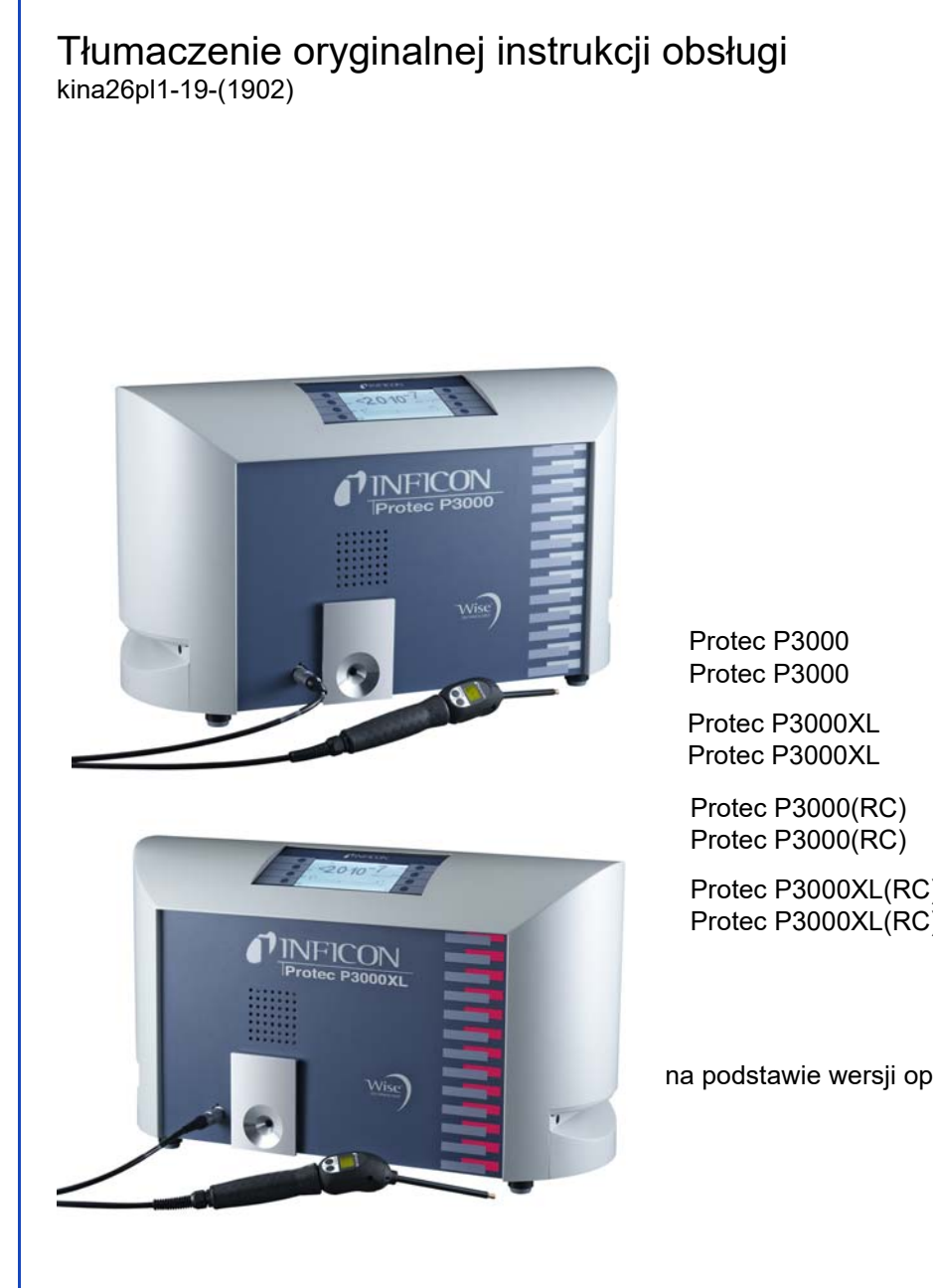

Nr katalogowy

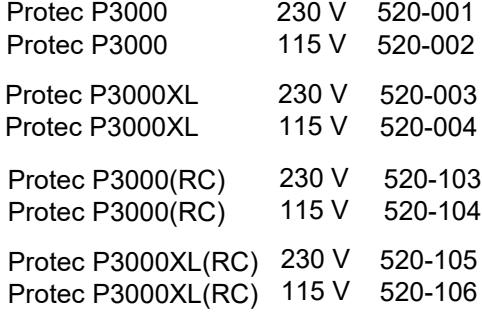

na podstawie wersji oprogramowania V 4.17

# Protec P3000(XL) WYKRYWACZ HELOWY

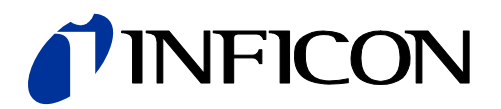

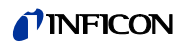

## *I* INFICON

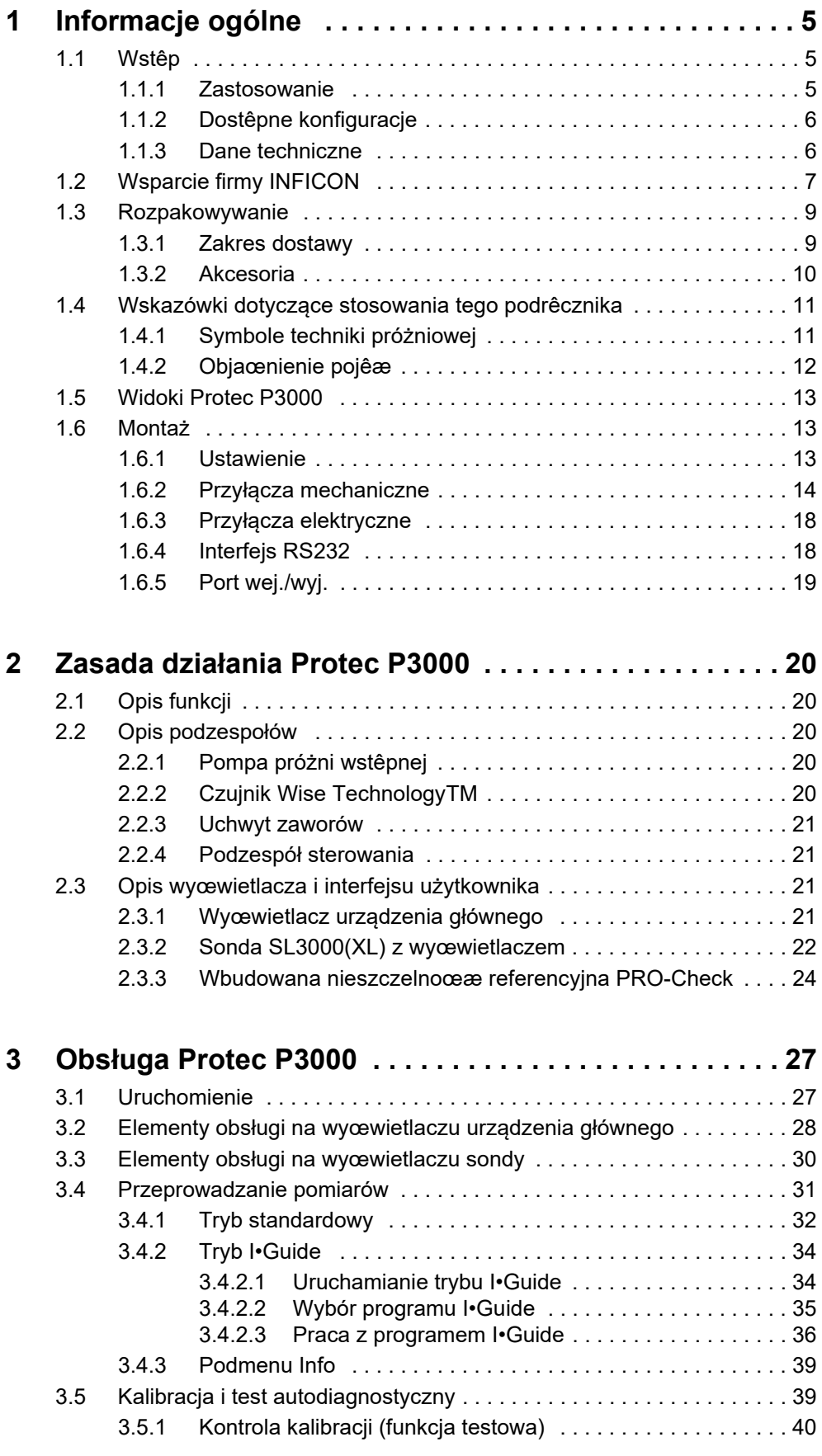

## TINFICON

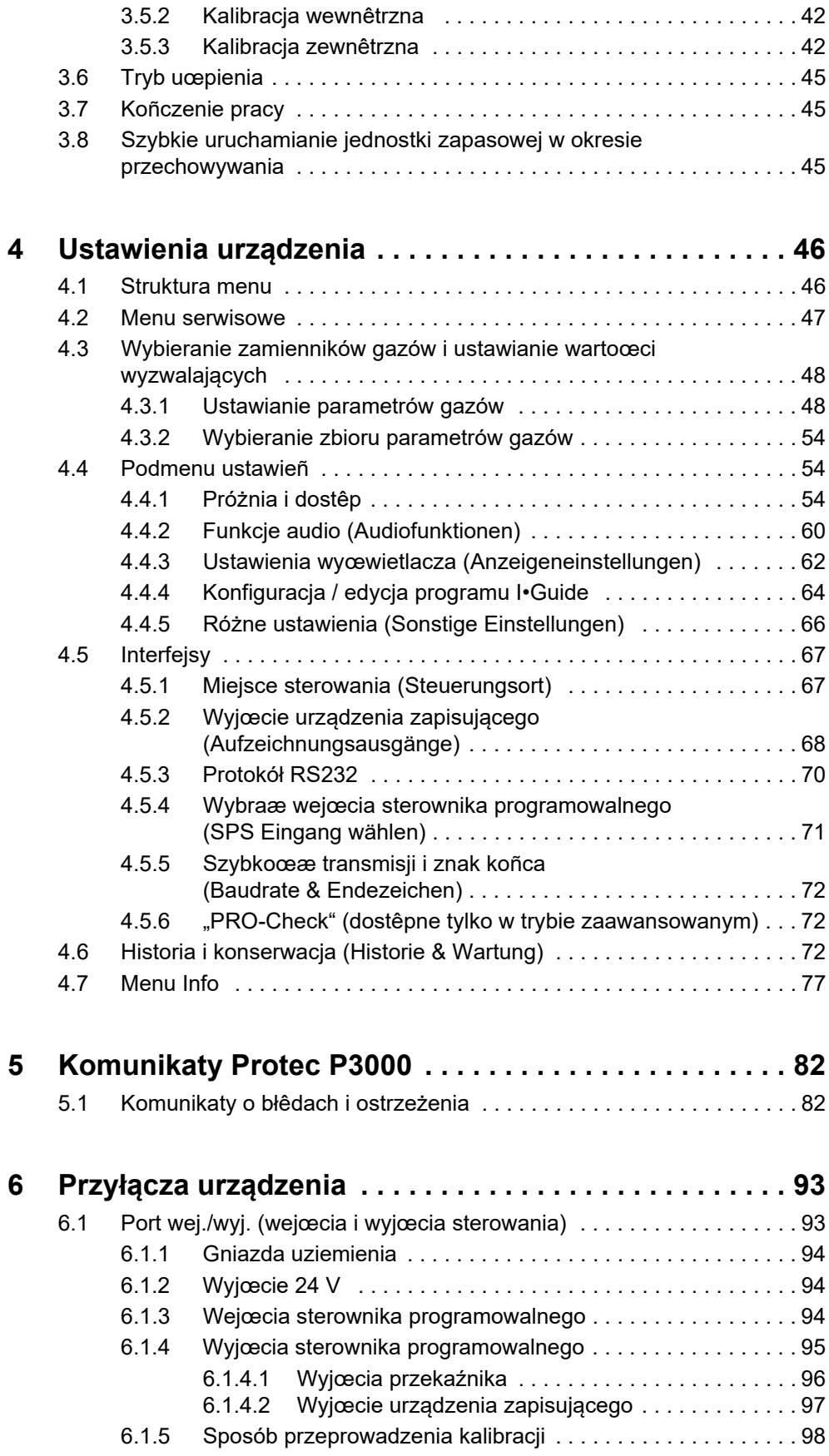

## *I* INFICON

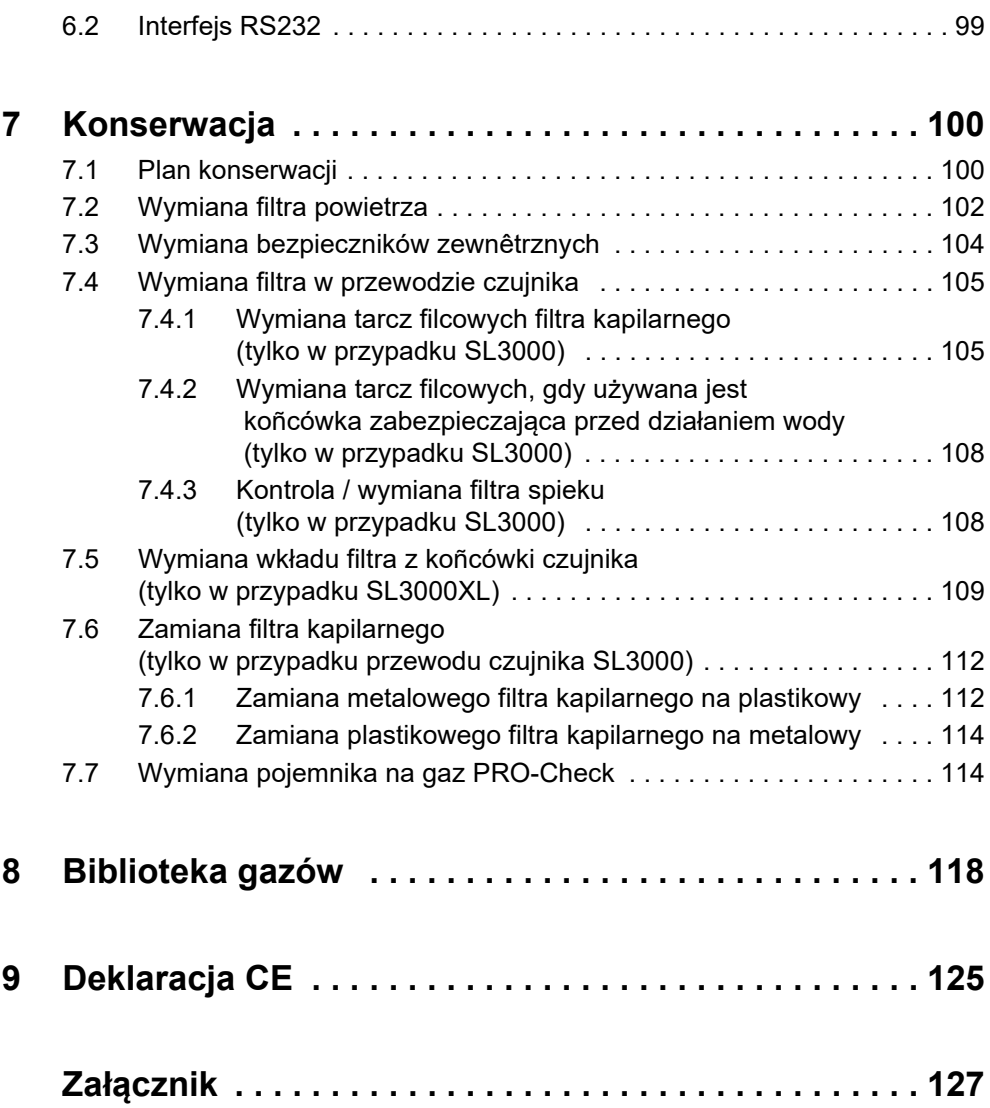

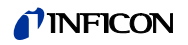

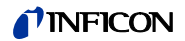

# <span id="page-6-0"></span>**1 Informacje ogólne**

Detektor wycieku helu Protec P3000 jest dostarczany w stanie gotowym do eksploatacji. Pomimo tego zaleca siê dokładne zapoznanie siê z niniejszym podrêcznikiem, aby zapewniæ odpowiednie warunki eksploatacyjne od momentu rozpoczêcia pracy. Niniejszy podrêcznik zawiera ważne informacje na temat funkcji urządzenia, montażu, uruchamiania i eksploatacji Protec P3000.

Poza okreœlonymi przypadkami niniejszy podrêcznik techniczny dotyczy wszystkich trzech konfiguracji Protec P3000 (patrz rozdział [1.1.2](#page-7-0)). Rozdziały dotyczące tylko okreœlonej konfiguracji oznaczono jako "tylko dla ...". Rozdziały oznaczone jako "tylko dla Protec P3000XL" zawsze dotyczą Protec P3000XL z przewodem czujnika SL3000XL (z możliwoœcią pracy w trybie WYSOKIEGO PRZEPŁYWU).

## <span id="page-6-1"></span>**1.1 Wstêp**

## <span id="page-6-2"></span>**1.1.1 Zastosowanie**

Protec P3000 to detektor wycieku helu wykorzystujący czujnik w pomiarach metodą odpowietrzającą. Przy użyciu tego urządzenia można lokalizowaæ i oceniaæ nieszczelnoœæ próbek testowych, jeœli znajduje siê w nich hel pod ciœnieniem, a próbka jest badana z zewnątrz za pomocą sondy czujnika (metoda odpowietrzająca). Sonda czujnika jest niezbêdna do eksploatacji urządzenia i dostêpna jest jako akcesorium (nr kat.28 525-001 do 525-004).

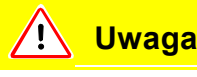

Protec P3000 nie może byæ eksploatowany po ustawieniu w miejscu, w którym bêdzie miał kontakt z wodą (np. w miejscach, w których woda może œciekaæ). To samo dotyczy wszystkich innych rodzajów płynów.

Protec P3000 powinien byæ eksploatowany wyłącznie w pomieszczeniach zamkniêtych.

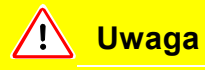

Unikaæ kontaktu Protec P3000 z zasadami, kwasami lub rozpuszczalnikami oraz unikaæ ekstremalnych warunków klimatycznych.

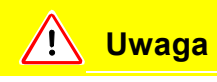

Zapewniaæ odpowiednią wentylacjê (patrz także rozdział 1.1.2)

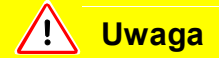

Ostrzeżenie: Urządzenie te nie jest przeznaczone do użycia w pomieszczeniach mieszkalnych i nie gwarantuje odpowiedniej ochrony odbioru radiowego w takich miejscach.

## <span id="page-7-0"></span>**1.1.2 Dostêpne konfiguracje**

Detektor wycieku helu Protec P3000 jest dostêpny w czterech różnych konfiguracjach:

#### **Standardowy Protec P3000**

Standardowy Protec P3000 jest przeznaczony do pracy w trybie wysokiej czułoœci. Detektor wymaga przewodu czujnika SL3000.

## **Protec P3000,**

**wersja RC**

Protec P3000 w wersji RC jest standardowym detektorem Protec P3000 wyposażonym w zewnêtrzny wyœwietlacz. Detektor wymaga przewodu czujnika SL3000.

#### **Protec P3000XL**

Protec P3000XL jest wersją Protec P3000 z możliwoœcią pracy w trybie WYSOKIEGO PRZEPŁYWU. Detektor może pracowaæ ze zwiêkszonym zasiêgiem wykrywania, kosztem zmniejszonej czułoœci, lub w trybie normalnego przepływu ze zwiêkszoną czułoœcią. Do pracy w obu trybach przepływu (wysoki i niski) niezbêdny jest przewód czujnika SL3000XL. Detektor można również stosowaæ ze zwykłym przewodem czujnika SL3000. W takim przypadku tryb wysokiego przepływu jest niedostêpny.

#### **Protec P3000XL, wersja RC**

Protec P3000XL w wersji RC to detektor Protec P3000XL wyposażony w zewnêtrzny wyœwietlacz. Detektor wymaga zastosowania przewodu czujnika SL3000XL.

## <span id="page-7-1"></span>**1.1.3 Dane techniczne**

#### **Dane fizyczne**

Najmniejsza wykrywalna wartoœæ nieszczelnoœci

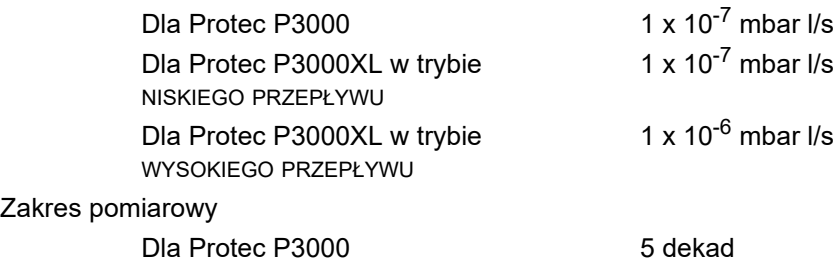

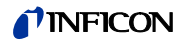

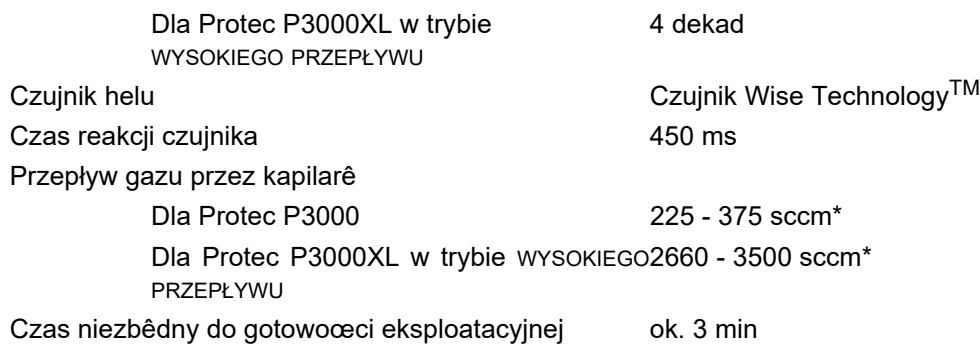

\* Mierzone przy 1 atm (1013 mbar) na poziomie morza. Rzeczywisty przepłływ może siê różniæ na wiêkszych wysokoœciach i przy mniejszym ciœnieniu atmosferycznym.

#### **Dane elektryczne**

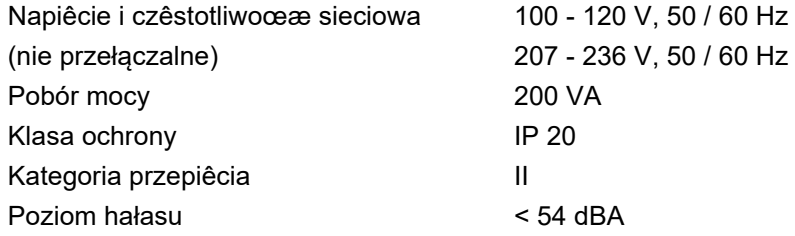

#### **Pozostałe dane**

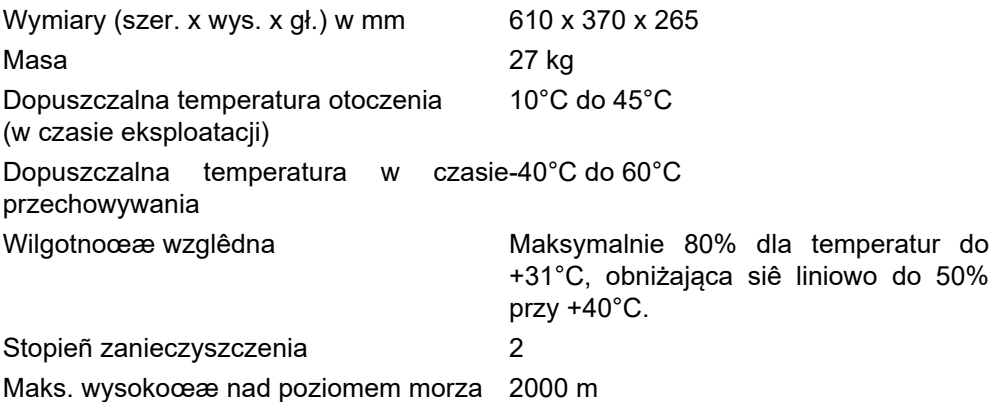

## <span id="page-8-0"></span>**1.2 Wsparcie firmy INFICON**

Serwis INFICON

W przypadku wysłania urządzenia do firmy INFICON lub autoryzowanego przedstawiciela należy poinformowaæ, czy urządzenie jest wolne od materiałów szkodliwych dla zdrowia lub czy jest skażone. W przypadku skażonych urządzeñ należy podaæ rodzaj zagrożenia. Urządzenia bez załączonego formularza opisu skażenia odsyłane są przez firmê INFICON do nadawcy. Formularz opisu skażenia znajduje siê na nastêpnej stronie.

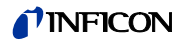

Ogólne wskazówki

Firma INFICON zastrzega sobie prawo do zmiany konstrukcji i/lub podawanych w tym podrêczniku danych.

Zdjêcia nie mają mocy wiążącej.

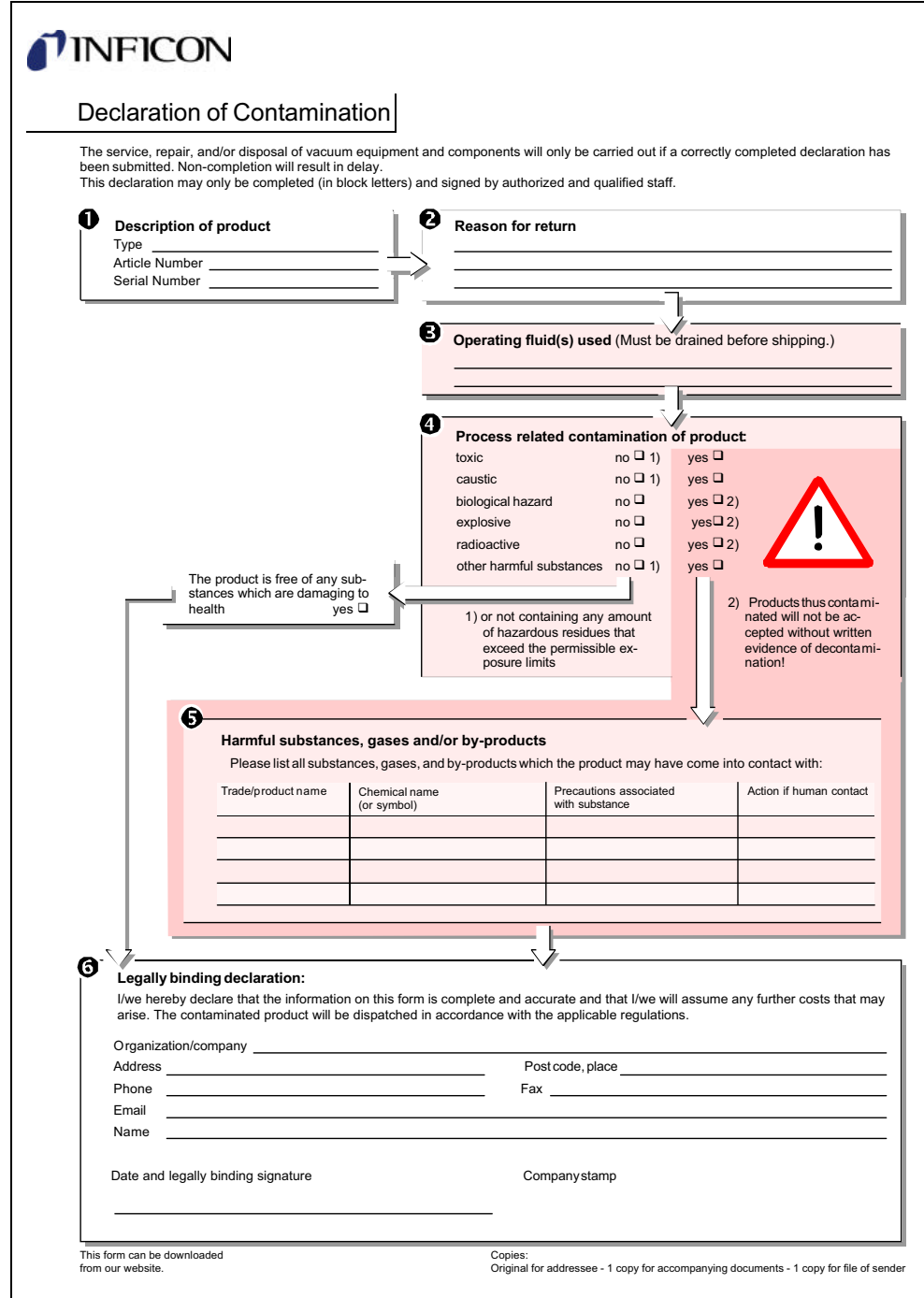

Fig. 1 Formularz opisu skażenia

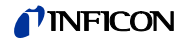

## <span id="page-10-0"></span>**1.3 Rozpakowywanie**

Rozpakowaæ Protec P3000 bezpoœrednio po odbiorze, nawet jeœli uruchomienie ma nastąpiæ w późniejszym terminie. Opakowanie transportowe skontrolowaæ pod kątem uszkodzeñ. Całkowicie usunąæ materiał opakowania.

*Uwaga* Na wypadek ewentualnych roszczeñ z tytułu uszkodzeñ należy zachowaæ opakowanie i materiał opakowaniowy, w których urządzenie było transportowane.

Sprawdziæ Protec P3000 pod kątem kompletnoœci (patrz rozdział 1.3.1) i poddaæ dokładnej kontroli wzrokowej. W przypadku stwierdzenia uszkodzeñ należy niezwłocznie przekazaæ spedytorowi zgłoszenie o uszkodzeniu i poinformowaæ ubezpieczyciela. W razie koniecznoœci wymiany uszkodzonego elementu należy skontaktowaæ siê z działem zleceñ.

## <span id="page-10-1"></span>**1.3.1 Zakres dostawy**

Protec P3000 dostarczany jest w stanie gotowym do eksploatacji. Przed instalacją należy zapoznaæ siê z treœcią rozdziału 1.5. W zakres dostawy wchodzą:

- Protec P3000 (urządzenie główne)
- Przewód zasilający
- Zestaw bezpieczników (3 x 10 sztuk)
- Zapasowy filtr powietrza
- 8 mm klucz szecioktny
- **Dokumentacja**

*–*Podrêcznik techniczny Protec P3000 (kina26e1)

*–*Opis interfejsu Protec P3000 (kins26e1)

- *Uwaga* Sonda SL3000 oraz SL3000XL są dostêpne w różnych konfiguracjach. Należy je zamawiaæ osobno, podając żądaną długoœæ. Sonda SL3000(XL) nie jest dostarczany razem z Protec P3000. (Patrz rozdział [1.3.2](#page-11-0) Akcesoria.)
- *Uwaga* NieszczelnoϾ referencyjna PRO-Check stanowi akcesorium (patrz rozdział [1.3.2](#page-11-0) Akcesoria) i musi byæ zamawiana osobno.
- *Uwaga* W przypadku wersji RC, wyœwietlacz oraz kabel połączeniowy nie wchodzą standardowo w zakres dostawy Protec P3000 i muszą byæ zamawiane osobno (patrz rozdział [1.3.2](#page-11-0)).

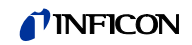

## <span id="page-11-0"></span>**1.3.2 Akcesoria**

### **Dla Protec P3000**

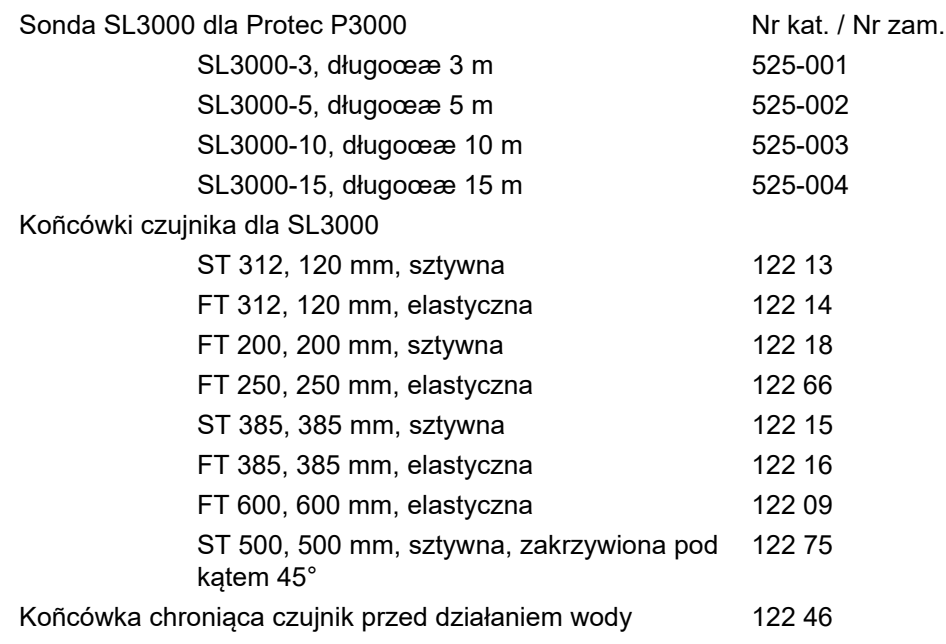

## **Tylko dla Protec P3000XL**

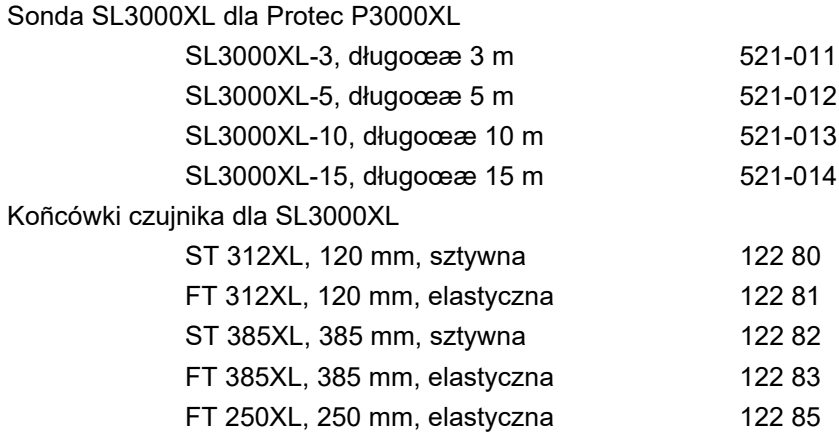

## **Tylko dla wersji RC**

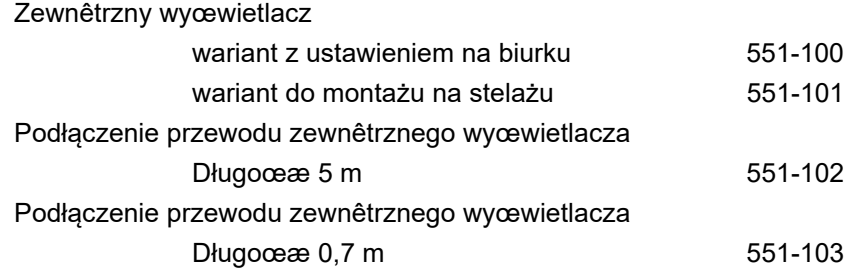

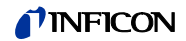

#### **Dla wszystkich konfiguracji Protec P3000**

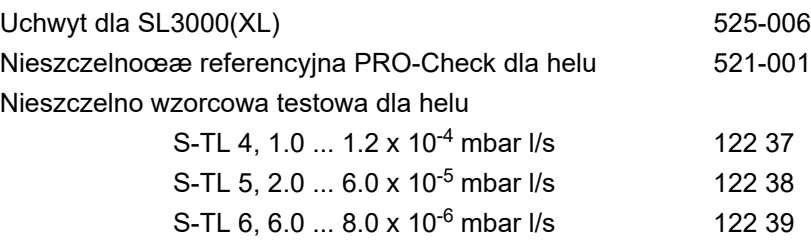

## <span id="page-12-0"></span>**1.4 Wskazówki dotyczące stosowania tego podrêcznika**

Ważne wskazówki dotyczące bezpieczeñstwa obsługi i eksploatacji zostały wyróżnione w nastêpujący sposób:

*Uwaga* Oznacza szczegółowe wytyczne, do których użytkownik musi siê stosowaæ.

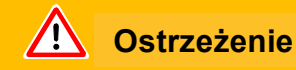

Oznacza działania, które należy przeprowadziæ, aby zapobiec powstawaniu sytuacji niebezpiecznych dla ludzi.

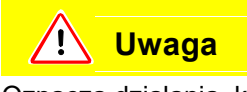

Oznacza działania, które należy przeprowadziæ, aby zapobiec uszkodzeniu lub zniszczeniu Protec P3000.

Cyfry w odnoœnikach do ilustracji, np. (2-1/6), oznaczają kolejno: numer rozdziału, numer ilustracji, oznaczenie elementu na ilustracji. Przykładowo: (2-1/6) oznacza rozdział 2, rys. 1 i element 6 (w tym przypadku: przełącznik sieciowy).

## <span id="page-12-1"></span>**1.4.1 Symbole techniki próżniowej**

Poniżej przedstawione są niektóre ważne symbole techniki próżniowej, zastosowane w tym podrêczniku.

Pompa membranowa Manometr próżniowy

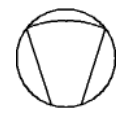

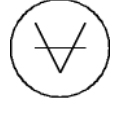

## <span id="page-13-0"></span>**1.4.2 Objaœnienie pojêæ**

#### **Menu główne**

To menu wyœwietlane jest w pierwszej kolejnoœci po naciœniêciu przycisku menu.

#### **Podmenu**

Obejmuje wszystkie strony menu, do których dostêp można uzyskaæ za poœrednictwem menu głównego. Hasło może chroniæ przed nieupoważnioną zmianą ustawieñ podmenu (patrz rozdział [4.3.1](#page-49-1)).

#### **Element menu**

Pojedynczy wiersz menu.

#### **Stan fabryczny**

Stan Protec P3000 po dostawie z fabryki

#### **Menu serwisowe**

Obejmuje wiersze menu w podmenu "Serwis". Menu serwisowe wywoływane jest z menu głównego za pomocą przycisków nawigacyjnych (patrz także rozdział [3.2](#page-29-0)).

#### **Autozero**

Okreœlenie i kompensacja tła helu. Za pomocą tej funkcji ustalany jest wewnêtrzny punkt ZEROWY sygnału wartoœci nieszczelnoœci, aby zapobiec sytuacji, w której wewnêtrzne tło helu jest błêdnie odczytywane jako właœciwa wartoœæ pomiaru. Jeœli w wyniku tej korekty wartoœci nieszczelnoœci bêdą ujemne, zapisane wartoœci offsetowe zostaną tak zmienione, że najmniejszą wartoœcią bêdzie ZERO. W ten sposób wartoœci dostosowywane są automatycznie do zanikających odczytów tła (progresywna korekta tła).

#### **Tło wewnêtrzne**

Wystêpujące w układzie pomiarowym ciœnienie cząstkowe. Odczyt wartoœci tła wewnêtrznego uwzglêdniany jest na bieżąco i odejmowany od wartoœci zmierzonego sygnału.

#### **Tryb I•Guide**

W trybie I•Guide różne programy kontrolne mogą zostaæ zaprogramowane. W czasie kontroli użytkownikowi wyœwietlane są komunikaty na temat kolejnych czynnoœci do wykonania i w ten sposób prowadzony jest on przez program kontrolny.

#### **Testowana próbka**

Obiekt, na którym przeprowadzana jest kontrola szczelnoœci.

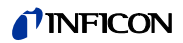

#### **Limit wskazania**

Ogranicza wartoœæ wskazania dla pomiaru w zależnoœci od jednostki i ustawieñ użytkownika.

## <span id="page-14-0"></span>**1.5 Widoki Protec P3000**

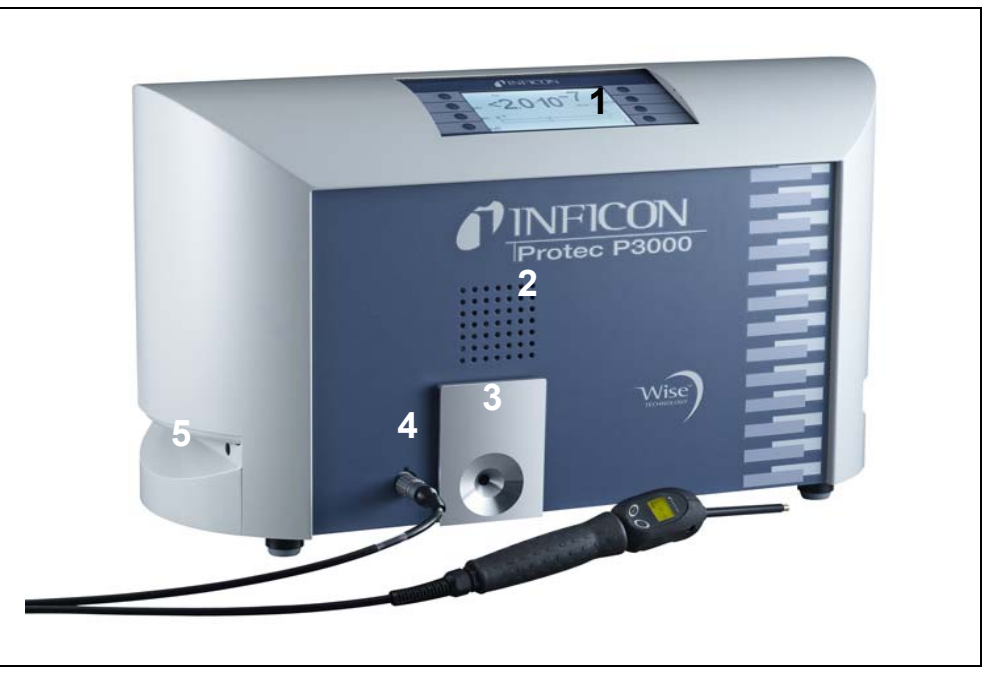

Fig. 2 Widoki Protec P3000

Poz. Opis Poz. Opis

- 
- 
- 3 NieszczelnoϾ referencyjna PRO-Check

- 1 Główny wyœwietlacz 4 Złącze wtykowe lemo dla przewodu czujnika SL3000
- 2 Głoœnik 5 Uchwyt do przenoszenia Protec P3000

## <span id="page-14-1"></span>**1.6 Montaż**

## <span id="page-14-2"></span>**1.6.1 Ustawienie**

Usuwanie zabezpieczenia transportowego:

Zabezpieczenie transportowe w postaci żółtej œruby radełkowanej znajduje siê na spodzie Protec P3000. Przed pierwszym uruchomieniem detektora wycieku należy wykrêciæ œrubê. Protec P3000 jest dostarczany w stanie gotowym do eksploatacji. Pierwsze uruchomienie opisane jest w rozdziale 3.1.

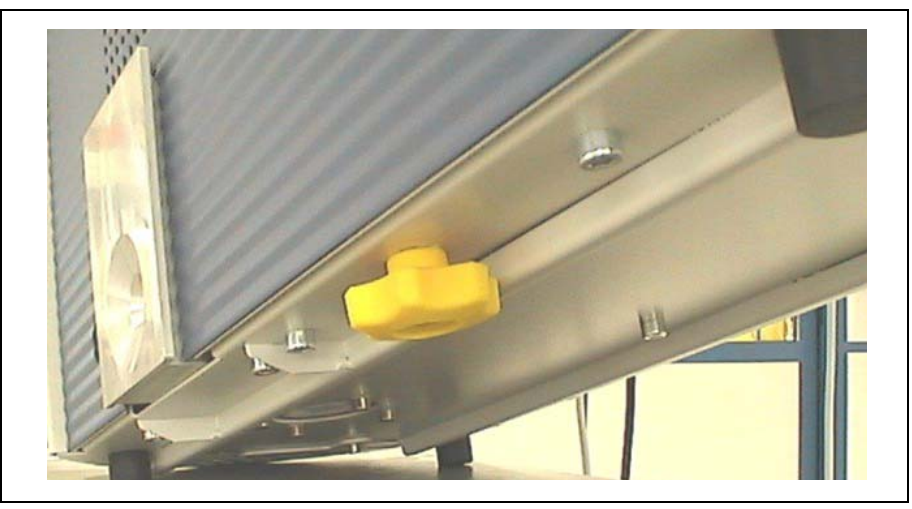

Fig. 3 Usuwanie zabezpieczenia transportowego przed uruchomieniem.

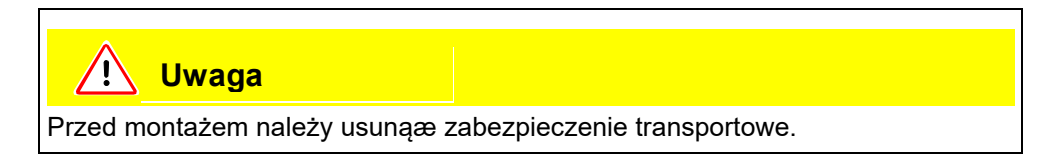

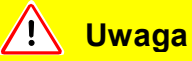

Aby zapewniæ odpowiednią wentylacjê Protec P3000, należy zachowaæ co najmniej 20 cm (8 cali) odstêpu po bokach. Odstêp z tyłu nie może byæ mniejszy niż 10 cm. Dodatkowo, nie należy zakrywaæ uchwytów po bokach Protec P3000, gdyż stanowią one otwory wentylacyjne. Protec P3000 należy chroniæ przed kontaktem ze źródłami ciepła.

Prosimy ustawić urządzenie w taki sposób, aby zachować dostęp do wyłącznika sieciowego lub wtyczki sieciowej.

## <span id="page-15-0"></span>**1.6.2 Przyłącza mechaniczne**

#### **Sonda SL3000(XL)**

Obsługa Protec P3000 wymaga podłączenia Sonda SL3000(XL). Przyłącze dla Sonda znajduje siê z przodu Protec P3000, z lewej strony nieszczelnoœci referencyjnej PRO-Check. Umieszczając wtyk w gnieździe, należy zwróciæ uwagê, czy czerwone oznaczenie przy wtyku pokrywa siê z oznaczeniem na przednim panelu urządzenia głównego. W celu odłączenia wtyku pociągnąæ sprzêg i usunąæ przewód sondy.

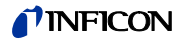

#### **Koñcówka zabezpieczająca przed działaniem wody (opcjonalna)**

Jeżeli test nieszczelnoœci ma zostaæ wykonany w przypadku elementów, które nie są całkowicie suche (np. ze wzglêdu na kondensacjê po wykonaniu testu wydajnoœciowego), stanowczo zaleca siê wykorzystanie koñcówki zabezpieczającej przed działaniem wody.

Aby zainstalowaæ koñcówkê zabezpieczającą przed działaniem wody, należy:

- **1** odkrêciæ metalowy filtr kapilarny na koñcówce czujnika i
- **2** założyæ w jego miejsce koñcówkê zabezpieczającą przed działaniem wody.
- *Uwaga* Podczas instalowania koñcówki zabezpieczającej przed działaniem wody należy pamiêtaæ o ponownym założeniu niewielkiej uszczelki gumowej.

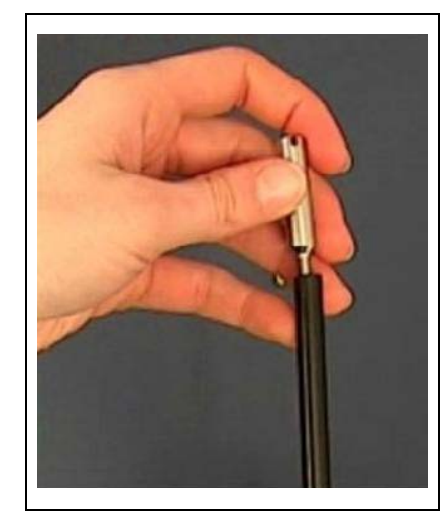

Fig. 4 Instalacja koñcówki zabezpieczającej przed działaniem wody

#### *NieszczelnoϾ referencyjna PRO-Check (opcjonalnie)*

Umieœciæ PRO-Check w otworze w obudowie urządzenia głównego. Skontrolowaæ, czy wtyk Sub-D jest prawidłowo połączony do PRO-Check.

*Uwaga* Przy prawidłowym montażu PRO-Check wystaje poza obrêb obudowy o około 10 mm.

Przy pierwszym użyciu PRO-Check konieczne jest przeprowadzenie inicjalizacji nieszczelnoœci referencyjnej w oprogramowaniu Protec P3000.

W tym celu należy wykonaæ nastêpujące działania:

**1** Umieœciæ PRO-Check w odpowiednim otworze Protec P3000

W menu oprogramowania przejϾ do: HISTORIA i KONSERWACJA / WYMIANA PRO-CHECK. (HISTORIE u. wARTUNG / PROCHECK ERSETZEN)

- *Uwaga* Powyższa opcja jest dostêpna w menu wyłącznie po przełączeniu Protec P3000 do TRYBU ZAAWANSOWANEGO (ERWEITERTER MODUS) (patrz rozdział [4.4.3,](#page-63-0) Słowo kluczowe: Tryb użytkownika)
- **2** W treœci certyfikatu dostarczonego z PRO-Check należy odnaleźæ numer seryjny oraz 12-cyfrowy kod. Wpisaæ numer seryjny w pierwszym wierszu otwartego podmenu a 12-cyfrowy kod w drugim wierszu, a nastêpnie nacisnąæ **OK**

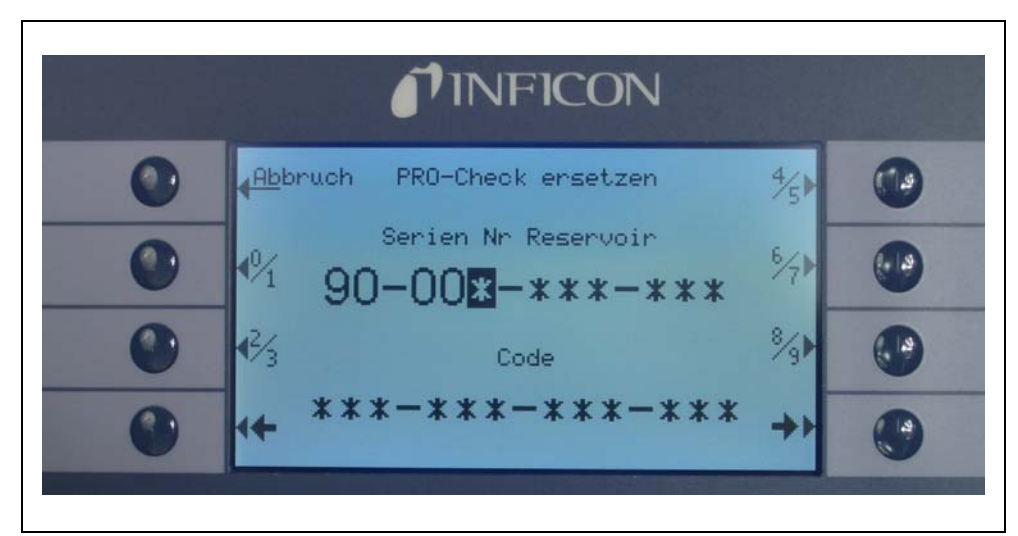

*Uwaga* Nieszczelnoœæ referencyjna PRO-Check musi byæ zainstalowana w Protec P3000 kiedy naciœniêty zostanie przycisk OK.

Fig. 5 Inicjalizacja nieszczelnoœci referencyjnej PRO-Check

*Uwaga* Data zakoñczenia okresu ostrzegania o wymianie PRO-Check (patrz rozdział 7.7.5).

#### **Tylko dla wersji RC**

Wersja RC nie jest wyposażona we wbudowany wyœwietlacz - w jego miejscu znajduje siê płyta przyłączowa. Zewnêtrzny wyœwietlacz należy podłączyæ za pomocą przewodu 5 m (nr kat. 551-002)

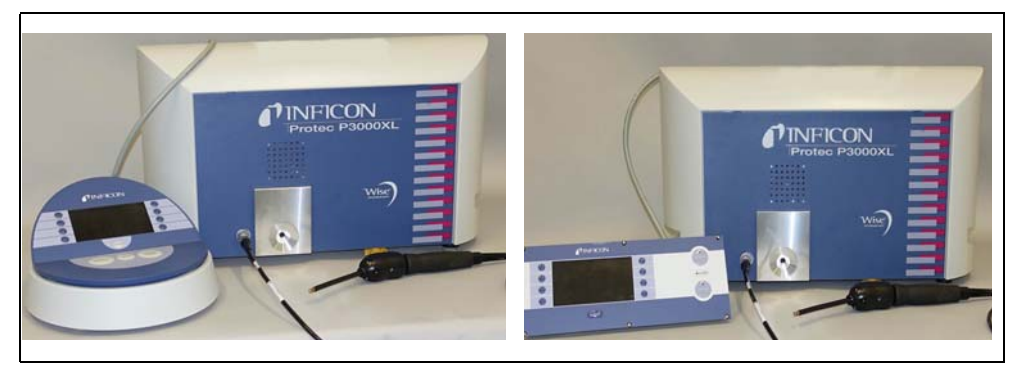

Fig. 6 Protec P3000XL z zewnêtrznym wyœwietlaczem w wersji: (a) wariant z ustawieniem na biurku (po lewej), (b) wariant do montażu na stelażu (po prawej)

#### **Uchwyt dla sondy SL3000 (opcjonalny)**

Dla sonda SL3000 dostêpny jest opcjonalny uchwyt, oznaczony numerem katalogowym 525-006. Uchwyt może zostaæ zamontowany po prawej lub lewej stronie urządzenia głównego (w zależnoœci od tego czy operator jest prawo- czy leworêczny), tak jak zostało to pokazane na Fig. 8.

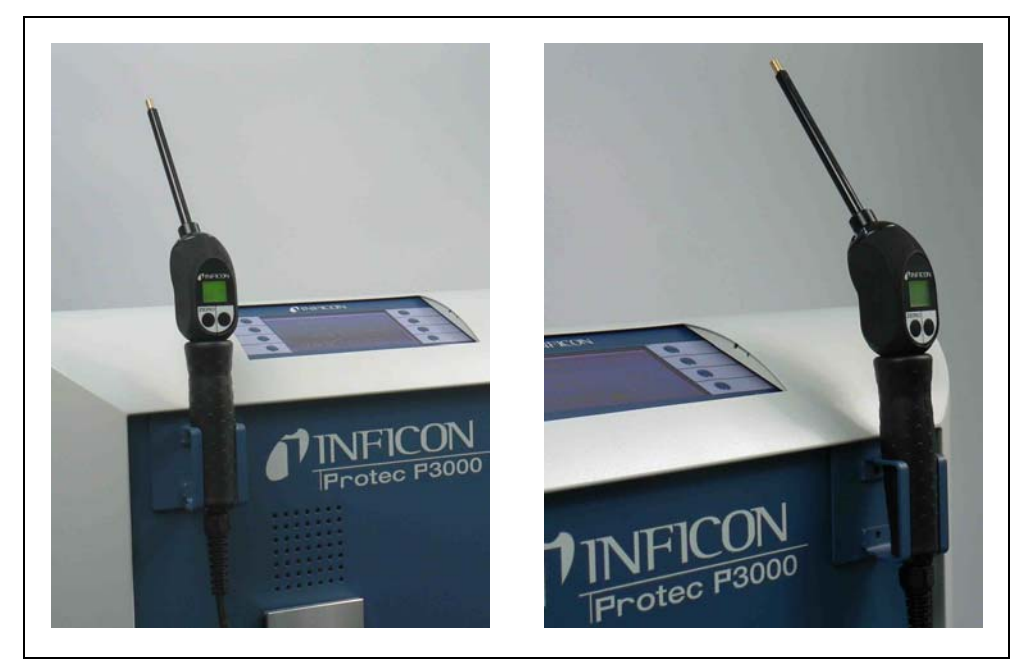

Fig. 7 Używanie uchwytu dla sondy

Instalacja przedstawiona została na Fig. 8. Na przedniej stronie urządzenia głównego, u szczytu niebieskiego kwadratu, znajdują siê dwa niewielkie otwory. Uchwyt należy trzymaæ poziomo a nastêpnie wsunąæ dwa małe haki uchwytu w dwa otwory (po lewej lub po prawej stronie). Gdy haki bêdą wsuniête, opuœciæ swobodnie uchwyt. Zostanie on automatycznie przyciągniêty do metalowej czêœci z przodu urządzenia przez magnes znajdujący siê z tyłu uchwytu. Teraz należy wsunąæ rêkojeœæ sondy czujnika do otworu uchwytu i pozostawiæ w położeniu, w jakim siê znajdzie.

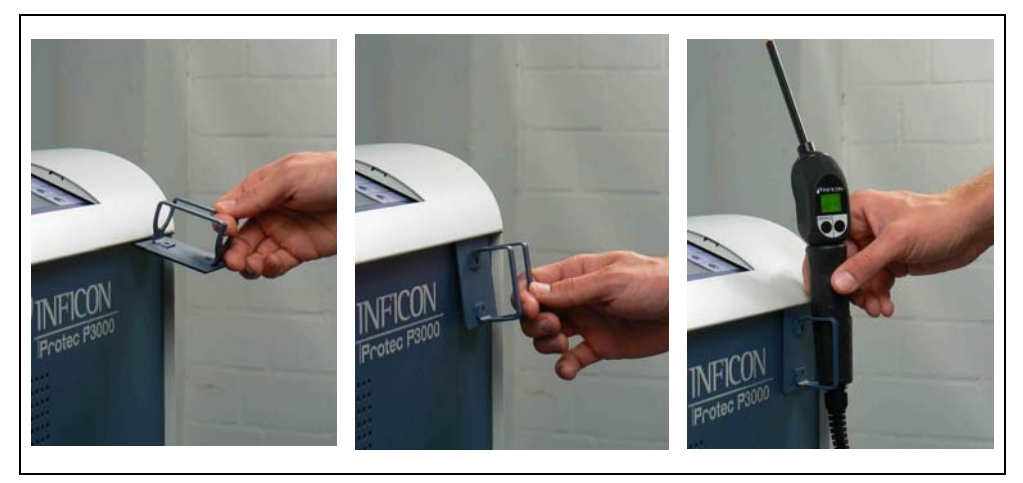

Fig. 8 Montaż uchwytu sonda

## <span id="page-19-0"></span>**1.6.3 Przyłącza elektryczne**

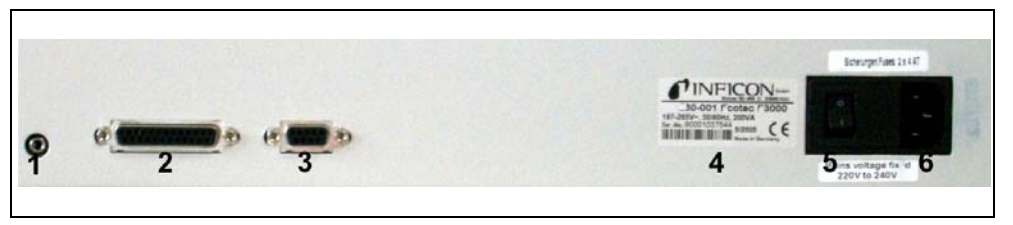

Fig. 9 Przyłącza elektryczne

- Poz. Opis Poz. Opis
- 1 Port słuchawek 4 Tabliczka znamionowa
- 2 Port wej./wyj. 5 Włącznik
- 3 Interfejs RS232 6 Przyłącze zasilania
- 
- *Uwaga* Należy zawsze przestrzegaæ regulacji obowiązujących w zakresie przyłączy elektrycznych (VDE 0100 w Niemczech). Wartoœæ znamionowa napiêcia sieciowego Protec P3000 podana jest na tabliczce znamionowej, znajdującej siê po lewej stronie wyłącznika. Protec P3000 nie może byæ podłączany do źródła zasilania o innej wartoœci napiêcia. Gniazdo zasilania zostało wyposażone w osobny bezpiecznik dla każdego przewodnika (Fig. 9/6).

Protec P3000 jest zasilany za poœrednictwem odłączalnego przewodu zasilającego, dostarczanego wraz z wykrywaczem. W tym celu na tylnym panelu urządzenia głównego umieszczone zostało gniazdo zasilania.

#### Ţ **Lukaaa**

Przed podłączeniem Protec P3000 do źródła zasilania należy siê upewniæ, że wartoœæ znamionowa napiêcia sieciowego dla Protec P3000 i źródła zasilania jest taka sama.

#### $\sqrt{N}$ **Ostrzeżenie**

Można stosowaæ tylko trójżyłowe przewody sieciowe z uziemieniem. Protec P3000 nie może byæ eksploatowany bez podłączonego uziemienia.

## <span id="page-19-1"></span>**1.6.4 Interfejs RS232**

Protec P3000 wyposażony jest w interfejs RS232, znajdujący siê na tylnym panelu urządzenia głównego, z prawej strony. Jest to interfejs typu DCE (Data Communications Equipment) i umożliwia przyłączenie komputera PC w celu monitorowania i zapisywania danych. Połączenie prowadzone jest poprzez zwykły wtyk Sub-D. Szczegółowe informacje zamieszczono w rozdziale "Opis interfejsu Protec P3000" (kins26e1).

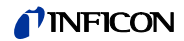

## <span id="page-20-0"></span>**1.6.5 Port wej./wyj.**

Port wejœcia/wyjœcia umożliwia komunikacjê z urządzeniami zewnêtrznymi oraz obsługê detektora za poœrednictwem tych urządzeñ poprzez sterownik PLC i połączenie analogowe. Szczegółowe informacje - patrz rozdział [6.1](#page-94-1).

Funkcja umożliwia zewnêtrzne sterowanie niektórymi funkcjami Protec P3000 lub przesyłanie wyników pomiarów i danych o stanie Protec P3000 do urządzeñ zewnêtrznych.

Za pomocą przemiennych kontaktów przekaźnikowych wartoœci wyzwalające i tryb roboczy (Ready) Protec P3000 mogą byæ monitorowane.

# <span id="page-21-0"></span>**2 Zasada działania Protec P3000**

## <span id="page-21-1"></span>**2.1 Opis funkcji**

Protec P3000 pobiera hel za pomocą sondy SL3000, mierzy stêżenie helu detektorem i zamienia na wielkoœæ nieszczelnoœci.

Protec P3000 składa siê nastêpujących podzespołów:

- Czujnik Wise Technology pełniący funkcjê detektora helu
- Uchwyt zaworów do obsługi różnych stanów pracy
- Pompa membranowa tłocząca gaz do czujnika
- System wlotowy strumienia gazu
- Elektryczne i elektroniczne podzespoły zasilania i przetwarzania sygnałów.

Detektor pracuje w warunkach bardzo dużego podciœnienia, tzn. ciœnienie robocze wewnątrz detektora wynosi kilkaset milibarów. Podciœnienie jest uzyskiwane za pomocą pompy membranowej. Ciœnienie przed czujnikiem jest mierzone za pomocą manometru piezorezystywnego. W normalnych warunkach pracy ciœnienie wynosi ok. 250 mbar.

## <span id="page-21-2"></span>**2.2 Opis podzespołów**

## <span id="page-21-3"></span>**2.2.1 Pompa próżni wstêpnej**

W Protec P3000 rolê pompy próżni wstêpnej pełni pompa membranowa. Wszystkie dane oraz dalsze informacje na temat tej pompy podano w instrukcji obsługi. Pompa próżni wstêpnej wywołuje przepływ gazu przez przewód czujnika SL3000.

## <span id="page-21-4"></span>**2.2.2 Czujnik Wise TechnologyTM**

Detektor helu (czujnik Wise TechnologyTM) składa siê z zamkniêtego pojemnika szklanego z miernikiem do precyzyjnego okreœlania ciœnienia wewnątrz szklanej obudowy oraz koœci membranowej z dużą liczbą niewielkich kwarcowych okienek. Membrana przepuszcza wyłącznie hel, a wszystkie inne gazy zawarte w powietrzu są zatrzymywane przez membranê i nie przedostają siê do wnêtrza szklanego pojemnika. Membrana kwarcowa jest podgrzewana, aby zapewniæ wystarczająco wysokie i szybkie przenikanie helu.

Całkowite ciœnienie wewnątrz szklanej obudowy jest mierzone z bardzo dużą dokładnoœcią. Ponieważ do wnêtrza szklanej obudowy dostaje siê wyłącznie hel, całkowite ciœnienie jest równe ciœnieniu cząstkowemu helu. Ciœnienie całkowite zmierzone wewnątrz obudowy odpowiada ciœnieniu cząstkowemu helu poza czujnikiem.

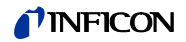

## <span id="page-22-0"></span>**2.2.3 Uchwyt zaworów**

Uchwyt zaworów utrzymuje zawory sterujące przepływem gazu do czujnika Wise Technology. Zawory służą do sterowania czułoœcią systemu, uruchamiania zabezpieczenia przed wysokim skażeniem helem oraz ustawiania systemu w tryb UŒPI-ENIA. Oprogramowanie Protec P3000 nieprzerwanie analizuje sytuacjê i ustawia zawory w odpowiedniej pozycji za poœrednictwem jednostki sterującej.

## <span id="page-22-1"></span>**2.2.4 Podzespół sterowania**

Podzespół sterowania (mikroprocesor) jest centralnym podzespołem elektroniki Protec P3000. Wszystkie inne podzespoły są przez niego sterowane i kontrolowane. Do znajdującego siê tu mikroprocesora nieprzerwanie płyną dane o stanie całego detektora Protec P3000, co umożliwia podjêcie odpowiednich działañ. Interfejsem komunikacyjnym miêdzy użytkownikiem a podzespołem sterowania, umożliwiającym przekazywanie poleceñ oraz wyœwietlanie pomiarów i komunikatów jest wyœwietlacz.

## <span id="page-22-2"></span>**2.3 Opis wyœwietlacza i interfejsu użytkownika**

## <span id="page-22-3"></span>**2.3.1 Wyœwietlacz urządzenia głównego**

Podzespół ten służy do komunikacji użytkownika z urządzeniem. Umożliwia on za pomocą 8 przycisków, znajdujących siê po obu stronach wyœwietlacza, przekazywanie poleceñ oraz wyœwietlanie wyników pomiarów i komunikatów.

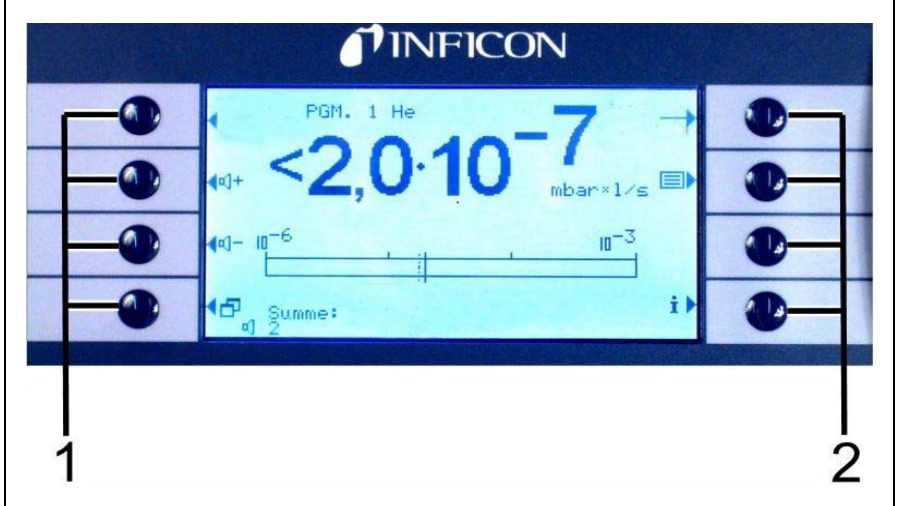

Fig. 10 Wyœwietlacz urządzenia głównego

| Poz. Opis              | Poz. Opis            |
|------------------------|----------------------|
| 1 Przyciski menu 1 - 4 | Przyciski menu 5 - 8 |

#### **Tylko dla wersji RC**

Wersja RC jest wyposażona w płytê przyłączową do podłączania zewnêtrznego wyœwietlacza, zastêpującą wbudowany wyœwietlacz. Dwie lampki kontrolne znajdujące siê z lewej strony gniazda wskazują stan Protec P3000, nawet jeœli wyœwietlacz zewnêtrzny nie jest podłączony:

- Zielona lampka kontrolna wskazuje, że Protec P3000 pracuje (jest włączony). Zielona lampka kontrolna pali siê, jeœli do urządzenia został podłączony wyœwietlacz zewnêtrzny lub miga, jeœli nie jest on podłączony.
- Czerwona lampka kontrolna miga w przypadku komunikatu błêdu. Jeżeli czerwona lampka pali siê, oznacza to ostrzeżenie.

Jeżeli wyœwietlacz zewnêtrzny nie jest podłączony, komunikaty błêdu lub ostrzeżenia mogą byæ potwierdzane poprzez równoczesne naciœniêcie obu przycisków sondy SL3000.

Wyœwietlacz zewnêtrzny posiada cztery przyciski:

- Przyciski START / STOP nie posiadają żadnych funkcji (wyœwietlacz zewnêtrzny może byæ również wykorzystywany z innymi detektorami wycieku gazu firmy INFICON, do obsługi których te przyciski są konieczne).
- Przycisk MENU umożliwia otwarcie menu oprogramowania.
- Przycisk ZERO zeruje bieżący odczyt w tle. (Informacje szczegółowe dotyczące funkcji ZERO - patrz rozdział 4.4.1).

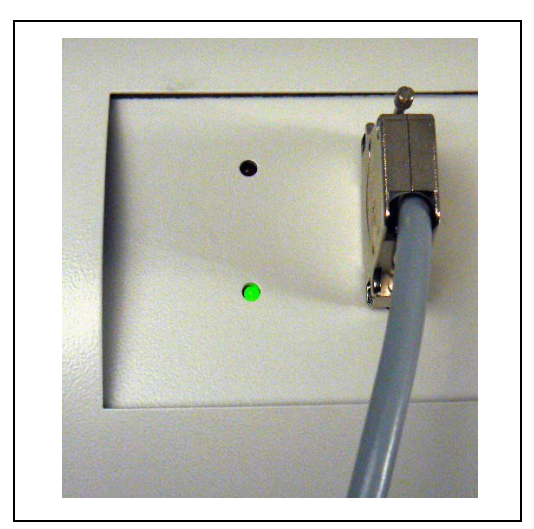

Fig. 11 Płyta przyłączowa z lampkami kontrolnymi

## <span id="page-23-0"></span>**2.3.2 Sonda SL3000(XL) z wyœwietlaczem**

Uchwyt sondy wyposażony jest w mały wyœwietlacz, służący do zdalnego sterowania wykrywaczem Protec P3000 w zwykłym trybie wyszukiwania nieszczelnoœci, bez koniecznoœci dodatkowej obsługi za poœrednictwem urządzenia głównego.

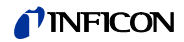

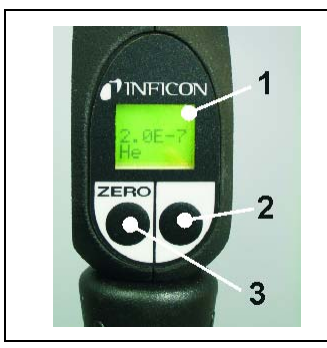

1 Wyœwietlacz sondy 2 Przycisk 3 Przycisk ZERO

Fig. 12 Przewód czujnika SL3000(XL) z wyœwietlaczem sondy

Na uchwycie sondy czujnika, oprócz wyœwietlacza, znajdują siê dwa przyciski. Lewy przycisk funkcjonuje jako przycisk ZERO w każdym trybie roboczym Wciœniêcie lewego przycisku powoduje ustawienie wartoœci ZERO dla bieżącego odczytu w tle. Szczegółowe informacje dotyczące funkcji ZERO znajdują siê w rozdziale [4.4.1.](#page-55-2)

W zależnoœci od trybu roboczego Protec P3000, prawy przycisk na uchwycie sondy może spełniaæ różne funkcje.

- w standardowym trybie pracy:
	- *–* nie wykonuje żadnych funkcji Protec P3000
	- *–* dla Protec P3000XL: przełączanie miêdzy trybem WYSOKIEGO PRZEPŁYWU i NISKIEGO PRZEPŁYWU
- w trybie I•Guide:
	- *–* obsługa oprogramowania I•Guide (dla wszystkich konfiguracji)

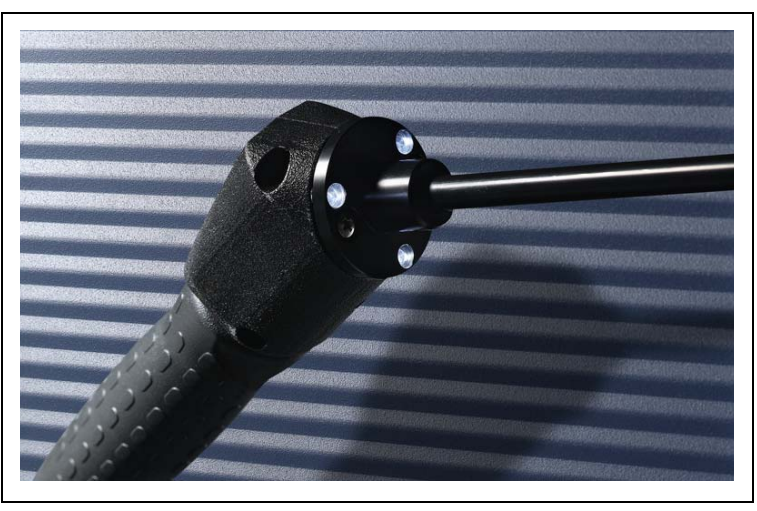

Fig. 13 Uchwyt sondy

Uchwyt jest wyposażony w diody LED, znajdujące siê na kołnierzu koñcówki czujnika, które oœwietlają sprawdzany obszar.

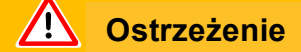

Nie wolno patrzeæ przez dłuższy czas ani z bliskiej odległoœci na diody LED przewodu czujnika, ponieważ może to prowadziæ do nieodwracalnego uszkodzenia wzroku.

Diody LED emitują wiązki œwiatła. Celowe patrzenie w wiązkê wysyłaną przez diody LED powoduje zanik odruchu zamykania powiek oraz bezruch gałek ocznych, co może doprowadziæ do nadmiernego nagrzania siatkówki.

W momencie przypadkowego spojrzenia na diodê, oko jest chronione przez odruch zamkniêcia powiek. Również ciągłe poruszanie oczami zapobiega zbyt dużemu nagrzaniu i wynikającemu z tego uszkodzeniu siatkówki.

## <span id="page-25-0"></span>2.3.3 Wbudowana nieszczelnoϾ referencyjna PRO-**Check**

Wbudowana nieszczelnoœæ referencyjna PRO-Check jest dostêpna dla wszystkich wersji Protec P3000. Nieszczelnoœæ referencyjna PRO-Check może byæ wykorzystywana do kontrolowania poprawnoœci funkcjonowania Protec P3000, włączając w to prawidłową kalibracjê, oraz do ponownej kalibracji.

NieszczelnoϾ referencyjna PRO-Check jest umieszczana z przodu obudowy. Wprowadzenie koñcówki czujnika do otworu o kształcie stożka jest automatycznie wykrywane przez fotokomórkê.

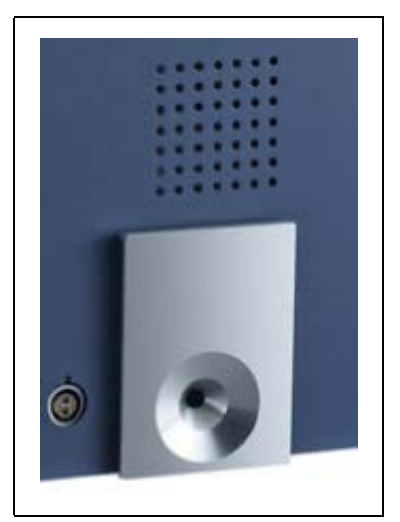

Fig. 14 Wbudowana nieszczelnoϾ referencyjna PRO-Check

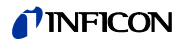

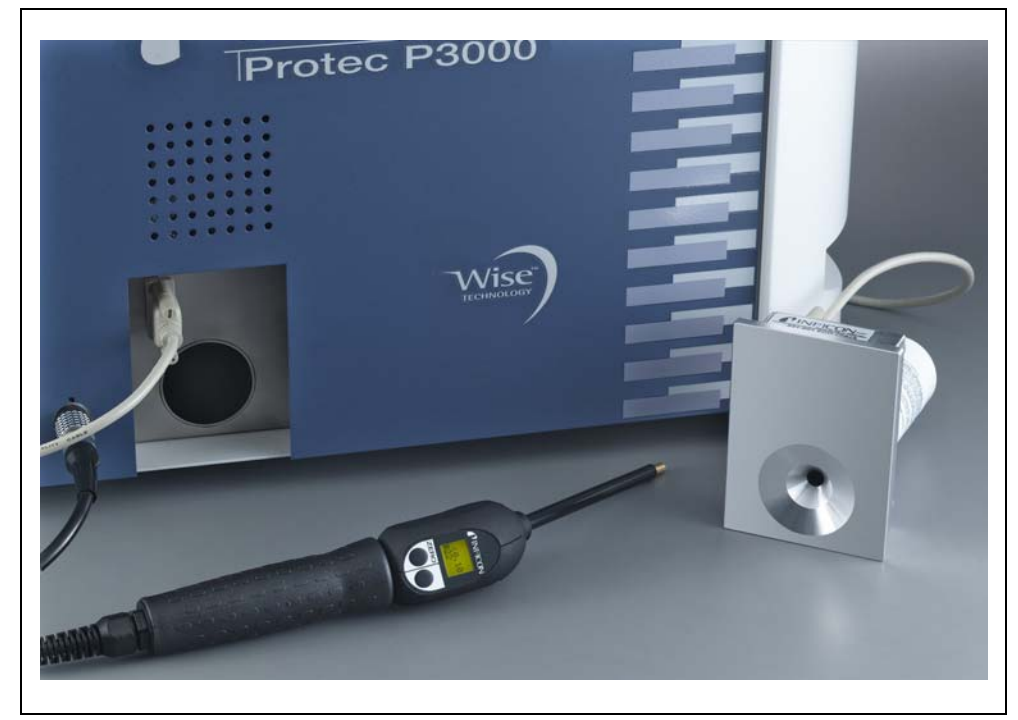

Fig. 15 Nieszczelnoœæ referencyjna PRO-Check zdemontowana z urządzenia głównego w celu użycia zdalnego

Jeœli urządzenie główne znajduje siê w niewygodnym lub trudno dostêpnym miejscu, aby ułatwiæ użycie wbudowana nieszczelnoœæ referencyjna PRO-Check może zostaæ zdemontowana i podłączona do wtyku Sub-D urządzenia głównego za pomocą zwykłego przedłużacza. W ten sposób nieszczelnoœæ referencyjna PRO-Check może zostaæ ustawiona na obszarze, który jest łatwo dostêpny dla użytkownika.

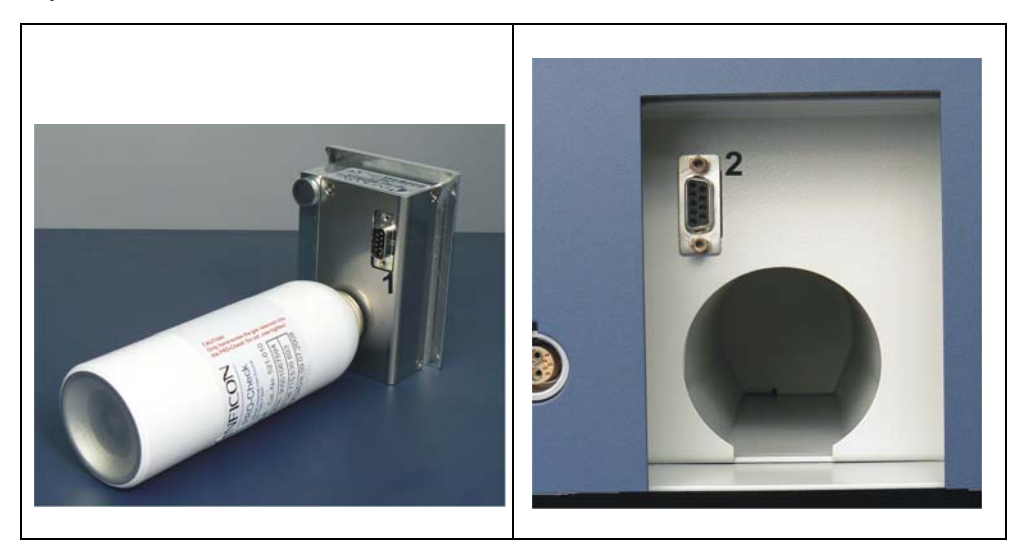

Fig. 16 Złącza do zdalnego użycia nieszczelnoœci referencyjnej

Poz. Opis **Poz.** Opis

- <sup>1</sup> Złącze wbudowanej nieszczelnoœci referencyjnej 2 Złącze w obudowie Protec P3000
	-

Nieszczelnoœæ referencyjna PRO-Check nie znajduje siê w zakresie dostawy Protec P3000 i należy zamówiæ ją oddzielnie (patrz rozdział [1.3.2](#page-11-0) [Akcesoria\)](#page-11-0).

Jeżeli użytkownik nie zakupił nieszczelnoœci referencyjnej PRO-Check, przy pierwszym uruchomieniu urządzenia wyœwietlony zostanie komunikat ostrzegawczy 71 ("Brak połączenia z nieszczelnoœcią testową"). Aby komunikat nie był wyœwietlany w przyszłoœci, należy przejœæ do menu USTAWIENIA / INTERFEJSY / PRO-CHECK i wprowadziæ dla PRO-Check ustawienie "WYŁĄCZONE" (patrz rozdział [4.5.6\)](#page-73-1).

Data zakoñczenia okresu ostrzegania o wymianie PRO-Check (patrz rozdział 7.7.5).

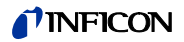

## <span id="page-28-0"></span>**3 Obsługa Protec P3000**

## <span id="page-28-1"></span>**3.1 Uruchomienie**

Zmontowaæ Protec P3000 (patrz rozdział 1.5). Podłączyæ przewód zasilający oraz przewód czujnika SL3000(XL), nastêpnie włączyæ Protec P3000. Włącznik znajduje siê z tyłu maszyny.

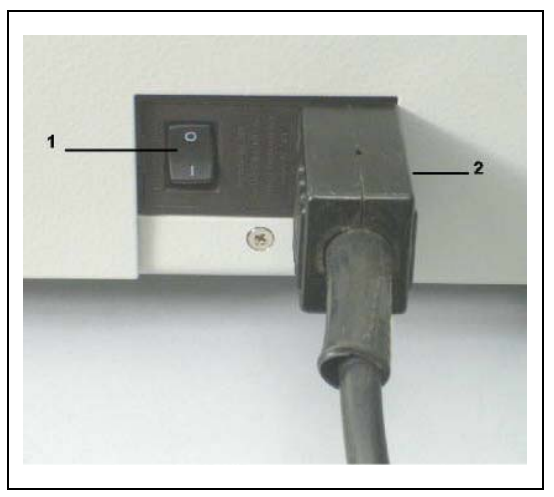

Fig. 17 Podłączanie przewodu zasilającego

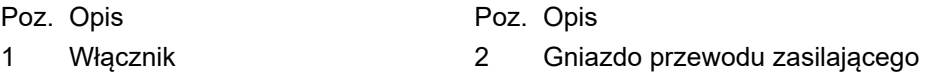

Protec P3000 uruchamia siê automatycznie, bez ingerencji operatora. Po włączeniu zasilania pojawi siê komunikat "Oczekiwanie na element grzewczy". W tym czasie pompa nie zostanie jeszcze uruchomiona. Wyœwietlane bêdą informacje o ciœnieniu próżni wstêpnej oraz przepływie przez przewód czujnika.

Po uruchomieniu pomp nastąpi test autodiagnostyczny, który sprawdzi wszystkie elementy urządzenia pod kątem poprawnoœci działania. Nastêpnie pojawi siê komunikat "oczekiwanie na prąd czujnika". Postêp tego procesu jest wyœwietlany na bargrafie. Poniżej bargrafu podawany jest przewidywany czas pozostały do zakoñczenia okresu nagrzewania.

*Uwaga* Procedura uruchamiania trwa zwykle od 2 do 3 min. Jeżeli jednak detektor Protec P3000 nie był uruchamiany przez dłuższy okres, procedura może trwaæ nawet do 20 min. Aby przyspieszyæ procedurê uruchamiania Protec P3000 w takich przypadkach, patrz rozdział [3.8](#page-46-2).

Po włączeniu i zakoñczeniu procedury uruchamiania Protec P3000 jest gotowy do wykonywania pomiarów. Nie jest dostêpna oddzielna funkcja startu. Przewody czujnika SL3000(XL) zostały zaprojektowane w taki sposób, aby ciœnienie na wlocie było utrzymywane na odpowiednio niskim poziomie, który umożliwia przeprowadzenie pomiaru.

*Uwaga* Protec P3000 działa tylko po podłączeniu przewodu czujnika.

Zalecane jest przeprowadzanie kalibracji jak opisano w rozdziale [3.5](#page-40-1) nie wczeœniej, niż 20 minut po uruchomieniu detektora (faza nagrzewania).

*Uwaga* Jeżeli użytkownik nie zakupił nieszczelnoœci referencyjnej PRO-Check, przy pierwszym uruchomieniu urządzenia wyœwietlony zostanie komunikat ostrzegawczy 71 ("Brak połączenia z nieszczelnoœcią testową"). Aby w przyszłoœci uniknąæ wyœwietlania tego komunikatu, należy przejœæ do menu Ustawienia / Interfejsy PRO-Check i wprowadziæ dla PRO-Check ustawienie "wyłączony" (patrz rozdział [4.5.6\)](#page-73-1)

## <span id="page-29-0"></span>**3.2 Elementy obsługi na wyœwietlaczu urządzenia głównego**

Wszystkie ustawienia i funkcje sterowania dostêpne są poprzez wyœwietlacz i zintegrowane z nim menu.. Funkcje 8 przycisków sterowania wyœwietlone są na wyœwietlaczu. Podczas pomiarów wyœwietlacz na uchwycie sondy czujnika jest źródłem wszystkich niezbêdnych danych na temat prowadzenia pomiarów nieszczelnoœci.

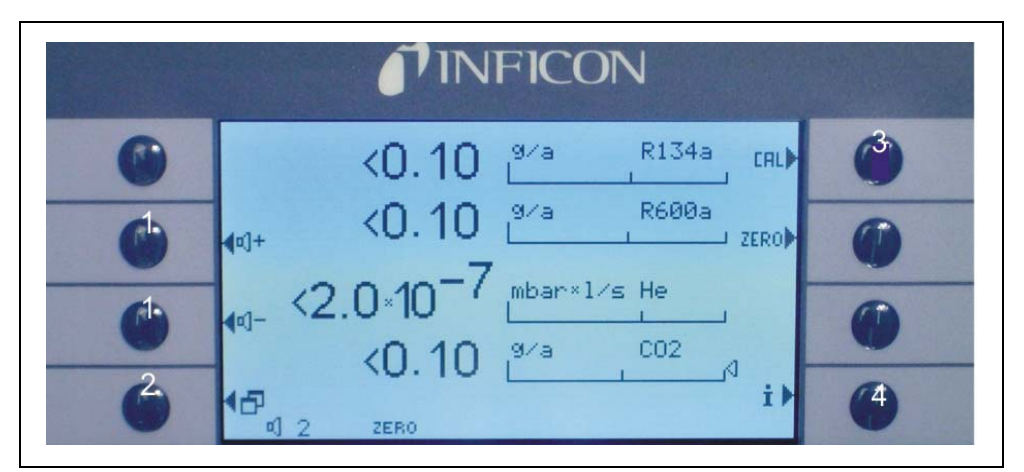

Po uruchomieniu Protec P3000 automatycznie przełącza siê do trybu pomiaru.

Fig. 18 Ekran pomiarów

- 1 Przyciski głoœnoœci 4 Przycisk Info
- 
- 3 Przycisk kalibracji

Poz. Opis Poz. Opis

- 
- 2 Przycisk menu 5 Lista przycisków parametrów gazu

#### **Wskaźnik słupkowy**

Wykryta wartoœæ bieżącej nieszczelnoœci bêdzie wyœwietlana w postaci bargrafu w skali logarytmicznej. Bieżąca wartoœæ wyzwalająca jest oznaczona czarna linią; bieżąca wartoœæ progu wyszukiwania jest oznaczona wykropkowana linią. W momencie przekroczenia progu wyszukiwania w górnej czêœci ekranu pojawia siê symbol dzwonka. Jeœli przekroczono wartoœæ wyzwalającą, symbol zacznie migaæ (dzwonek "dzwoni").

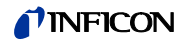

#### **Typ gazu (zamiennik chłodziwa)**

Aktualnie wybrany rodzaj gazu (hel lub zamiennik chłodziwa) jest podawany z lewej strony, przy górnej krawêdzi wyœwietlacza.

Tylko dla P3000XL:

Jeżeli Protec P3000XL pracuje w trybie WYSOKIEGO PRZEPŁYWU, kolory oznaczenia rodzaju gazu na wyœwietlaczu głównym oraz wyœwietlaczu czujnika są odwrócone (ciemne tło).

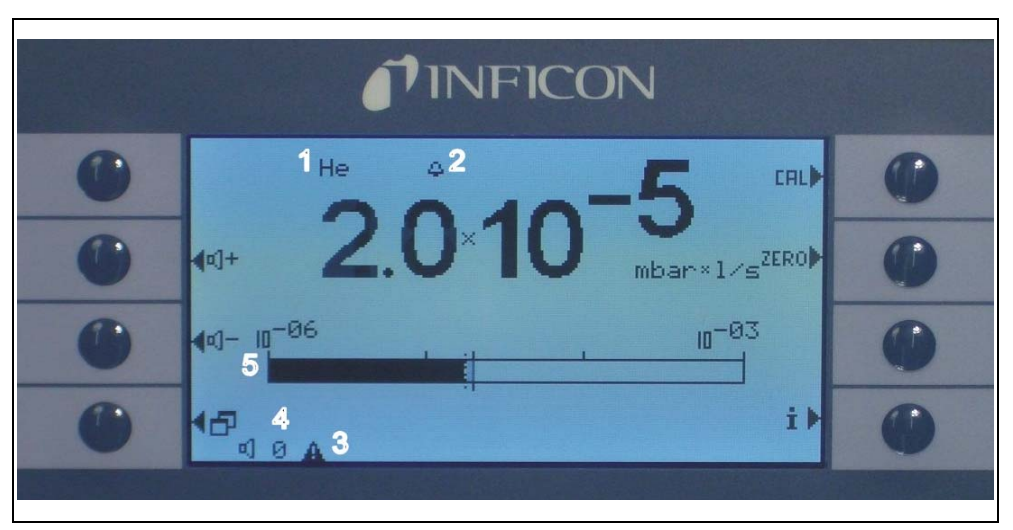

Fig. 19 Ekran pomiaru w przypadku rozpoznanej nieszczelnoœci

Poz. Opis

- 1 Wybrany rodzaj gazu (zamiennik chłodziwa lub He)
- 2 Wskazanie przekroczenia progu wyszukiwania
- 3 Wskazanie aktywnego ostrzeżenia
- 4 Poziom głoœnoœci
- 5 Bargraf wartoœci nieszczelnoœci

#### **Przyciski głoœnoœci**

Głoœnoœæ alarmu może zostaæ w każdej chwili wyregulowana za pomocą dwóch œrodkowych przycisków, znajdujących siê z lewej strony wyœwietlacza. Po wciœniêciu obu przycisków urządzenie wyemituje przez głoœnik dźwiêk o wybranym poziomie głoœnoœci i wyœwietli ustawienie w postaci wskaźnika słupkowego w wierszu statusu. Ustawione wartoœæ jest także wyœwietlana na pierwszej pozycji w wierszu statusu na dole wyœwietlacza i dotyczy tylko głoœnika urządzenia głównego. Wiêcej informacji na temat ustawiania innych rodzajów alarmu - patrz rozdział [4.4.2](#page-61-0).

#### **Przycisk menu**

Naciœniêcie przycisku 2 na dole po lewej stronie wyœwietlacza umożliwia otwarcie menu głównego. Tryb menu oferuje użytkownikowi wiele możliwoœci wprowadzania ustawieñ i funkcji specjalnych.

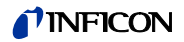

#### **Przycisk CAL**

Naciœniêcie przycisku kalibracji na górze z prawej strony wyœwietlacza umożliwia rozpoczêcie w dowolnym momencie kalibracji zewnêtrznej Protec P3000. Szczegółowe informacje na temat przeprowadzania kalibracji zewnêtrznej - patrz rozdział [3.5.3](#page-43-1).

#### **Przycisk ZERO**

Krótkie przyciœniêcie przycisku zero spowoduje aktualizacjê poziomu zero. Szczegółowe informacje dotyczące funkcji ZERO znajdują siê w rozdziale [4.4.1](#page-55-2).

#### **Przycisk listy parametrów gazów**

Protec P3000 może przechowywaæ do czterech różnych zbiorów parametrów gazów. Jeœli ustawiono wiêcej niż jeden zbiór parametrów gazów, na ekranie menu aktywowany zostanie przycisk listy znajdujący siê z prawej strony wyœwietlacza. Wciœniêcie tego przycisku umożliwia wybranie innego zbioru parametrów gazów (np. inny zamiennik chłodziwa, inny poziom wyzwalania itd.). Wiêcej informacji na temat ustawiania różnych parametrów gazów zawarto w rozdziale [4.3.1](#page-49-1).

#### **Przycisk Info**

Naciœniêcie przycisku Info i (na dole z prawej strony wyœwietlacza) powoduje wyœwietlenie informacji o stanie Protec P3000. Wiêcej szczegółów - patrz rozdział [3.4.3.](#page-40-0)

#### **Wiersz statusu**

W ostatnim wierszu wyœwietlacza głównego wyœwietlane są informacje o statusie. W pierwszej kolejnoœci wyœwietlana jest informacja o ustawionej głoœnoœci alarmu dźwiêkowego. Nastêpnie wyœwietlony może zostaæ mały czarny trójkąt z wykrzyknikiem, jeœli ostrzeżenie jest aktywne.

## <span id="page-31-0"></span>**3.3 Elementy obsługi na wyœwietlaczu sondy**

Wyœwietlacz uchwytu sondy wyœwietla informacje podobne do tych, które są wyœwietlane na wyœwietlaczu głównym.

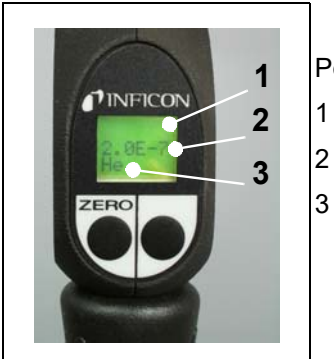

Poz. Opis

Bargraf wskazujący wartoœæ nieszczelnoœci

Bezwzglêdna wartoœæ nieszczelnoœci Zamiennik gazu

Fig. 20 Wyœwietlacz na uchwycie w trybie standardowym

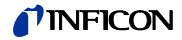

Bieżąca wartoœæ nieszczelnoœci przedstawiona jest w formie wskaźnika słupkowego. W drugim wierszu wyœwietlana jest numeryczna wartoœæ nieszczelnoœci (w takiej samej jednostce, jak na wyœwietlaczu głównym). W trzecim wierszu wyœwietlany jest rodzaj zamiennika gazu (np. He lub R134a).

Tylko dla Protec P3000XL:

Jeżeli Protec P3000XL pracuje w trybie WYSOKIEGO PRZEPŁYWU, kolory oznaczenia rodzaju gazu są odwrócone (ciemne tło).

Pod wyœwietlaczem na uchwycie znajdują siê dwa przyciski. Naciœniêcie lewego przycisku powoduje zapisanie aktualnej wartoœci tła jako ZERO. Wiêcej informacji na temat funkcji ZERO zawarto w rozdziale [4.3.1](#page-49-1). ZERO.

Prawy przycisk sondy służy do sterowania podczas pracy w trybie I•Guide (patrz rozdział [3.4.2](#page-35-0)) lub uruchamiania kalibracji wewnêtrznej (patrz rozdział [3.5.2](#page-43-0))

## <span id="page-32-0"></span>**3.4 Przeprowadzanie pomiarów**

Protec P3000 może pracowaæ w dwóch trybach:

- Tryb standardowy (kompatybilny z trybem Protec)
- Trvb I•Guide

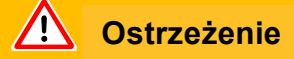

Niebezpieczeñstwo porażenia prądem elektrycznym.

Koñcówka czujnika nie może stykaæ siê z jakimikolwiek czêœciami, które są pod napiêciem. Przed rozpoczêciem pomiaru badane próbki należy odłączyæ od źródła zasilana.

#### **Funkcja uœpienia**

W detektorze Protec P3000 dostêpna jest funkcja UŒPIENIA, zapobiegająca pobieraniu zanieczyszczeñ przez sondê w okresie bezczynnoœci detektora. Funkcja pozwala wydłużyæ żywotnoœæ filtra i czujnika.

Protec P3000 może automatycznie przełączaæ siê do trybu uœpienia po okreœlonym czasie bezczynnoœci (szczegóły ustawiania tej funkcji zawarto w rozdziale [4.3.1](#page-49-1)). Urządzenie rozpocznie na nowo pracê jeœli sonda zostanie poruszona.

Protec P3000 można również ustawiæ w tryb UŒPIENIA rêcznie przez wciœniêcie i przytrzymanie przez 2 sekundy lewego przycisku sondy. Jeżeli Protec P3000 został ustawiony w tryb UŒPIENIA rêcznie, ponowne rozpoczêcie pracy jest możliwe dopiero po wciœniêciu jednego z dwóch przycisków sondy.

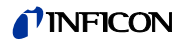

#### **Praca w warunkach dużej wilgotnoœci**

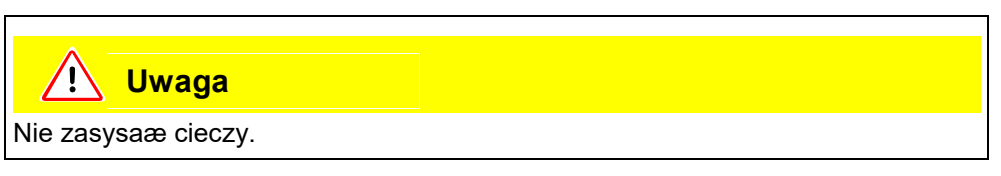

Na potrzeby pacy w warunkach dużej wilgotnoœci (np. w miejscach skraplania wody) dostêpna jest koñcówka zabezpieczająca przed działaniem wody (nr kat. 12246), która w razie potrzeby zabezpiecza Protec P3000 przed pobieraniem płynów. Szczegółowe informacje dotyczące instalowania koñcówki zabezpieczającej przed działaniem wody - patrz [1.6.2](#page-15-0)).

#### **Tryb ochronny i duże stêżenie tła helu**

Protec P3000 może pracowaæ w trybie ochronnym, zabezpieczającym detektor przed zanieczyszczeniem przy bardzo dużym stêżeniu helu. Tryb ochronny umożliwia szybsze oczyszczanie detektora po wykryciu poważnej nieszczelnoœci.

Po wykryciu bardzo dużego stêżenia helu Protec P3000 może wyœwietliæ komunikat ZANIECZYSZCZENIE HELEM (HELIUMVERSEUCHT). Po zakoñczeniu oczyszczania detektor wycieku automatycznie powróci do trybu pomiaru.

*Uwaga* Nie należy wyłączaæ lub ustawiaæ detektora Protec P3000 w tryb UŒPIENIA jeœli wyœwietlany jest komunikat ZANIECZYSZCZENIE HELEM (HELIUMVERSEUCHT), ponieważ uniemożliwi to wypompowanie helu z czujnika w celu oczyszczenia Protec P3000. Wyłączanie Protec P3000 kiedy detektor jest zanieczyszczony dużą objêtoœcią helu doprowadzi do znacznego wydłużenia okresu uruchamiania. W razie przypadkowego wyłączenia detektora Protec P3000 w momencie kiedy jest zanieczyszczony, detektor należy włączyæ i pozostawiæ w trybie nagrzewania do momentu przełączenia w tryb pomiaru.

Szczegółowe informacje na temat ustawiania PROGU ZANIECZYSZCZENIA (KONTAMINA-TIONSGRENZE) zawarto w rozdziale [4.4.1](#page-55-2).

## <span id="page-33-0"></span>**3.4.1 Tryb standardowy**

Jeœli Protec P3000 został przygotowany zgodnie z wymaganiami użytkowania i skalibrowany (patrz rozdział [3.5](#page-40-1)), pomiar jest przeprowadzany w nastêpujący sposób:

Nacisnąæ przycisk ZERO na uchwycie sondy czujnika. Umożliwi to wyeliminowanie przez Protec P3000 wszystkich zakłóceñ, mogących wpłynąæ na poziom ZERO (np. próg wykrywania 1x10<sup>-7</sup> mbar I/s). Koñcówkê czujnika należy trzymaæ tak blisko miejsca nieszczelnoœci, jak to tylko możliwe. W razie potrzeby może ona nawet dotykaæ badanego obszaru. W przypadku badania spawanego połączenia, koñcówka musi byæ przesuwana wzdłuż spawu z prêdkoœcią mniejszą niż 13 cm/ s (5 cali na sekundê). Odległoœæ koñcówki od próbki powinna byæ możliwie najmniejsza.

W momencie wykrycia nieszczelnoœci zwiêkszy siê wartoœæ wskazania wskaźnika słupkowego. Protec P3000 nieustannie porównuje mierzony poziom nieszczelnoœci z zaprogramowanymi wartoœciami wyzwalającymi. Jeœli zmierzona wartoœæ przekroczy wartoœæ wyzwalającą, to podœwietlenie wyœwietlacza na uchwycie

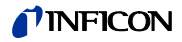

sondy zmieni kolor z zielonego na czerwony. Jednoczeœnie z głoœnika na uchwycie koñcówki czujnika wyemitowany zostanie sygnał dźwiêkowy alarmu, a sam uchwyt zaczyna lekko wibrowaæ. Dodatkowo, w przypadku przekroczenia wartoœci wyzwalającej, trzy białe diody LED na kołnierzu koñcówki czujnika zaczną migaæ.

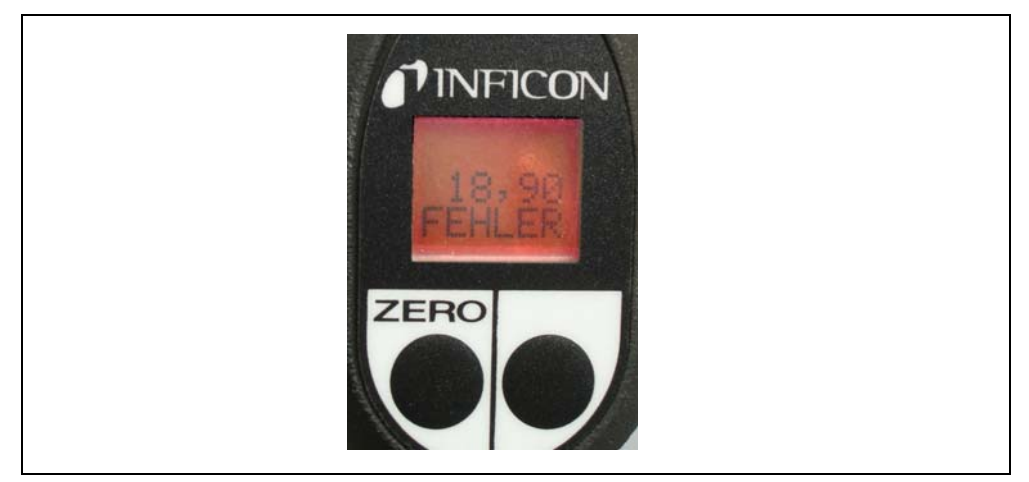

Fig. 21 Wyœwietlacz na uchwycie w momencie wykrycia nieszczelnoœci

W momencie usłyszenia sygnału dźwiêkowego należy nieco odsunąæ koñcówkê czujnika od miejsca pomiaru. Po ustabilizowaniu siê wskazania należy nacisnąæ przycisk ZERO, aby powtórzyæ pomiar. Pozawala to na unikniêcie błêdnego pomiaru i precyzyjną lokalizacjê nieszczelnoœæ.

#### **Tylko dla Protec P3000XL:**

Dla detektora Protec P3000XL dostêpny jest tryb WYSOKIEGO PRZEP£YWU (wymaga zastosowania przewodu czujnika SL3000XL). Tryb WYSOKIEGO PRZEP£YWU (HIGH FLOW) umożliwia wykrywanie nieszczelnoœci na wiêksze odległoœci. Tryb wysokiego przepływu jest wskazywany rodzajem gazu wyœwietlanym w odwróconych kolorach (na wyœwietlaczu sondy oraz wyœwietlaczu głównym). W trakcie sprawdzania połączeñ koñcówka czujnika nie powinna znajdowaæ siê dalej, niż 10 mm od połączenia. W trakcie sprawdzania połączeñ spawanych koñcówka czujnika nie powinna byæ przemieszczana szybciej, niż z prêdkoœcią 4 cm/s przy maksymalnej odległoœci 10 mm od połączenia.

W przypadku wykrycia nieszczelnoœci należy przełączyæ (jeżeli jest to możliwe) Protec P3000XL w tryb NISKIEGO PRZEP£YWU (LOW FLOW) przez wciœniêcie prawego przycisku sondy, aby ułatwiæ lokalizacjê nieszczelnoœci. Oznaczenie rodzaju gazu przestanie byæ wyœwietlane w odwróconych kolorach. Nastêpnie należy odnaleźæ nieszczelnoœæ zbliżając koñcówkê czujnika do potencjalnego źródła tak blisko, jak jest to możliwe. Zlokalizowaæ nieszczelnoœæ przesuwając koñcówkê czujnika w przód i w tył wzdłuż potencjalnego źródła. Pojawienie siê maksymalnej wartoœci sygnału nieszczelnoœci wskazuje miejsce wycieku.

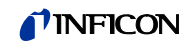

## <span id="page-35-0"></span>**3.4.2 Tryb I•Guide**

Tryb I•Guide został stworzony, aby pomóc użytkownikowi w zastosowaniu różnych technik pracy przy poszukiwaniu nieszczelnoœci.

Tryb I•Guide zapewnia zapisanie wczeœniej zaprogramowanych parametrów dla różnych jednostek poddawanych badaniu. Istnieje możliwoœæ zaprogramowania nastêpujących parametrów: liczby miejsc pomiarowych dla każdej próbki, czasu badania na każdym miejscu pomiarowym oraz czasu przejœcia do nastêpnego miejsca. Dodatkowo, zapisana zostanie wartoϾ maksymalnej dopuszczalnej nieszczelnoœci dla badanej próbki. W trybie I•Guide można zaprogramowaæ do 10 procedur badania.

*Uwaga* Jeœli liczba miejsc pomiarowych jest ustawiona na 0, Protec P3000 pracuje w sposób nieprzerwany bez kontrolowania ogólnej wartoœci nieszczelnoœci, podaje jednak czas oczekiwania dla poprawnego pomiaru.

#### <span id="page-35-1"></span>**3.4.2.1 Uruchamianie trybu I•Guide**

Aby włączyæ tryb I•Guide, należy przejœæ do menu głównego i wybraæ opcjê USTAW I•GUIDE (I•GUIDE EINSTELLEN). W menu, które zostanie wyœwietlone, należy przejœæ do pierwszego wiersza, za pomocą przycisku znajdującego siê po lewej stronie zmieniæ ustawienie na WŁ. i nacisnąæ OK. Protec P3000 automatycznie wybiera pierwszy wolny program I•Guide znajdujący siê na liœcie. Pojawi siê ekran z komunikatem informującym użytkownika o uruchomieniu I•Guide (gaz zaznaczony w wybranym programie I·Guide).

Wiêcej informacji na temat ustawieñ programu I•Guide - patrz rozdział [4.4.4.](#page-65-0)

Aby powróciæ do Standardowego trybu pracy, należy wybraæ "WYŁ." (ABBRUCH) i wcisnąæ "OK".

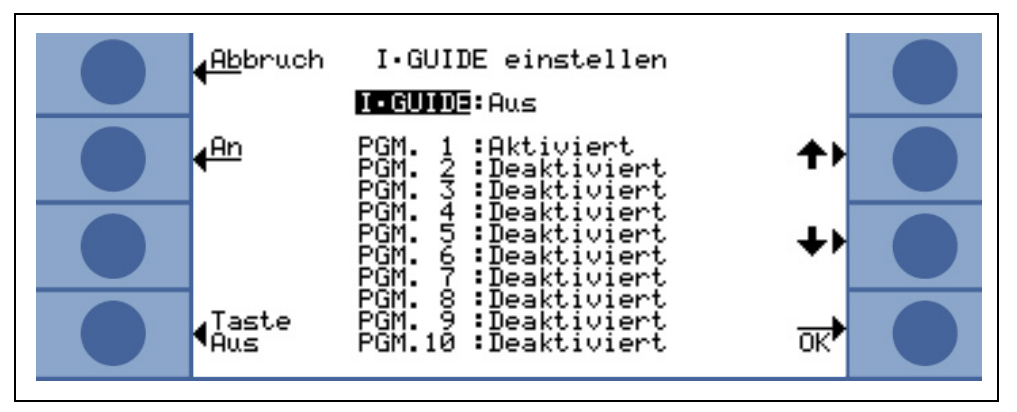

Fig. 22 Przełączanie do trybu I•Guide

Za pomocą przycisku "Przycisk Wł./Wył." można przerwać przełączanie na przewodzie szperacza SL3000(XL).
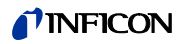

#### **3.4.2.2 Wybór programu I•Guide**

Aby otworzyæ menu WYBIERZ I•GUIDE (I•GUIDE AUSWÄHLEN), należy wcisnąæ przycisk LISTY PROGRAMÓW (PROGRAMMLISTE) z prawej strony wyœwietlacza.

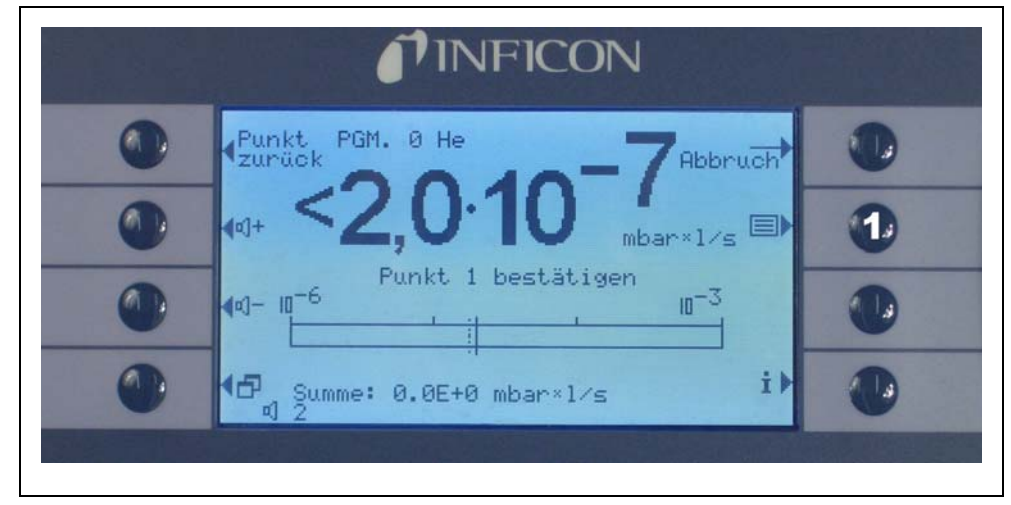

Fig. 23 Ekran pomiaru w trybie I•Guide

- Poz. Opis
- 1 Lista programów

Na pierwszej karcie menu WYBIERZ I•GUIDE (I•GUIDE AUSWÄHLEN) należy podœwietliæ numer żądanego programu i wcisnąæ ok. Nowy program zostanie załadowany.

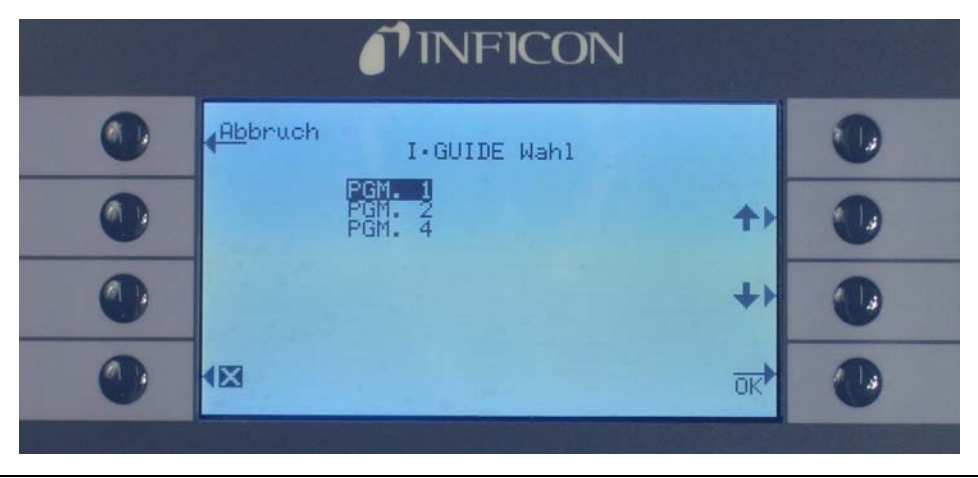

Fig. 24 Wybór programu I•Guide

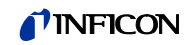

#### **3.4.2.3 Praca z programem I•Guide**

Na wskaźniku pomiaru dla trybu I•Guide wyœwietlony zostanie wybrany program oraz zapisany w nim rodzaj gazu i ogólna wartoœæ nieszczelnoœci.

#### **Tylko dla Protec P3000XL:**

Jeżeli detektor Protec P3000XL pracuje w trybie WYSOKIEGO PRZEPŁYWU (HIGH FLOW), kolory oznaczenia rodzaju gazu na wyœwietlaczu głównym oraz na wyœwietlaczu sondy czujnika są odwrócone (ciemne tło).

#### **Dla wszystkich konfiguracji Protec P3000**

W wierszu komunikatu I•Guide detektora Protec P3000 użytkownik jest proszony o przeprowadzenie kolejnych kroków. Nastêpnie pojawia siê żądanie o przesuniêcie koñcówki czujnika do pierwszego miejsca pomiarowego. Na wyœwietlaczu sondy pojawia siê komunikat "okay poz. 1?". Aby zatwierdziæ prawidłowe ustawienie koñcówki czujnika, należy nacisnąæ prawy przycisk na uchwycie sondy.

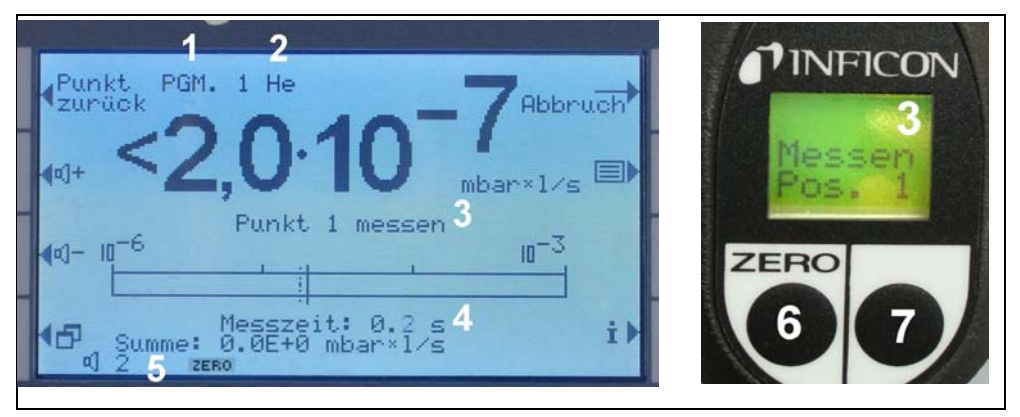

Fig. 25 Wskaźniki I•Guide podczas pomiarów

Poz. Opis

- 1 Wybrany program
- 2 Typ gazu zapisany w wybranym programie
- 3 Komunikat I•Guide
- 4 Czas pomiaru
- 5 Ogólna wartoœæ nieszczelnoœci na badaną próbkê
- 6 Przycisk ZERO
- 7 Przycisk I•Guide

Po zatwierdzeniu pierwszego miejsca pomiarowego na wyœwietlaczu urządzenia głównego pojawi siê komunikat "pomiar nieszczelnoœci punkt 1" (Punkt 1 messen). W dolnej czêœci ekranu wyœwietlony bêdzie upływający czas pomiaru (ten, który ustawiony został w programie). Należy pamiêtaæ, aby przez cały czas trwania pomiaru koñcówka czujnika znajdowała siê dokładnie w punkcie pomiaru. W tym czasie urządzenie emitowało bêdzie sygnał tykania. Ciągły sygnał dźwiêkowy bêdzie oznaczał, że czas pomiaru dobiegł koñca a koñcówka czujnika może zostaæ przeniesiona.

Po upłyniêciu czasu pomiaru na wyœwietlaczu urządzenia głównego pojawi siê komunikat "Przejdź do punktu 2" (Spitze zum Punkt 2). Na wyœwietlaczu sondy pojawi siê "koñcówka do poz. 2" (Zu Pos. 2). Należy przesunąæ koñcówkê czujnika

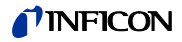

do kolejnego miejsca pomiaru. Po upływie wyœwietlonego na wyœwietlaczu czasu oczekiwania można rozpocząæ kolejny pomiar. Jeœli użytkownik podejmie próbê rozpoczêcia kolejnego pomiaru przed upływem czasu oczekiwania, komunikat "proszê czekaæ" (Bitte warten) bêdzie wyœwietlany do momentu, gdy kolejny pomiar bêdzie możliwy. Aby zatwierdziæ prawidłowe ustawienie koñcówki czujnika i rozpocząæ pomiar, należy nacisnąæ prawy przycisk na uchwycie sondy.

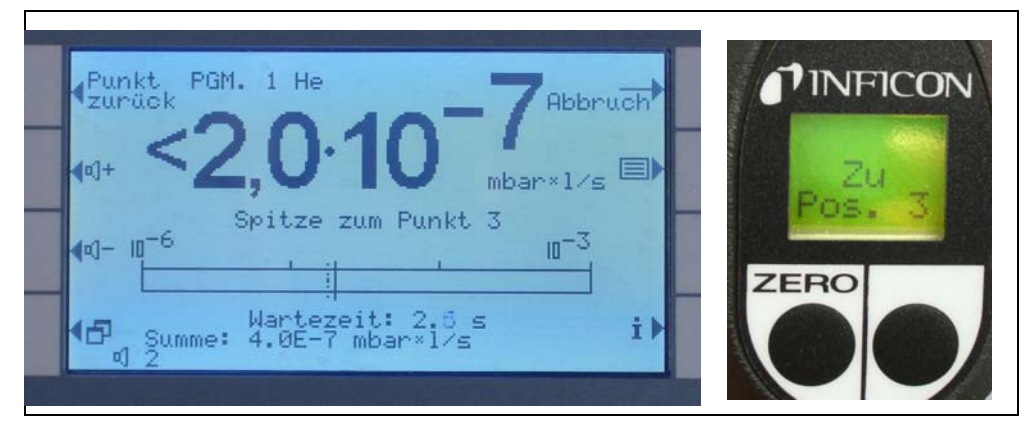

Fig. 26 Ekrany I•Guide z żądaniem przejœcia do kolejnego miejsca pomiarowego

Po skontrolowaniu zaprogramowanej wczeœniej liczby miejsc pomiaru, wyœwietlony zostanie wynik testu dla całej badanej próbki – tak jak zostało to pokazane na poniższym ekranie. Wybrany program kontrolny, jak również typ gazu zapisany w programie zostaną ponownie wyœwietlone razem z ogólną wartoœcią nieszczelnoœci. Jeœli suma wartoœci nieszczelnoœci jest mniejsza, niż całkowita wartoœæ wyzwalająca nieszczelnoœci, wyœwietlony zostanie komunikat "Kontrola całkowitej nieszczelnoœci ok! (Zyklus OK!)" , a nastêpnie wartoœci pomiarowe dla każdego badanego miejsca.

*Uwaga* Dla każdego miejsca gdzie nie wykryto żadnej nieszczelnoœci aktualnie wybrana dolna wartoœæ graniczna wskazania zostanie dodana do ogólnej wartoœci nieszczelnoœci, co stanowi maksymalną wartoœæ nieszczelnoœci do jakiej może dojœæ w poszczególnych miejscach (najwiêksza możliwa nieszczelnoœæ).

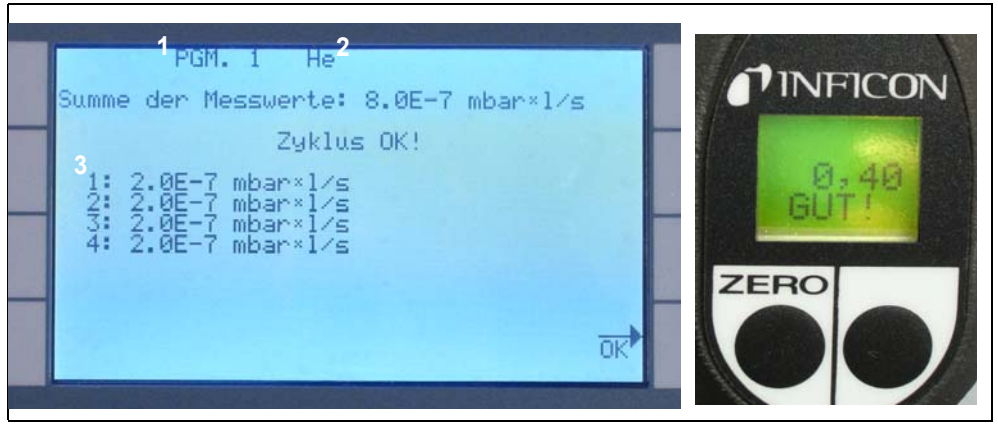

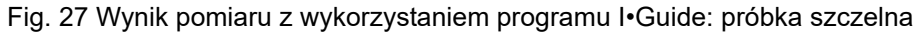

Poz. Opis **Poz. Opis** 

- 2 Typ gazu
- 1 Nazwa programu 3 Wartoœci zmierzone w każdym z miejsc pomiarowych

Jeœli zsumowana wartoœæ ogólna nieszczelnoœci przekracza całkowitą wartoœæ wyzwalającą, wyœwietlony zostanie komunikat "Całkowita. wartoœæ wyzwalająca przekroczona!" (Leck im Zyklus).

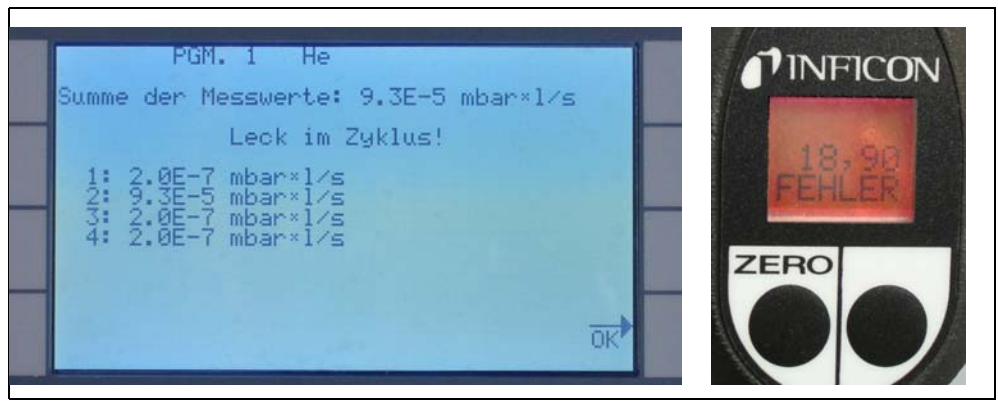

Fig. 28 Wynik pomiaru z wykorzystaniem programu I•Guide: próbka nieszczelna

Naciœniêcie prawego przycisku na uchwycie spowoduje uruchomienie kolejnego cyklu pomiaru.

- *Uwaga* Tryb I•Guide może byæ wykorzystywany także wyłącznie jako sygnał dźwiêkowy. Jeœli liczba punktów pomiarowych jest ustawiona na 0, to Protec P3000 bêdzie cały czas monitował o przeprowadzenie pomiaru w nastêpnym miejscu, bez wykorzystania funkcji ogólnej wartoœci nieszczelnoœci.
- *Uwaga* Tryb I•Guide, w razie potrzeby, może byæ wykorzystywany do sumowania wartoœci nieszczelnoœci. Jeżeli liczba punktów pomiarowych ustawiona jest na 99, wynik zsumowanej całkowitej wartoœci nieszczelnoœci zostanie wyœwietlony po naciœniêciu prawego przycisku i przytrzymaniu go przez 2 sekundy (lub automatycznie po 98. punkcie pomiarowym).

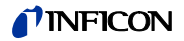

### **3.4.3 Podmenu Info**

Naciœniêcie przycisku info na wyœwietlaczu głównym powoduje wyœwietlenie ekranu z informacjami ogólnymi. Na ekranie wyœwietlane są informacje o aktualnej wersji oprogramowania, data i czas, aktualnie ustawiona głoœnoœæ i minimalna głoœnoœæ.

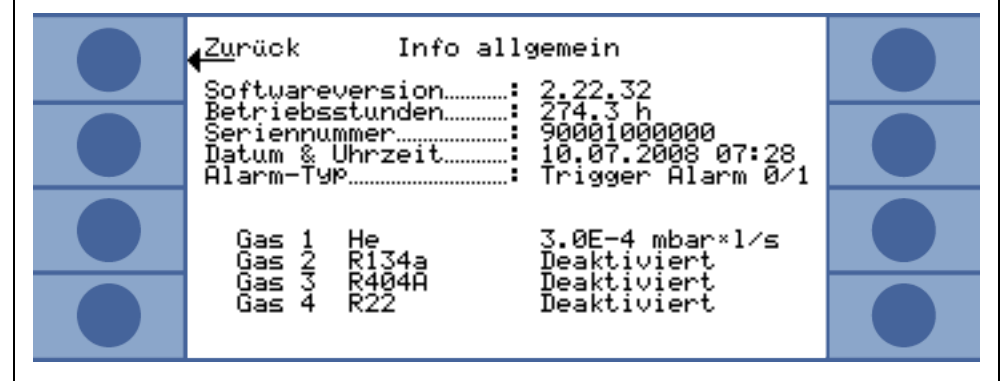

Fig. 29 Podmenu Info bez błêdów i ostrzeżeñ

Jeœli aktywne jest jakiekolwiek ostrzeżenie, zostanie ono wyœwietlone zamiast wiersza z informacjami o gazach.

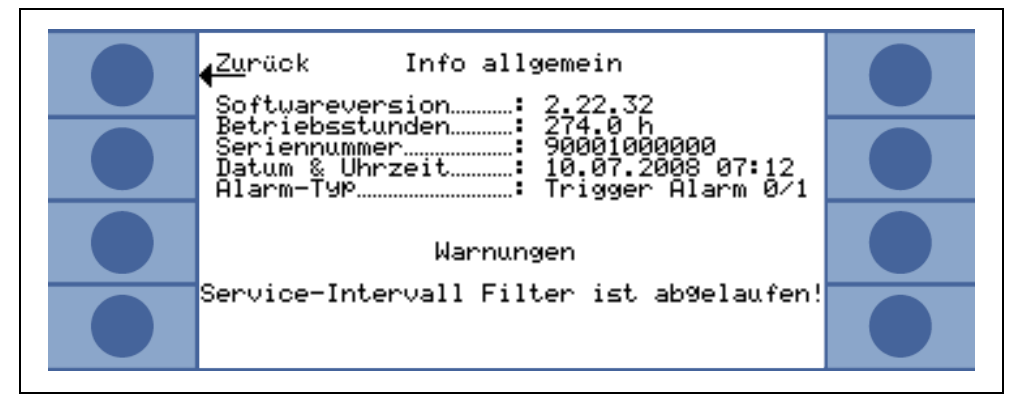

Fig. 30 Podmenu Info z aktywnym ostrzeżeniem (Warnung)

W trakcie pracy w trybie I•Guide strona Info zawiera nastêpujące informacje o wybranym programie: nazwa programu, rodzaj gazu dla danego programu, liczba miejsc pomiarowych, kontrolowanych w tym programie, zaprogramowany czas pomiaru i czas oczekiwania oraz całkowita wartoœæ wyzwalająca.

# **3.5 Kalibracja i test autodiagnostyczny**

Protec P3000 może zostaæ skalibrowany wewnêtrznie za pomocą wbudowanej nieszczelnoœci referencyjnej PRO-Check lub zewnêtrznie za pomocą zewnêtrznej skalibrowanej nieszczelnoœci testowej (nr kat. 122 37 – 122 39).

*Uwaga:*Jeżeli kalibracja zostanie rozpoczêta podczas pierwszych 20 minut po uruchomieniu, wyœwietlony zostanie komunikat ostrzeżenia.

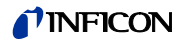

Kalibracja Protec P3000 powinna zostaæ przeprowadzona nie wczeœniej, niż po 20 minutach od włączenia. W ciągu pierwszych 20 minut po włączeniu urządzenia również weryfikacja kalibracji może prowadziæ do uzyskania nieprawidłowych wyników.

Należy potwierdziæ i kontynuowaæ kalibracjê wyłącznie w przypadku, jeœli rzeczywisty czas nagrzewania był dłuższy niż 20 minut (np. po szybkim ponownym uruchomieniu Protec P3000).

Wbudowana nieszczelnoœæ referencyjna PRO-Check może zostaæ użyta do przeprowadzenia testu autodiagnostycznego Protec P3000 lub do wewnêtrznej kalibracji.

*Uwaga* Nieszczelnoœæ referencyjna PRO-Check jest nieszczelnoœcią temperatury kompensowanej. Jej zastosowanie jest możliwe tylko wtedy, gdy nieszczelnoœæ referencyjna jest połączona elektrycznie z urządzeniem głównym, tzn. albo jest podłączona do urządzenia wtyczką albo za poœrednictwem kabla z wtykiem Sub-D. Wydrukowana na obudowie PRO-Check wartoœæ nieszczelnoœci dotyczy tylko temperatury 20°C. Wartoœæ zmienia siê wraz temperaturą oraz upływem czasu.

> Aby przeprowadziæ kompensacjê, nieszczelnoœæ referencyjna PRO-Check została wyposażona w czujnik temperatury. Krzywa kompensacji została wprowadzona do oprogramowania, które automatycznie kompensuje test nieszczelnoœci dla okreœlonych zmian temperatury w przypadku podłączenia do jednostki głównej.

Przeprowadzenie kalibracji lub weryfikacji z wykorzystaniem nieszczelnoœci referencyjnej PRO-Check, która nie jest podłączona do jednostki głównej, spowoduje nieprawidłowe skalibrowanie Protec P3000 i/lub błêdne wyniki testu.

### **3.5.1 Kontrola kalibracji (funkcja testowa)**

*Uwaga* Kontrolê można przeprowadziæ wyłącznie kiedy urządzenie znajduje siê w jednym z dwóch trybów pomiaru: standardowy tryb pracy lub tryb I•Guide. Jeżeli otwarte jest menu główne, kontrola nie zostanie rozpoczêta.

Wprowadzenie koñcówki czujnika do otworu nieszczelnoœci referencyjnej PRO-Check powoduje automatyczne uruchomienie kontroli kalibracji (funkcji testowej). Gdy koñcówka czujnika znajduje siê w otworze nieszczelnoœci testowej, Protec P3000 sprawdza wartoœci pomiaru prowadzonego przez PRO-Check. Nastêpnie użytkownik otrzyma komunikat, aby wyjąæ koñcówkê czujnika z otworu nieszczelnoœci referencyjnej.

*Uwaga* W trakcie kontroli użytkownik można w każdej chwili uruchomiæ kalibracjê wewnêtrzną, poprzez naciœniêcie prawego przycisku na uchwycie sondy lub przycisku CAL na wyœwietlaczu głównym.

Wyniki kontroli zostaną wyœwietlone na ekranie zbiorczym. Jeżeli kontrola zakoñczy siê powodzeniem, wyœwietlony zostanie komunikat "kontrola czułoœci OK" (Empfindlichkeitstest OK).

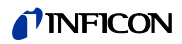

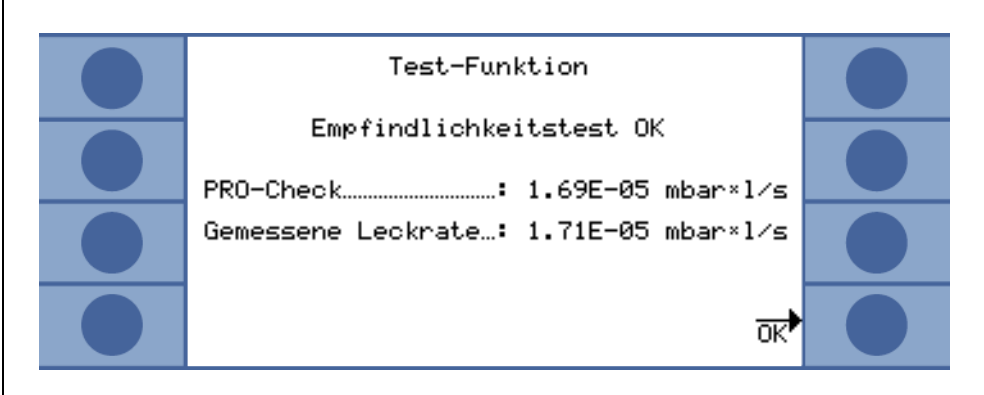

Fig. 31 Wyniki funkcji testowej (Test-Funktion) dla Protec P3000

Jeżeli wartoœæ zmierzona dla PRO-Check wykracza poza zakres, pojawi siê komunikat "niezbêdna ponowna kalibracja!" (Neukalibrierung erforderlich) w odwróconych kolorach.

Aby powróciæ do trybu pomiaru należy nacisnąæ prawy przycisk na uchwycie sondy lub przycisk "OK" na wyœwietlaczu głównym.

### **Tylko dla Protec P3000XL**

W przypadku Protec P3000XL oba współczynniki kalibracji dla trybów WYSOKIEGO PRZEPŁYWU (HIGH FLOW) oraz NISKIEGO PRZEPŁYWU (LOW FLOW) zostaną skontrolowane (patrz rys. 3-16). Niemniej, dla powodzenia kontroli ważne są tylko informacje dotyczące wybranego trybu przepływu. Wyniki drugiego trybu zostaną wyœwietlone do wglądu na dole ekranu z wynikami.

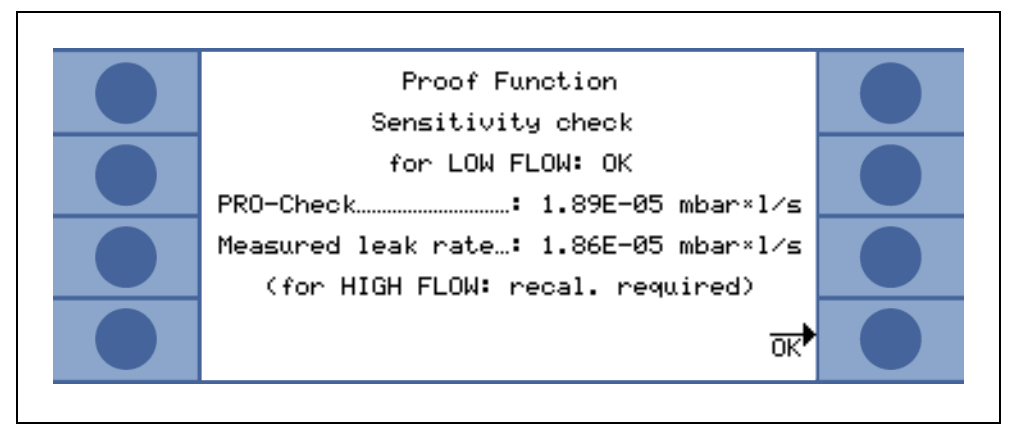

Fig. 32 Wyniki funkcji testowej (Proof Function) dla Protec P3000XL

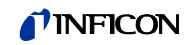

### **3.5.2 Kalibracja wewnêtrzna**

*Uwaga* Kalibracjê można przeprowadziæ wyłącznie kiedy urządzenie znajduje siê w jednym z dwóch trybów: standardowy tryb pracy lub tryb I•Guide. Jeżeli otwarte jest menu główne, kalibracja nie zostanie rozpoczêta.

Jeœli koñcówka czujnika jest umieszczona w otworze nieszczelnoœci referencyjnej PRO-Check i jednoczeœnie prawy przycisk sondy jest wciœniêty w trybie pomiaru, kalibracja rozpocznie siê automatycznie. Gdy koñcówka znajduje siê w otworze nieszczelnoœci referencyjnej Protec P3000 mierzy wartoœæ nieszczelnoœci testowej. Nastêpnie użytkownik otrzyma komunikat, aby wyjąæ koñcówkê czujnika z otworu nieszczelnoœci referencyjnej.

Po zakoñczeniu wewnêtrznej kalibracji wyœwietlony zostanie zbiorczy ekran wyników kalibracji. Nowy współczynnik kalibracji zostanie wyœwietlony wraz ze starym współczynnikiem Jeœli ostrzeżenia są aktywne i zostały potwierdzone, komunikat uzupełniony zostanie informacją "z aktywnymi ostrzeżeniami" (Mit aktiven Warnungen).

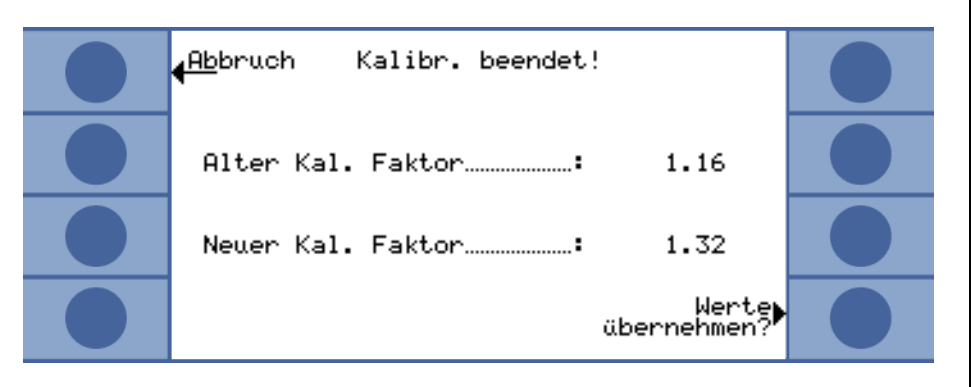

Fig. 33 Wyniki kalibracji wewnêtrznej

Aby zapobiec przypadkowemu nadpisaniu wczeœniejszej (dokładniejszej) kalibracji zewnêtrznej, należy nacisnąæ przycisk "tak, chcê zatwierdziæ nowe wartoœci (kontynuuj)". (Neue Werte (trotzdem) übernehmen?).

### **3.5.3 Kalibracja zewnêtrzna**

Zalecane jest użycie wartoœci nieszczelnoœci: > 5x10<sup>-6</sup> mbar l/s na potrzeby zewnêtrznej kalibracji detektora Protec P3000 oraz wartoœci > 5x10<sup>-5</sup> mbar l/s podczas kalibracji Protec P3000XL w trybie WYSOKIEGO PRZEPŁYWU (HIGH FLOW) (3000 sccm).

*Uwaga* Jeœli w otoczeniu znajduje siê podwyższone stêżenie tła, konieczne może okazaæ siê zwiêkszenie wartoœci nieszczelnoœci.

Kalibracja zewnêtrzna jest procesem półautomatycznym, podczas którego użytkownik musi wykonaæ kilka czynnoœci. Kalibracja może zostaæ uruchomiona w każdym momencie za pomocą przycisku "CAL" w trybie pomiaru (poza sytuacją, w której menu jest otwarte lub gdy funkcja jest zablokowana). Trwająca kalibracja może zostaæ przerwana poprzez naciœniêcie przycisku "ESC".

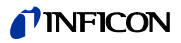

Po wciœniêciu przycisku CAL należy sprawdziæ, czy wartoœæ nieszczelnoœci jest równa wartoœci zewnêtrznej nieszczelnoœci, która ma zostaæ użyta. Jeœli wartoœci nieszczelnoœci nie są równe, należy nacisnąæ EDYTUJ WARTOŒÆ NIESZ-CZELNOŒCI (LECKRATE ÄNDERN) i podaæ prawidłową wartoœæ. Nastêpnie należy nacisnąæ przycisk "START" (Start), aby rozpocząæ proces kalibracji.

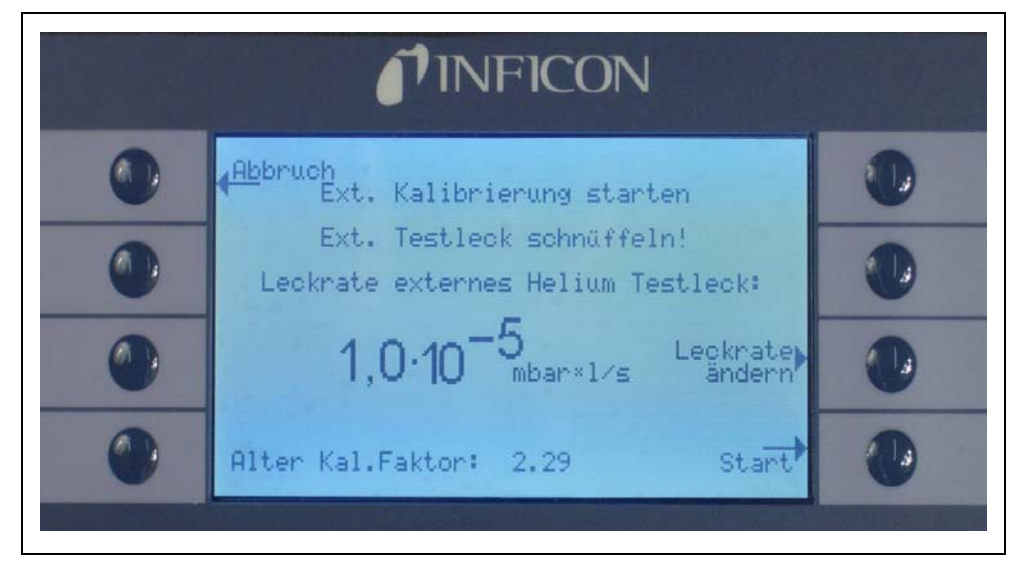

Fig. 34 Ustawianie wartoœci nieszczelnoœci dla zewnêtrznej nieszczelnoœci testowej

Trzymaæ koñcówkê czujnika przy wylocie zewnêtrznej skalibrowanej nieszczelnoœci testowej. W trakcie procesu kalibracji, koñcówka musi byæ trzymana nieruchomo i bardzo blisko otworu; nie może jednak go zakrywaæ. Dodatkowo, z zewnêtrznej skalibrowanej nieszczelnoœci, poza helem, do koñcówki czujnika musi zostaæ wprowadzone powietrze. Jeœli sygnał wartoœci nieszczelnoœci ustabilizuje siê, należy nacisnąæ "OK". W trakcie odczytu pomiaru skalibrowanej nieszczelnoœci przez Protec P3000, koñcówkê czujnika należy trzymaæ nieruchomo przed otworem. W tym czasie wyœwietlany jest komunikat "Proszê czekaæ..." (Bitte warten).

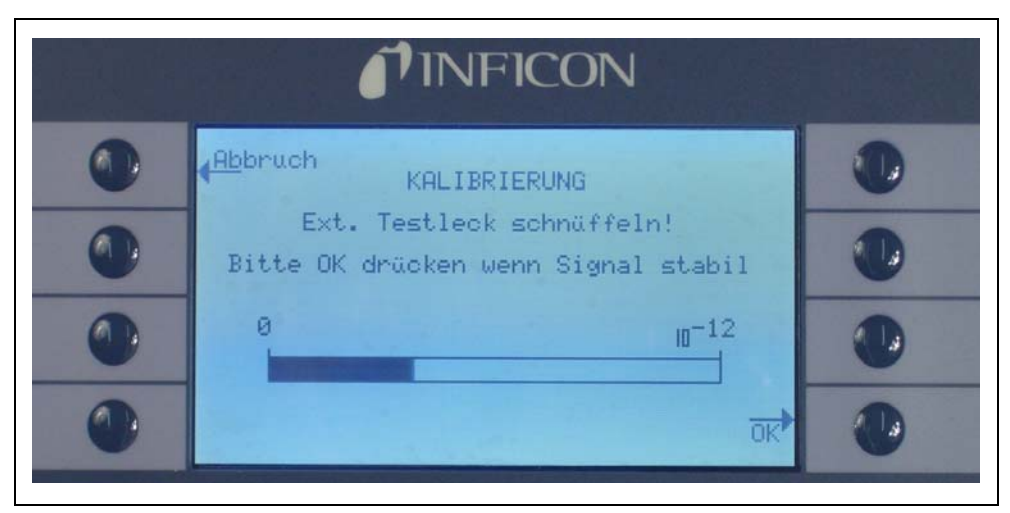

Fig. 35 Ekran Kalibracji (KALIBRIERUNG) podczas kalibracji zewnêtrznej

Po zakoñczeniu analizy sygnału nieszczelnoœci testowej pojawi siê komunikat "Wprowadź powietrze!". (Luft schnüffeln). Koñcówkê czujnika należy wtedy wyjąæ z otworu skalibrowanej nieszczelnoœci i trzymaæ uniesioną, możliwie daleko od źródeł helu. Po ustabilizowaniu sygnału wyœwietlanego na bargrafie należy nacisnąæ ponownie "ok".

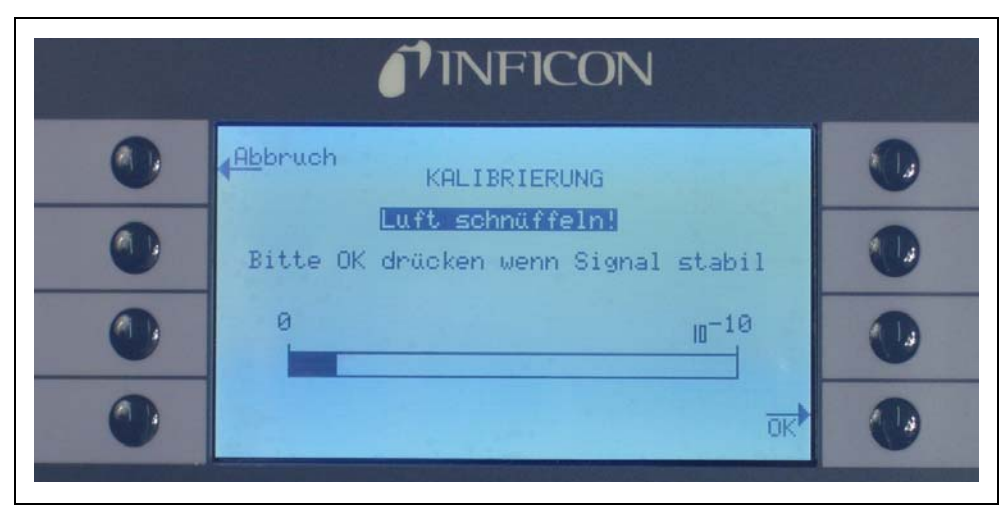

Fig. 36 ¯ądanie pobrania powietrza podczas kalibracji zewnêtrznej

Podczas koñczenia kalibracji wyœwietlany jest komunikat "Proszê czekaæ..." (Bitte warten...).

Po zakoñczeniu zewnêtrznej kalibracji wyœwietlony zostanie zbiorczy ekran wyników kalibracji. Nowy współczynnik kalibracji zostanie wyœwietlony wraz ze starym współczynnikiem Jeœli ostrzeżenia są aktywne i zostały potwierdzone, komunikat uzupełniony zostanie informacją "z aktywnymi ostrzeżeniami" (Mit aktiven Warnungen).

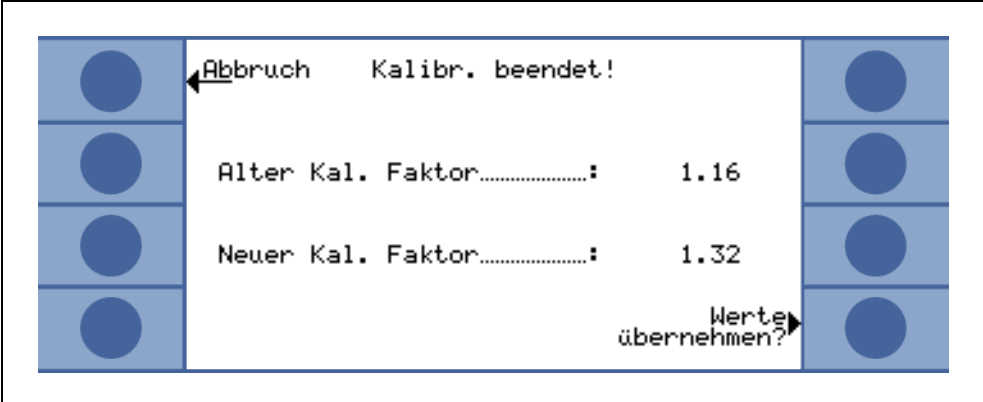

Fig. 37 Wyniki kalibracji zewnêtrznej

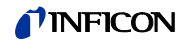

# **3.6 Tryb uœpienia**

Kiedy nie jest używany, detektor Protec P3000 automatycznie przełącza siê do trybu UŒPIENIA (STANDBY) po upływie okreœlonego czasu. Pozwala to uniknąæ zużywania czêœci w okresach przestoju. Aby zabezpieczyæ filtry wewnątrz przewodu czujnika oraz wydłużyæ żywotnoœæ czujnika, w trybie UŒPIENIA (STANDBY) przepływ gazów przez przewód jest uniemożliwiony.

Jeżeli przewód zostanie podniesiony, czujnik ruchu spowoduje ponowne przełączenie Protec P3000 do normalnego trybu pracy. Protec P3000 bêdzie gotowy do wykonywania pomiarów po upływie ok. 5 sekund.

Szczegółowe informacje na temat ustawiania czasu, po którym Protec P3000 przełącza siê do trybu UŒPIENIA (STANDBY) zawarto w rozdziale [4.4.1](#page-55-0) PRÓŻNIA I DOSTÊP, OPÓŹNIENIE UŒPIENIA (VAKUUM & ZUGANG, STANDBY-VERZÖGERUNG)

# **3.7 Koñczenie pracy**

Aby wyłączyæ Protec P3000, należy ustawiæ wyłącznik główny (Fig. 17/6) w pozycji "0", niezależnie od trybu, w którym pracuje Protec P3000. Wyłączanie nie wymaga żadnych innych czynnoœci. Wprowadzone parametry zostaną zapisane przez Protec P3000. Po ponownym włączeniu Protec P3000 uruchamia siê w tym samym trybie, w którym pracował przed wyłączeniem.

# **3.8 Szybkie uruchamianie jednostki zapasowej w okresie przechowywania**

Ze wzglêdu na hel (z powietrza) gromadzący siê w czujniku podczas przechowywania, czas uruchamiania Protec P3000 bêdzie wynosił ok. 1,5 minuty na każdy dzieñ przechowywania (maksymalnie ok. 1 godziny).

Jeżeli Protec P3000 bêdzie używany jako jednostka zapasowa w celu zapewnienia nieprzerwanej pracy linii produkcyjnej, należy przechowywaæ Protec P3000 w sposób opisany poniżej.

- **1** Wyłączyæ Protec P3000, ale nie odłączaæ od gniazda zasilania.
- **2** Zamontowaæ programator czasowy miêdzy detektorem Protec P3000 a gniazdem zasilania.
- **3** Ustawiæ programator tak, aby uruchamiał Protec P3000 na jedną godzinê dwa razy w tygodniu (przynajmniej co 4 dni).
- *Uwaga* Programator czasowy powinien byæ dodatkowo zasilany bateriami, aby w przypadku awarii zasilania w zakładzie nie utracił ustawieñ uruchamiania.

Powyższa procedura pozwala skróciæ czas uruchamiania detektora do ok. 7 minut.

# **4 Ustawienia urządzenia**

# **4.1 Struktura menu**

Menu główne otwierane jest za pomocą przycisku menu (MENÜ). Po jego otwarciu wyœwietlone zostaną nastêpujące opcje:

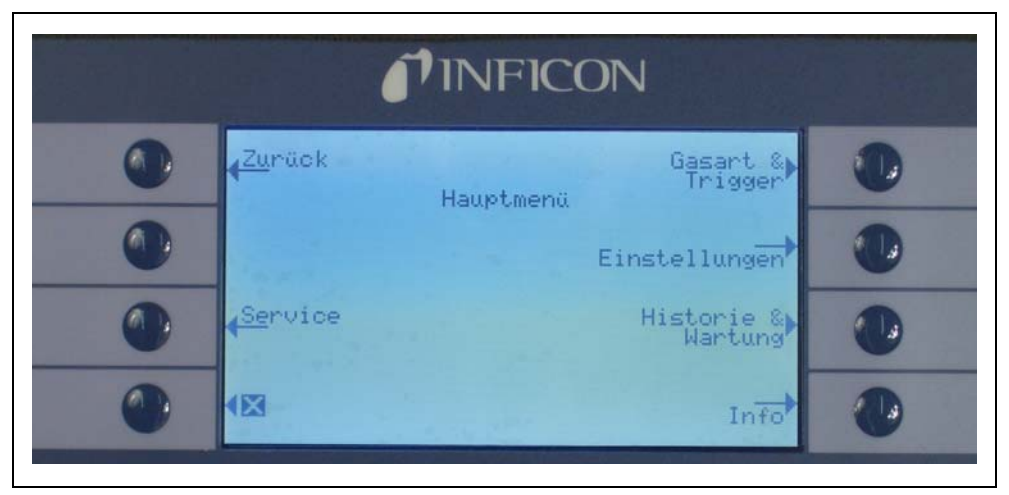

Fig. 38 Ekran głównego menu (HAUPTMENÜ)

W nawigacji po strukturze menu najczêœciej wykorzystywane są nastêpujące funkcje:

- Przyciskami strzałek "w górê" i "w dół" można dokonywaæ wyboru punktów menu. Wybrana pozycja menu zostaje podœwietlona na ciemno. Przyciski strzałek "w górê" i "w dół" używane są również do zmiany ustawieñ liczbowych.
- ? Pomoc naciœniêcie tego przycisku powoduje wyœwietlenie dodatkowych informacji dotyczących poszczególnych stron menu.

Esc (Abbruch) Powoduje przejœcie do poprzedniej strony, bez wprowadzania zmian.

Powrót Powoduje przejœcie do wyższego poziomu w strukturze menu.

(Zurück)

OK. Zatwierdza wybór z listy lub nową wartoœæ.

Koñczy pracê ze wszystkimi menu i przywraca ekran główny. Jeœli przy- $\overline{\mathsf{X}}$ cisk menu zostanie ponownie naciœniêty później, oprogramowanie wyœwietli stronê menu, która została uprzednio zamkniêta za pomocą przycisku X. Naciœniêcie przycisku Powrót powoduje przejœcie o jeden poziom wyżej, aż do głównego ekranu pomiaru.

Struktura menu została przedstawiona na poniższym wykresie.

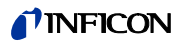

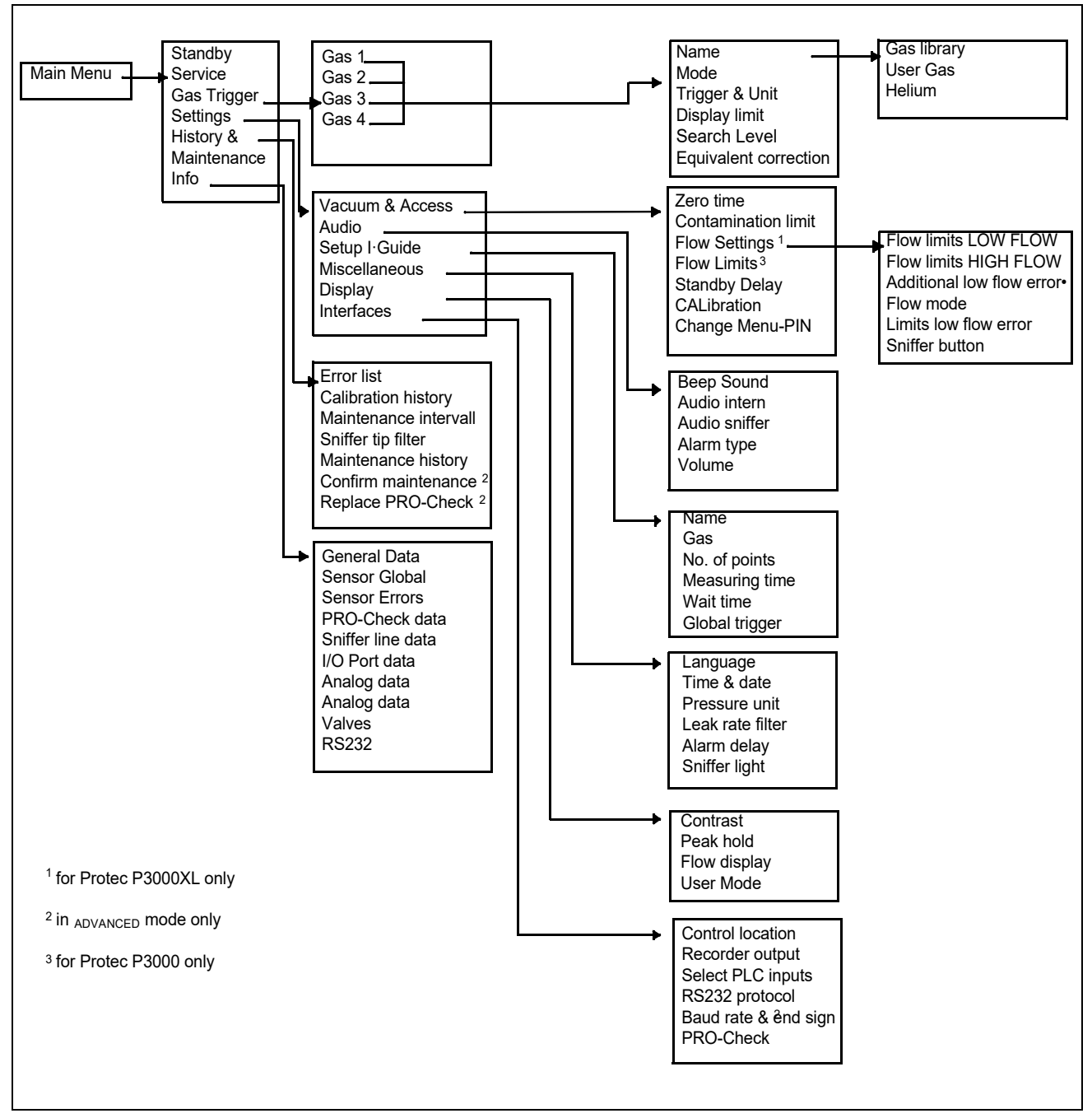

Fig. 39 Struktura menu (Menüstruktur)

# **4.2 Menu serwisowe**

Menu serwisu chronione jest hasłem. Dostêp do funkcji tego menu możliwy jest tylko po podaniu kodu PIN. Menu serwisowe może byæ używane tylko przez przeszkolony personel. Kod PIN menu serwisowego przekazywany jest personelowi w trakcie szkolenia. Informacje dotyczące podmenu i funkcji dostêpnych z poziomu menu serwisowego znajdują siê w dokumentacji serwisowej.

# **4.3 Wybieranie zamienników gazów i ustawianie wartoœci wyzwalających**

Protec P3000 umożliwia wykrywanie nieszczelnoœci i wyœwietlanie ich w postaci wartoœci nieszczelnoœci helu lub zamienników chłodziwa. Protec P3000 może przechowywaæ do czterech różnych zbiorów parametrów. Na ekranie pomiarów wyœwietlana bêdzie tylko jedna wartoœæ nieszczelnoœci z opcjonalną dodatkową wartoœcią nieszczelnoœci zamiennika helu. W menu gazów/wyzwalania wybrane zamienniki gazów są wyœwietlane wraz z bieżącą wartoœcią wyzwalania.

W ustawieniach fabrycznych ustawiony jest tylko hel w pierwszym zbiorze parametrów. Pozostałe zbiory są puste ("<------>"). Tylko zbiory, które były edytowane bêdą wyœwietlane na liœcie parametrów gazów uruchamianej bezpoœrednio z ekranu pomiarów za pomocą przycisku listy.

### **4.3.1 Ustawianie parametrów gazów**

Wciœniêcie jednego z przycisków GAZ1 (GAS1) do GAZ4 (GAS4) spowoduje otwarcie strony zawierającej informacje o wybranym zbiorze parametrów. Zbiory parametrów, które nie są używane, bêdą oznaczone pustym polem

("<----->)". Za pomocą przycisków W GÓRÊ i W DÓŁ można przechodziæ do kolejnych wierszy w celu zmiany bieżących ustawieñ. Przycisk EDYTUJ (ÄNDERN) służy do wyboru wiersza.

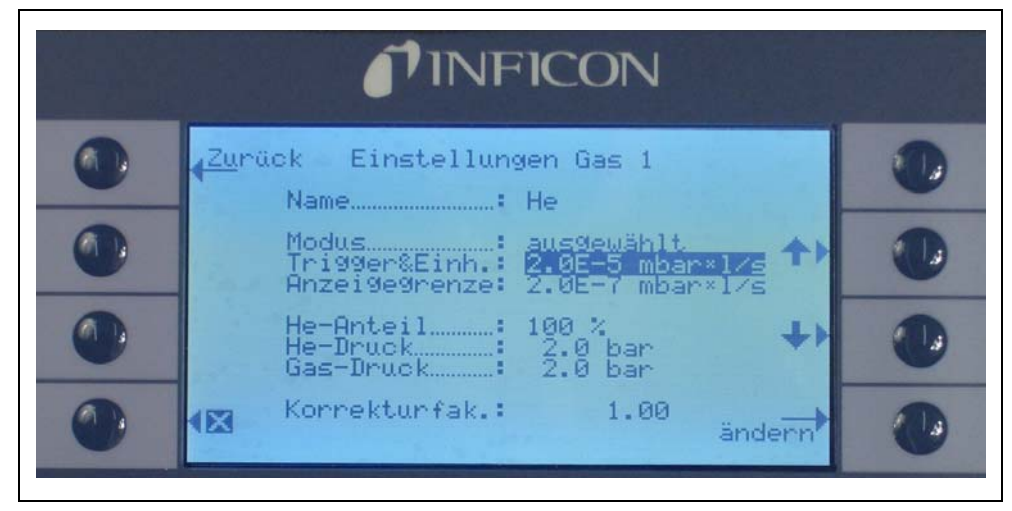

Fig. 40 Edycja ustawieñ dla gazu 1

Na stronie informacyjnej wyœwietlana jest nazwa zamiennika gazu (lub helu), tryb pomiaru oraz aktualnie wybrana wartoœæ wyzwalania. Poniżej tych informacji znajduje siê wartoœæ dolnej granicy wskazania. Oprócz współczynnika korekcji wyœwietlane jest używane stêżenie helu, ciœnienie napełniania dla helu oraz ciœnienie napełniania dla używanego później chłodziwa.

#### **Nazwa (Name) (Zamiennik gazu)**

W celu wyœwietlania wartoœci nieszczelnoœci w postaci wartoœci nieszczelnoœci zamienników chłodziwa, należy przejœæ do podmenu EDYTUJ GAZ (GAS ÄNDERN), a nastêpnie do pola w wierszu NAZWA (NAME). Wcisnąæ przycisk EDYTUJ (ÄNDERN),

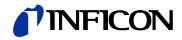

nastêpnie w podmenu WYBÓR GAZU (GASAUSWAHL) wybraæ zamiennik gazu z BIBLIO-TEKI GAZÓW (GASBIBLIOTHEK). Parametry gazów można całkowicie usuwaæ poprzez wyczyszczenie pola nazwy gazu ("<----->").

*Uwaga* Jeżeli ustawiono wiêcej niż jeden zbiór parametrów (tzn. maksymalnie dwa gazy nie zostały nazwane "<----->"), z prawej strony ekranu pomiarów pojawi siê przycisk listy. Wciœniêcie przycisku listy spowoduje pojawienie siê skrótów do poszczególnych zbiorów parametrów.

#### **Dodatkowy hel (Helium zusätzlich)**

Powyższe podmenu jest dostêpne tylko jeœli używane są zamienniki gazów. W takim przypadku Protec P3000 może wyœwietlaæ na głównym ekranie pomiarów wartoœæ nieszczelnoœci helu oprócz wartoœci nieszczelnoœci zamiennika chłodziwa. Powyższa funkcja jest opcjonalna.

Domyœlnie wyłączona

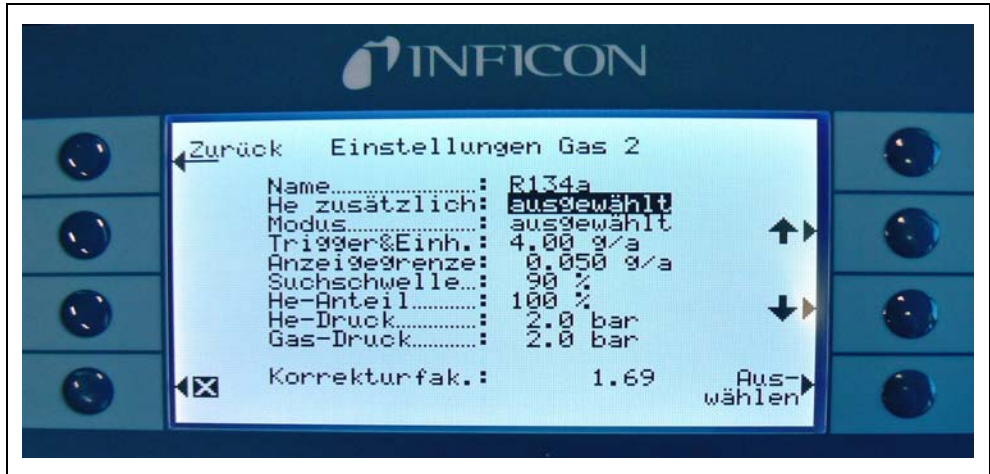

Fig. 41 Włączanie dodatkowego helu

*Uwaga* Opcja "Dodatkowy He" (He zusätzlich) jest dostêpna tylko po ustawieniu helu w co najmniej jednym zbiorze parametrów (gaz 1 … gaz 4).

> Dodatkowy hel bêdzie wyœwietlany w jednostkach pomiaru najniższego numeru gazu przypisanego do helu

**Edytowanie parametrów zamienników gazu (Parameter der Gasäquivalente bearbeiten)**

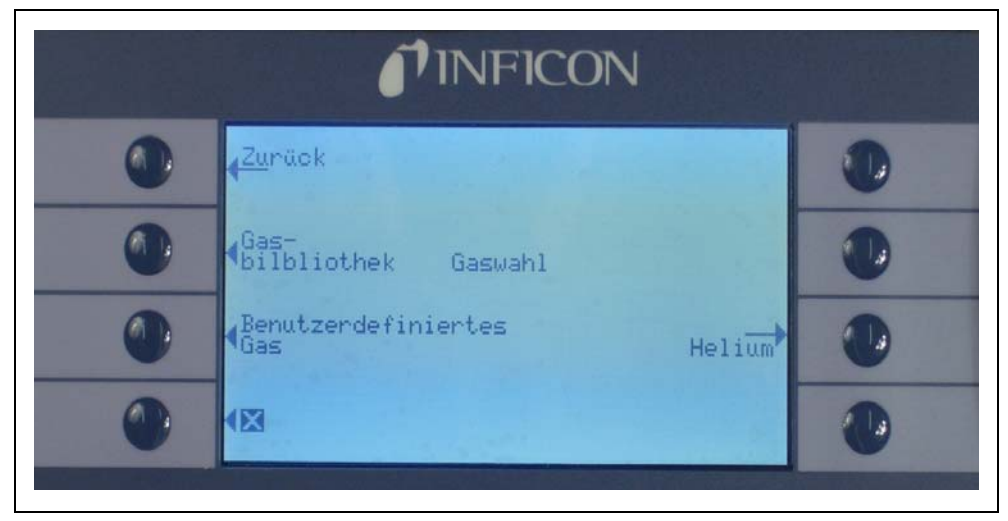

Fig. 42 Wybieranie gazu z biblioteki gazów (Gasbibliothek)

W podmenu edycji gazów należy przejœæ do pola w wierszu WARTOŒÆ PROCEN-TOWA HELU (HE-ANTEIL) i wcisnąæ EDYTUJ (ÄNDERN).

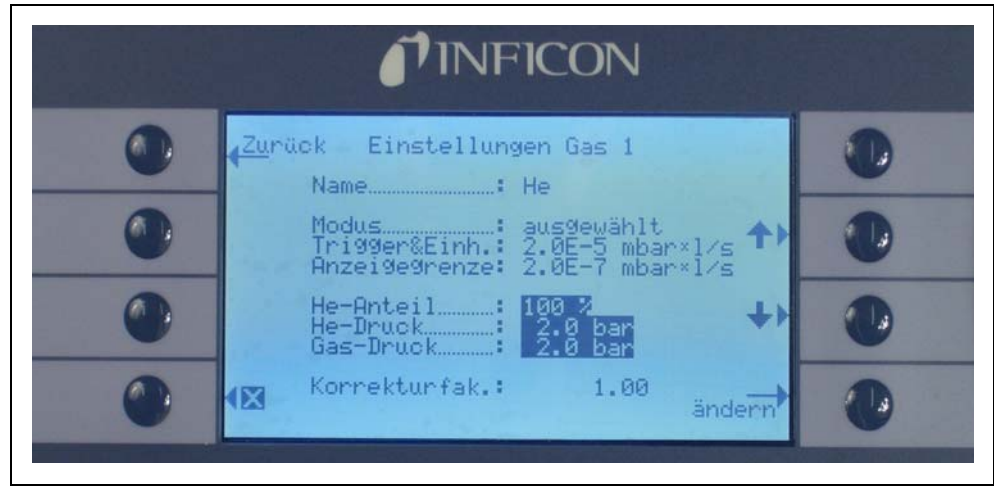

Fig. 43 Regulacja współczynnika korekcji czynnika chłodniczego dla gazów z biblioteki gazów

Wyœwietlone zostanie podmenu, w którym można wprowadziæ ciœnienie napełniania helu, ciœnienie napełniania używanego później zamiennika gazu (chłodziwa) oraz używane stêżenie helu. W prawym dolnym rogu wyœwietlony zostanie WSPÓŁCZYNNIK KOREKCJI (KORREKTURFAK.) (od helu do chłodziwa). Jeœli wartoœci wprowadzonych parametrów bêdą przekraczały wartoœci graniczne dla urządzenia Protec P3000 współczynnik korekcji zostanie wyœwietlony w odwróconych kolorach. W takiej sytuacji należy dostosowaæ wartoœci parametrów, tak aby współczynnik korekcji był wyœwietlany w normalny sposób. Jeœli dla wszystkich parametrów wprowadzone zostały odpowiednie wartoœci, należy nacisnąæ OK.

*Uwaga* To menu powinno byæ również wykorzystywane jeœli hel jest rozrzedzony, ale wartoœæ nieszczelnoœci jest dalej wyœwietlana jako wartoœæ nieszczelnoœci helu.

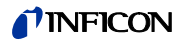

*Uwaga* To menu powinno byæ wykorzystywane, aby wyœwietliæ poprawną wartoœæ nieszczelnoœci za każdym razem, gdy wartoœæ ciœnienia napełniania helu w czasie testu wstêpnego różni siê od wartoœci ciœnienia napełniania chłodziwa, nawet jeœli wartoœæ nieszczelnoœci jest wyœwietlana jako wartoœæ nieszczelnoœci helu.

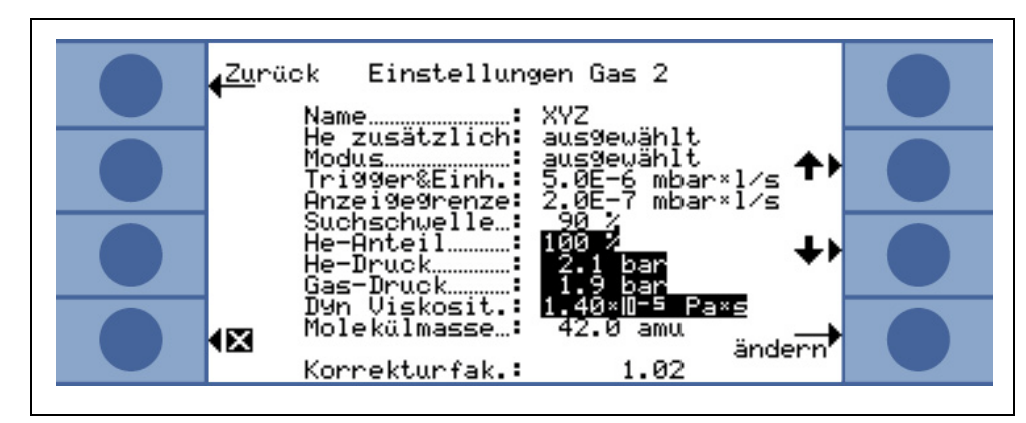

Fig. 44 Regulacja współczynnika korekcji czynnika chłodniczego dla gazu zdefiniowanego przez użytkownika

Dla gazu zdefiniowanego przez użytkownika należy dodatkowo podać masę cząsteczkową oraz lepkość dynamiczną (w Pa · s).

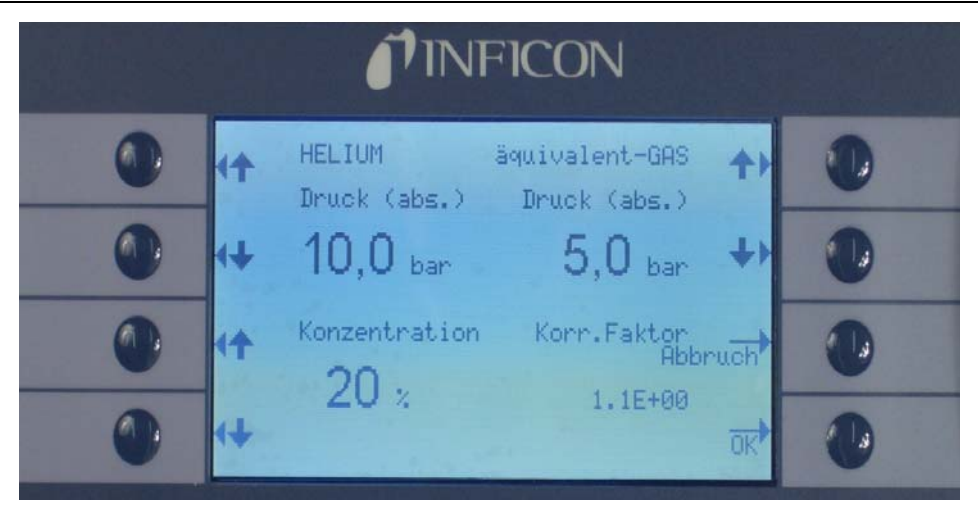

Fig. 45 Edytowanie parametrów dla wartoœci nieszczelnoœci zamienników chłodziwa

W polu wartoœci zamiennika chłodziwa w podmenu EDYTUJ GAZ (GAS ÄNDERN) wprowadzona może zostaæ wartoœæ dla WYZWALACZA.

Zbiór parametrów (rodzaj chłodziwa, ciœnienie napełniania, stêżenie helu) może również zostaæ zachowany jako gaz użytkownika.

Na ekranie pomiaru typ gazu bêdzie wyœwietlany jako wartoœæ nieszczelnoœci zamiennika chłodziwa (np. R134a <- He).

#### **Wyzwalacz i jednostka pomiaru (Trigger und Maßeinheit)**

Po wybraniu pola w danym wierszu na ekranie informacyjnym EDYTUJ GAZ X (ÄNDERN GAS X) pojawi siê podmenu WYZWALACZ I JEDNOSTKA . Wartoœæ wyzwalacza może zostaæ zmieniona przyciskami strzałek "W GÓRÊ" i "W DÓŁ" po lewej stronie wyœwietlacza. Poprawne ustawienia należy zatwierdziæ naciœniêciem przycisku OK. Aby opuœciæ podmenu bez wprowadzania zmian należy użyæ przycisku ESC.

Jednostkê wartoœci nieszczelnoœci można zmieniæ za pomocą przycisków W GÓRÊ i w DÓŁ. Dostêpne są m.in.: mbar I/s, Pam<sup>3</sup>/s, Torr I/s, atm cc/s, g/a, oz/yr, lb/yr, ppm.

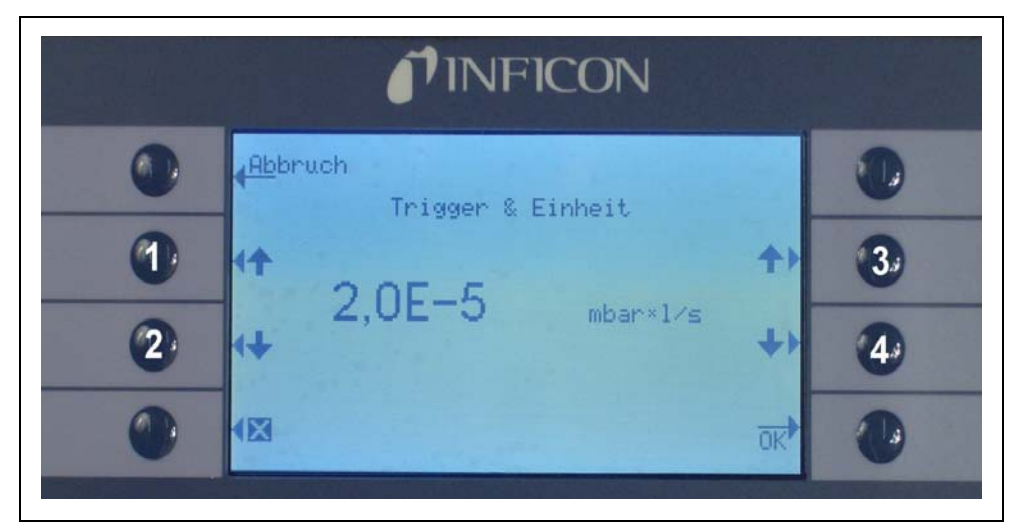

Ustawienie domyœlne: 2 x 10-5 mbar l/s

Fig. 46 Ustawianie poziomu wyzwalania oraz jednostki (Trigger & Einheit) pomiaru

Poz. Opis **Poz.** Opis

- 1 Zmniejszanie wartoœci wyzwalającej
- 2 Zmiana jednostki pomiaru 4 Zwiêkszanie wartoœci

- 3 Zwiêkszanie wartoœci wyzwalającej
- wyzwalającej

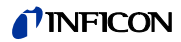

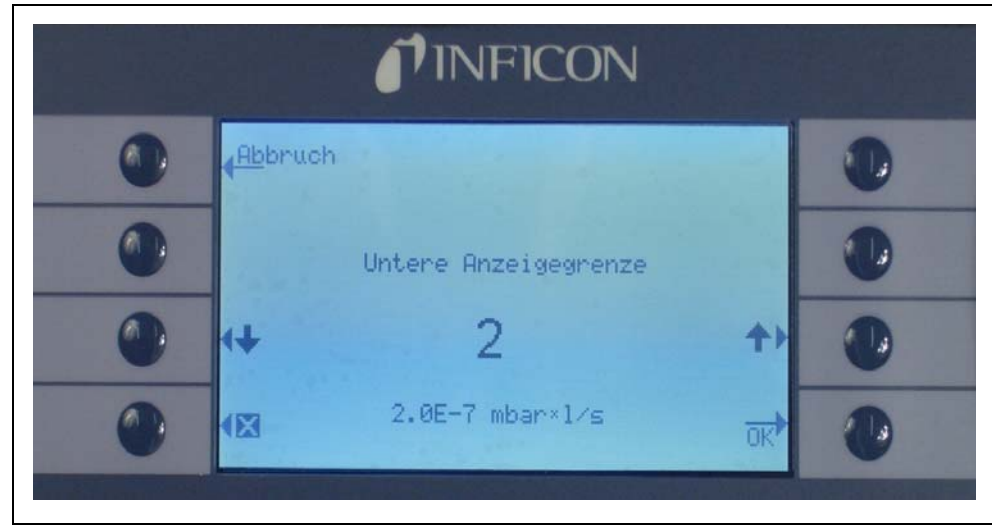

#### **WartoϾ graniczna wskazania (Anzeigegrenze)**

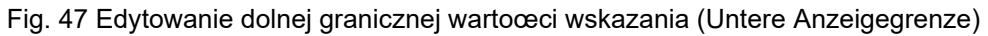

Możliwe jest edytowanie dolnej wartoœci granicznej dla każdego gazu. Aby zmieniæ dolną wartoœæ graniczną wskazania, należy wybraæ pole wiersza "WARTOŒÆ GRANICZNA WSKAZANIA" (ANZEIGEGRENZE) w podmenu "EDYTUJ GAZ" (GAS ÄNDERN) i wcisnąæ "EDYTUJ" (Ändern). Dolna wartoœæ graniczna wskazania może zostaæ zwiêkszona współczynnikami najniższej wartoœci granicznej wskazania. W wierszu poniżej współczynnika wyœwietlana jest bezwzglêdna niższa wartoœæ graniczna wskazania w aktualnie wybranej jednostce pomiarowej. Dostêpne współczynniki: 1, 2, 5, 10, 20, 50, 100.

W przypadku P3000XL najniższa wartoœæ graniczna wskazania 1x10<sup>-6</sup> mbar l/s jest równa współczynnikowi 1. Odpowiednie bezwzglêdne niższe wartoœci nieszczelnoœci innych współczynników stanowią niższą wartoœæ graniczną wskazania w trybie NISKIEGO PRZEPŁYWU pomnożoną przez 10.

#### *Uwaga* Tylko dla Protec P3000XL:

Przy przełączaniu z trybu NISKIEGO PRZEPŁYWU (LOW FLOW) do WYSOKIEGO PRZEPŁYWU (HIGH FLOW) (lub odwrotnie), współczynnik niższej granicy wskazania pozostanie niezmieniony, tzn. jeœli niższy współczynnik wartoœci granicznej wskazania został ustawiony na 2, niższa wartoœæ graniczna wskazywania zostanie przejêta z 2x10<sup>-7</sup> mbar I/s na 1x10-6 mbar l/s przy zmianie trybu NISKIEGO PRZEPŁYWU na WYSOKI PRZEPł YW.

Ustawienie domyœlne: 2

#### **Próg wyszukiwania (Suchschwelle)**

Dodatkowy próg ostrzeżenia może zostaæ wprowadzony jako wartoœæ procentowa wartoœci wyzwalającej. Sygnał ostrzegawczy zostanie wyemitowany w przypadku nieszczelnoœci o wartoœci mniejszej niż wartoœæ wyzwalająca, ale wiêkszej niż wartoœæ progu wyszukiwania - umożliwia to wykrycie mniejszych nieszczelnoœci. Próg wyszukiwania może zostaæ ustawiony w zakresie od 5 do 100%. Ustawienie domyœlne: 90%

### **INFICON**

### **4.3.2 Wybieranie zbioru parametrów gazów**

Zbiór parametrów gazów może zostaæ wybrany poprzez ustawienie Trybu w menu Edycji gazu jako "włączony" (Freigegeben). Po wybraniu zbioru parametrów pozostałe trzy zbiory zostaną wyłączone, tak aby tylko jeden zbiór był używany w danym momencie.

### **4.4 Podmenu ustawieñ**

W podmenu ustawieñ można wprowadziæ różne ustawienia (Einstellungen), mające wpływ na procedury wykrywania nieszczelnoœci.

### <span id="page-55-0"></span>**4.4.1 Próżnia i dostêp**

Podmenu Próżnia i dostêp (Vakuum und Berechtigung) umożliwia ustawianie funkcji kontrolnych, takich jak funkcja ZERO, progi przepływu i progi zanieczyszczenia.

#### **Czas funkcji zero (Zero-Zeit)**

Wartoœæ ZERO jest automatycznie uaktualniana, gdy tylko wartoœæ odczytu tła zmniejsza siê. W ten sposób ujemne wartoœci nie są wyœwietlane, co jednoczeœnie uniemożliwia przypadkowe przeoczenie nieszczelnoœci CZAS FUNKCJI ZERO (NULL-ZEIT) to okres, w którym wartoœæ nieszczelnoœci musi byæ ujemna, aby Protec P3000 mógł uaktualniæ odczyt wartoœci tła. CZAS FUNKCJI ZERO może byæ ustawiony pomiêdzy 1,0 i 9,9 sek.

Ustawienie domyœlne: 5,0 sek.

#### **Próg zanieczyszczenia (Verseuchungsgrenze)**

W detektorze Protec P3000 dostêpny jest tryb zabezpieczający przed wysokimi stêżeniami helu (zanieczyszczenie helem).

Funkcja powinna byæ używana w celu zapobiegania przyspieszonego zużycia czujnika przy czêstych zanieczyszczeniach wysokim stêżeniem helu. PRÓG ZANIECZYSZ-CZENIA (VERSEUCHUNGSGRENZE) można ustawiæ jako NISKI (NIEDRIG), NORMALNY (NORMAL) ORAZ WYSOKI (HOCH). Funkcja progu zanieczyszczenia œledzi objêtoœæ zgromadzonego helu pobranego przez czujnik w ostatnich kilku sekundach. Jeżeli objêtoœæ zgromadzonego helu przekroczy ustalony poziom (NISKI, NORMALNY, WYSOKI), komunikat "zanieczyszczenie" (Verseucht) bêdzie wyœwietlany do momentu kiedy stêżenie helu w systemie wystarczająco spadnie. Niemniej, im mniejszy PRÓG ZANIECZYSZCZENIA zostanie ustawiony, tym mniejsza bêdzie maksymalna objêtoœæ wykrywania potencjalnej nieszczelnoœci.

*Uwaga* Początkowo użytkownik powinien ustawiæ PRÓG ZANIECZYSZCZENIA (VERSEUCHUNGSGRENZE) na NISKI (NIEDRIG). Jeżeli komunikat "zanieczyszczenie" (Verseucht) bêdzie siê pojawiał zbyt czêsto, użytkownik może zwiêkszyæ PRÓG ZANIECZYSCZENIA o kolejny poziom (aby jak najlepiej wykorzystaæ czujnik Wise Technology Sensor).

Domyœlnie NORMALNY

Ustawienie mniejszego progu zanieczyszczenia pozwoli wydłużyæ żywotnoœæ czujnika Wise Technology detektora Protec P3000.

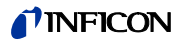

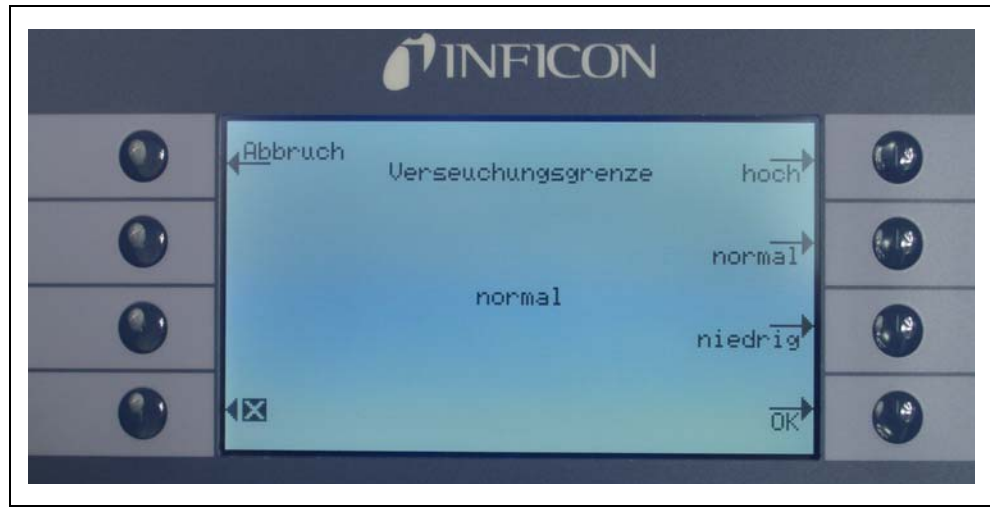

Fig. 48 Ustawianie PROGU ZANIECZYSZCZENIA (VERSEUCHUNGSGRENZE)

*Uwaga* Nie należy wyłączaæ Protec P3000, ani przełączaæ go do trybu UŒPIENIA jeżeli obecne jest ZANIECZYSZCZENIE HELEM (HELIUMVERSEUCHT), ponieważ spowoduje to zamkniêcie dużej objêtoœci helu wewnątrz czujnika i uniemożliwienie wypompowania jej z Protec P3000. Wyłączenie Protec P3000 kiedy jest zanieczyszczony dużym stêżeniem helu doprowadzi do znacznego wydłużenia czasu uruchamiania. W razie przypadkowego wyłączenia w momencie zanieczyszczenia wystarczy włączyæ Protec P3000 i pozostawiæ w trybie "nagrzewania" (Vorheizen) do momentu przełączenia w tryb pomiaru.

#### **Wartoœci graniczne przepływu (Flussgrenzen) (tylko dla Protec P3000)**

W tym podmenu wprowadzane są minimalne i maksymalne wartoœci graniczne przepływu gazu przez kapilarê. Jeœli przepływ gazu jest mniejszy niż wartoœæ minimalna (np. gdy kapilara jest czêœciowo zatkana) albo przekracza wartoœæ maksymalną (np. przy uszkodzonym przewodzie czujnika, który zasysa "powietrze z otoczenia"), wyœwietlany jest komunikat błêdu. Im DOLNA WARTOŒÆ GRANICZNA PRZEPŁYWU (DURCHFLUSSUNTERGRENZE) jest bardziej zbliżona do rzeczywistej wartoœci przepływu, tym Protec P3000 szybciej wykrywa ewentualne zatkanie filtrów i przewodu czujnika. Im GÓRNA WARTOŒÆ GRANICZNA PRZEPŁYWU (DURCHFLUSSOBERGRENZE) jest bardziej zbliżona do rzeczywistej wartoœci przepływu, tym Protec P3000 szybciej wykrywa ewentualne uszkodzenia przewodu czujnika.

*Uwaga* Wartoœæ przepływu przez przewód czujnika zależy od ciœnienia atmosferycznego. Jeœli urządzenie jest eksploatowane na dużej wysokoœci nad poziomem morza, wartoœæ przepływu przez przewód czujnika może znacznie siê obniżyæ (około 20% na każde 1000 m wysokoœci). W takim przypadku należy odpowiednio wyregulowaæ wartoœci graniczne przepływu.

DOLNA WARTOή GRANICZNA PRZEPŁYWU (DURCHFLUSSUNTERGRENZE) może zostaæ ustawiona pomiêdzy 150 i 240 sccm. Ustawienie domyœlne to 180. GÓRNA WARTOή GRANICZNA PRZEPŁYWU (DURCHFLUSSOBERGRENZE) może zostaæ ustawiona pomiêdzy 300 i 650; ustawienie domyœlne to 350.

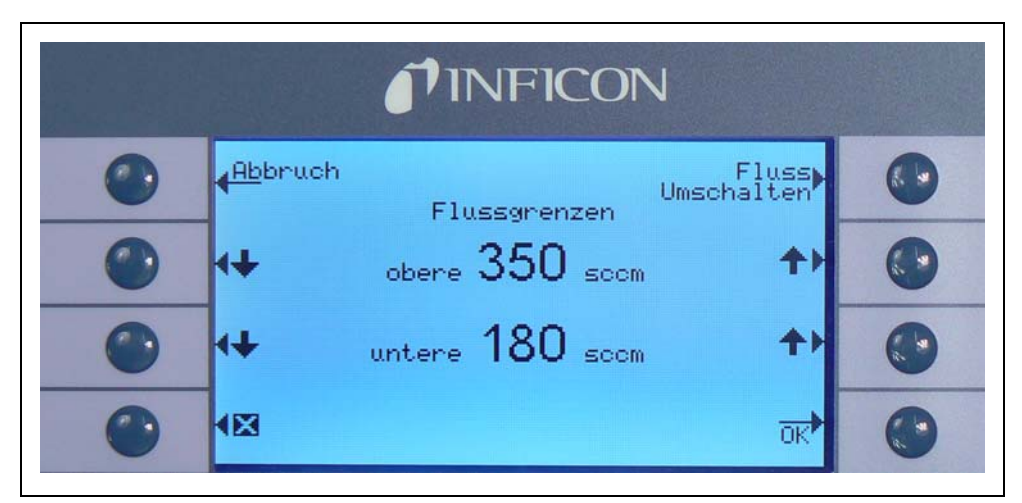

Fig. 49 Zmiana wartoœci granicznych przepływu (Flussgrenzen) dla przewodu czujnika SL3000

#### **Ustawienia przepływu (Fluss Einstellungen) (tylko dla Protec P3000XL)**

Protec P3000XL może pracowaæ w trybie NISKIEGO PRZEPŁYWU (LOW FLOW) lub WYSOKIEGO PRZEPŁYWU (HIGH FLOW). W podmenu ustawieñ przepływu można zmieniaæ ustawienia dla obu trybów przepływu.

Po przejœciu do podmenu USTAWIENIA PRZEPŁYWU wyœwietlone zostaną cztery dalsze podmenu:

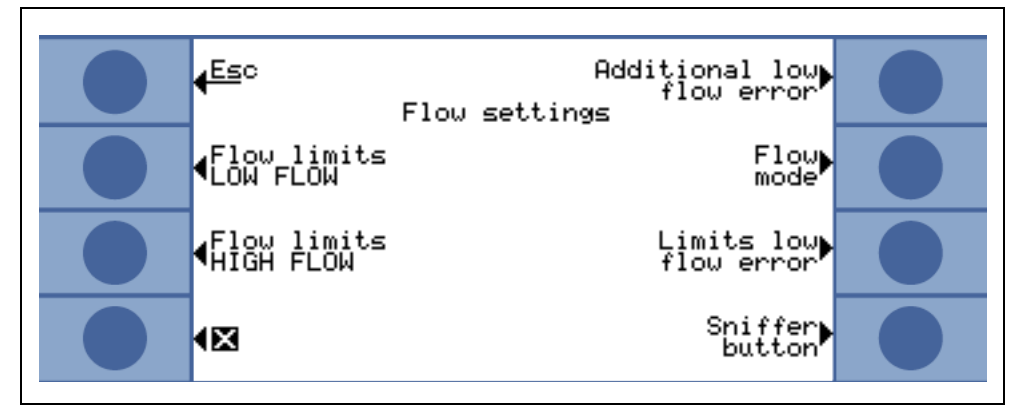

Fig. 50 Zmiana ustawieñ przepływu (Fluss Einstellungen)

#### Wartoœci graniczne (Flussgrenzen) NISKIEGO PRZEPŁYWU

Podmenu umożliwia ustawianie GÓRNEJ WARTOŒCI GRANICZNEJ PRZEPŁYWU (OBERE FLUSSGRENZE) oraz DOLNEJ WARTOŒCI GRANICZNEJ PRZEPŁYWU (UNTERE FLUSS-GRENZE) dla trybu NISKIEGO PRZEPŁYWU. DOLNA WARTOŒÆ GRANICZNA PRZEPŁYWU może zostaæ ustawiona pomiêdzy 150 i 240 sccm. Ustawienie domyœlne: 180

GÓRNA WARTOŒÆ GRANICZNA PRZEPŁYWU może zostaæ ustawiona w zakresie od 300 do 650 sccm. Ustawienie domyœlne: 395

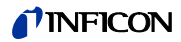

Wartoœci graniczne (Flussgrenzen) WYSOKIEGO PRZEPŁYWU

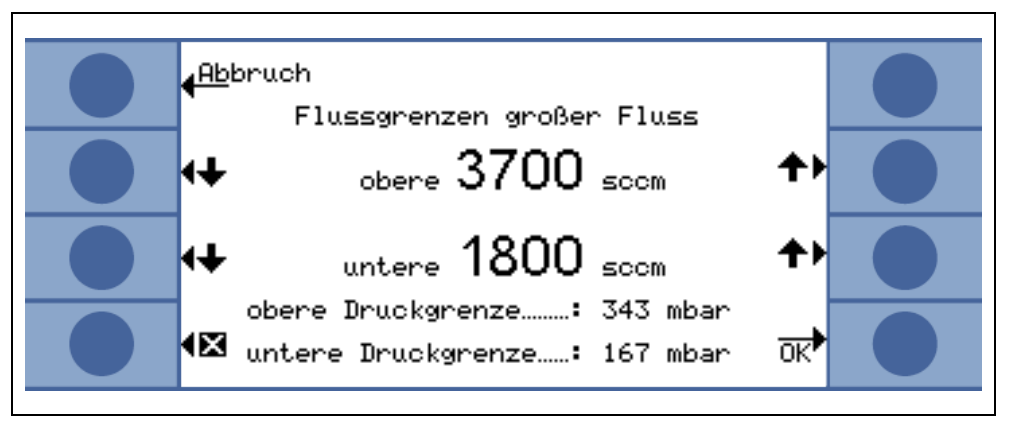

Fig. 51 Zmiany wartoœci granicznych przepływu

Podmenu umożliwia ustawianie GÓRNEJ WARTOŒCI GRANICZNEJ PRZEPŁYWU (OBERE FLUSSGRENZE) oraz DOLNEJ WARTOŒCI GRANICZNEJ PRZEPŁYWU (UNTERE FLUSS-GRENZE) dla trybu WYSOKIEGO PRZEPŁYWU. DOLNA WARTOŒÆ GRANICZNA PRZEPŁYWU może zostaæ ustawiona pomiêdzy 1500 i 2400 sccm. Ustawienie domyœlne: 1800

GÓRNA WARTOŒÆ GRANICZNA PRZEPŁYWU może zostaæ ustawiona w zakresie od 3000 do 3990 sccm.

Ustawienie domyœlne: 3950

*Uwaga* Aby umożliwiæ wykonywanie pomiarów w trybie WYSOKIEGO PRZEPŁYWU oraz NISKIEGO PRZEPŁYWU, przewód czujnika SL3000XL wyposażony jest w dwie kapilary (~300 sccm i ~2700 sccm). W trybie NISKIEGO PRZEPŁYWU używana jest tylko mniejsza kapilara, a w trybie WYSOKIEGO PRZEPŁYWU używane są obie kapilary, ale tylko gaz z mniejszej kapilary jest wprowadzany do czujnika Wise Technology.

> Aby umożliwiæ monitorowanie poprawnoœci przepływu przez mniejszą kapilarê w trybie WYSOKIEGO PRZEPŁYWU (jeœli zostanie zablokowana, urządzenia przestanie wykonywaæ pomiary), wartoœci graniczne przepływu w trybie WYSOKIEGO PRZEPŁYWUsą zamieniane na odpowiednie WARTOŒCI GRANICZNE CIŒNIENIA (DRUCKGRENZWERTE) przez czujnik Wise Technology. Jeœli pomiar wykroczy poza zakres WARTOŒCI GRANICZNYCH CIŒNIENIA, bêdzie to oznaczało, że przepływ przez mniejszą kapilarê znajduje siê poza normalnym zakresem i zostanie wyœwietlone ostrzeżenie (W41 lub W42).

Dodatkowy błąd niskiego przepływu (dostêpny tylko w trybie ZAAWANSOWANYM (ERWEITERTER))

*Uwaga* Podmenu jest dostêpne tylko w trybie ZAAWANSOWANYM (ERWEITERTER) i tylko jeœli przewód czujnika SL3000XL został podłączony do urządzenia głównego Protec P3000XL.

W podmenu można ustawiæ DODATKOWY BŁAD NISKIEGO PRZEPŁYWU (ZUSÄTZLICHER FEHLER LOW FLOW) jako WŁĄCZONY (AKTIVIERT) lub WYŁĄCZONY (DEAKTIVIERT). Jeœli zostanie WŁĄCZONY, dodatkowy błąd przepływu (E55 / E56) bêdzie wyœwietlany oprócz standardowych ostrzeżeñ. Ustawienie DODATKOWEGO BŁÊDU PRZEPŁYWU jako WŁĄCZONY spowoduje aktywacjê przycisku BŁĄD WARTOŒCI GRANICZNYCH PRZEPŁYWU (FLUSSGRENZEN LOW FLOW).

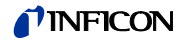

Jeœli dojdzie do BŁÊDU NISKIEGO PRZEPŁYWU, Protec P3000XL przestanie wykonywaæ pomiary. Dopiero kiedy przyczyny błêdu niskiego przepływu zostaną wyeliminowane, a przepływ ponownie przekroczy WARTOŒÆ GRANICZNĄ BŁÊDU NISKIEGO PRZEPŁYWU, Protec P3000XL rozpocznie wykonywanie pomiarów.

WARTOŒCI GRANICZNE (GRENZWERTE) dla BŁÊDU NISKIEGO PRZEPŁYWU (ZUSÄTZLICHER FEHLER LOW FLOW) mogą zostaæ ustawione w podmenu WARTOŒCI GRANICZNE BŁÊDU NISKIEGO PRZEPŁYWU (FLUSSGRENZEN LOW FLOW) (patrz poniżej).

Ustawienie fabryczne: wyłączony

Tryb przepływu (Druchflussbetrieb) (dostêpny tylko po podłączeniu przewodu czujnika SL3000XL)

Podmenu umożliwia wybór trybu NISKIEGO PRZEPŁYWU (LOW FLOW) oraz WYSOKIEGO PRZEPŁYWU (HIGH FLOW) detektora Protec P3000XL.

Ustawienie fabryczne: Tryb WYSOKIEGO PRZEPŁYWU

Wartoœci graniczne błêdu niskiego przepływu (Flussgrenzen low flow)

Podmenu jest dostêpne tylko po ustawieniu DODATKOWEGO BŁÊDU NISKIEGO PRZEPŁYWU (ZUSÄTZLICHER FEHLER LOW FLOW) jako WŁĄCZONY (AKTIVIERT).

Podmenu umożliwia ustawianie wartoœci granicznych DODATKOWEGO BŁÊDU NISKIEGO PRZEPŁYWU. Jeżeli rzeczywisty przepływ przez przewód czujnika spadnie poniżej WARTOŒCI GRANICZNEJ BŁÊDU NISKIEGO PRZEPŁYWU, Protec P3000XL przestanie wykonywaæ pomiary. Dopiero kiedy przyczyny błêdu niskiego przepływu zostaną wyeliminowane, a przepływ ponownie przekroczy WARTOŒÆ GRANICZNĄ BŁÊDU NISKIEGO PRZEPŁYWU, Protec P3000XL rozpocznie wykonywanie pomiarów.

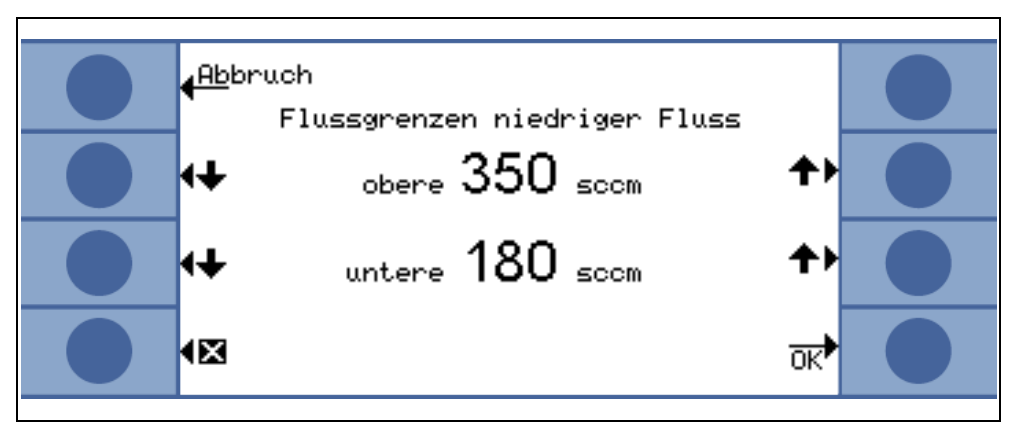

Fig. 52 Dodatkowy błąd wartoœci granicznej niskiego przepływu (Flussgrenzen niedriger Fluss)

Możliwe jest wprowadzenie dwóch różnych wartoœci dla trybów WYSOKIEGO PRZEP£YWU i NISKIEGO PRZEP£YWU. Wartoœæ dla trybu WYSOKIEGO PRZEP£YWU zostanie również zamieniona na odpowiednią WARTOŒÆ GRANICZN¥ PODCIŒNIENIA (UNTERDRUCK-GRENZWERT). Jeœli przekroczona zostanie dolna granica WARTOŒCI GRANICZNEJ PODCIŒNIENIA, bêdzie to oznaczało zablokowanie przepływu mniejszej kapilary przewodu czujnika SL3000XL. Wyœwietlone zostaną ostrzeżenia E55 / E56, a Protec P3000XL przestanie wykonywaæ pomiary.

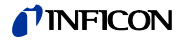

Wartoœci graniczne błêdów można ustawiaæ w granicach od 150 do 240 sccm dla trybu NISKIEGO PRZEP£YWU oraz od 1500 do 2400 sccm dla trybu WYSOKIEGO PRZEP£YWU.

```
Ustawienie
domyœlne:
               150 sccm dla trybu NISKIEGO PRZEP£YWU
```
1500 sccm dla trybu WYSOKIEGO PRZEP£YWU

Przycisk czujnika (Schnüffel)

Używanie prawego przycisku czujnika do przełączania miêdzy trybem NISKIEGO PRZEPŁYWU i WYSOKIEGO PRZEPŁYWU podczas badania nieszczelnoœci (niedostêpne w trybie IꞏGuide) może zostaæ WŁĄCZONE lub WYŁĄCZONE w tym podmenu. Jeżeli funkcja PRZYCISKU CZUJNIKA (SCHNÜFFELTASTER) zostanie WYŁĄCZONA, przełączanie Protec P3000XL z trybu WYSOKIEGO PRZEPŁYWU do trybu NISKIEGO PRZEPŁYWU (lub odwrotnie) bêdzie możliwe wyłącznie w podmenu TRYBU PRZEPŁYWU lub przez RS232.

Ustawienie fabryczne: aktywowana

#### **Opóźnienie uœpienia (Standby-Verzögerung)**

W detektorze Protec P3000 dostêpny jest tryb UŒPIENIA, który zabezpiecza filtry i wydłuża żywotnoœæ czujnika kiedy Protec P3000 nie jest używany. W trybie UŒPI-ENIA przepływ przez przewód czujnika jest wyłączany, dziêki czemu do filtrów nie dostaje siê brud, a czujnik jest zabezpieczony przed helem z otoczenia.

Okres, po którym Protec P3000 przełącza siê do trybu UŒPIENIA to czas OPÓŹNIENIA UŒPIENIA (STANDBY VERZÖGERUNG). Czas opóźnienia UŒPIENIA może zostaæ ustawiony w zakresie od 10 s do 1 godz. Jeżeli w ustawionym czasie opóźnienia UŒPI-ENIA nie zostanie poruszona sonda, Protec P3000 automatycznie przełączy siê do trybu UŒPIENIA. Jeżeli sonda zostanie poruszona przed upłyniêciem czasu opóźnienia, licznik zostanie wyzerowany, a naliczanie rozpocznie siê od nowa.

Jeżeli sonda zostanie podniesiona kiedy Protec P3000 znajduje siê w trybie UŒPI-ENIA, Protec P3000 automatycznie uruchomi siê i bêdzie gotowy do pracy po ok. 5 sekundach.

Ustawienie domyœlne: 10 min

*Uwaga* Zalecane jest ustawienie jak najkrótszego okresu opóźnienia UŒPIENIA, aby zminimalizowaæ zużycie systemu bez zbêdnych przestojów w pracy.

#### **Kalibracja**

Z poziomu podmenu KALibracja (Kalibrierung) może zostaæ URUCHOMIONA lub WYŁĄCZONA kalibracia wewnêtrzna. Jeœli ustawienie dla tei funkcii to WYŁĄCZONA, dostêpna jest wtedy tylko funkcja kontroli wbudowanej nieszczelnoœci referencyjnej PRO-Check.

Ustawienie domyœlne: AKTYWOWANA

#### **Zmiana kodu PIN menu (Menü-PIN ändern)**

Wszelkie zmiany bieżących ustawieñ mogą byæ chronione hasłem. Kod PIN menu może zostaæ zmieniony w podmenu "zmiana kodu PIN menu"(Menü-PIN ändern).

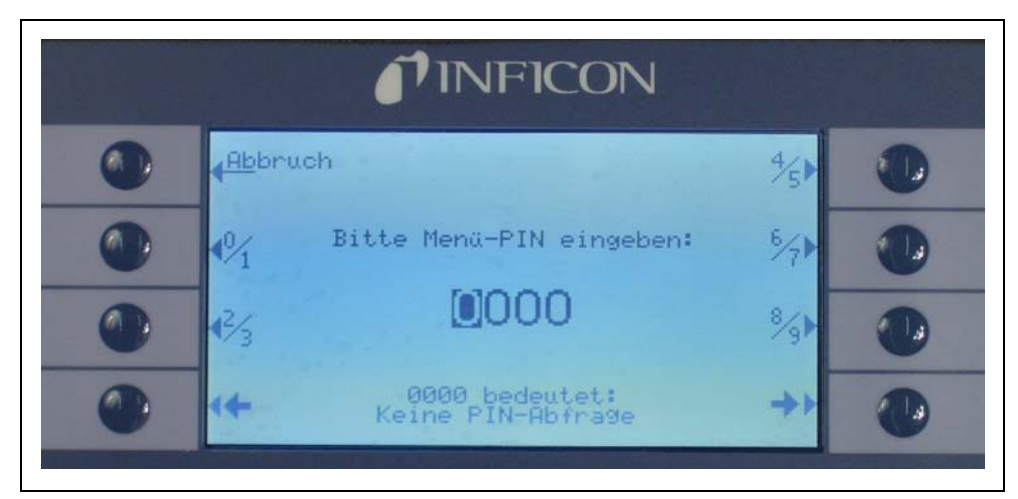

Fig. 53 Ustawianie kodu PIN menu dla zabezpieczenia parametrów

Jeœli wprowadzony został nowy kod PIN, oprogramowanie Protec P3000 wyœwietli monit o powtórzenie nowego kodu PIN, aby uniknąæ błêdów podczas jego wprowadzania. Nowa wartoϾ kodu PIN menu zostanie wprowadzona.

*Uwaga* Użytkownik musi powróciæ do podstawowej strony menu głównego, aby zmiana została wprowadzona. W przeciwnym wypadku nowy kod PIN zostanie aktywowany po 5 minutach.

Wartoœæ "0000" dla kodu PIN menu oznacza, że nie wprowadzona została ochrona hasłem, a wszystkie menu i podmenu są dostêpne.

Ustawienie fabryczne: 0000

### **4.4.2 Funkcje audio (Audiofunktionen)**

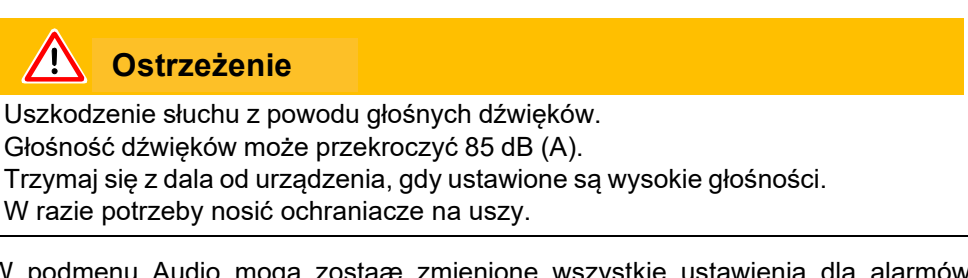

W podmenu Audio mogą zostaæ zmienione wszystkie ustawienia dla alarmów dźwiêkowych Protec P3000.

#### **Sygnał dźwiêkowy (Signalton)**

Sygnały potwierdzenia są emitowane dla potwierdzenia okreœlonych funkcji np. zakoñczenia procesu kalibracji. Dźwiêki te mogą byæ włączane lub wyłączane w podmenu sygnałów potwierdzenia.

Ustawienie domyœlne: aktywna.

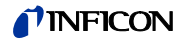

#### **Dźwiêk wew. (Audio intern)**

Wewnêtrzny głoœnik systemowy może zostaæ włączony lub wyłączony. Nie ma to żadnego wpływu na działanie gniazda słuchawkowego.

Ustawienie domyœlne: aktywna.

#### **Dźwiêk czujnika (Audio Schnüffelsonde)**

Możliwe jest ustawienie głoœnika na uchwycie sondy, tak aby wydawał dźwiêk alarmowy kiedy przekroczona zostanie wartoϾ WYZWALANIA, lub wartoœæ WYSZUKI-WANIA. Dźwiêki mogą również zostaæ całkowicie wyłączone.

Ustawienie domyœlne: WARTOŒÆ WYZWALAJĄCA

#### **Rodzaj alarmu (Alarm typ)**

Za poœrednictwem głoœnika urządzenia głównego mogą byæ emitowane różne rodzaje alarmów dźwiêkowych. Dostêpne opcje: WARTOŒÆ ZADANA, WARTOŒÆ DOKŁADNA i ALARM WYZWALACZA.

WARTOOF **F** ZADANA (SETPOINT) Czêstotliwoœæ dźwiêku zmieni siê, gdy przekroczona zostanie wartoœæ wyzwalająca. Poniżej wartoœci wyzwalającej głoœnik bêdzie wyłączony. ALARM WYZWA-LACZA (TRIGGER ALARM) Alarm dźwiêkowy (ciągły sygnał o niskim tonie) zostanie aktywowany, gdy tylko przekroczona zostanie wartoϾ progu wyszukiwania. Alarm dźwiêkowy, na który składają siê dwa dźwiêki, zostanie aktywowany, gdy przekroczona zostaje wartoœæ wyzwalająca. Poniżej wartoœci progu wyszukiwania głoœnik bêdzie wyłączony. Jeœli dla urządzenia Protec P3000 jako typ alarmu ustawiony zostanie ALARM WYZWALACZA dodatkowy przycisk zostanie pokazany u dołu po prawej stronie: DWIÊK 1,2,3. Za pomocą tego przycisku różne rodzaje alarmów dźwiêkowych mogą zostaæ wybrane dla alarmu wyzwalacza, tak aby w jasny sposób odróżniæ go od alarmów dźwiêkowych innych czujników. WARTOή DOK£ADNA (PINPOINT) Głoœnik zewnêtrzny jest zawsze włączony. W zakresie nieszczelnoœci +/- jedna dziesiąta wartoœci wyzwalającej czêstotliwoœæ zmienia siê w zależnoœci od nieszczelnoœci. Poza tym zakresem

dźwiêk jest niezmiennie niski lub wysoki. Ustawienie to jest zalecane, gdy mają byæ rozpoznane również nieszczelnoœci, które znajdują siê poniżej wartoœci wyzwalającej lub gdy istnieje podejrzenie, że wartoœci nieszczelnoœci bêdą należały do zakresu wartoœci wyzwalającej.

Ustawienie domyœlne: Alarm wyzwalacza

#### **Głoœnoœæ (Lautstärke)**

MINIMALNA GŁOŒNOŒÆ (MINDESTLAUTSTÄRKE) oraz aktualnie ustawiona GŁOŒNOŒÆ (LAUTSTÄRKE) głoœnika urządzenia głównego mogą zostaæ zmienione. MINIMALNA GŁOŒNOŒÆ to najmniejsza możliwa głoœnoœæ, która może zostaæ ustawiona za poœrednictwem wyœwietlacza głównego. Ustawienie to uniemożliwia przypadkowe

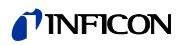

wyłączenie alarmów dźwiêkowych urządzenia głównego.. Oba ustawienia dotyczą też złącza słuchawkowego. Oba ustawienia głoœnoœci (minimalne i bieżące) mogą zostaæ wyregulowane w przedziale: 0 - 15.

Domyœlne ustawienie głoœnoœci minimalnej: 2

Domyœlne ustawienie głoœnoœci bieżącej: 2.

### **4.4.3 Ustawienia wyœwietlacza (Anzeigeneinstellungen)**

Podmenu USTAWIENIA WYŒWIETLACZA (ANZEIGENEINSTELLUNGEN) można wprowadziæ ustawienia dla kontrastu wyœwietlacza i funkcji zatrzymania wartoœci szczytowej.

#### **Kontrast (Kontrast)**

W podmenu KONTRAST (KONTRAST) można modyfikowaæ ustawienie kontrastu wyœwietlacza urządzenia głównego. Dostêpny przedział: 0 - 99. Dodatkowo, istnieje możliwoœæ odwrócenia kolorów wyœwietlacza.

Ustawienie domyœlne: nieodwrócone, poziom 30

*Uwaga* Jeœli kontrast wyœwietlacza jest zbyt duży lub zbyt mały, tak że wyœwietlacz jest nieczytelny, należy: Włączyæ i wyłączyæ Protec P3000. W trakcie przeprowadzania procedury uruchamiania należy równoczeœnie wcisnąæ trzeci przycisk od góry po obu stronach wyœwietlacza, do momentu kiedy przywrócony zostanie normalny kontrast. To ustawienie nie zostanie zapisane w EEPROM, ale musi zostaæ potwierdzone rêcznie za poœrednictwem menu ustawienia kontrastu. W przypadku braku potwierdzenia, przy kolejnym uruchomieniu Protec P3000 powróci do poprzedniego ustawienia, pozostającego poza zakresem ustawienia.

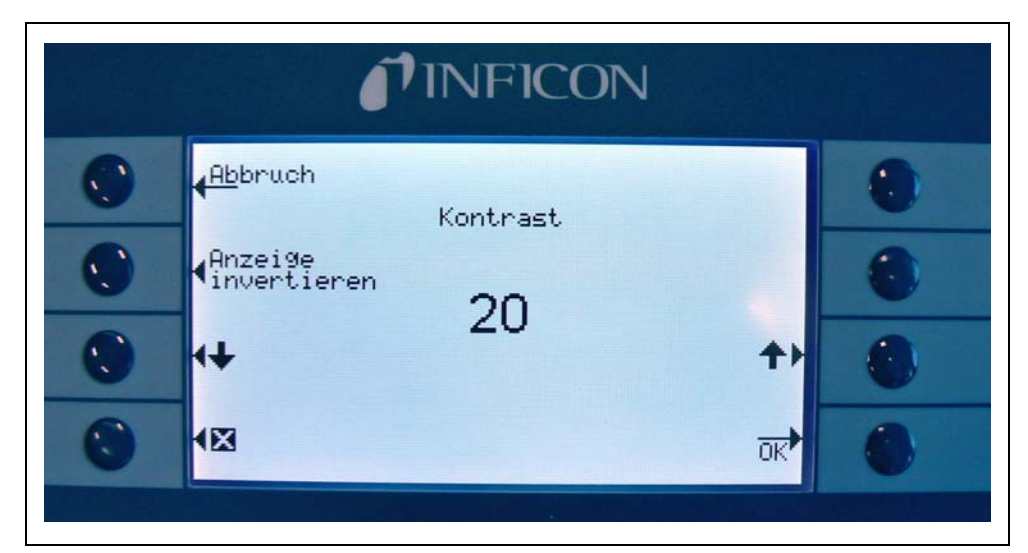

Fig. 54 Ustawianie kontrastu na wyœwietlaczu głównym.

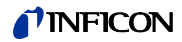

#### **Zatrzymanie wartoœci szczytowej (Spitzenwert)**

Z poziomu tego podmenu funkcja ZATRZYMANIE WARTOŒCI SZCZYTOWEJ (SPITZEN-WERT) może zostaæ włączona lub wyłączona. Jeœli funkcja ZATRZYMANIE WARTOŒCI SZCZYTOWEJ jest włączona, maksymalna wartoœæ nieszczelnoœci bêdzie wyœwietlana na głównym wyœwietlaczu przez wczeœniej okreœlony czas, razem z bieżącą wartoœcią pomiaru. Wprowadzone ustawienie dla czasu wyœwietlania nie bêdzie wpływało na wyœwietlane wartoœci, jeœli funkcja bêdzie wyłączona.

Domyœlnie wartoœæ wyłączona, 5 sek.

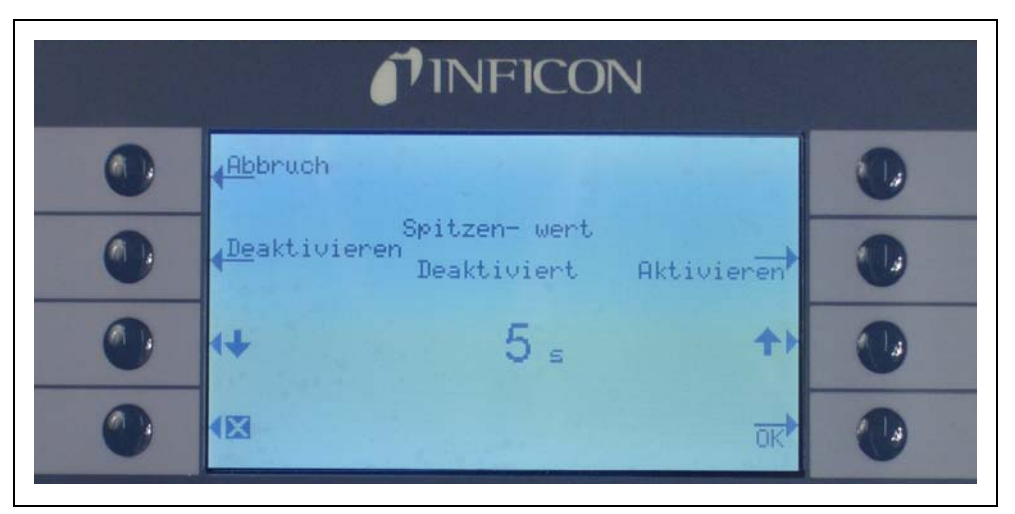

Fig. 55 Konfiguracja funkcji zatrzymywania WARTOŒCI SZCZYTOWEJ (SPITZENWERT)

#### **Wyœwietlanie przepływu (Durchflussanzeigze) (dostêpne tylko w trybie ZAAWANSOWANYM)**

W podmenu WYŒWIETLANIA PRZEPŁYWU (DRUCHFLUSSANZEIGE) możliwe jest WŁĄCZANIE lub WYŁĄCZANIE nieprzerwanego wyœwietlania przepływu przez przewód czujnika w trakcie pomiarów. Jeżeli funkcja zostanie WŁĄCZONA, przepływ bêdzie wskazywany w STANDARDOWYM TRYBIE PRACY jako wartoœæ całkowita, poniżej bargrafu wartoœci wyniku.

*Uwaga* W okreœlonych sytuacjach, np. podczas potwierdzania ostrzeżeñ lub zmiany trybu przepływu, kontrola przepływu może zostaæ wyłączona na krótki okres. W tym czasie przepływ ustabilizuje siê do momentu ponownego osiągniêcia wartoœci koñcowej i nie pojawią siê nowe ostrzeżenia. W tym czasie zamiast wartoœci przepływu bêdzie wyœwietlany komunikat "Kontrola przepływu nieaktywna" (Durchflussregelung inaktiv).

Ustawienie fabryczne: wyłączony

#### **Tryb użytkownika (Anzeigemodus)**

W tym podmenu można dokonaæ wyboru pomiêdzy trybem NORMALNYM (NORMAL) lub ZAAWANSOWANYM (ERWEITERT). W trybie NORMALNYM wyœwietlane bêdą tylko najistotniejsze informacje, związane ze standardowym działaniem. Natomiast w trybie ZAAWANSOWANYM dostêpne są dodatkowe informacje dla zaawansowanych użytkowników.

### **4.4.4 Konfiguracja / edycja programu I•Guide**

Po naciœniêciu przycisku PROGRAM KONFIGURACYJNY (PROGRAMM ERSTELLEN) otwarte zostanie podmenu z listą 10 programów I•Guide wraz z ich statusem (aktywny/nieaktywny). Jeœli program jest włączony, pojawi siê na liœcie programów do wyboru w trybie I•Guide. Aby zmieniæ status programu, należy użyæ przycisku WŁ./WYŁ., znajdującego siê po lewej stronie wyœwietlacza.

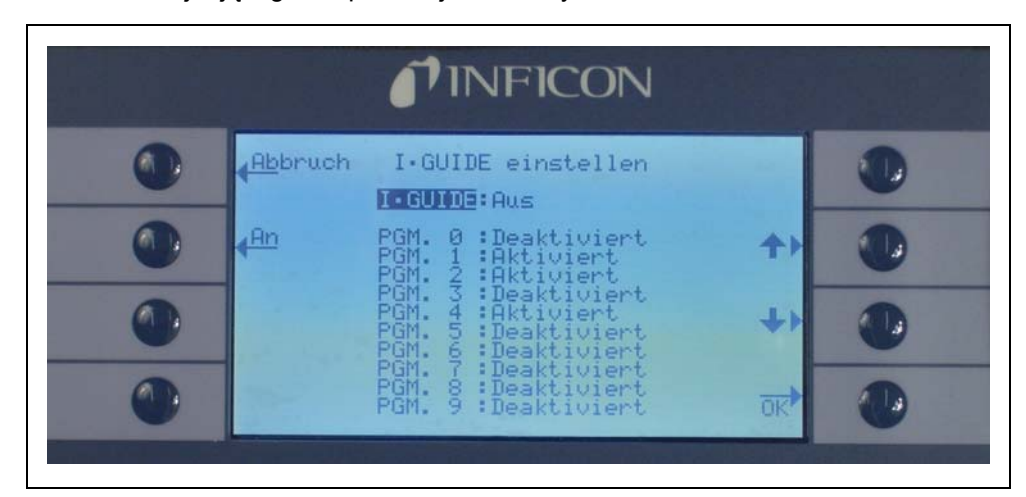

Fig. 56 Ustawianie trybu I•Guide (I•Guide einstellen)

Aby zmieniæ parametry programu, należy wybraæ wiersz właœciwego program z listy menu i otworzyæ wybrany program, naciskając przycisk "EDYTUJ" (ÄNDERN).

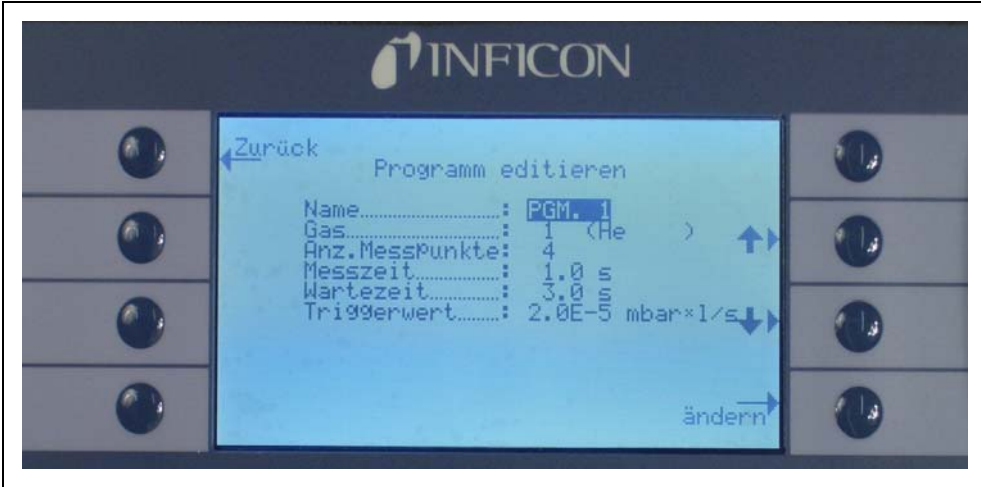

Fig. 57 Edycja programu I•Guide (Programm editieren)

W początkowym podmenu EDYTUJ PROGRAM (PROGRAMM EDITIEREN) wyœwietlone są nastêpujące informacje: nazwa programu, gaz wybrany do programu, liczba miejsc pomiarowych, minimalny czas pomiaru na każdym miejscu oraz dopuszczalny czas oczekiwania pomiêdzy dwoma pomiarami nieszczelnoœci. Dodatkowo, zapisana zostaje całkowita wartoœæ wyzwalająca, odpowiadająca dopuszczalnej wartoœci nieszczelnoœci dla danej próbki.

Aby zmieniæ którykolwiek z parametrów, należy przejœæ do odpowiedniego wiersza i wybraæ podœwietloną pozycjê, naciskając przycisk EDYTUJ.

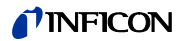

#### **Nazwa (Name)**

Każdemu programowi można nadaæ nazwê składającą siê z maksymalnie 6 znaków. Aby zmieniæ nazwê, należy zaznaczyæ wiersz nazwy i nacisnąæ przycisk EDYTUJ (ÄNDERN). Otwarty zostanie ekran alfanumeryczny do wprowadzania danych. Po wprowadzeniu odpowiedniej nazwy należy ją potwierdziæ poprzez naciœniêcie ok.

#### **Rodzaj gazu (Gasart)**

Aby edytowaæ zamiennik gazu, należy przejœæ do wiersza "GAZ" (GAS) i wcisnąæ "EDYTUJ" (ÄNDERN). Do dyspozycji są tylko zamienniki gazów, które znajdują siê w podmenu "GAZ/WYZWALACZ" ("GAS/TRIGGER") (gaz1 do gaz4). Rodzaj zamiennika gazu podany jest w nawiasie. Listê, na której znajdują siê maksymalnie 4 zamienniki gazów można przewijaæ za pomocą przycisków strzałek "w górê" i "w dół".

*Uwaga* W trybie I•Guide używane są zamienniki gazów, które zostały wybrane w podmenu "GAZ/WYZWALACZ" ("GAS/TRIGGER"). Jeœli w podmenu "GAZ" (GAS) wybrany został inny rodzaj zamiennika gazu, automatycznie zmienia siê wybór w programie I•Guide.

#### **Liczba punktów (Anzahl Messpunkte)**

Liczba potencjalnych punktów pomiarowych może zostaæ ustawiona pomiêdzy 0 a 99 i może byæ edytowana za pomocą przycisków "w górê" i "w dół".

Ustawienie domyœlne: 4

- *Uwaga* Tryb I•Guide może byæ wykorzystywany także wyłącznie jako sygnał dźwiêkowy. Jeœli liczba punktów pomiarowych jest ustawiona na 0, to Protec P3000 bêdzie cały czas monitował o przeprowadzenie pomiaru w nastêpnym miejscu, bez wykorzystania funkcji ogólnej wartoœci nieszczelnoœci.
- *Uwaga* Tryb I•Guide, w razie potrzeby, może byæ wykorzystywany do sumowania wartoœci nieszczelnoœci. Jeżeli liczba punktów pomiarowych ustawiona jest na 99, wynik zsumowanej całkowitej wartoœci nieszczelnoœci zostanie wyœwietlony po naciœniêciu prawego przycisku i przytrzymaniu go przez 2 s (lub automatycznie po 98. punkcie pomiarowym).

#### **Czas pomiaru (Messdauer)**

Ustawienie dla opcji CZAS POMIARU (MESSDAUER), czyli czasu trwania pomiaru w danym miejscu, w którym koñcówka czujnika musi siê znajdowaæ, może zostaæ wprowadzone w przedziale: 0,7 - 25,0 sekund. Czas pomiaru nie może byæ krótszy niż czas reakcji Protec P3000. Zaleca siê wprowadzenie nastêpujących minimalne czasów pomiaru:

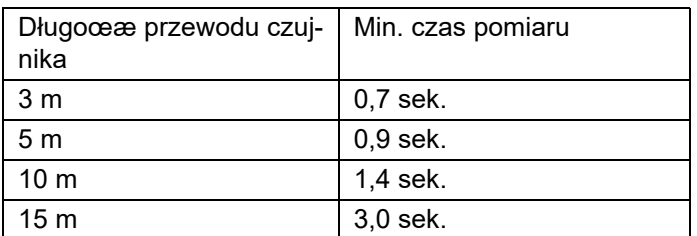

Ten parametr może byæ edytowany za pomocą przycisków strzałek W GÓRÊ i W DÓŁ.

Ustawienie domyœlne: 1,0 sek.

#### **Czas oczekiwania (Wartezeit)**

CZAS OCZEKIWANIA (WARTZEIT) pomiêdzy dwoma pomiarami, w którym możliwe jest przeniesienie koñcówki czujnika do kolejnego miejsca pomiaru, może zostaæ ustawiony w przedziale miêdzy 0,1 s i 25,0 s z dokładnoœcią do 0,1 s. Ten parametr może byæ edytowany za pomocą przycisków strzałek W GÓRÊ i W DÓŁ.

Ustawienie domyœlne: 3,0 sek.

#### **Całkowita wartoœæ wyzwalająca (Globaler Triggerwert)**

W podmenu CAŁKOWITA WARTOŒÆ WYZWALAJACA (GLOBALER TRIGGERWERT) możliwa jest edycja maksymalnej dopuszczalnej wartoœci nieszczelnoœci dla danej próbki. Dostêpne są te same zakresy, co w przypadku pojedynczej wartoœci wyzwalającej. Jednostka pomiaru całkowitej wartoœci wyzwalającej bêdzie taka sama jak w przypadku typu gazu, która została wprowadzona w podmenu "Edytuj gaz".

Ustawienie domyœlne:  $2 \times 10^{-3}$  mbar l/s (lub odpowiednik w dowolnej jednostce pomiaru)

### **4.4.5 Różne ustawienia (Sonstige Einstellungen)**

#### **Jêzyk (Sprache)**

Istnieje możliwoœæ ustawienia jêzyka oprogramowania. Dostêpne opcje wyboru to: angielski, niemiecki, hiszpañski, włoski, francuski, portugalski, japoñski (katakana) oraz chiñski (mandaryñski).

Ustawienie domyœlne: angielski

*Uwaga* Jeœli wprowadzony zostanie jêzyk obsługi, którego użytkownik nie rozumie, Protec P3000 należy wyłączyæ i przy ponownym uruchomieniu wcisnąæ jednoczeœnie drugi przycisk od góry po prawej i lewej stronie wyœwietlacza. Spowoduje to automatyczne przełączenie Protec P3000 na jêzyk angielski. To ustawienie nie jest zapisywane automatycznie. Należy przejœæ do podmenu JÊZYK i wybraæ odpowiedni jêzyk.

#### **Data i czas (Datum & Uhrzeit)**

W tym podmenu można ustawiæ wewnêtrzny zegar Protec P3000. Na pierwszej stronie należy wprowadziæ datê w formacie DD.MM.RRRR. Przyciskiem po prawej stronie na dole () należy otworzyæ drugą stronê, gdzie należy wprowadziæ godzinê w formacie GG.MM.

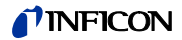

#### **Oœwietlenie czujnika (Beleuchtung Schnüffelspitze)**

Jasnoœæ diody oœwietlenia koñcówki czujnika może zostaæ wyregulowana. Dostêpne ustawienie to: 1 - 6. Poza tym, oœwietlenie może zostaæ włączone lub wyłączone za pomocą przycisków "AKTYWUJ / DEZAKTYWUJ". Ustawienia należy zatwierdziæ naciœniêciem przycisku OK.

Ustawienie domyœlne: włączone, poziom 4

#### **Jednostka ciœnienia (Druckeinheit)**

Jednostka ciœnienia wszystkich wyœwietlanych przez Protec P3000 wartoœci może zostaæ ustawiona na: Pa, Torr, atm lub mbar.

Ustawienie domyœlne: mbar

#### **Filtr wartoœci nieszczelnoœci (Leckratenfilter)**

Na potrzeby zwykłej pracy powinien zostaæ wybrany I•Filtr. I•Filtr jest inteligentnym algorytmem, dostarczającym najlepsze wyniki jeœli chodzi o tłumienie i stabilnoœæ sygnału nieszczelnoœci, który został stworzony specjalnie do zastosowania w detektorze nieszczelnoœci Protec P3000.

Tylko w sytuacji, w której starszy model Protec został zastąpiony przez Protec P3000 i urządzenie jest eksploatowane w stacjonarnym systemie kontroli może zajœæ koniecznoϾ pozostawienia ustawienia filtra: "STAŁY" tak jak w przypadku starszego modelu Protec.

Domyœlnie I•Filter

#### **Opóźnienie alarmu (Alarmverzögerung)**

W bardzo niestabilnych warunkach tła uruchomienie alarmu może okazaæ siê niezbêdne dopiero wtedy, gdy wartoœæ wyzwalająca jest przekroczona przez dłuższy czas. Opóźnienie alarmu może byæ ustawione z dokładnoœcią do dziesiątej czêœci sekundy. Możliwe jest ustawienie wartoœci miêdzy 0 i 9,9 sek. Ustawienie domyœlne: 0,0 sek. (tzn. nieaktywne).

### **4.5 Interfejsy**

W podmenu INTERFEJSY (SCHNITTSTELLEN) można edytowaæ nastêpujące ustawienia: MIEJSCE STEROWANIA (STEUERUNGSORT), WYJŒCIA URZĄDZENIA ZAPISUJĄCEGO (REKORDERAUSGÄNGE). WEJŒCIA STEROWNIKA PROGRAMOWALNEGO (SPS), protokół RS232SZYBKOή TRANSMISJI Í ZNAK KOÑCA.

### **4.5.1 Miejsce sterowania (Steuerungsort)**

MIEJSCE STEROWANIA (STEUERUNGSORT) może zostaæ ustawione jako "LOKALNE" (LOCAL), "RS232" lub "LOKALNE I RS232" (LOCAL & RS232). W trybie LOKALNE interfejs RS232 może byæ wykorzystywany wyłącznie do odczytywania wartoœci pomiaru. Wykorzystywanie tego interfejsu do sterowania urządzeniem jest w tym trybie niemożliwe. W trybie RS232, funkcje Zero i Kal są obsługiwane wyłącznie za poœrednictwem interfejsu. W trybie LOKALNY I RS232 Protec P3000 może byæ sterowany poprzez interfejs, ale także za poœrednictwem poleceñ wydawanych za pomocą głównego wyœwietlacza.

Ustawienie fabryczne: lokalne i RS232

*Uwaga* Nawet, jeœli ustawieniem dla miejsca sterowania jest RS232, niektóre parametry mogą byæ wprowadzane za poœrednictwem menu oprogramowania urządzenia głównego. W takiej sytuacji, dostêp do nich należy zablokowaæ za pomocą kodu PIN menu, aby zapobiec niezamierzonym zmianom.

## **4.5.2 Wyjœcie urządzenia zapisującego (Aufzeichnungsausgänge)**

SKALA WYJŒCIA URZĄDZENIA ZAPISUJĄCEGO (SKALIERUNG AUFZEICHNUNGSAUSGANG) jest liniowa i logarytmiczna. Wyjœciowy sygnał liniowy pochodzi z kanału 1 (pin 1 portu wej./wyj.), wyjœciowy sygnał logarytmiczny z kanału 2 (pin 14 portu wej./wyj.) (patrz rozdział [6.1](#page-94-0)).

W skali logarytmicznej wyjœcia zakres napiêcia wynosi 0 – 10 V. Począwszy od wartoœci równej 1 V, każda dziesiątka wartoœci nieszczelnoœci jest równa 2 V, tzn.

1…3V: 1. dziesiątka 3…5V: 2. dziesiątka 5…7V: 3. dziesiątka 7…9V: 4. dziesiątka

W ten sposób wartoœæ nieszczelnoœci 4 dziesiątki jest przekazywana w postaci sygnału analogowego. Wprowadzenie ustawienia czterech dziesiątek odbywa siê czterech wykorzystaniem jednostki i wartoœci wyzwalającej. Oprogramowanie Protec P3000 skaluje napiêcie wyjœciowe w taki sposób, aby wartoœæ wyzwalająca znajdowała siê zawsze w drugiej dziesiątce (tzn. w przedziale miêdzy 3 a 5 V).

*Przykłady*:

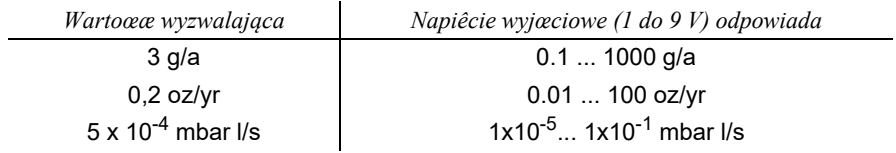

Poniższa tabela wyjaœnia zasadê, według której napiêcie wyjœciowe odpowiada wartoœci nieszczelnoœci.

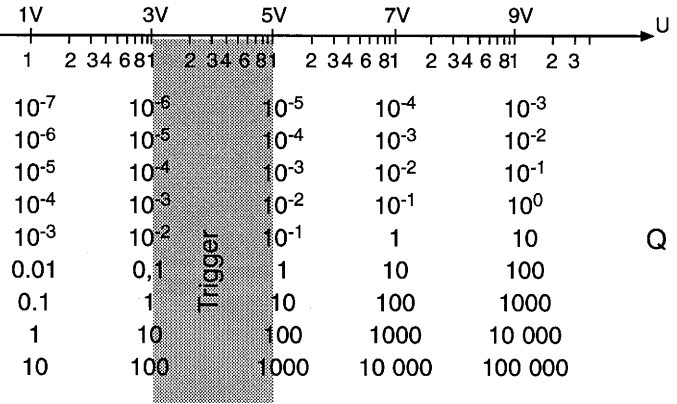

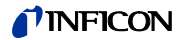

#### **Zamiana napiêcia wyjœciowego na wartoœæ nieszczelnoœci**

Aby zamieniæ napiêcie wyjœcia urządzenia zapisującego na wartoœæ nieszczelnoœci, należy skorzystaæ z poniższego wzoru:

$$
LR = 10
$$
  

$$
TR + \frac{U-3}{2}
$$

(Zastosowano współczynnik 2, ponieważ dziesiątka przekroczyła przedział 2 V. Zastosowano 3, ponieważ wartoœæ wyzwalająca znajduje siê w przedziale miêdzy 3 a 5 V.)

Przykład:

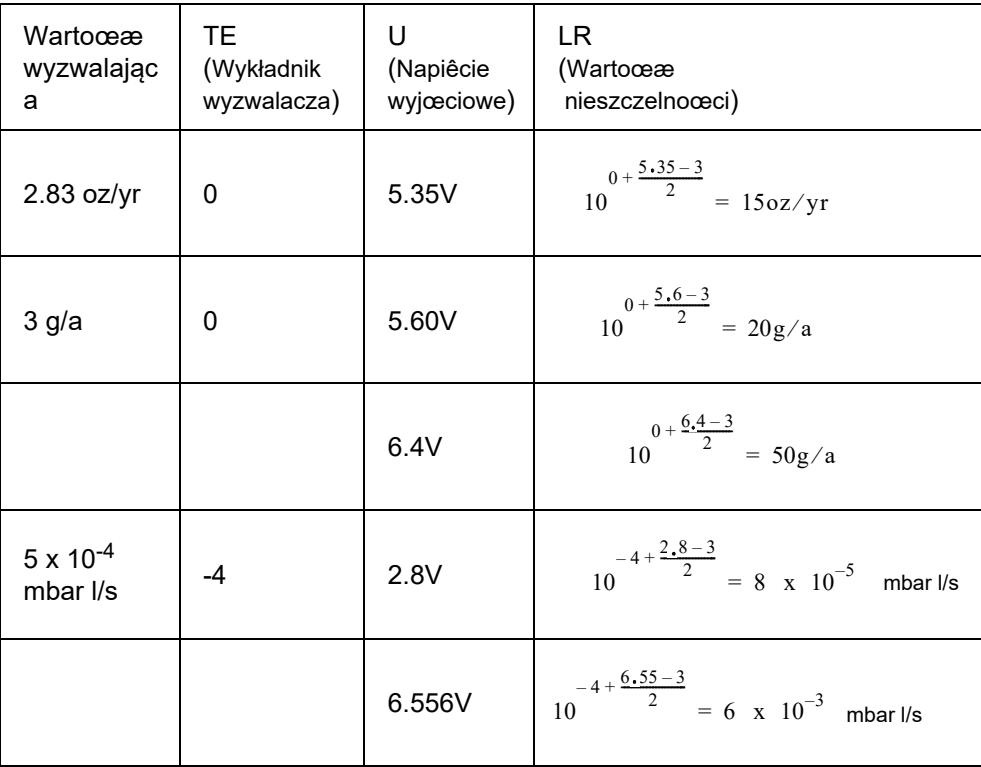

#### **Zamiana wartoœci nieszczelnoœci wyjœcia wyzwalacza na napiêcie wyjœciowe wyzwalacza**

Aby obliczyæ napiêcie dla konkretnej wartoœci nieszczelnoœci wyzwalacza, należy skorzystaæ z wzoru:

U = 3 + 2ꞏlog (mantysa notacji matematycznej wartoœci wyzwalającej)

(Zastosowano współczynnik 2, ponieważ dziesiątka przekroczyła przedział 2 V. Suma wynosi 3, ponieważ wartoœæ wyzwalająca znajduje siê w przedziale miêdzy 3 a 5 V.)

Przykład

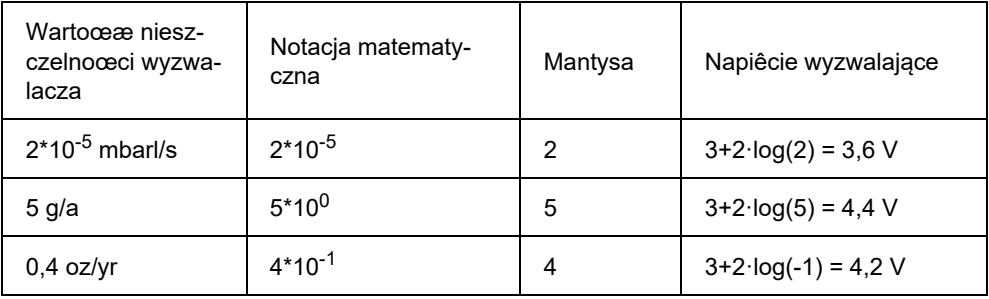

#### **Wyjœcie urządzenia zapisującego (Aufzeichnungsausgang)**

W liniowej skali wyjœcia możliwe jest wybranie różnych ustawieñ w podmenu WYJŒCIE URZĄDZENIA ZAPISUJĄCEGO (AUFZEICHNUNGSAUSGANG). Zakres napiêcia: 0 V  $-10 V.$ 

Wyjœcie urządzenia zapisującego można ustawiæ w taki sposób, aby maks. 10 V odpowiadało jednej z wartoœci: 1 x 10<sup>-4</sup> mbar l/s, 1 x 10<sup>-3</sup> mbar l/s, 1 x 10<sup>-2</sup> mbar l/ s,  $1 \times 10^{-4}$  Torr I/s,  $1 \times 10^{-3}$  Torr I/s,

1 x 10<sup>-2</sup> Torr I/s. Alternatywnie, wyjœcie urządzenia zapisującego może zostaæ ustawione w taki sposób, aby 10 V odpowiadało 10 x wartoœæ wyzwalająca, tzn. 1 V jest równy wybranej wartoœci wyzwalającej.

W trybach: "BŁĄD" (Fehler), "BRAK GOTOWOŒCI DO POMIARU" (NICHT MESSBEREIT) oraz "UŒPIENIE" (STANDBY), przez kanały 1 i 2 zadawany bêdzie sygnał wyjœciowy  $U = 10 V$ .

Ustawienie fabryczne: AUTOMATYCZNIE

### **4.5.3 Protokół RS232**

Dla protokołu RS232 dostêpne są ustawienia: "ASCII", "DIAGNOSTYKA" (DIAGNOSE), "DRUKOWANIE AUTOMATYCZNE" (DRUCKER AUTO) i "DRUKOWANIE RÊCZNE" (DRUCKER HAND). Protokół ASCII jest protokołem podobnym do SCPI (protokół czêsto stosowany w urządzeniach pomiarowych). Szczegółowe informacje na temat tego protokołu znajdują siê w opisie interfejsów (kins26e1).

Ustawienie fabryczne: ASCII

#### **Diagnostyka (Diagnose)**

Protokół DIAGNOSTYKA (DIAGNOSE) jest protokołem binarnym, wykorzystywanym do analizy i kontroli jakoœci oraz wykrywania i usuwania usterek w trakcie produkcji i konserwacii.

#### **Drukowanie rêczne (Drucker Hand)**

Protokół DRUKOWANIA RÊCZNEGO (DRUCKER HAND) umożliwia wysyłanie wartoœci nieszczelnoœci poprzez naciœniêcie prawego przycisku sondy czujnika.

*Uwaga* Jeœli wprowadzone jest jedno z dwóch ustawieñ drukowania, nie należy wysyłaæ do Protec P3000 jakichkolwiek poleceñ ascii, ponieważ spowoduje to przerwanie drukowania.
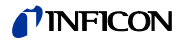

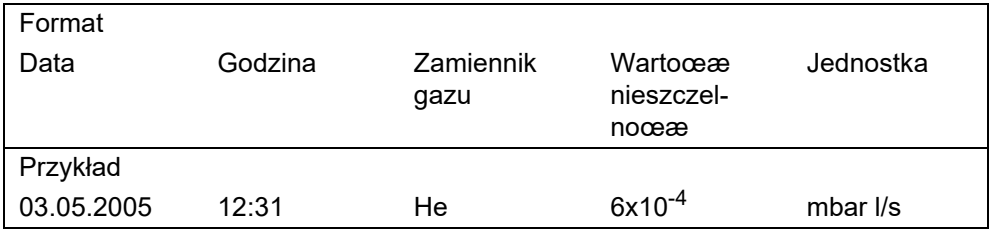

Jeœli uruchomiony jest tryb I Guide, funkcja DRUKOWANIE RÊCZNE jest nieaktywna.

## **Drukowanie automatyczne (Drucker Auto)**

Jeœli wprowadzone jest ustawienie DRUKOWANIE AUTOMATYCZNE (DRUCKER AUTO), każda wartoœæ nieszczelnoœci, która przekracza wartoœæ wyzwalającą jest automatycznie zapisywana. W momencie kiedy sygnał spadnie poniżej wartoœci wyzwalającej zapisana zostanie maksymalna zarejestrowana wartoœæ nieszczelnoœci.

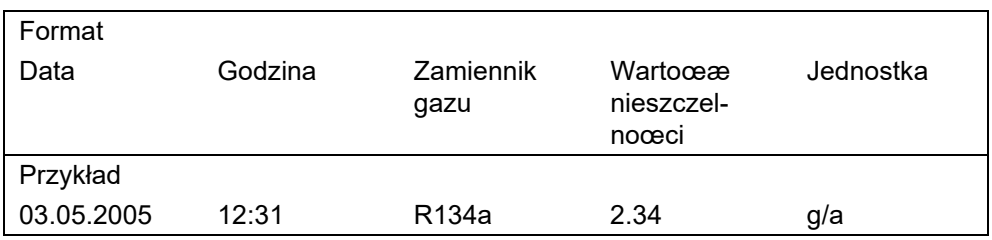

W trybie I Guide, dane dotyczące wartoœci nieszczelnoœci wraz z numerem punktu pomiarowego są przesyłane automatycznie po zakoñczeniu pomiaru w każdym z punktów. Po zakoñczeniu pełnego cyklu pomiarowego, przesyłana jest całkowita wartoœæ nieszczelnoœci.

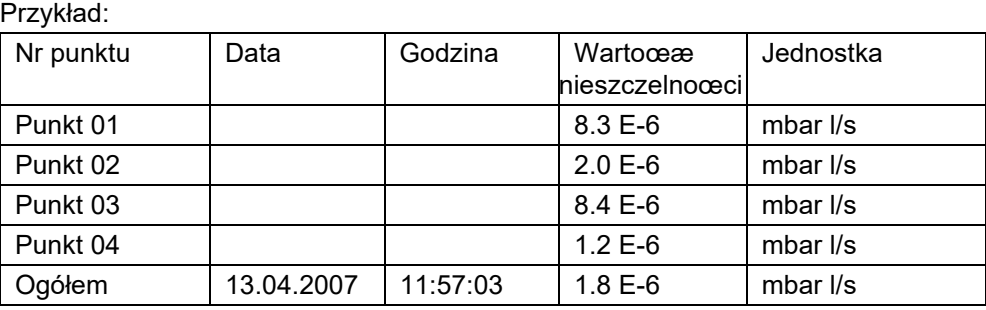

## **4.5.4 Wybraæ wejœcia sterownika programowalnego (SPS Eingang wählen)**

W podmenu WYBÓR WEJŒÆ STEROWNIKA PROGRAMOWALNEGO (SPS EINGANG WÄHLEN) użytkownik może dokonaæ wyboru złącza portu wej./wyj. (odpowiedniego dla wejœcia sterownika programowalnego) dla konkretnego polecenia. Ustawienie domyœlne:

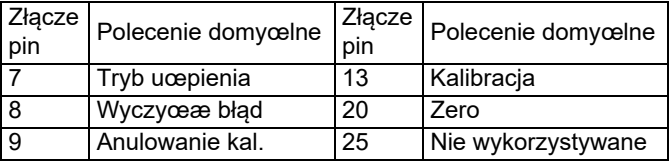

Aby zmodyfikowaæ te ustawienia, należy wybraæ odpowiednie złącze, korzystając za strzałek W GÓRÊ i W DÓ£, znajdujących siê po lewej stronie wyœwietlacza, a nastêpnie dokonaæ wyboru polecenia z listy poleceñ, korzystając ze strzałek W GÓRÊ i W DÓ£, znajdujących siê po prawej stronie wyœwietlacza. Aby potwierdziæ ustawienia należy nacisnąæ OK.

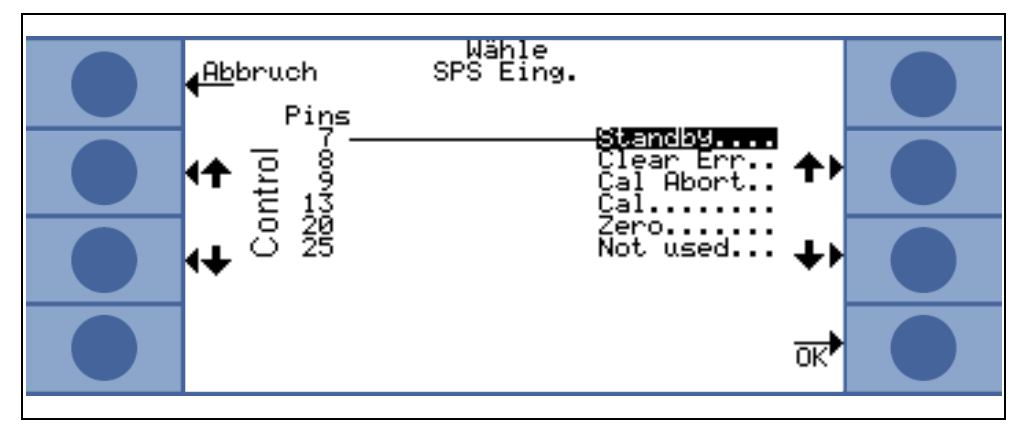

Fig. 58 Dobór wejœæ sterownika programowalnego

## **4.5.5 Szybkoœæ transmisji i znak koñca (Baudrate & Endezeichen)**

szybkoœæ transmisji może byæ ustawiona pomiêdzy 1200 a 19.200. Ustawienie domyœlne: 9600.

Jako znak koñca użytkownik może wprowadziæ: "powrót wózka" (CR), "podawanie linii" (LF) lub CR+LF.

Ustawienie fabryczne: CR+LF.

## <span id="page-73-1"></span>**4.5.6 "PRO-Check" (dostêpne tylko w trybie ZAAWANSOWANYM)**

W tym podmenu użytkownik może całkowicie dezaktywowaæ nieszczelnoœæ referencyjną "PRO-Check", tak aby Protec P3000 bez wbudowanego PRO-Check nie kontrolował stanu połączenia z nieszczelnoœcią referencyjną i nie wyœwietlał komunikatu błêdu.

Ustawienie domyœlne: aktywny

## <span id="page-73-0"></span>**4.6 Historia i konserwacja (Historie & Wartung)**

HISTORIA I KONSERWACJA (HISTORIE & WARTUNG) umożliwia wyœwietlanie danych zgromadzonych w okresie eksploatacji Protec P3000 a także informacji i o stanie konserwacji detektora wycieku.

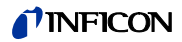

## **Przeglądanie listy błêdów (Fehlerliste anzeigen)**

Na LIŒCIE BŁÊDÓW (FEHLERLISTE) znajdują siê wszystkie błêdy (i ostrzeżenia), które zostały wyœwietlone w trakcie eksploatacji Protec P3000. DATA i CZAS wystąpienia błêdu są zapisywane na liœcie razem z kodem błêdu i numerem ostrzeżenia (kod błêdu: E xx; numer ostrzeżenia: W xx) oraz krótkim opisem błêdu lub ostrzeżenia. Pełny komunikat błêdu lub komunikat ostrzegawczy mogą zostaæ wyœwietlone po przejœciu do odpowiedniego wiersza i naciœniêciu przycisku szkła powiêkszającego.

| <b>INFICON</b>                                                                                                    |  |
|----------------------------------------------------------------------------------------------------|--|
| Zunück<br>Fehlerliste<br>Datum<br>Zeit<br>Text<br>Nr.                                                                                                    |  |
| 01.01.05<br>20102<br>Keine<br>ы<br>Kommuni<br>- 35<br>20.01<br>Veränderter<br>W34<br>.95<br>20:00<br>durch Ka<br>135<br><b>Fluss</b><br>19:56<br>05<br>W7 1<br>Kommunik.<br>Keine                        |  |
| 15:00<br>. 05<br><b>P11</b><br>Veränderter<br>W34<br>FТ<br>Veränderter<br>. 05<br>13:01<br>W34<br>- 01<br>. 05<br>12:53<br>W 72<br>141<br>Keine Kommunik…<br>05<br>12:53<br>W34<br>141<br>Veränderter Fl |  |
| 12:40<br>. 05<br>Veränderter Fl<br>W34<br>.01.05<br>12:39<br>W33<br>Ventil Fehler<br>12:18<br>. 05<br>W34<br>Veränderter Fl<br>.111<br>125<br>Й<br>W 7 2<br>Keine<br>Kommuni                             |  |

Fig. 59 Przykładowa lista błêdów Protec P3000

### **Historia kalibracji (Kalibrierliste)**

Na tej liœcie znajdują siê wszystkie kalibracje, które zostały przeprowadzone w czasie eksploatacji Protec P3000. Wyœwietlana jest DATA (DATUM) i CZAS (ZEIT) ich przeprowadzenia oraz rodzaj kalibracji (wewnêtrzna / zewnêtrzna) i współczynnik kalibracii.

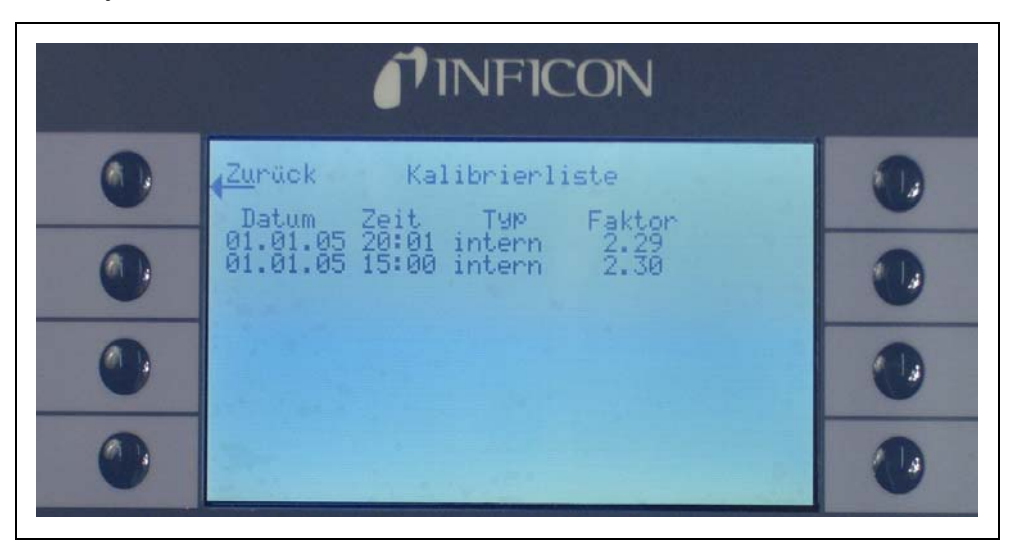

Fig. 60 Przykładowa historia kalibracji Protec P3000

## **Filtr koñcówki czujnika (Filter der Schnüffelspitze)**

Czêstotliwoœæ KONSERWACJI (WARTUNG) filtra koñcówki czujnika zależy od warunków eksploatacyjnych i może zostaæ ustawiona na wartoœæ pomiêdzy 10 a 999 godzin. Wprowadzenie wartoœci • powoduje wyłączenie komunikatów przypominających o konserwacji filtra koñcówki czujnika.

Ustawienie domyœlne: 100 godzin

Szczegółowe informacje na temat konserwacji znajdują siê w rozdziale [7.](#page-101-0), Konserwacia.

W celu potwierdzenia wymiany filtra (bez zmiany okresów wymiany) należy wcisnąæ tylko ok, aby wyzerowaæ licznik.

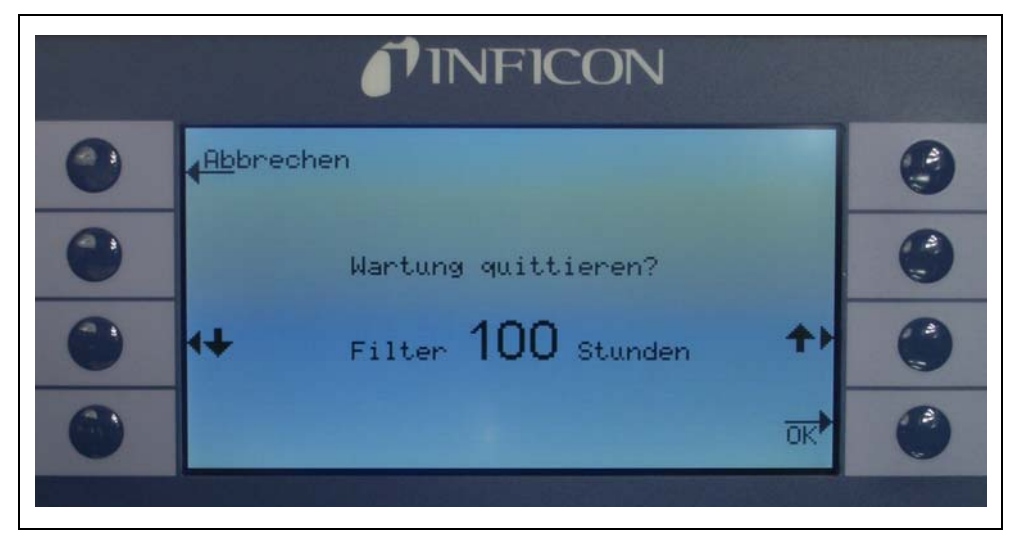

Fig. 61 Okreœlanie czêstotliwoœci KONSERWACJI (WARTUNG) dla filtra koñcówki czujnika i jej zatwierdzanie

#### **Czêstotliwoœæ konserwacji (Serviceintervall)**

Podmenu CZÊSTOTLIWOŒCI KONSERWACJI (SERVICEINTERVALL) wyœwietla liczbê godzin roboczych przepracowanych przez urządzenie główne, a także czas pozostały do konserwacji pompy membranowej i filtra urządzenia głównego oraz czujnika Wise Technology.

Po upływie okreœlonej liczby godzin roboczych wyœwietlony zostanie komunikat, przypominający o koniecznoœci przeprowadzenia danej czynnoœci konserwacyjnej. Komunikaty pojawiają siê dla pompy membranowej i filtra powietrza urządzenia głównego. Wiêcej informacji w rozdziale [5.1](#page-83-0) (Komunikaty błêdów i ostrzeżenia).

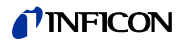

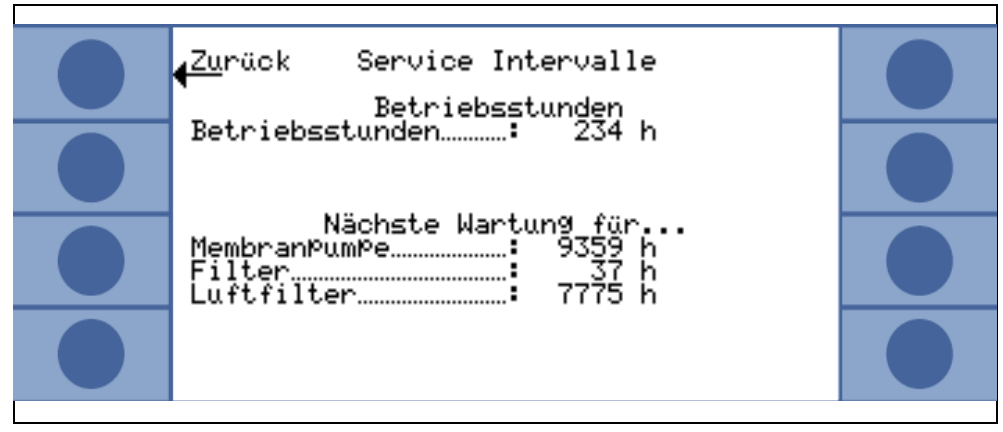

Fig. 62 Przykładowa strona menu czêstotliwoœci konserwacji

## **Historia konserwacji (Serviceliste)**

Na liœcie HISTORII KONSERWACJI (SERVICELISTE) wyœwietlane są wszystkie przeprowadzone czynnoœci konserwacyjne. Wyœwietlane są informacje o: dacie i godzinie przeprowadzenia danej czynnoœci konserwacyjnej, liczbie godzin roboczych, które zostały przepracowane przez Protec P3000 do czasu, gdy czynnoœæ konserwacyjna została przeprowadzona oraz typie konserwacji, która została przeprowadzona. Szczegóły dotyczące każdej czynnoœci konserwacyjnej mogą zostaæ wyœwietlone po podœwietleniu danej pozycji na liœcie i naciœniêciu przycisku PRZEGLĄDAJ.

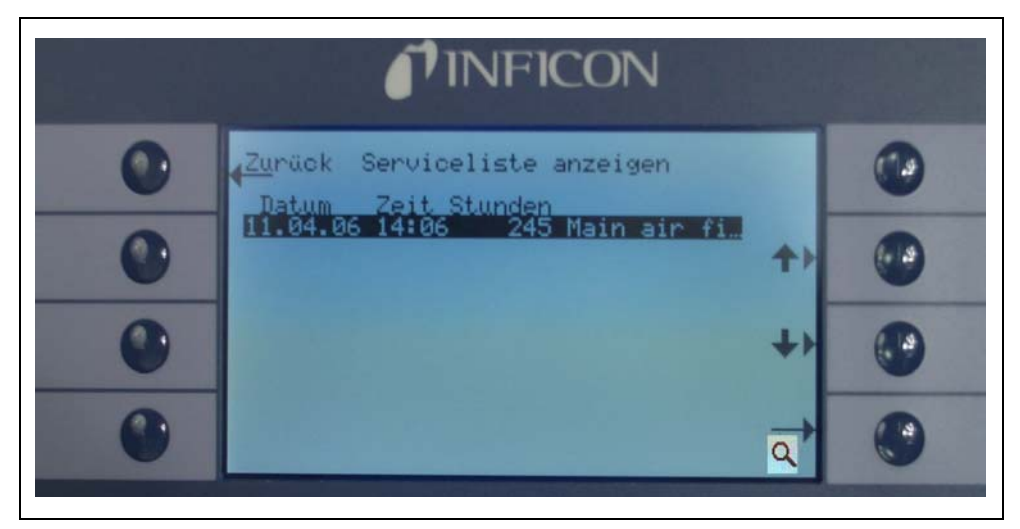

Fig. 63 Przykładowa LISTA HISTORII KONSERWACJI (SERVICELISTE)

### **Potwierdzanie konserwacji (Wartung quittieren) (tylko w trybie ZAAWANSOWANYM)**

Podmenu umożliwia potwierdzenie wymiany filtra powietrza urządzenia głównego, a data i liczba godzin roboczych, po których została przeprowadzona konserwacja zostają zachowane w oprogramowaniu

*Uwaga* Konserwacja pompy membranowej może zostaæ potwierdzona wyłącznie przez wykwalifikowany personel z poziomu (zabezpieczonego hasłem) menu serwisowego.

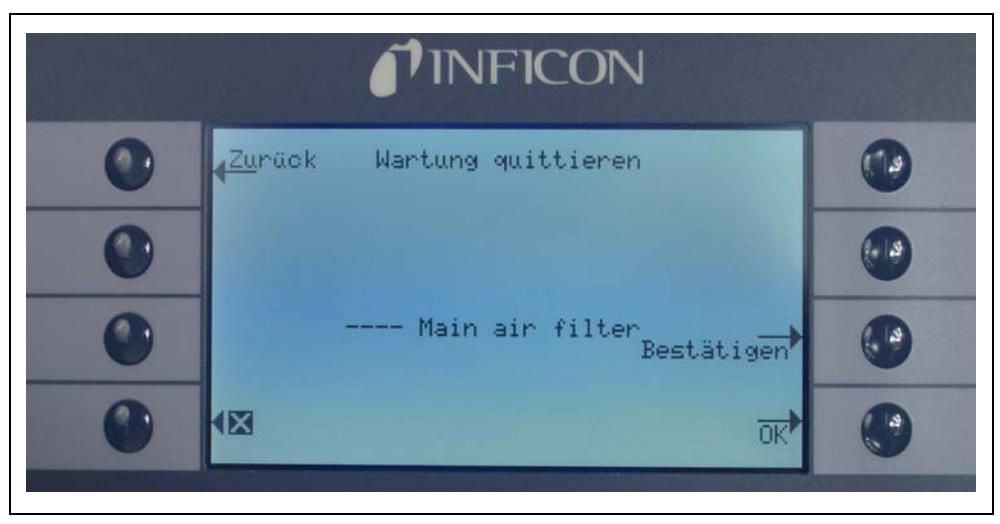

Fig. 64 Potwierdzanie czynnoœci konserwacyjnej (Wartung quittieren)

Szczegółowe informacje na temat konserwacji znajdują siê w rozdziale [6,](#page-94-0) Konserwacja.

## **Wymiana PRO-Check(PRO-Check ersetzen) (dostêpne tylko jeœli** WŁĄCZONE**, w trybie ZAAWANSOWANYM**

Jeœli wymieniany jest pojemnik na gaz dla nieszczelnoœci referencyjnej PRO-Check, nowy numer seryjny oraz oznaczenie kodowe danych kalibracji nowego pojemnika muszą zostaæ wprowadzone w tym podmenu. Sposób wymiany pojemnika na gaz dla nieszczelnoœci referencyjnej PRO-Check został opisany w rozdziale [7.1.](#page-101-1)

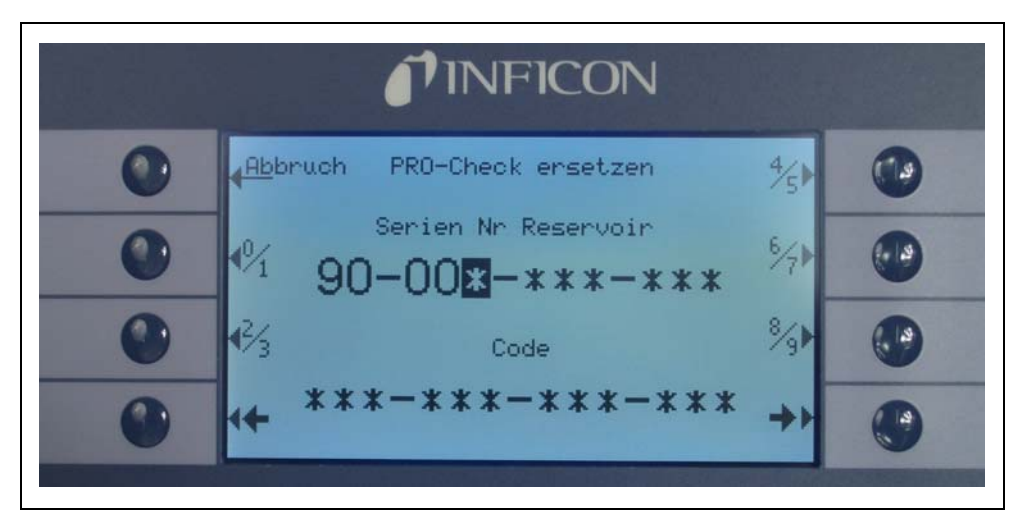

Fig. 65 Uruchamianie nowego pojemnika na gaz "PRO-Check"

*Uwaga* Data zakoñczenia okresu ostrzegania o wymianie "PRO-Check" (patrz rozdział 7.7.5).

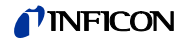

## <span id="page-78-0"></span>**4.7 Menu Info**

W "MENU INFO" wyszczególnione są wszystkie dane wewnêtrzne, które mogą byæ przydatne w rozpoznawaniu błêdów Protec P3000. "MENU INFO" zawiera 10 stron. Na każdej stronie można opuœciæ menu, naciskając przycisk "POWRÓT", znajdujący siê u góry po lewej stronie. Naciskając przycisk na dole po lewej stronie, użytkownik może powróciæ do strony poprzedniej, a naciskając przycisk na dole po prawej stronie może przejœæ do nastêpnej strony. Numer strony wyœwietlony jest w prawym górnym rogu.

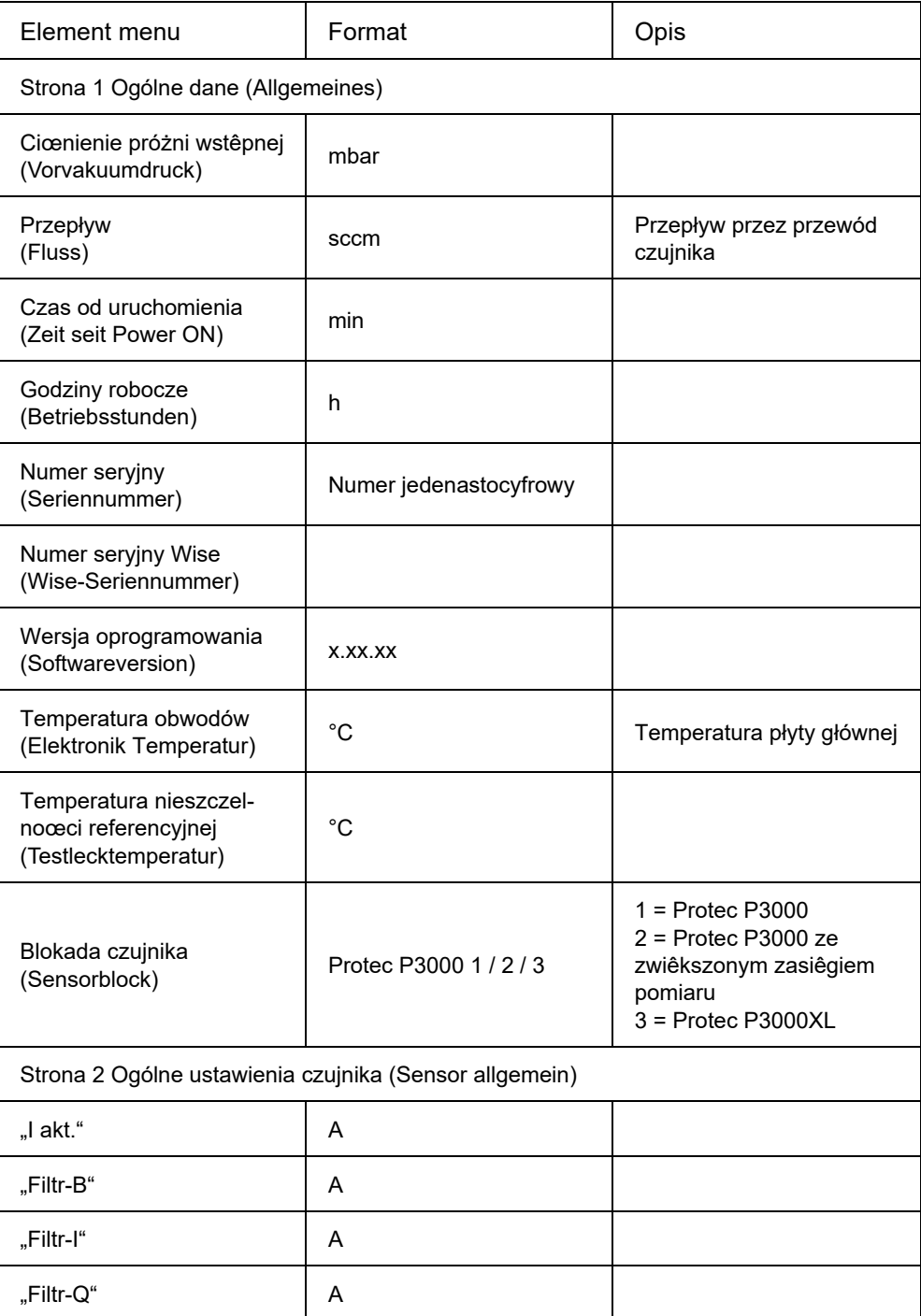

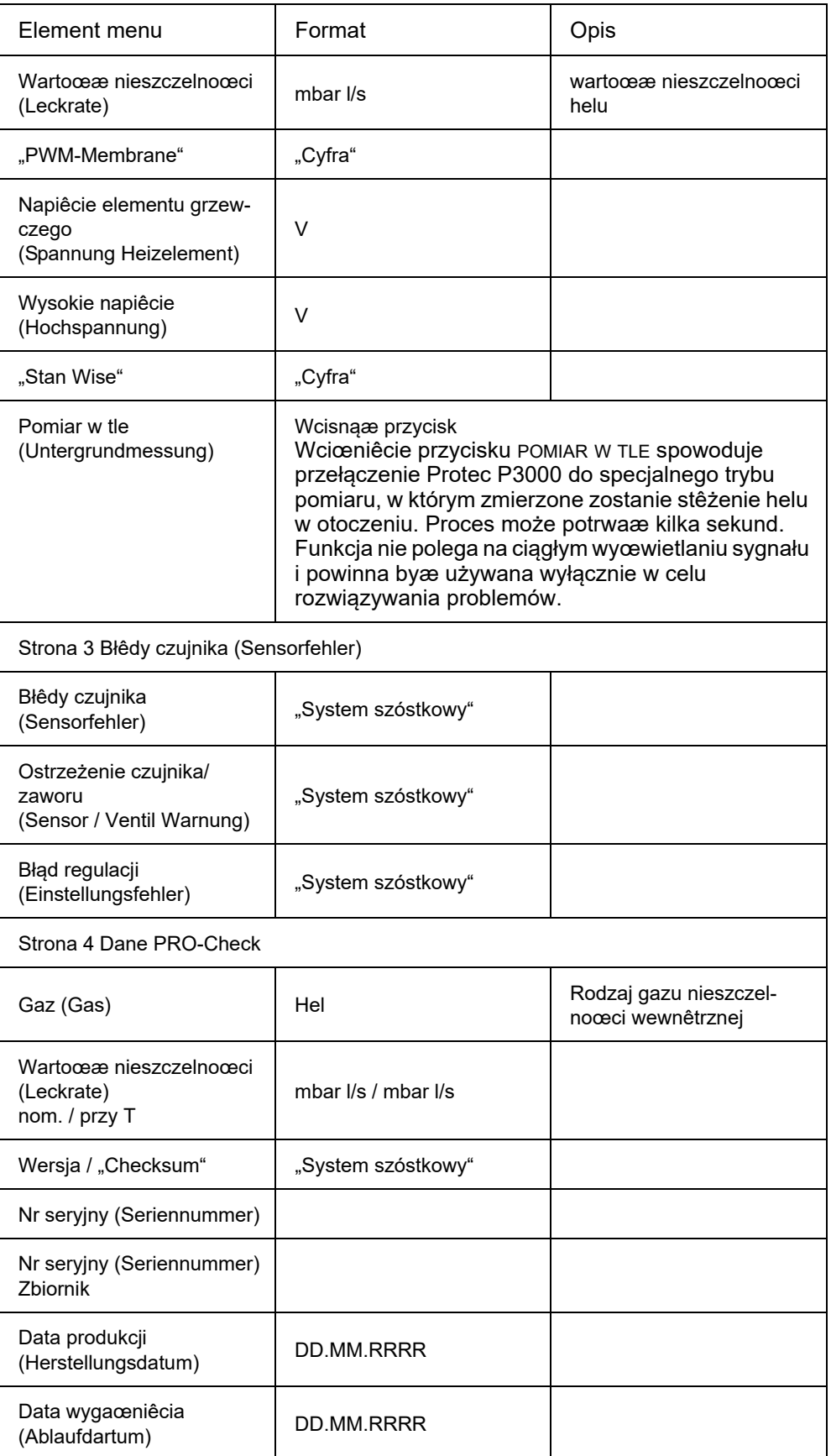

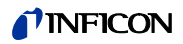

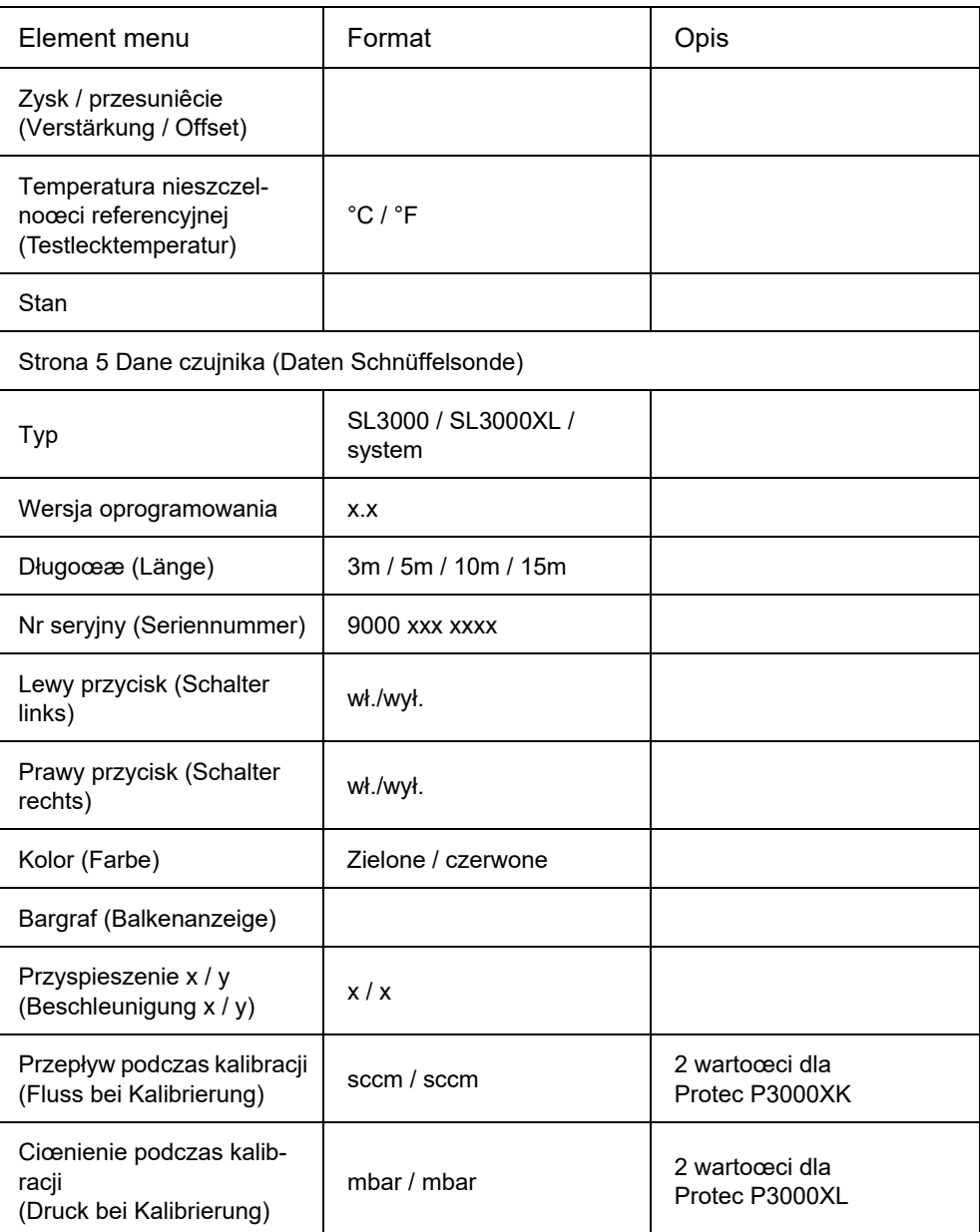

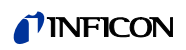

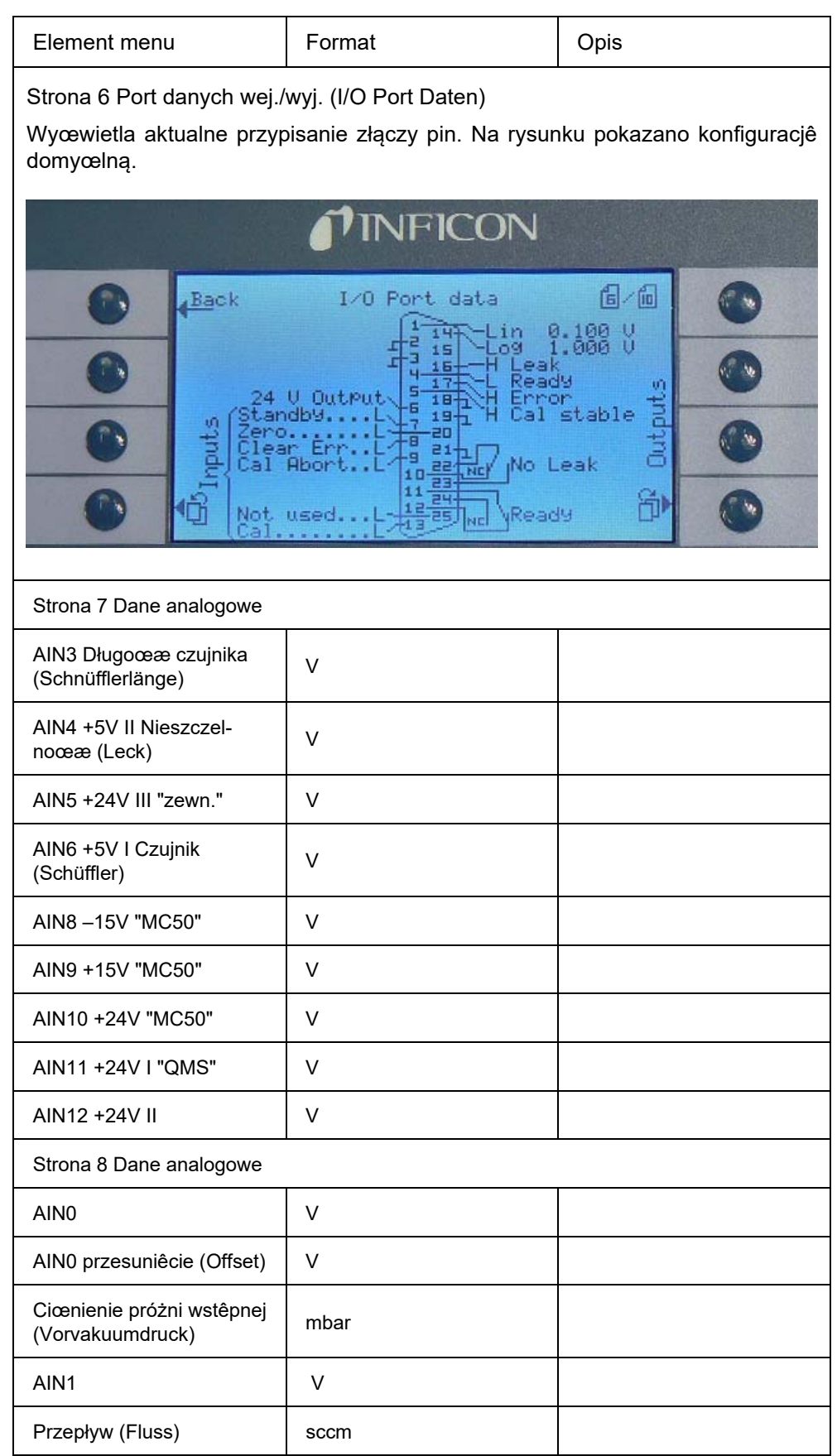

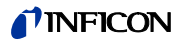

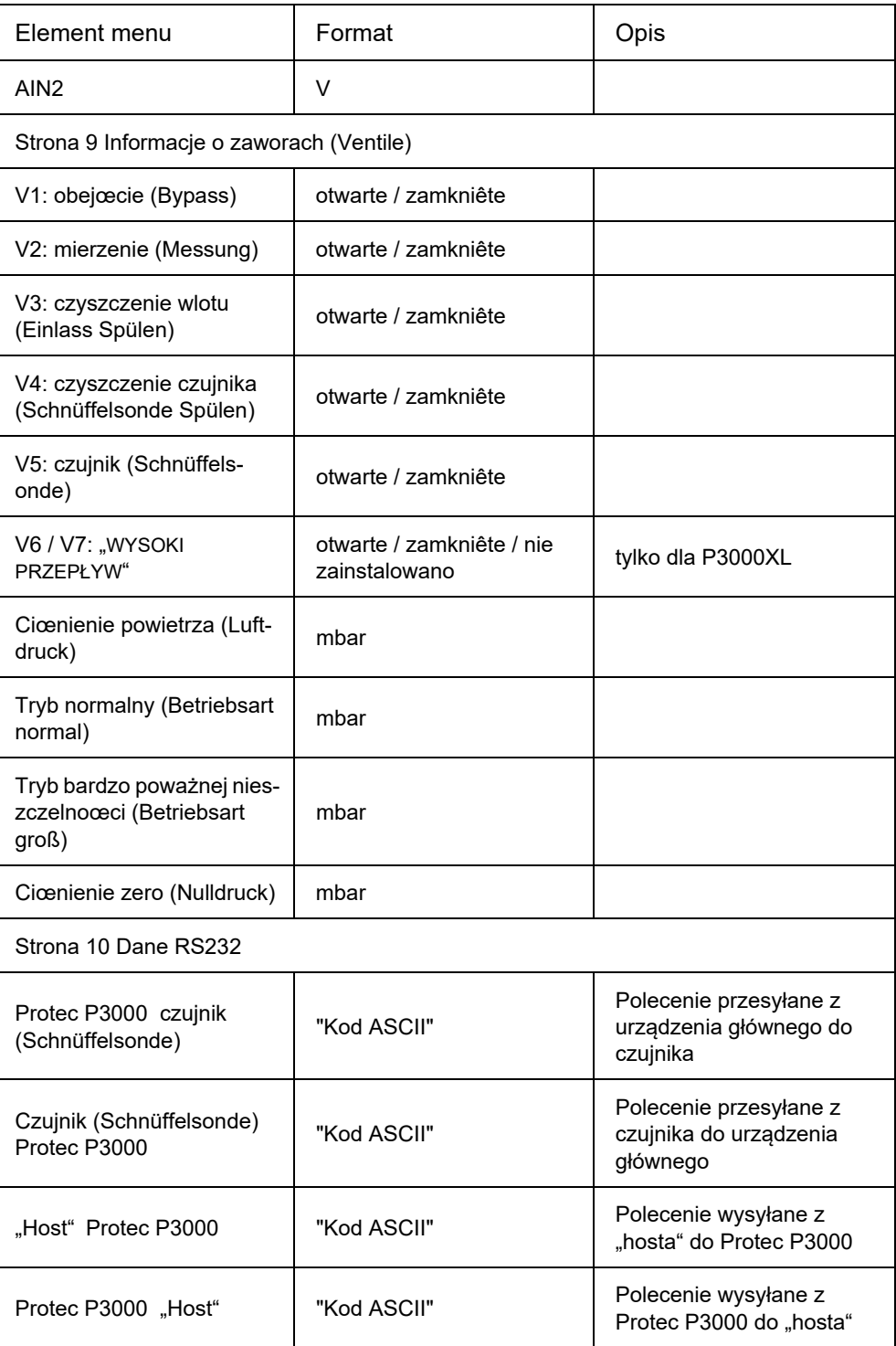

# **5 Komunikaty Protec P3000**

W trybie wyszukiwania nieszczelnoœci na wyœwietlaczu wyœwietlane siê informacje, które ułatwiają użytkownikowi obsługê Protec P3000. Oprócz wartoœci pomiarowych, wyœwietlane są dane o stanie urządzenia, wskazówki dotyczące obsługi oraz ostrzeżenia i komunikaty o błêdach.

## <span id="page-83-0"></span>**5.1 Komunikaty o błêdach i ostrzeżenia**

Protec P3000 wyposażony jest w liczne funkcje diagnostyczne. Po wykryciu wadliwego stanu, jeœli jest to możliwe, informacja o tym fakcie jest wyœwietlana użytkownikowi na ekranie LCD.

## **Błêdy**

Błêdami są warunki, które powodują przerwanie trybu pomiarowego i których Protec P3000 nie potrafi usunąæ samoczynnie. Błêdy są wyœwietlane w postaci prostego tekstu razem z numerem błêdu.

Stan błêdu Protec P3000 pozostaje aktywny. Po usuniêciu przyczyny błąd może zostaæ potwierdzony poprzez naciœniêcie przycisku RESTART. Protec P3000 powraca wtedy do trybu pomiaru.

## **Ostrzeżenia**

Ostrzeżenia są wyœwietlana po wykryciu nieprawidłowoœci, które mogą byæ powodem wiêkszej liczby nieœcisłoœci w pomiarach, ale nie spowodują całkowitego przerwania pomiaru.

W poniższej tabeli zamieszczono wszystkie możliwe komunikaty o błêdach, możliwe przyczyny błêdów oraz zalecenia dotyczące możliwoœci rozwiązania problemów. W przypadku braku odpowiedniego zalecenia (lub w przypadku gdy zalecenie nie pozwala na rozwiązanie problemu) prosimy kontaktowaæ siê z najbliższym przedstawicielem serwisowym firmy INFICON (www.inficon.com).

*Uwaga* W razie kontaktu w kwestii jakichkolwiek pytañ należy mieæ zawsze pod rêką numer wersji oprogramowania Protec P3000.

W liœcie komunikatów o błêdach używane są nastêpujące skróty:

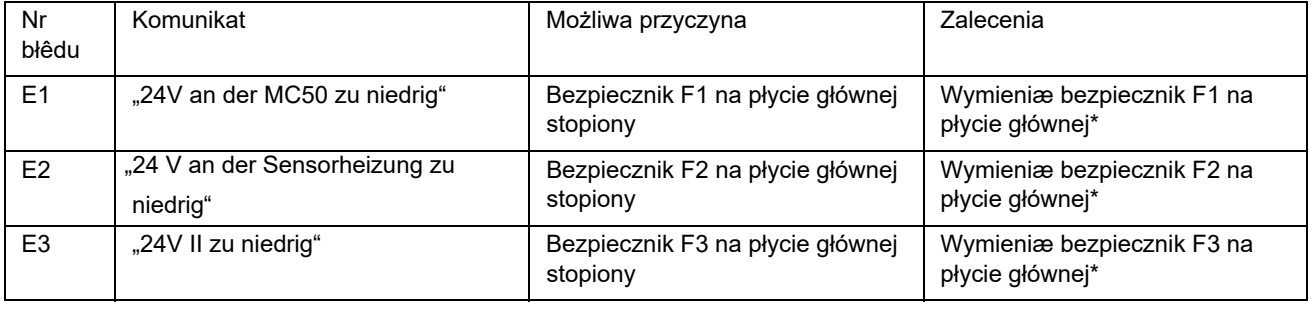

## "MC50" Płyta CPU

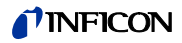

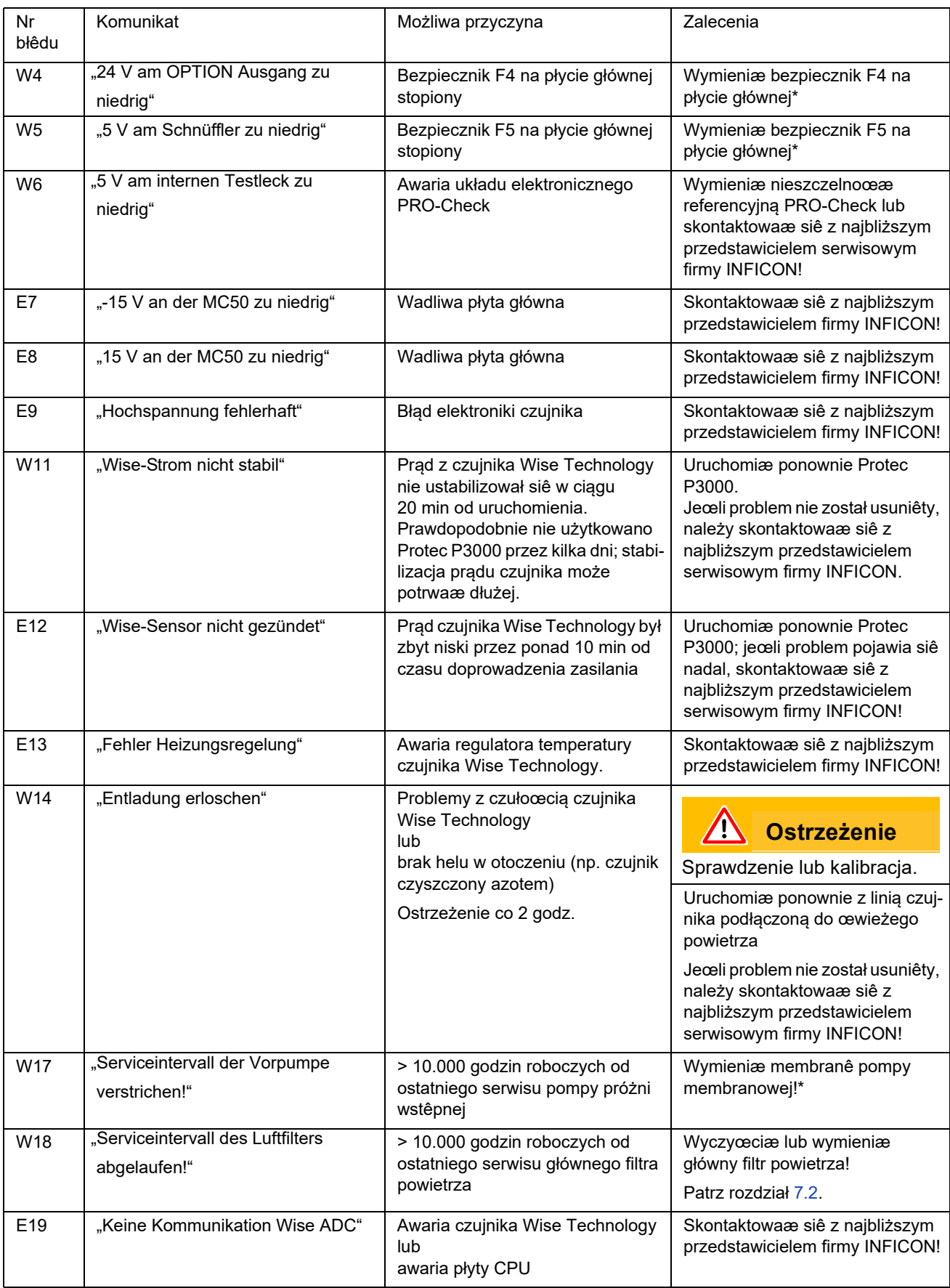

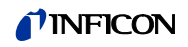

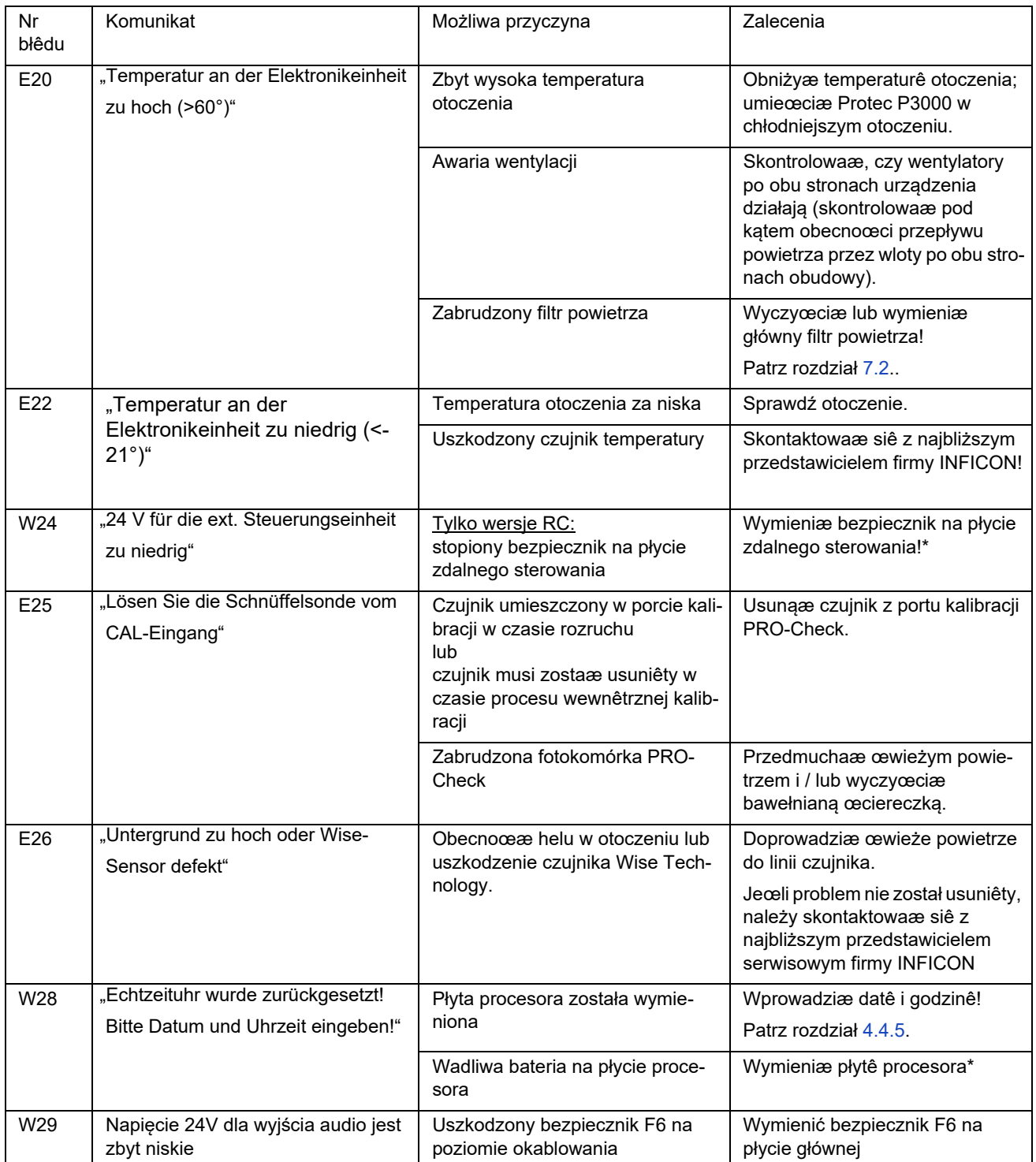

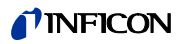

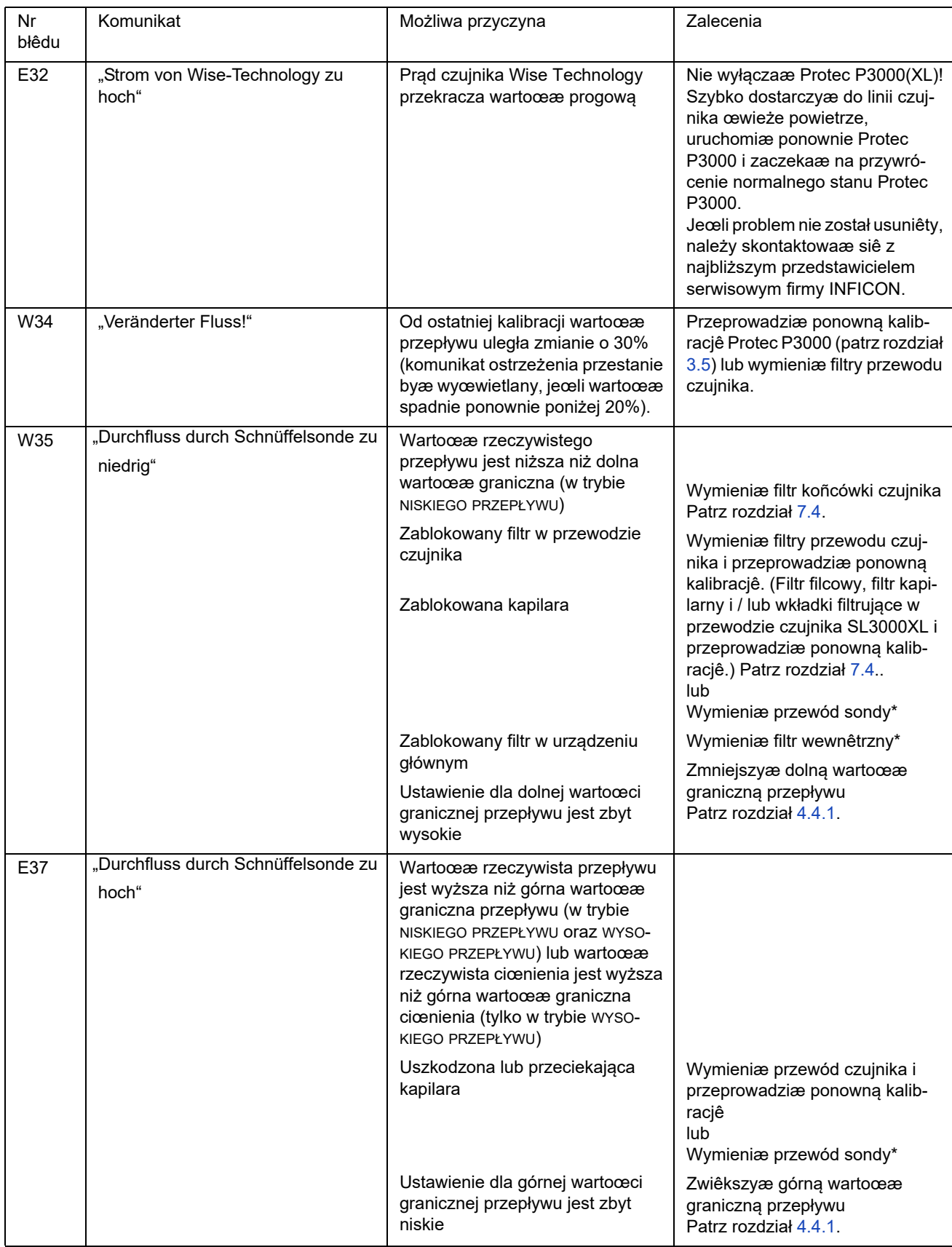

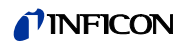

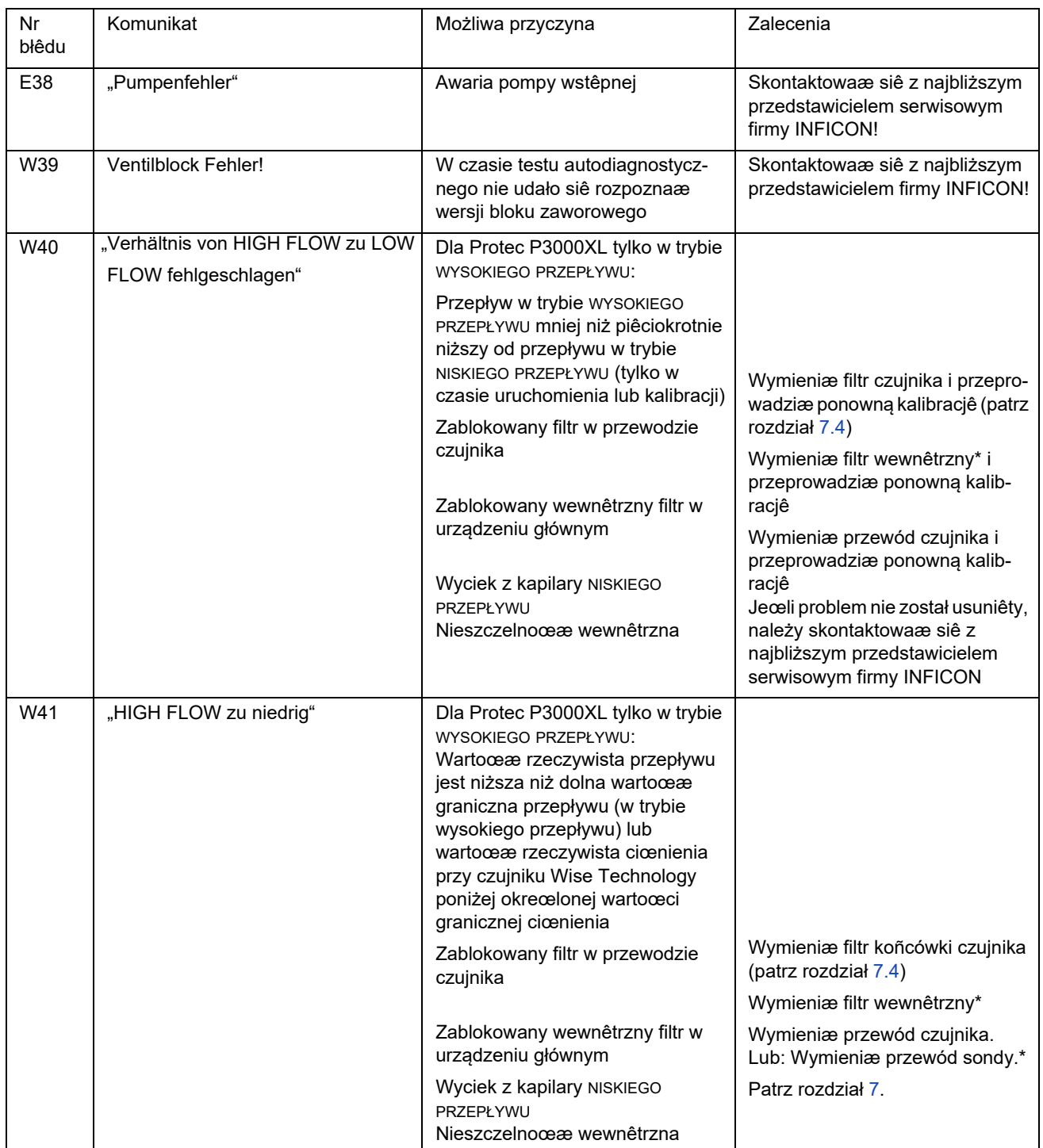

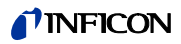

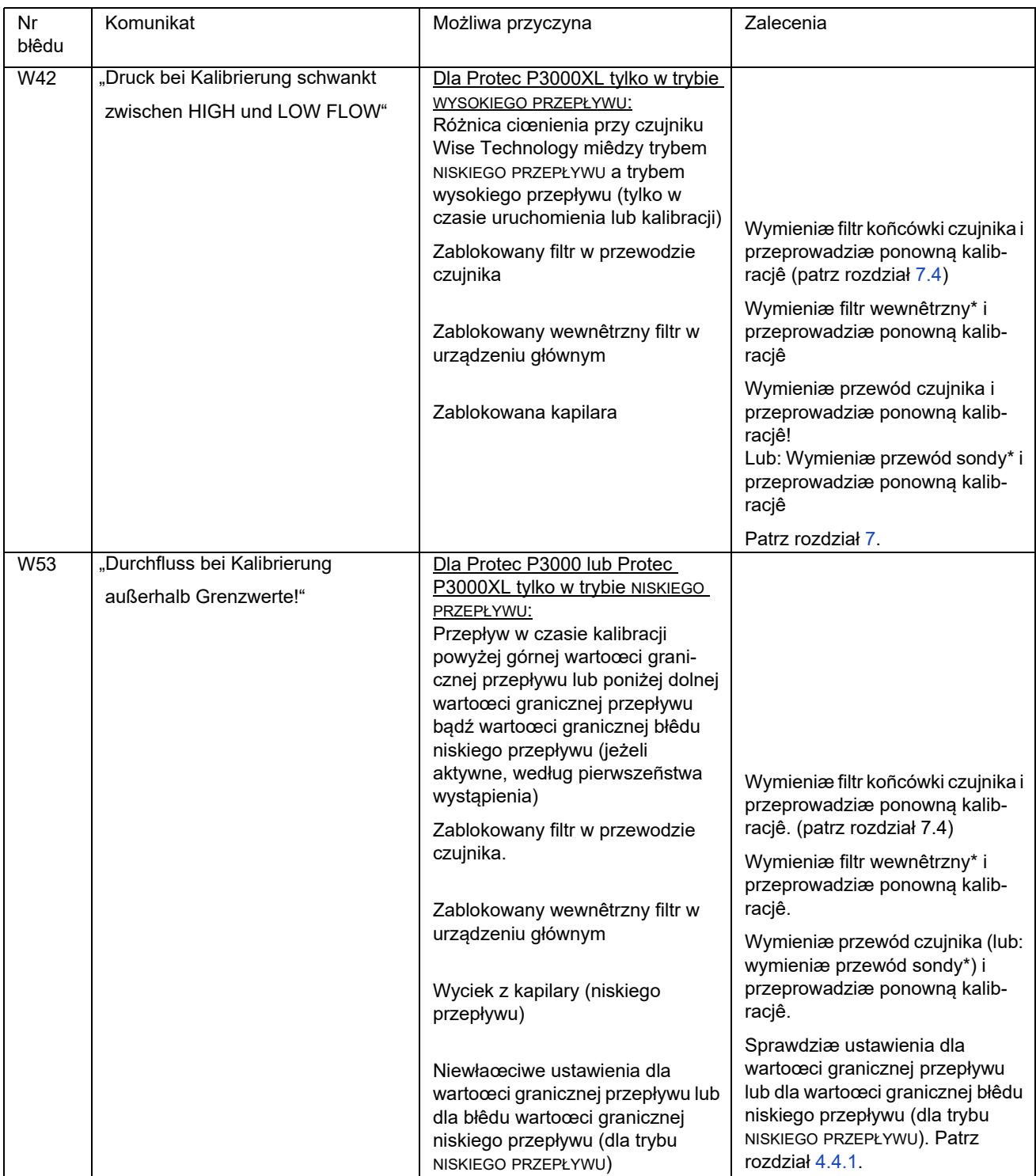

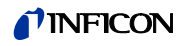

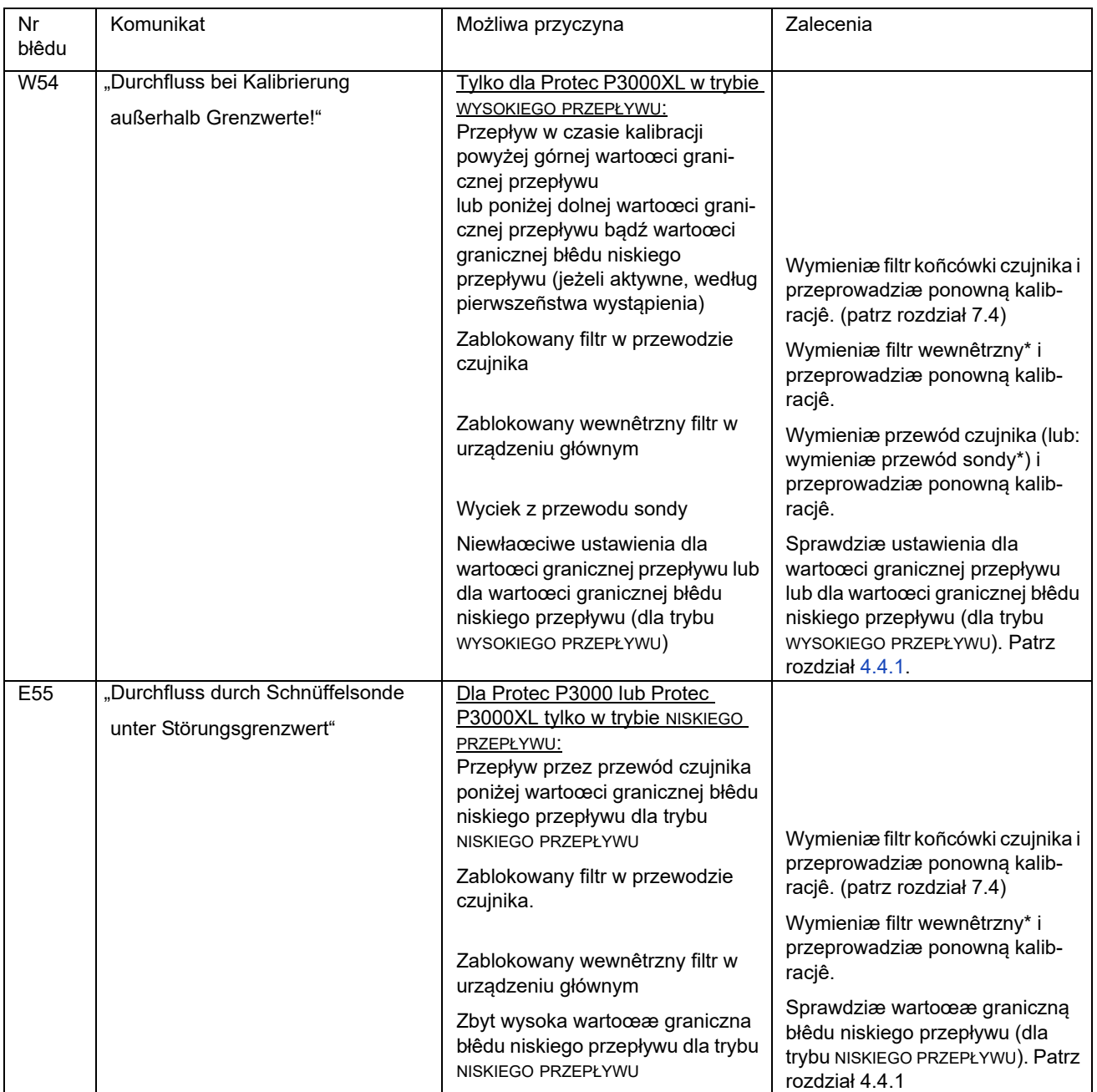

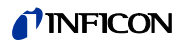

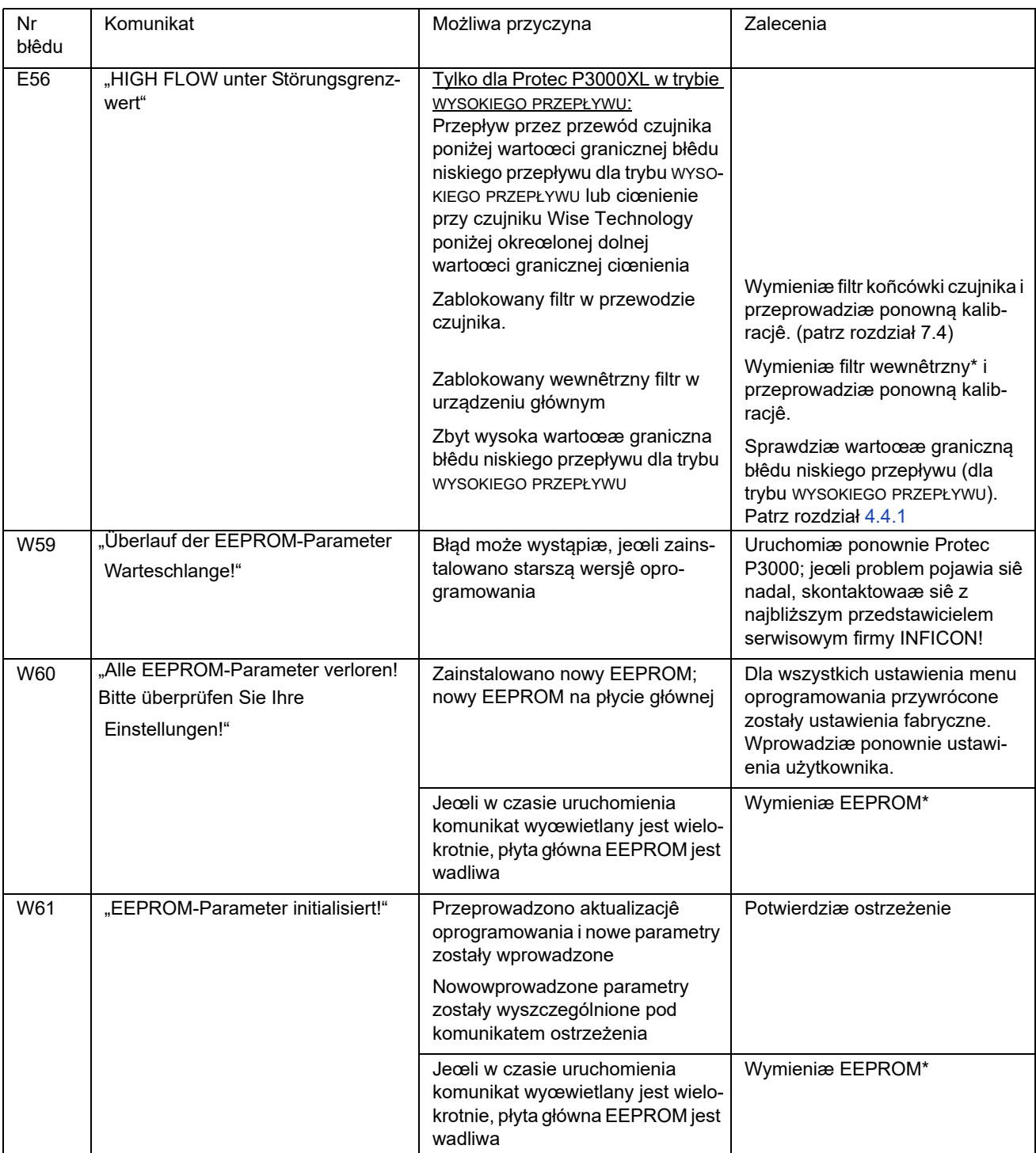

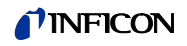

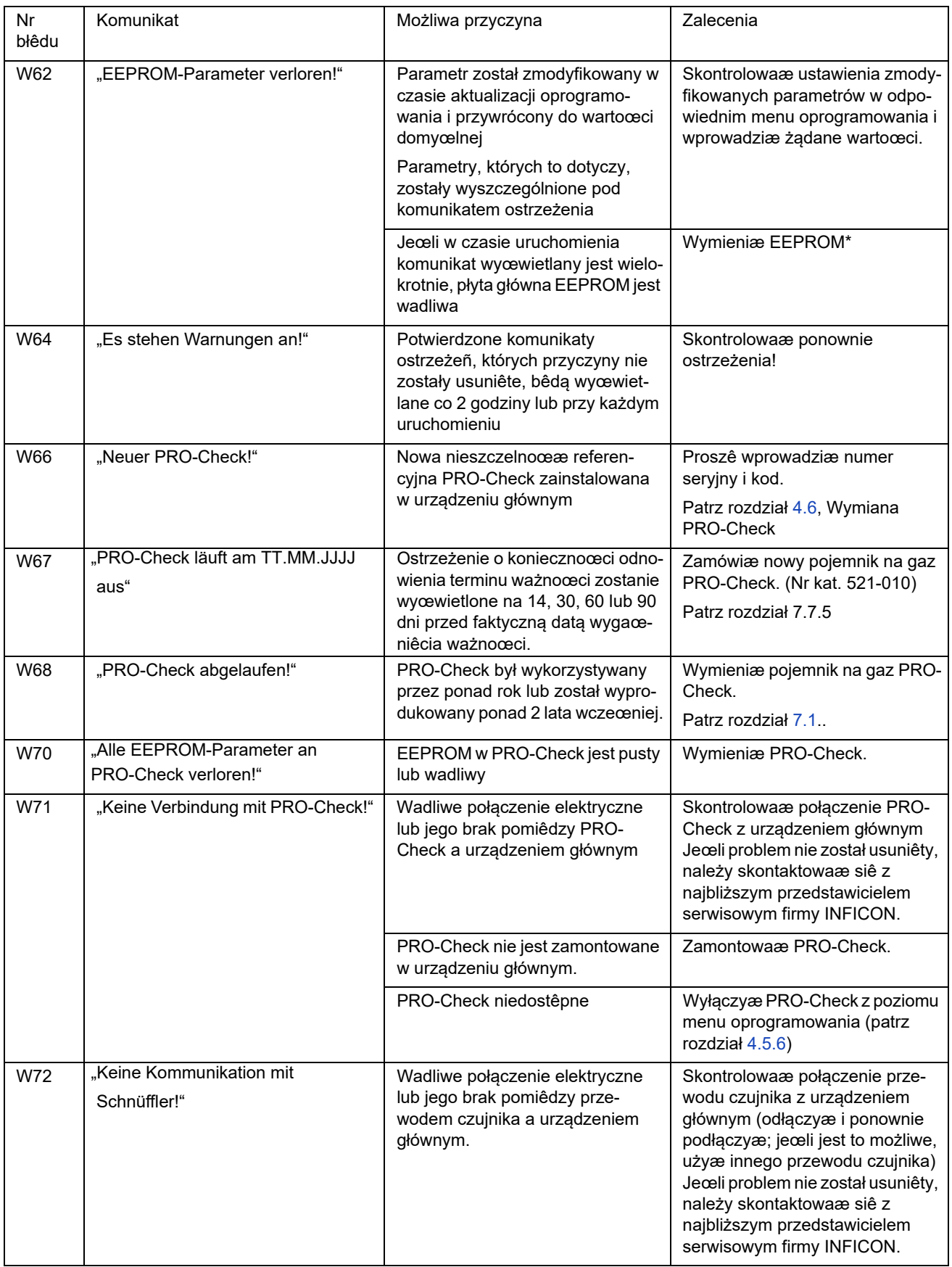

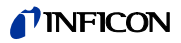

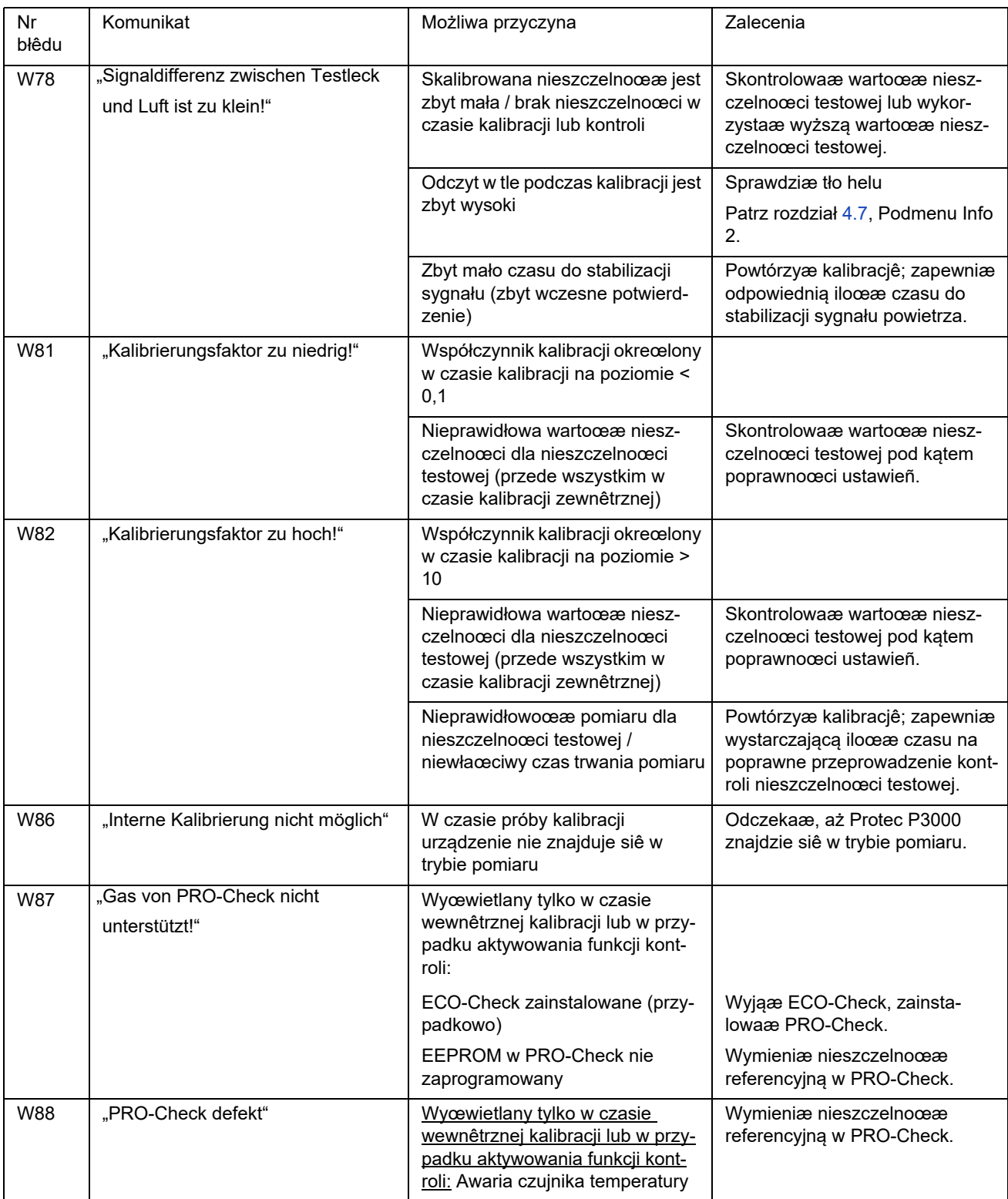

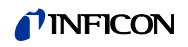

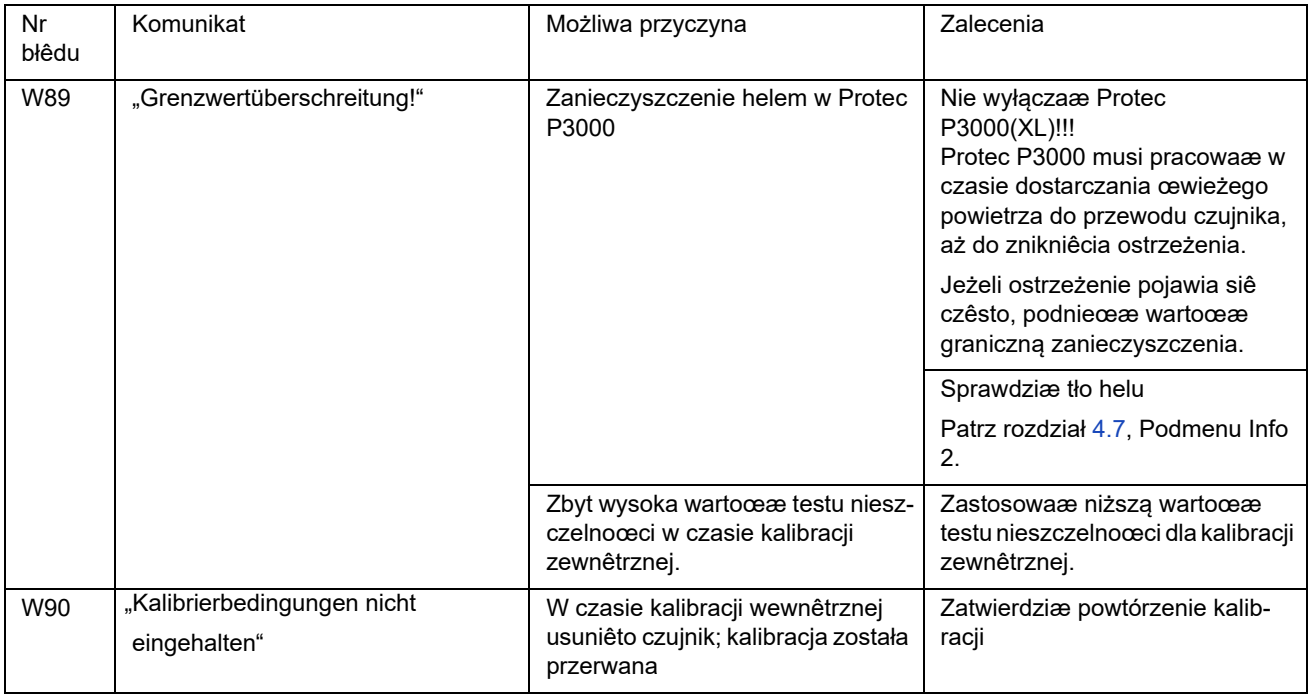

\* Działanie może zostaæ przeprowadzone tylko przez autoryzowany personel serwisowy firmy INFICON.

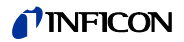

# <span id="page-94-0"></span>**6 Przyłącza urządzenia**

Protec P3000 jest wyposażony w trzy elektryczne przyłącza sterowania. Złącza elektryczne (gniazdo słuchawkowe, port wej./wyj. oraz RS232) znajdują siê na tylnej œcianie urządzenia głównego, tuż obok gniazda przewodu zasilającego.

## **6.1 Port wej./wyj. (wejœcia i wyjœcia sterowania)**

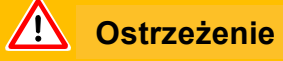

Dla wszystkich styków portu wej./wyj. nie może zostaæ przekroczone maksymalne napiêcie, wynoszące 60 V DC lub 25 V AC; nie może także dojœæ do uziemienia. W zależnoœci od typu styków wejœcia lub wyjœcia, konieczne może okazaæ siê zastosowanie zasilania o niższym napiêciu. Szczegółowe informacje znajdują siê we właœciwych rozdziałach.

Przy pomocy tego złącza niektóre funkcje Protec P3000 mogą byæ sterowane z zewnątrz lub wyniki pomiarów i dane o stanie Protec P3000 mogą byæ przekazywane na zewnątrz.

Przy pomocy przekaźnikowych kontaktów przemiennych możliwa jest kontrola wartoœci wyzwalających i tryb roboczy (gotowoœæ) Protec P3000.

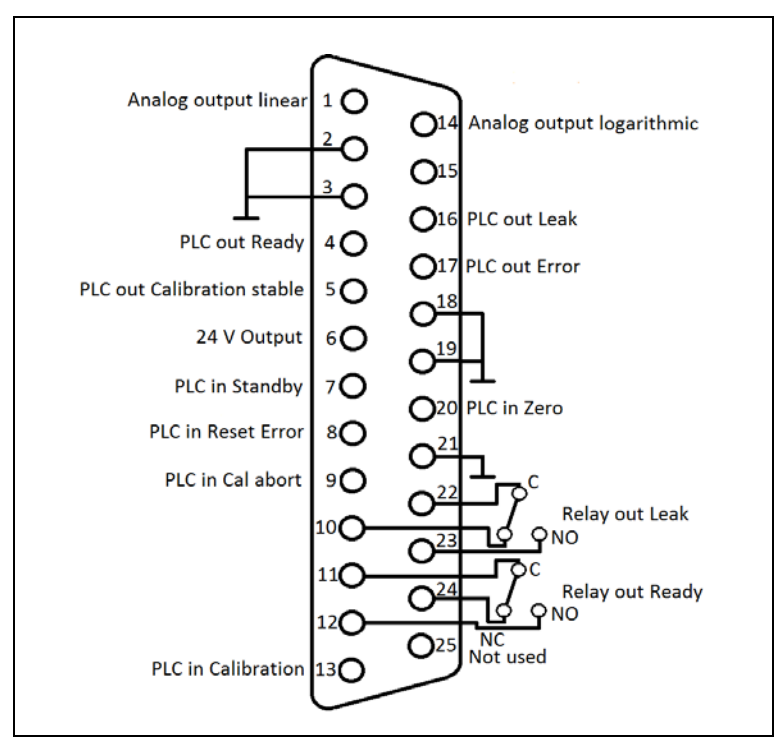

Fig. 66 Domyœlne przypisanie złączy pin

## **INFICON**

## **6.1.1 Gniazda uziemienia**

Złącza pin 2, 3, 18, 19 i 21 to gniazda uziemienia.

## **6.1.2 Wyjœcie 24 V**

Złącze pin 6 to zwykłe gniazdo +24 V, wykorzystywane do zasilania wejœæ i wyjœæ sterownika programowalnego, zabezpieczone wewnêtrznie bezpiecznikiem F4.

## **6.1.3 Wejœcia sterownika programowalnego**

Wejœcia te mogą zostaæ wykorzystane do sterowania pracą Protec P3000, za poœrednictwem sterownika programowalnego.

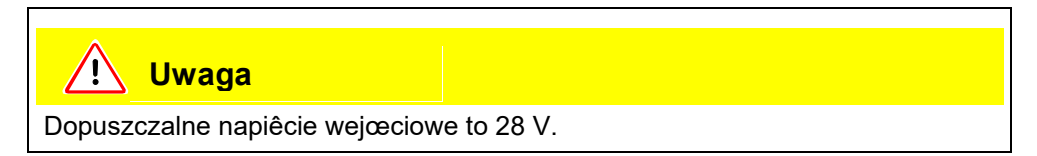

## **Dane techniczne**

nominalne napiêcie na wejœciu: 24 V niski poziom: 0…7 V wysoki poziom: 13…28 V

## **Przypisanie złączy pin (domyœlne)**

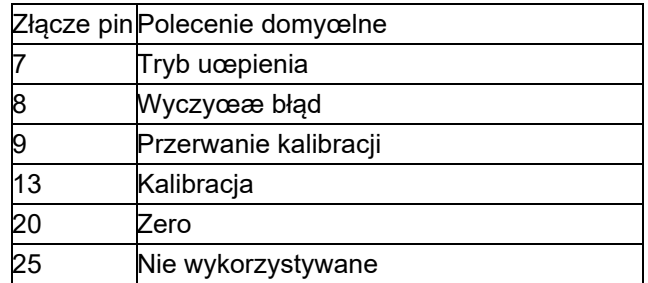

Lista poleceñ może zostaæ wykorzystana do zdefiniowania wszystkich wejœæ sterownika programowalnego. Polecenia mogą zostaæ wybrane z podmenu USTAWI-ENIA (EINSTELLUNGEN)/INTERFEJSY (SCHNITTSTELLEN)/WYBÓR WEJŒÆ STEROWNIKA PROGRAMOWALNEGO (AUSWAHL SPS EINGÄNGE). Wiêcej informacji na temat tego podmenu znajduje siê w rozdziale 4.4.4. Aktualnie wybrane komunikaty można wyœwietlaæ w podmenu INFO #7.

#### **Tryb uœpienia**

Należy zmieniæ ustawienie z NISKIE na WYSOKIE, aby włączyæ funkcjê CZUWANIE.

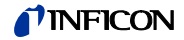

Należy zmieniæ ustawienie z WYSOKIE na NISKIE, aby wyłączyæ funkcjê CZUWANIE (wznowienie).

#### **Kalibracja**

Powoduje uruchomienie procesu kalibracji, a także potwierdzenie kontynuacji kalibracji po ustabilizowaniu sygnału testu nieszczelnoœci oraz po usuniêciu koñcówki czujnika z obszaru testu nieszczelnoœci (patrz zamieszczona poniżej tabela czasów dla kalibracji).

#### **Przerwanie kalibracji**

Powoduje przerwanie kalibracji w dowolnym momencie.

#### **Zero**

Powoduje wykonanie funkcji ZERO (równoznaczne z naciœniêciem przycisku ZERO)

#### **Wyczyœæ błąd**

Zatwierdzenie dowolnego ostrzeżenia lub komunikatu o błêdzie. Użycie w czasie kalibracji spowoduje jej zatrzymanie.

## **6.1.4 Wyjœcia sterownika programowalnego**

Wyjœcia te mogą zostaæ wykorzystane do sterowania pracą Protec P3000 za poœrednictwem sterownika programowalnego.

Wyjœcia sterownika programowalnego są okreœlone jako "Wyjœcia kolektora otwartego" lub wyjœcia przekaźnika. W zamieszczonym poniżej przykładzie omówione zostało wyjœcie otwarte kolektora "Błąd".

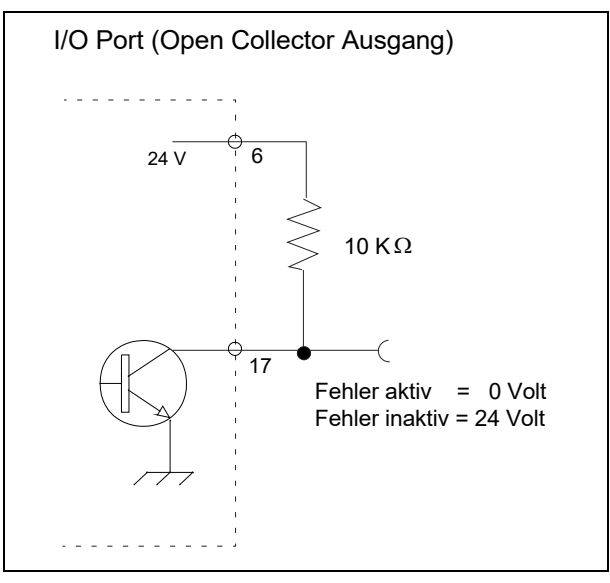

Fig. 67 Obwód dla kolektora otwartego "Błąd".

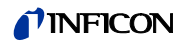

## **Dane techniczne**

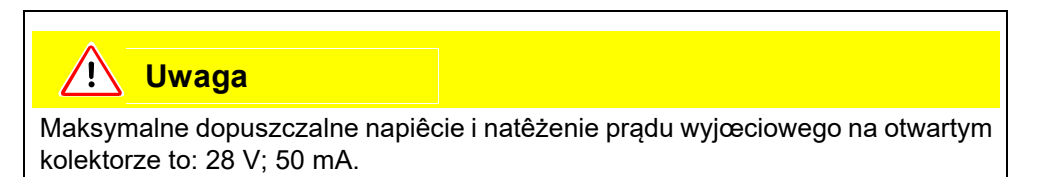

#### Napiêcie wyjœciowe otwartego kolektora

Aktywny = niskie

### **Przypisanie złącz pin**

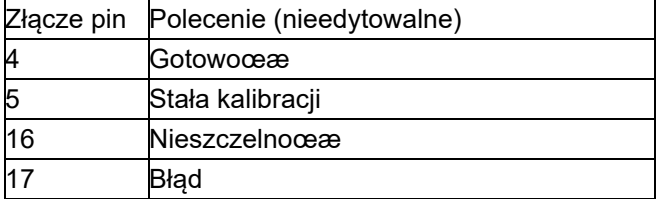

#### **GotowoϾ**

Sygnał jest NISKI przez cały czas, w którym Protec P3000 jest gotowy do wykonania pomiarów.

## **Stała kalibracji**

Sygnał jest NISKI, jeżeli upływ czasu pozwolił na stabilizacjê sygnału wykrytego podczas kalibracji, a WYSOKI, kiedy upływ czasu pozwolił na stabilizacjê sygnału w tle

## **NieszczelnoϾ**

Sygnał jest NISKI w przypadku przekroczenia ustawionej wartoœci wyzwalającej.

#### **Błąd**

Sygnał jest NISKI, gdy ostrzeżenie lub komunikat błêdu jest aktywny.

## **6.1.4.1 Wyjœcia przekaźnika**

## **Dane techniczne**

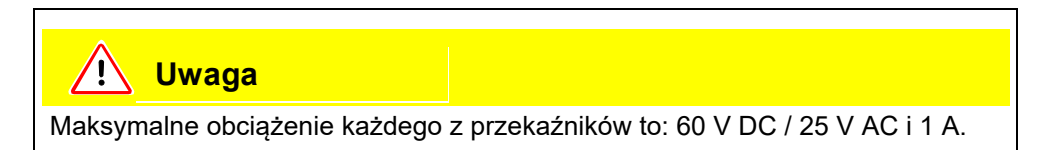

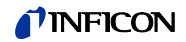

## Przekaźnik

Aktywny - normalnie otwarty (NO)

## **Przypisanie złącz pin**

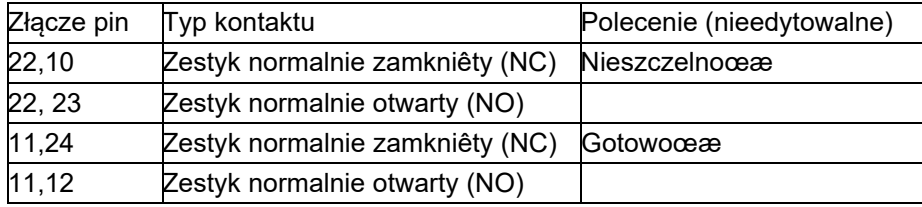

## **NieszczelnoϾ**

Przekaźnik jest aktywny (NO) w przypadku przekroczenia ustawionej wartoœci wyzwalającej

### **GotowoϾ**

Przekaźnik jest aktywny (NO) przez cały czas, w którym Protec P3000 jest gotowy do wykonania pomiarów.

## **6.1.4.2 Wyjœcie urządzenia zapisującego**

### **Dane techniczne**

Wyjœcie analogowe 0…10 V maks. 1 mA

## **Przypisanie złącz pin**

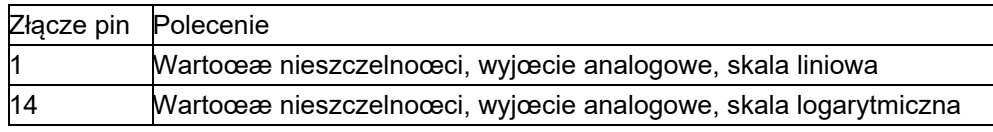

Informacje szczegółowe zostały zamieszczone w rozdziale [4.5.2](#page-69-0) ([Wyjœcie](#page-69-0) [urządzenia zapisującego \(Aufzeichnungsausgänge\)\)](#page-69-0)

## **6.1.5 Sposób przeprowadzenia kalibracji**

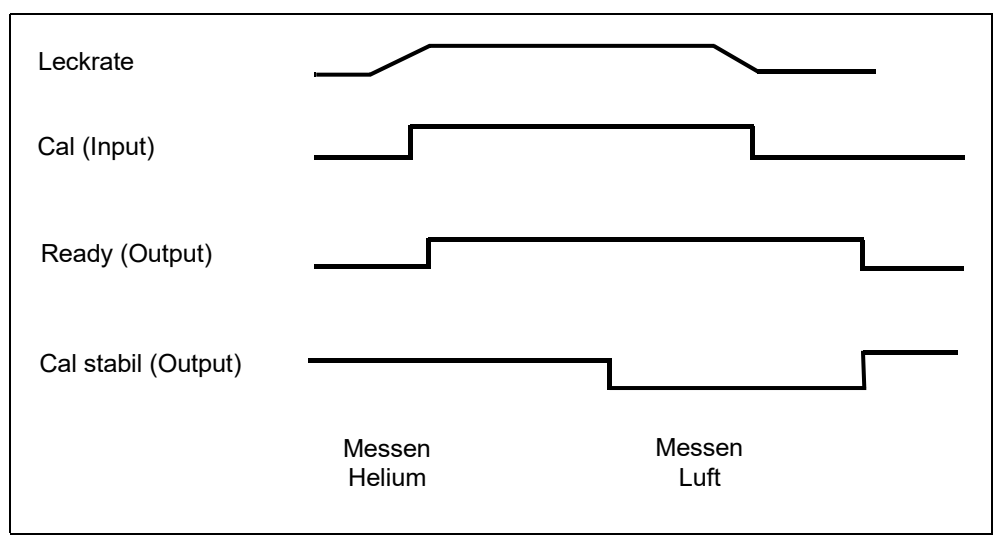

Fig. 68

Proces kalibracji rozpoczyna siê od wprowadzenia poziomu WYSOKI dla ustawienia wejœcia KALIBRACJA po tym, jak koñcówka sondy czujnika została umieszczona przed nieszczelnoœcią referencyjną. Po rozpoczêciu procesu kalibracji dźwiêk sygnału potwierdzającego GOTOWOŒÆ bêdzie WYSOKI.

*Uwaga* Jeżeli kalibracja zostanie rozpoczêta w czasie pierwszych 20 minut po włączeniu zasilania, wyœwietlony zostanie komunikat ostrzeżenia. Dźwiêk sygnału B£ÊDU bêdzie NISKI, a dźwiêk sygnału potwierdzającego GOTOWOŒÆ bêdzie WYSOKI (brak gotowoœci). W takiej sytuacji kalibracja nie zostanie rozpoczêta, dopóki ustawienie WYSOKI nie zostanie wprowadzone dla sygnału wejœciowego POTWIERD B£¥D (kalibracja zostanie rozpoczêta po wprowadzeniu tego ustawienia). Kalibracja może zostaæ również przerwana poprzez wprowadzenie ustawienia WYSOKI dla sygnału wejœciowego PRZERWANIE KALIBRACJI.

Po rozpoczêciu procesu kalibracji i upływie odpowiedniego czasu niezbêdnego do stabilizacji sygnału Protec P3000 wprowadza ustawienie NISKA dla sygnału wyjœciowego STAŁA KALIBRACJI. Koñcówka sondy czujnika musi zostaæ odsuniêta od nieszczelnoœci referencyjnej, a ustawienie NISKA musi zostaæ ponownie wprowadzone dla wejœcia KALIBRACJA.

Ustawienie sygnału wyjœciowego STAŁA KALIBRACJI musi pozostaæ na poziomie NISKA, przy czym musi zostaæ na powrót wprowadzone jako WYSOKA gdy tylko upłynie odpowiednio dużo czasu, niezbêdnego do stabilizacji sygnału w tle. Bêdzie to oznaczało, że kalibracja został zakoñczona; jednoczeœnie rezultaty procesu kalibracji zostaną wyœwietlone na głównym wyœwietlaczu przez 3 sekundy. Po upływie tego czasu wyœwietlacz powróci do trybu pomiaru. Ustawienie sygnału wyjœciowego GOTOWY powróci do poziomu NISKI.

Jeœli w czasie kalibracji, ale przed koñcowym sygnałem dla ustawienia KALIBRACJA, uruchomione zostanie polecenie PRZERWIJ, proces kalibracji zostanie przerwany.

Jeœli w czasie kalibracji wystąpił błąd, ustawienie dla sygnału wyjœciowego GOTOWOŒÆ pozostanie na poziomie WYSOKA do chwili, aż błąd zostanie potwierdzony sygnałem wejœciowym POTWIERDŹ BŁĄD.

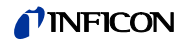

## **6.2 Interfejs RS232**

Interfejs RS232 może zostaæ wykorzystany do sterowania zewnêtrznego Protec P3000, jak również do prostego eksportu danych przedstawiających wyniki testu.

Sposób wprowadzenia ustawieñ dla interfejsu RS232 opisany został w rozdziale [4.5.](#page-68-0)

Szczegółowy opis interfejsu RS232 i poleceñ dostêpnych z jego poziomu znajduje siê w "Opisie interfejsu Protec P3000" (kins26e1)

# <span id="page-101-0"></span>**7 Konserwacja**

#### $\sqrt{\phantom{a}}$ **Ostrzeżenie**

Przed przeprowadzeniem jakichkolwiek prac konserwacyjnych Protec P3000 należy odłączyæ od źródła zasilania.

## <span id="page-101-1"></span>**7.1 Plan konserwacji**

## **Niezbêdne narzêdzia**

- 2 œrubokrêty, rozmiar 2
- 1 klucz oczkowy, 19 mm
- 8-milimetrowy szeœciokątny klucz imbusowy (dostarczany z Protec P3000).

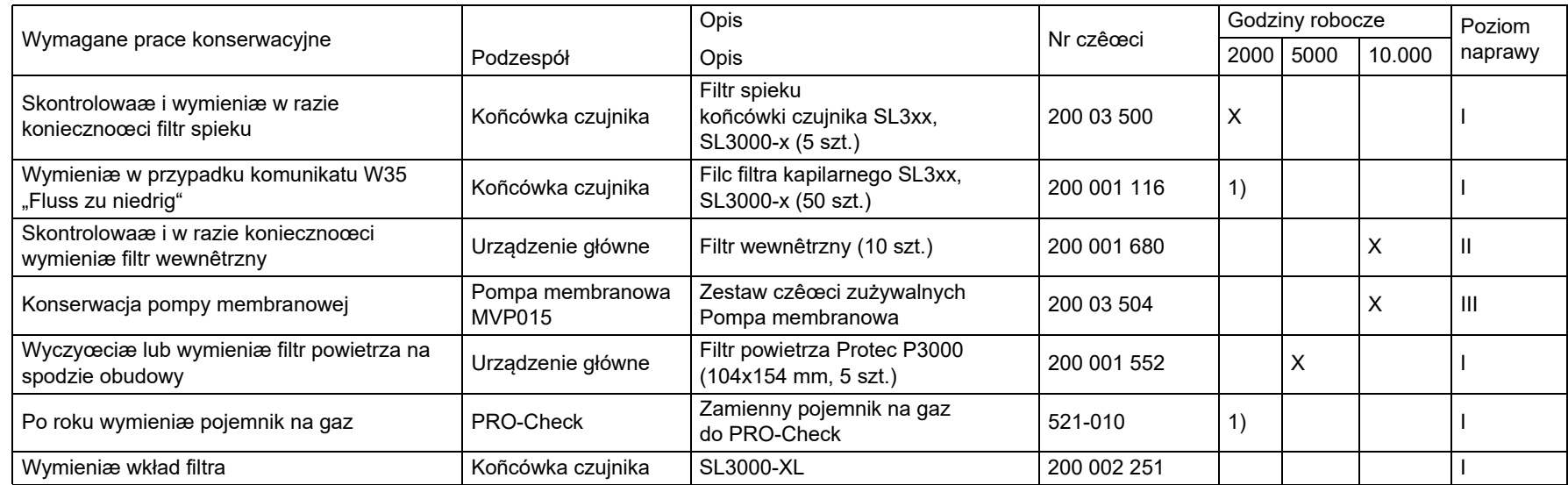

Objaœnienie do planu konserwacji

- •Poziom naprawy I Klient
- •
- Poziom naprawy II Klient ze szkoleniem technicznym firmy INFICON
- III
- Poziom naprawy III INFICON Technik serwisowy firmy INFICON

1) W zależnoœci od warunków

## <span id="page-103-0"></span>**7.2 Wymiana filtra powietrza**

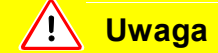

Filtr powietrza należy kontrolowaæ pod kątem zanieczyszczenia co najmniej co 6 miesiêcy i koniecznie wymieniaæ co 2 lata.

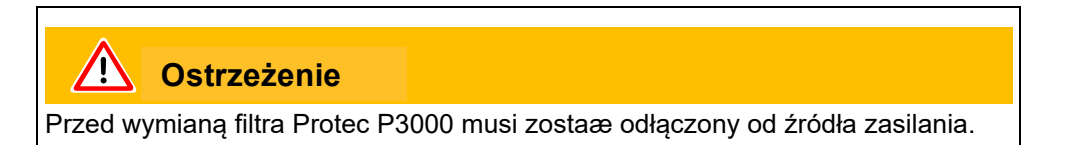

Aby wymieniæ filtr powietrza, Protec P3000 należy ustawiæ na płycie przedniej lub na krawêdzi stabilnej podstawy. Jeœli urządzenie jest ustawiane na podstawie, należy zwróciæ uwagê na jego œrodek ciêżkoœci. Jeœli Protec P3000 jest ustawiony na płycie przedniej, należy w pierwszej kolejnoœci zdemontowaæ przewód czujnika oraz wbudowany PRO-Check.

*Uwaga* Należy zastosowaæ miêkką podkładkê, która zapobiegnie zarysowaniu płyty przedniej.

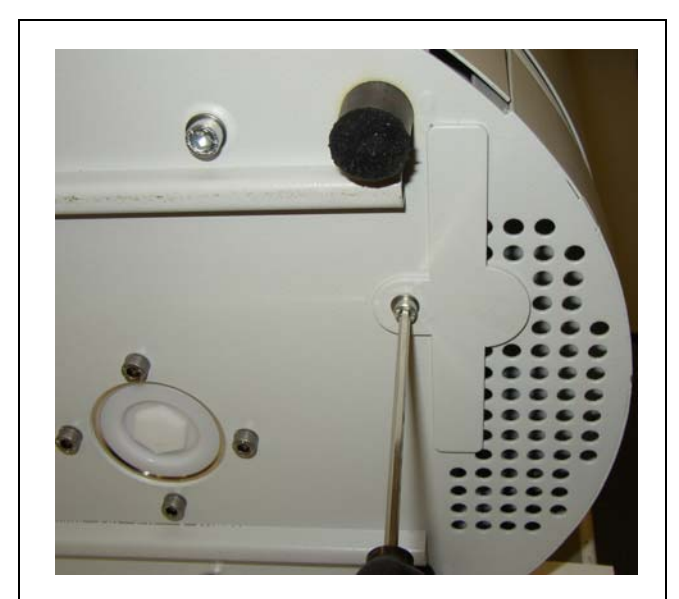

**1** Mocowanie filtra powietrza znajduje siê na spodzie Protec P3000.

Fig. 69 Mocowanie filtra powietrza na spodzie detektora nieszczelnoœci

- **2** Okrêciæ œrubê mocującą.
- **3** Wyjąæ filtr powietrza.

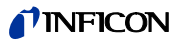

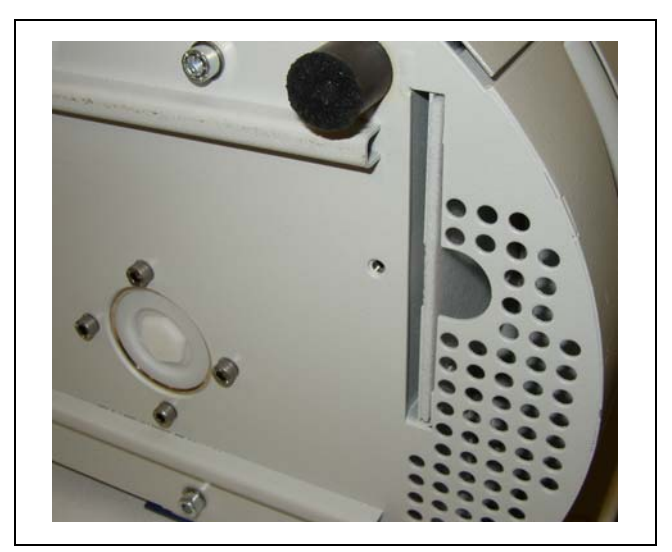

Fig. 70 Wyjmowanie filtra powietrza

- **4** W zależnoœci od zabrudzenia filtr powietrza należy wyczyœciæ lub wymieniæ.
- **5** Nowy (wymieniony) filtr powietrza umieœciæ tak głêboko, jak to tylko jest możliwe.

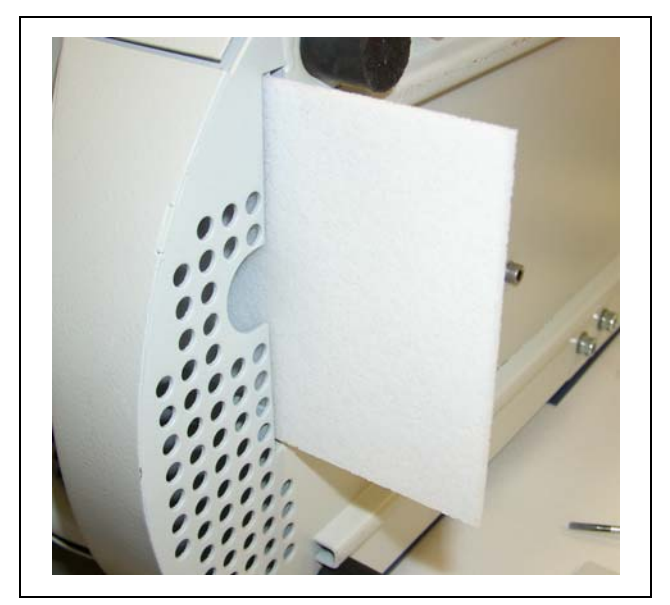

Fig. 71 Umieszczanie filtra powietrza

- **6** Dokrêciæ œrubê mocującą filtr powietrza.
- **7** Z głównego menu przejœæ do menu HISTORIA I KONSERWACJA (HISTORIE & WARTUNG)/POTWIERDŹ KONSERWACJÊ (SERVICE BESTÄTIGEN) i potwierdziæ odpowiednim przyciskiem po prawej stronie wyœwietlacza, że filtr powietrza został wymieniony / oczyszczony. Bieżąca data i godzina, jak również bieżąca liczba godzin pracy zostaną zapisane, a przypomnienie o koniecznoœæ przeprowadzenia ponownej konserwacji zostanie wyœwietlone po upływie 10.000 godzin roboczych.

## **7.3 Wymiana bezpieczników zewnêtrznych**

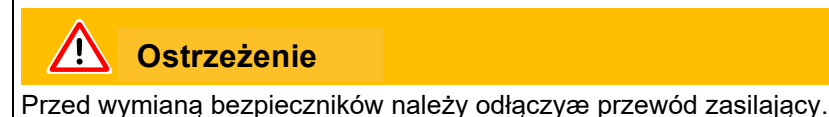

Podnieœæ œrubokrêtem pokrywê wtyczki urządzenia chłodzącego z prawej strony (nie należy dotykaæ włącznika sieciowego).

Bezpieczniki można wyjąæ, wysuwając oprawy oznaczone strzałkami. W trakcie ponownego umieszczania należy zwróciæ uwagê, czy strzałki skierowane są w dół.

W każdym wypadku muszą zostaæ umieszczone dwa jednakowe bezpieczniki. Wymagane bezpieczniki sieciowe można zamówiæ; nr kat.

Po wymianie bezpieczników należy dokładnie zamknąæ pokrywê gniazda sieciowego.

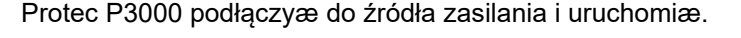

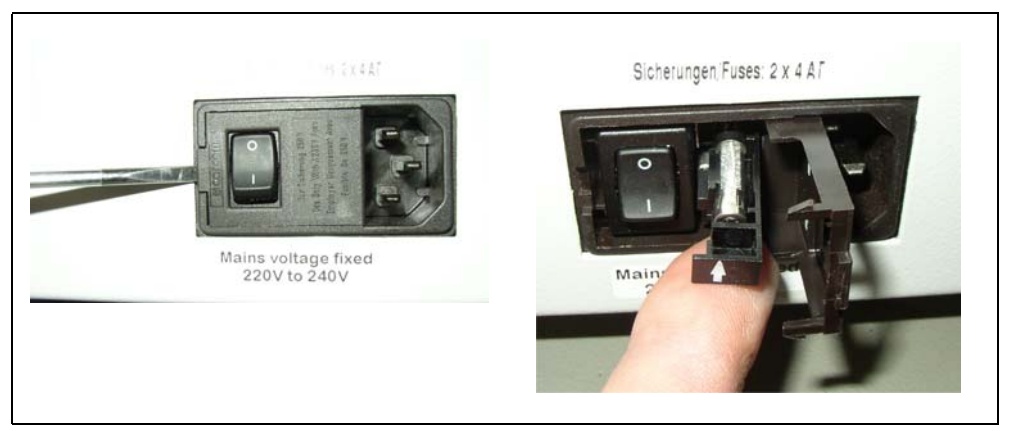

Fig. 72 Wymiana bezpieczników sieciowych

## <span id="page-105-0"></span>**7.4 Wymiana filtra w przewodzie czujnika**

Jeżeli dojdzie do zablokowania sondy czujnika, pojawi siê komunikat "Durchfluss durch Schnüffelsonde zu

niedrig" (ostrzeżenie 35 lub ostrzeżenie 41).

Zatkanie sondy czujnika może mieæ nastêpujące przyczyny:

- zatkanie filtra kapilarnego: patrz rozdział [7.4.1](#page-106-0) (tylko w przypadku SL3000)
- zatkanie filtra spieku: patrz rozdział [7.4.3](#page-108-0) (tylko w przypadku SL3000)
- Niedrożnoœæ filtra koñcówki czujnika (tylko w przypadku SL3000XL)
- zatkanie kapilary sondy czujnika
- uszkodzenie koñcówki czujnika
- zatkanie lub uszkodzenie przewodu czujnika

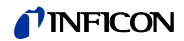

## <span id="page-106-0"></span>**7.4.1 Wymiana tarcz filcowych filtra kapilarnego (tylko w przypadku SL3000)**

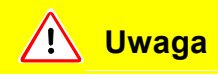

Ponowną kalibracjê Protec P3000 należy przeprowadziæ po zakoñczeniu wszystkich prac konserwacyjnych koñcówki czujnika.

**1** Wyłączyæ Protec P3000.

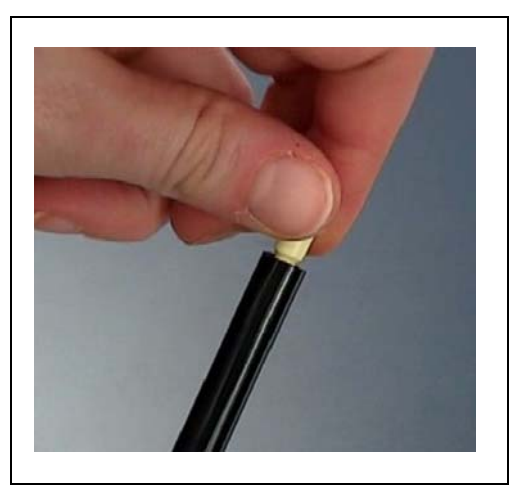

Fig. 73 Odkrêcanie filtra kapilarnego

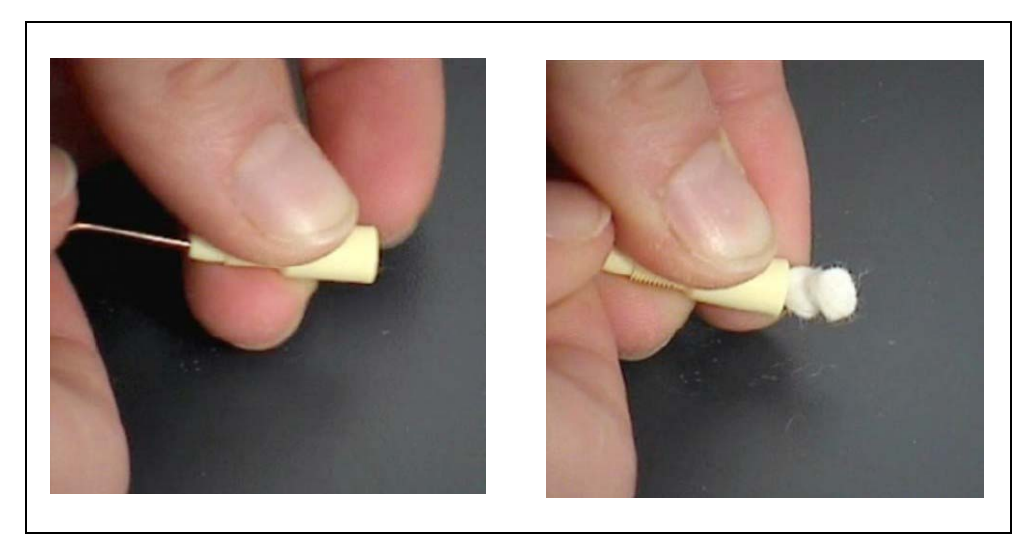

Fig. 74 Wysuwanie wkładki filcowej

**2** Odkrêciæ filtr kapilarny, a nastêpnie wypchnąæ od tyłu starą wkładkê filcową.

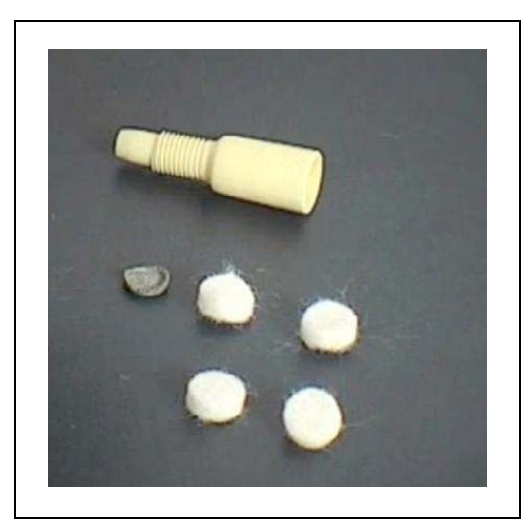

Fig. 75 Stara i nowa wkładka filcowa

- **3** Wsunąæ nową wkładkê filcową.
- *Uwaga* Metalowa kratka nie jest dostarczana razem z zamiennymi wkładkami filcowymi. Kratkê należy dokładnie oczyœciæ i wykorzystaæ ponownie.
- **4** Włączyæ Protec P3000.
- **5** Przytrzymaæ palec przy filtrze kapilarnym: powinien byæ wyczuwalny przepływ powietrza.

Jeœli komunikat "Durchfluss durch Schnüffelsonde zu niedrig" bêdzie wyœwietlany przez dłuższy czas, należy wymieniæ filtr spieku (patrz rozdział [7.2\)](#page-103-0).

- **6** Z głównego menu przejœæ do menu HISTORIA I KONSERWACJA (HISTORIE & WARTUNG) / POTWIERDŹ KONSERWACJÊ (SERVICE BESTÄTIGEN) / FILTR KOÑCÓWKI CZUJNIKA (SCHNÜFFELSPITZENFILTER) i potwierdziæ przyciskiem OK po prawej stronie wyœwietlacza, że filtr koñcówki czujnika został wymieniony. Bieżąca data i godzina oraz liczba godzin pracy zostaną zapisane, a komunikat przypominający o koniecznoœci przeprowadzenia prac konserwacyjnych zostanie wyœwietlony ponownie po upływie ustawionej liczby godzin. Szczegółowe informacje znajdują siê w rozdziale [4.5.](#page-68-0)
- *Uwaga* Aby potwierdziæ prace konserwacyjne Protec P3000 musi znajdowaæ siê w trybie ZAAWANSOWANYM.
- **7** Aby Protec P3000 wskazywał możliwie najbardziej dokładną wartoœæ nieszczelnoœci, należy przeprowadziæ ponowną kalibracjê urządzenia.
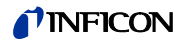

## **7.4.2 Wymiana tarcz filcowych, gdy używana jest koñcówka zabezpieczająca przed działaniem wody (tylko w przypadku SL3000)**

- **1** Wyłączyæ Protec P3000.
- **2** Odkrêciæ koñcówkê zabezpieczającą przed działaniem wody!
- **3** Wypchnąæ od tyłu wkładki filtrujące i metalową kratkê.
- **4** Na spodzie koñcówki zabezpieczającej przed działaniem wody na powrót założyæ kratkê metalową.
- **5** Wsunąæ dwie nowe wkładki filtrujące (aż do samego spodu koñcówki zabezpieczającej przed działaniem wody).
- **6** Włączyæ Protec P3000.
- *Uwaga* Jeœli wartoœæ przepływu uległa zmianie o wiêcej niż 30% należy przeprowadziæ ponowną kalibracjê Protec P3000 – odpowiedni komunikat zostanie wyœwietlony przez oprogramowanie.
- **7** Z głównego menu przejœæ do menu HISTORIA I KONSERWACJA (HISTORIE & WARTUNG) / POTWIERDŹ KONSERWACJÊ (SERVICE BESTÄTIGEN) / FILTR KOÑCÓWKI CZUJNIKA (SCHNÜFFELSPITZENFILTER) i potwierdziæ przyciskiem OK po prawej stronie wyœwietlacza, że filtr koñcówki czujnika został wymieniony. Bieżąca data i godzina oraz liczba godzin pracy zostaną zapisane, a komunikat przypominający o koniecznoœci przeprowadzenia prac konserwacyjnych zostanie wyœwietlony ponownie po upływie ustawionej liczby godzin. Szczegółowe informacje znajdują siê w rozdziale [4.5.](#page-68-0)
- **8** Aby Protec P3000 wskazywał możliwie najbardziej dokładną wartoœæ nieszczelnoœci, należy przeprowadziæ ponowną kalibracjê urządzenia.

## **7.4.3 Kontrola / wymiana filtra spieku (tylko w przypadku SL3000)**

- *Uwaga* Jeœli wartoœæ przepływu uległa zmianie o wiêcej niż 30% należy przeprowadziæ ponowną kalibracjê Protec P3000 – odpowiedni komunikat zostanie wyœwietlony przez oprogramowanie.
- **1** Wyłączyæ Protec P3000.
- **2** Odkrêciæ dwie œruby Philipsa i zdemontowaæ koñcówkê czujnika.

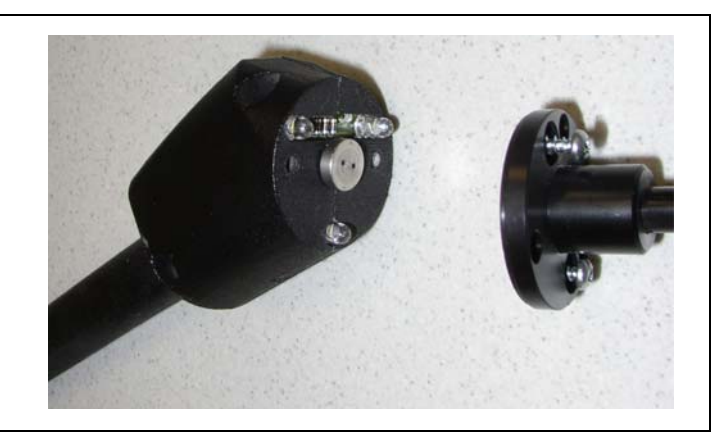

Fig. 76 Demontaż koñcówki czujnika

**3** Zdemontowaæ filtr spieku razem z pierœcieniem o-ring.

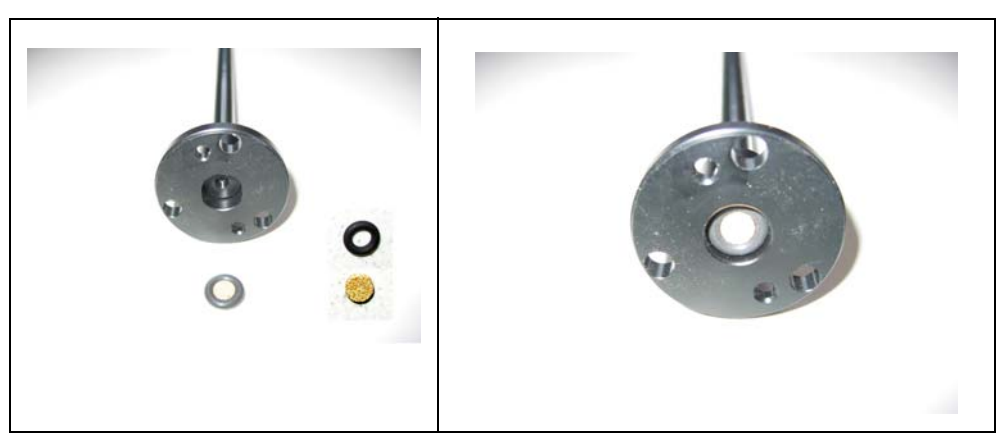

Fig. 77 Filtr spieku

- **4** Filtr skontrolowaæ wzrokowo pod kątem zabrudzeñ.
- **5** Zamontowaæ nowy filtr spieku razem z pierœcieniem o-ring przy spodzie koñcówki filtra.
- **6** Ponownie zamontowaæ koñcówkê czujnika.
- **7** Włączyæ Protec P3000.
- **8** Przytrzymaæ palec przy filtrze kapilarnym: powinno byæ wyczuwalne podciœnienie.

Jeœli komunikat "Durchfluss durch Schnüffelsonde zu niedrig" wyœwietlany jest po zdjêciu palca z filtra kapilarnego, należy w pierwszej kolejnoœci wymieniæ koñcówkê czujnika. Jeœli nie rozwiąże to problemu oznacza to, że kapilara przewodu czujnika jest zatkana i cały przewód czujnika wymaga wymiany.

**9** Aby Protec P3000 wskazywał możliwie najbardziej dokładną wartoœæ nieszczelnoœci, należy przeprowadziæ ponowną kalibracjê urządzenia.

## **7.5 Wymiana wkładu filtra z koñcówki czujnika (tylko w przypadku SL3000XL)**

Aby zmieniæ wkład filtra znajdujący siê miêdzy koñcówką czujnika a uchwytem, należy w pierwszej kolejnoœci usunąæ koñcówkê czujnika:

- **1** Odkrêciæ w lewo nakrêtkê mocującą.
- *Uwaga* Jeżeli œruba jest dokrêcona zbyt mocno, można użyæ wkrêtaka (SW21): Umieœciæ wkrêtak w zagłêbieniu nakrêtki mocującej i poluzowaæ ją, krêcąc kluczem w lewo.

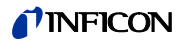

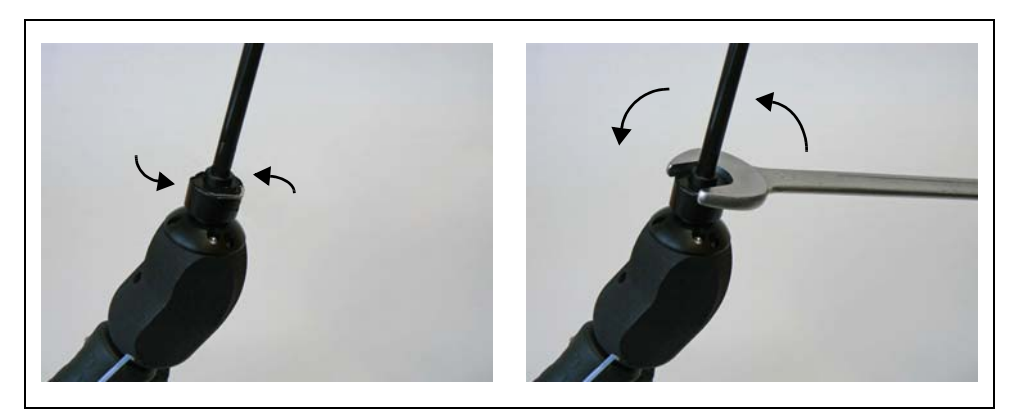

Fig. 78 Rozłączanie uchwytu i koñcówki czujnika przy użyciu i bez użycia klucza

*Uwaga:*Nie umieszczaæ niebieskich wkładek papierowych miêdzy poszczególnymi wkładkami filtra.

**2** Wyjąæ wkład filtra.

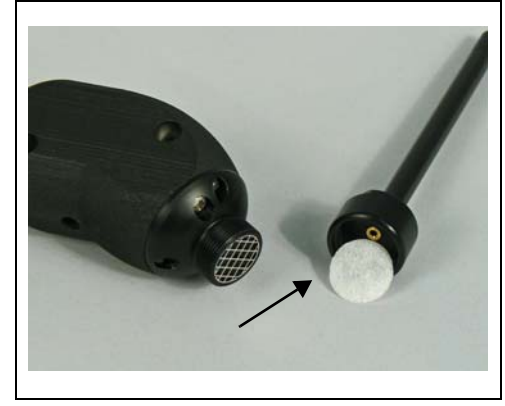

Fig. 79 Wkład filtra po wyjêciu.

**3** Umieœciæ nowy wkład filtra w nakrêtce mocującej i mocno docisnąæ. Wkład filtra można umieœciæ w dowolnym kierunku.

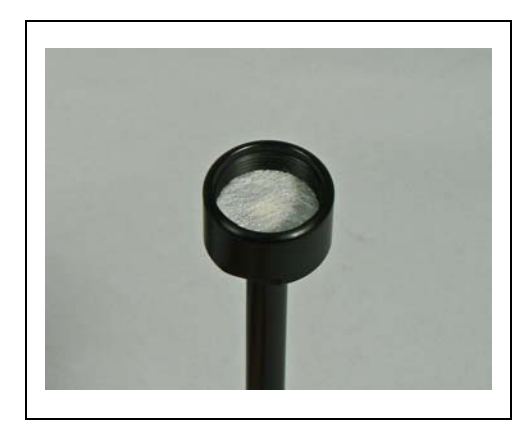

Fig. 80 Wkład filtra w nakrêtce mocującej

**4** Umieœciæ koñcówkê czujnika na uchwycie i dokrêciæ mocno obiema dłoñmi.

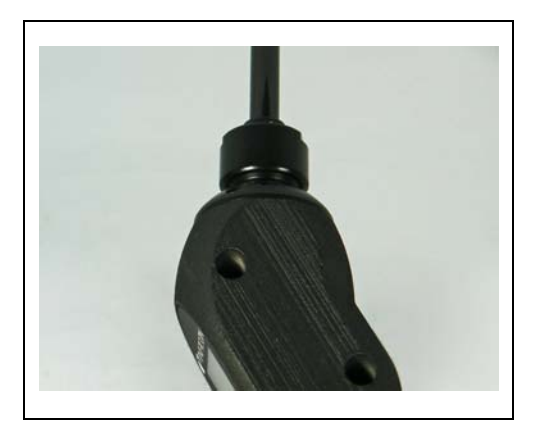

Fig. 81 ponowny montaż

Możliwe jest teraz normalne użytkowanie Protec P3000XL.

- **5** Sprawdzenie montażu:
- *Uwaga* Aby sprawdziæ, czy nowy wkład filtra został założony poprawnie, należy przeprowadziæ poniższy test:
- **6** Odkrêciæ plastikową nakrêtkê ze szczytu koñcówki filtra.
- **7** Kciukiem zamknąæ wlot na szczycie koñcówki czujnika.
- **8** Na ekranie Protec P3000XL powinno pojawiæ siê ostrzeżenie (Protec P3000XL  $\varnothing$  W41 oraz NISKI PRZEPŁYW  $\varnothing$  W35). Jeżeli komunikat W41 nie pojawi siê, dokrêciæ mocniej nakrêtkê mocującą i powtórzyæ test. Jeżeli komunikat W41 nadal siê nie pojawia, odkrêciæ raz jeszcze nakrêtkê mocującą i sprawdziæ ułożenie wkładu filtra.
- **9** Zdjąæ kciuk i ponownie dokrêciæ plastikową nakrêtkê na szczycie koñcówki czujnika.
- **10** Aby Protec P3000 wskazywał możliwie najbardziej dokładną wartoœæ nieszczelnoœci, należy przeprowadziæ ponowną kalibracjê urządzenia.

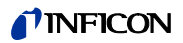

## **7.6 Zamiana filtra kapilarnego (tylko w przypadku przewodu czujnika SL3000)**

Na szczycie koñcówki czujnika zamontowane mogą zostaæ dwa różne filtry kapilarne.

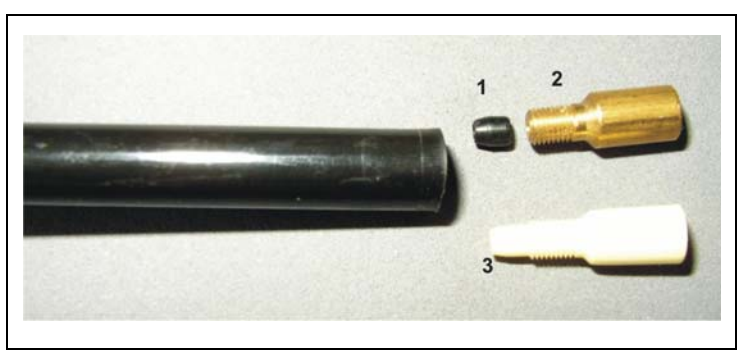

Fig. 82

Poz. Opis Poz. Opis

- 
- <sup>1</sup> Uszczelka elementu stożkowego (może byæ koloru czarnego lub białego) 3 Plastikowy filtr kapilarny<br>byæ koloru czarnego lub białego)
	-
- **7.6.1 Zamiana metalowego filtra kapilarnego na**

2 Metalowy filtr kapilarny

## **plastikowy**

Aby móc zamieniæ metalowy filtr kapilarny na plastikowy, należy najpierw zdjąæ uszczelkê elementu stożkowego. Plastikowy filtr kapilarny nie bêdzie pasował, jeżeli uszczelka elementu stożkowego nie zostanie zdemontowana.

- **1** Odkrêciæ dwie œruby Philipsa w kołnierzu koñcówki czujnika i wyjąæ koñcówkê czujnika.
- **2** Posługując siê szpilką lub igłą (około 0,5 mm) wypchnąæ stalową kapilarê, wysuwając ją z koñcówki do góry.

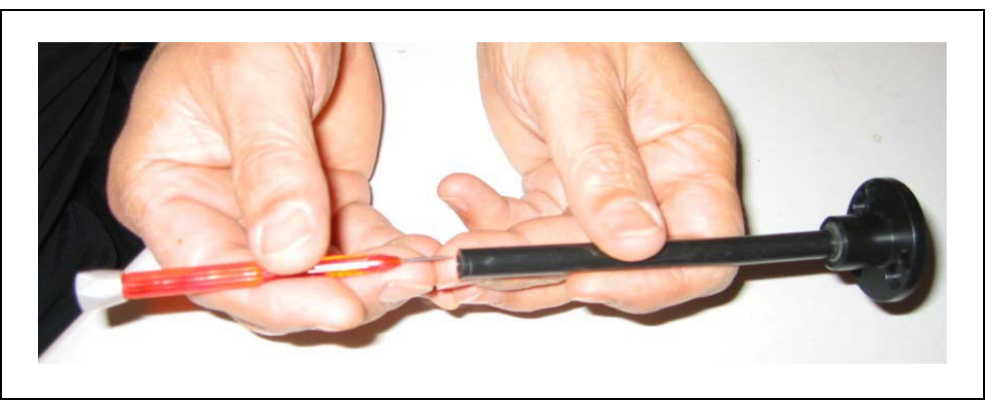

Fig. 83 Wypychanie stalowej kapilary

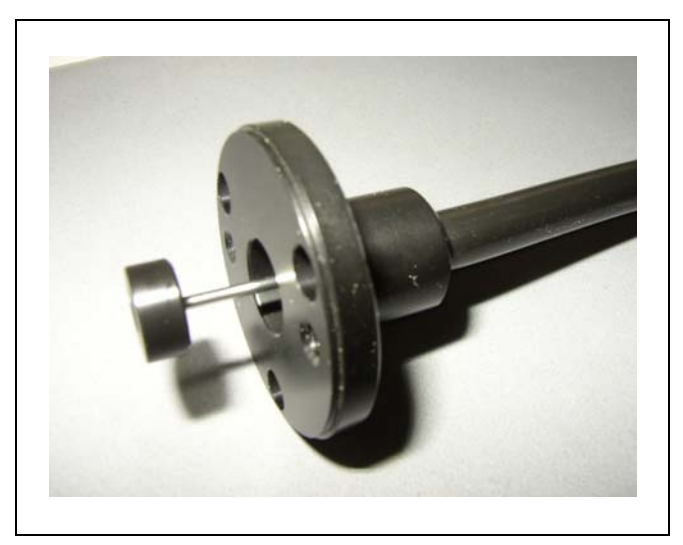

Fig. 84 Stalowa kapilara wystająca z kołnierza koñcówki czujnika

Stalowa kapilara może zostaæ wyjêta w ten sposób z nastêpujących rodzajów koñcówek czujników:

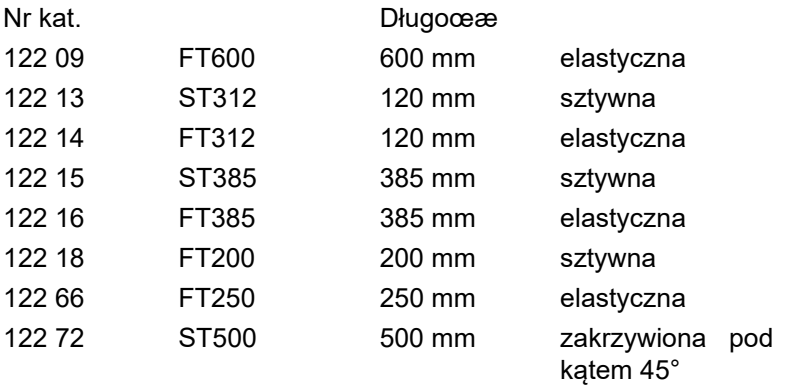

- **3** Wyjąæ stalową kapilarê i zdemontowaæ uszczelkê elementu stożkowego ze szczytu koñcówki czujnika.
- *Uwaga* Stalową kapilarê można czyœciæ za pomocą sprêżonego powietrza lub cienkiego stalowego drutu.
- **4** Na powrót zamocowaæ stalową kapilarê i ponownie zamontowaæ koñcówkê czujnika.
- **5** Nakrêciæ plastikowy filtr kapilarny na koñcówkê czujnika.
- **6** Aby Protec P3000 wskazywał możliwie najbardziej dokładną wartoœæ nieszczelnoœci, należy przeprowadziæ ponowną kalibracjê urządzenia.

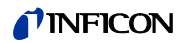

## **7.6.2 Zamiana plastikowego filtra kapilarnego na metalowy**

- *Uwaga* Jeœli plastikowy filtr kapilarny jest wymieniany na metalowy, należy pamiêtaæ, aby ponownie zamontowaæ uszczelkê elementu stożkowego; w przeciwnym wypadku przewód czujnika SL3000 bêdzie nieszczelny.
- **1** Odkrêciæ plastikowy filtr kapilarny.
- **2** Zamontowaæ uszczelkê elementu stożkowego (Rys. Fig. 82/1)
- **3** Z powrotem zamontowaæ kapilarê koñcówki czujnika.
- **4** Na szczycie koñcówki czujnika wkrêciæ metalowy filtr kapilarny.
- **5** Aby Protec P3000 wskazywał możliwie najbardziej dokładną wartoœæ nieszczelnoœci, należy przeprowadziæ ponowną kalibracjê urządzenia.

## **7.7 Wymiana pojemnika na gaz PRO-Check**

*Uwaga* Zdjąæ pokrywê z nowego zbiornika gazu na 48 godzin przed jego montażem. Ze wzglêdu na gromadzenie siê gazu w membranie podczas przechowywania, tuż po otwarciu współczynnik wycieku bêdzie wyższy niż okreœlony w certyfikacji.

Nie należy w tym czasie używaæ nowego zbiornika gazu w celu kalibracji.

**1** Wyjąæ PRO-Check. Nieszczelnoœæ referencyjna PRO-Check jest zamocowana za pomocą uchwytów magnetycznych i może byæ bez trudu demontowana.

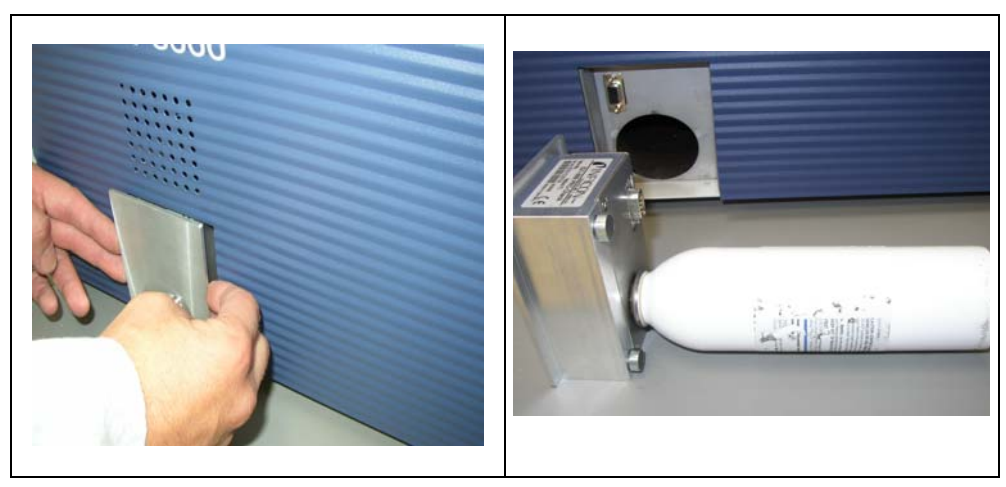

Fig. 85 Demontaż nieszczelnoœci referencyjnej PRO-Check z urządzenia głównego

**2** Odkrêciæ pojemnik na gaz w kierunku przeciwnym do ruchu wskazówek zegara.

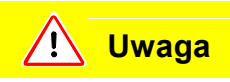

Wewnątrz uchwytu znajduje siê szklana rurka i pierœcieñ o-ring, które zabezpieczają fotokomórkê przed zabrudzeniem. Należy zwróciæ uwagê, aby nie zgubiæ ani nie uszkodziæ szklanej rurki.

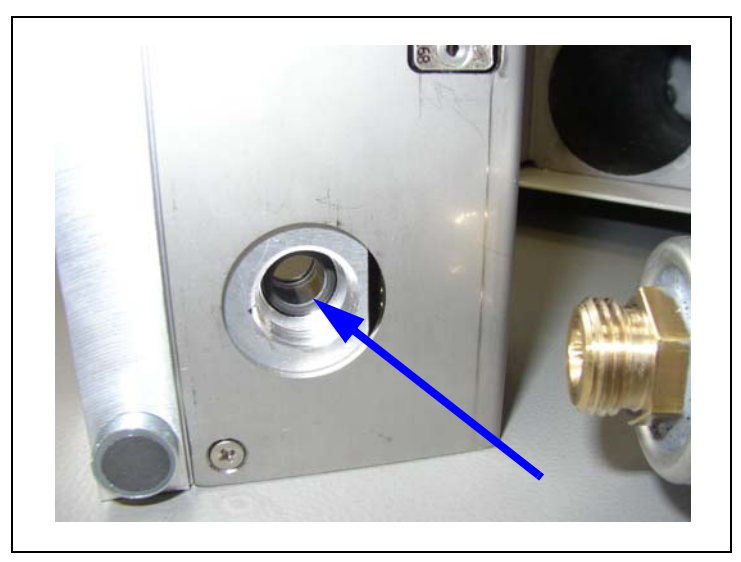

*Uwaga:*Jeœli szklana rurka jest zabrudzona, należy ją delikatnie wyczyœciæ.

Fig. 86 Pierœcieñ o-ring

**3** Wkrêciæ nowy pojemnik.

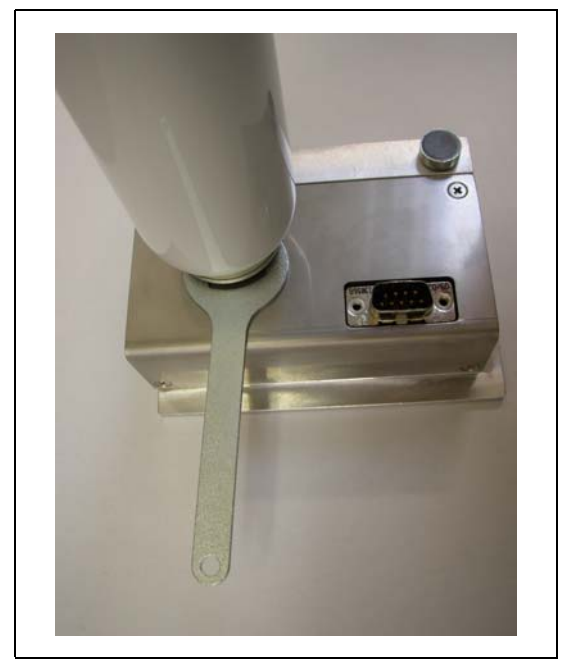

Fig. 87 Montaż pojemnika na gaz

- *Uwaga* Œruby nowego pojemnika należy dokrêcaæ jedynie za pomocą klucza do œrub z łbami szeœciokątnymi.
- **4** Zamontowaæ PRO-Check na powrót w Protec P3000.
- *Uwaga* PRO-Check nie jest całkowicie wsuniêty w Protec P3000. Miêdzy panelem przednim Protec P3000 a PRO-Check znajduje siê niewielka przestrzeñ.

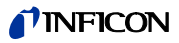

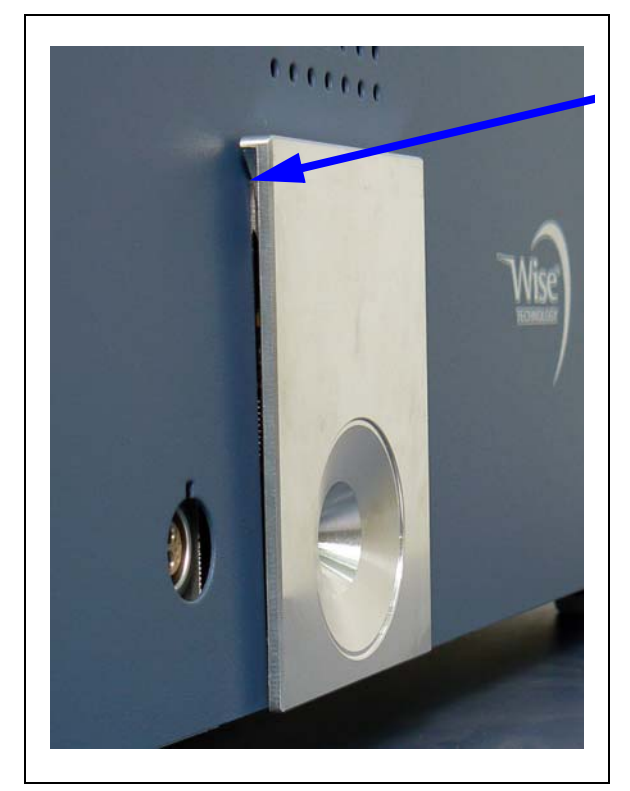

Fig. 88 Przestrzeñ miêdzy PRO-Check a panelem przednim

Na certyfikacie, który został dostarczony wraz z zapasowym pojemnikiem na gaz, widnieje nowy numer seryjny i dwunastocyfrowe oznaczenie, które informuje o nowej wartoœci dla nieszczelnoœæ oraz innych danych, charakterystycznych dla nieszczelnoœci. W menu oprogramowania należy przejœæ do "HISTORIA I KONSERWACJA (HISTORIE & WARTUNG)/WYMIANA PRO-CHECK (PRO-CHECK ERSETZEN)". W pierwszym wierszu wyœwietlonego podmenu należy wprowadziæ nowy numer seryjny, a w drugim dwunastocyfrowy kod i potwierdziæ przyciskiem OK.

- *Uwaga* Podmenu jest dostêpne tylko wtedy, gdy Protec P3000 znajduje siê w trybie ZAAWANSOWANYM (patrz rozdział [4.4.3,](#page-63-0) Tryb użytkownika)
- *Uwaga* Przed naciœniêciem przycisku OK PRO-Check musi byæ zamontowane w urządzeniu Protec P3000.

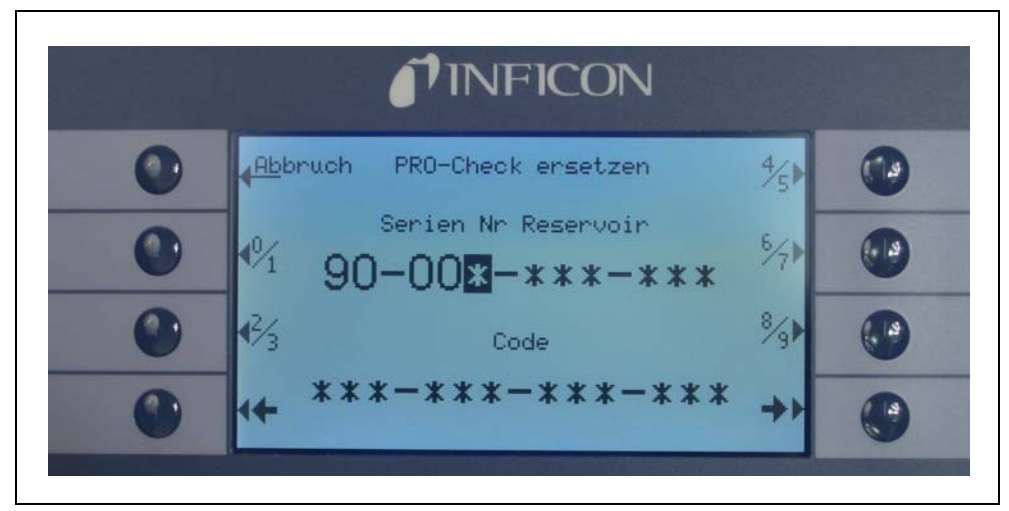

Fig. 89 Ekran początkowy dla wymiany PRO-Check

- *Uwaga* Podanie informacji o nowej nieszczelnoœci jest konieczne, ponieważ w przeciwnym wypadku nie ma gwarancji przeprowadzenia dokładnej kalibracji za pomocą wewnêtrznej nieszczelnoœci testowej.
- *Uwaga* Pusty pojemnik nie może zostaæ ponownie wykorzystany. Należy go zutylizowaæ zgodnie z obowiązującymi przepisami.
- **5** Data zakoñczenia okresu ostrzegania o wymianie PRO-Check

Okres ostrzegania o wymianie PRO-Check można ustawiæ na 14, 30, 60 lub 90 dni.

W menu głównym należy przejœæ do:

*Ustawienia (Einsstellungen) Różne (Sonstiges) PRO-Check data zakoñczenia okresu ostrzegania (PRO-Check Warnzeit Ablaufdatum) 14, 30, 60 lub 90 dni OK.*

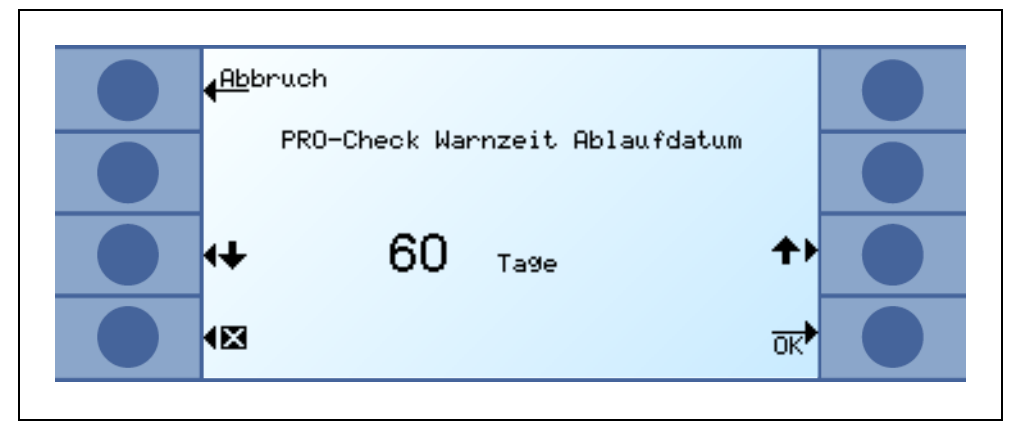

Fig. 90 Możliwe jest dostosowanie okresu ostrzegania

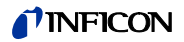

# **8 Biblioteka gazów**

Oprogramowanie Protec P3000 zawiera listê około 100 zamienników gazów, które mogą byæ stosowane w przemyœle chłodniczym. Gazy te zapisane są w pamiêci ROM (pamiêæ tylko do odczytu) i odpowiednie gazy, jak również wartoœci wyzwalające, mogą zostaæ wybrane z tej listy z poziomu właœciwego podmenu. Dane zapisane w pamiêci ROM nie mogą zostaæ zmodyfikowane. Dodatkowo, w programie znajduje siê 40 pustych miejsc zapisu (biblioteka użytkownika, pamiêæ EEPROM). Tutaj użytkownik może zapisaæ samodzielnie zdefiniowane rodzaje gazów (patrz Biblioteka użytkownika) oraz wywołaæ je z listy. W bibliotece Protec P3000 znajdują siê nastêpujące dane, wprowadzone fabrycznie:

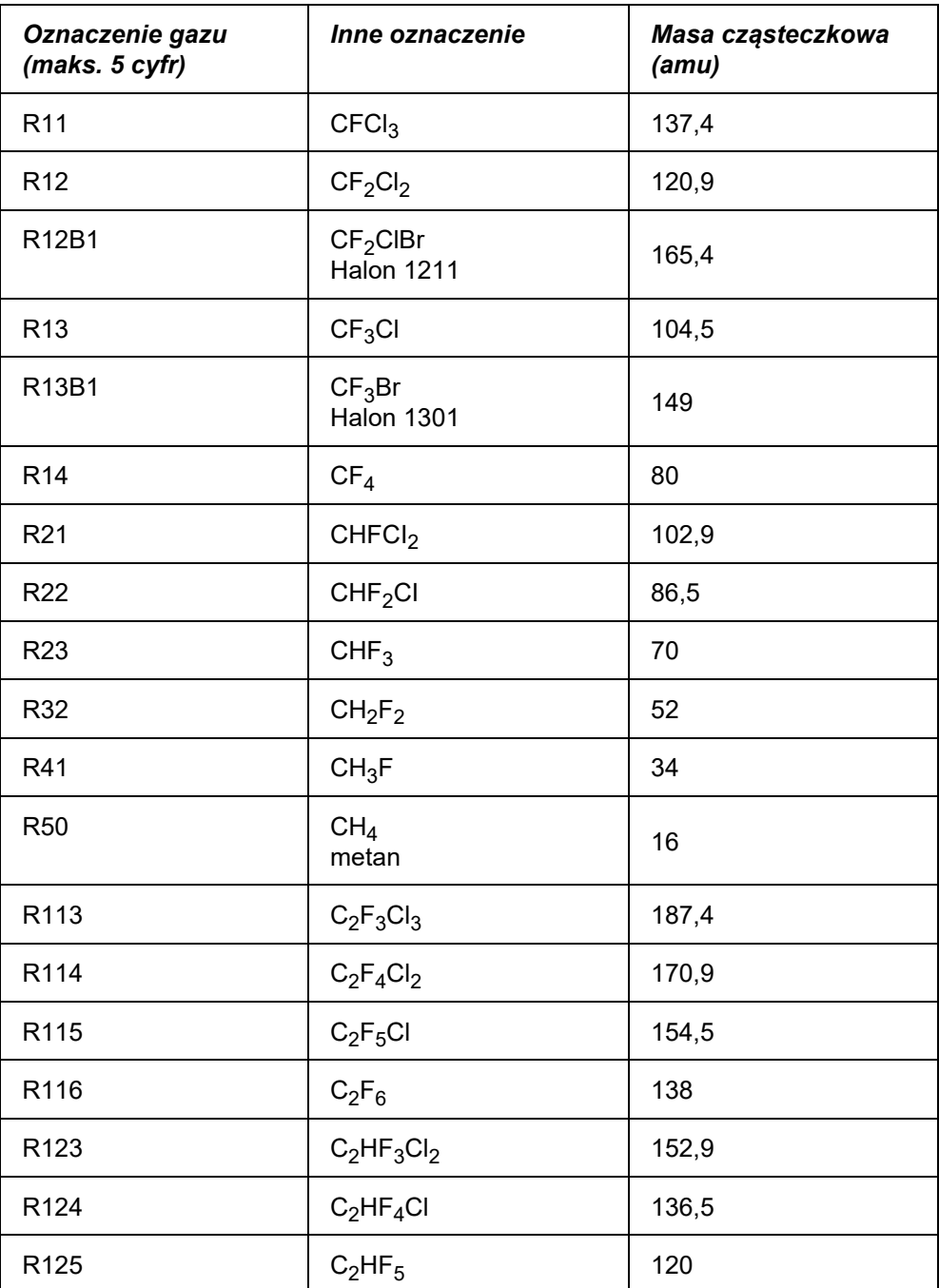

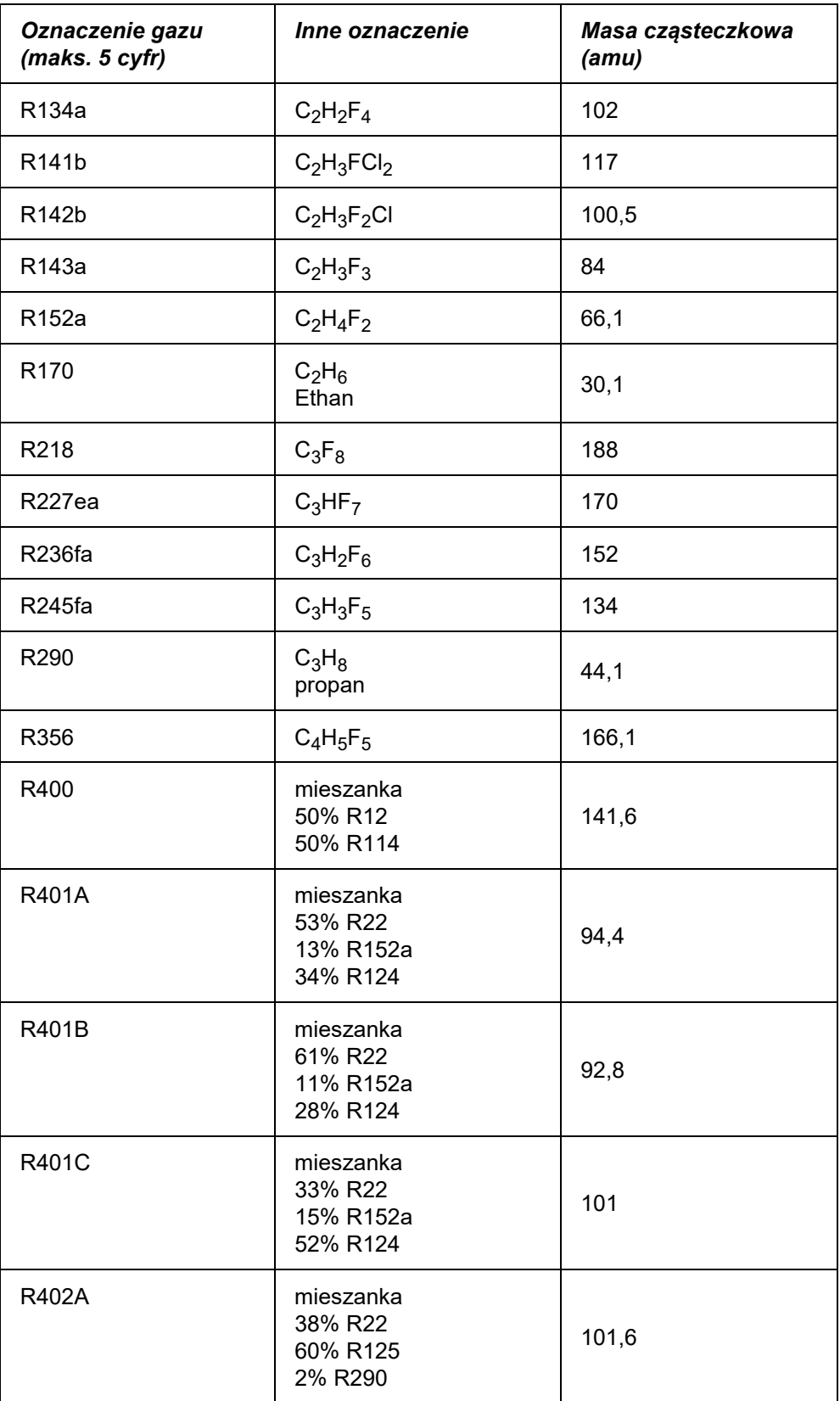

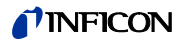

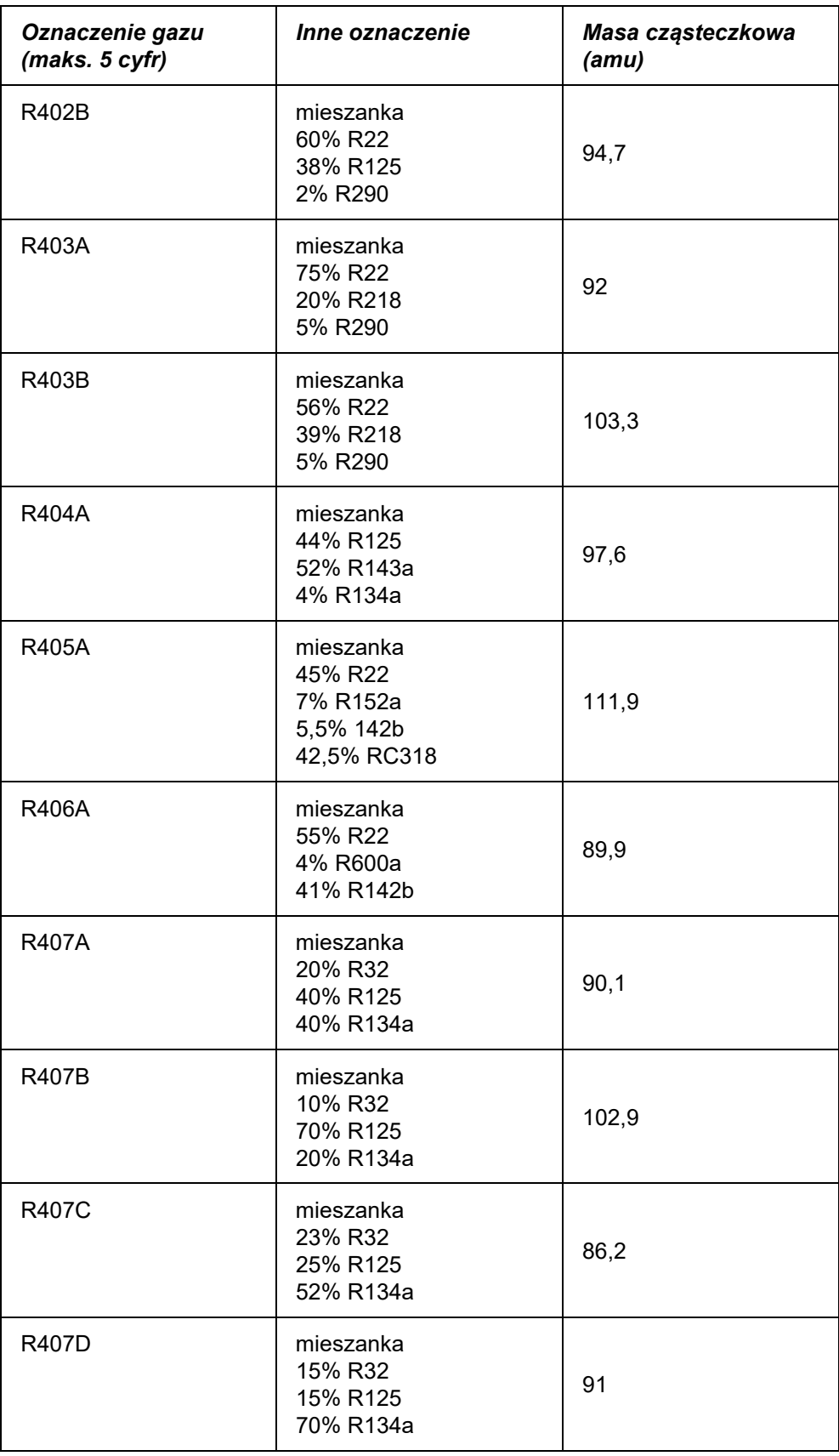

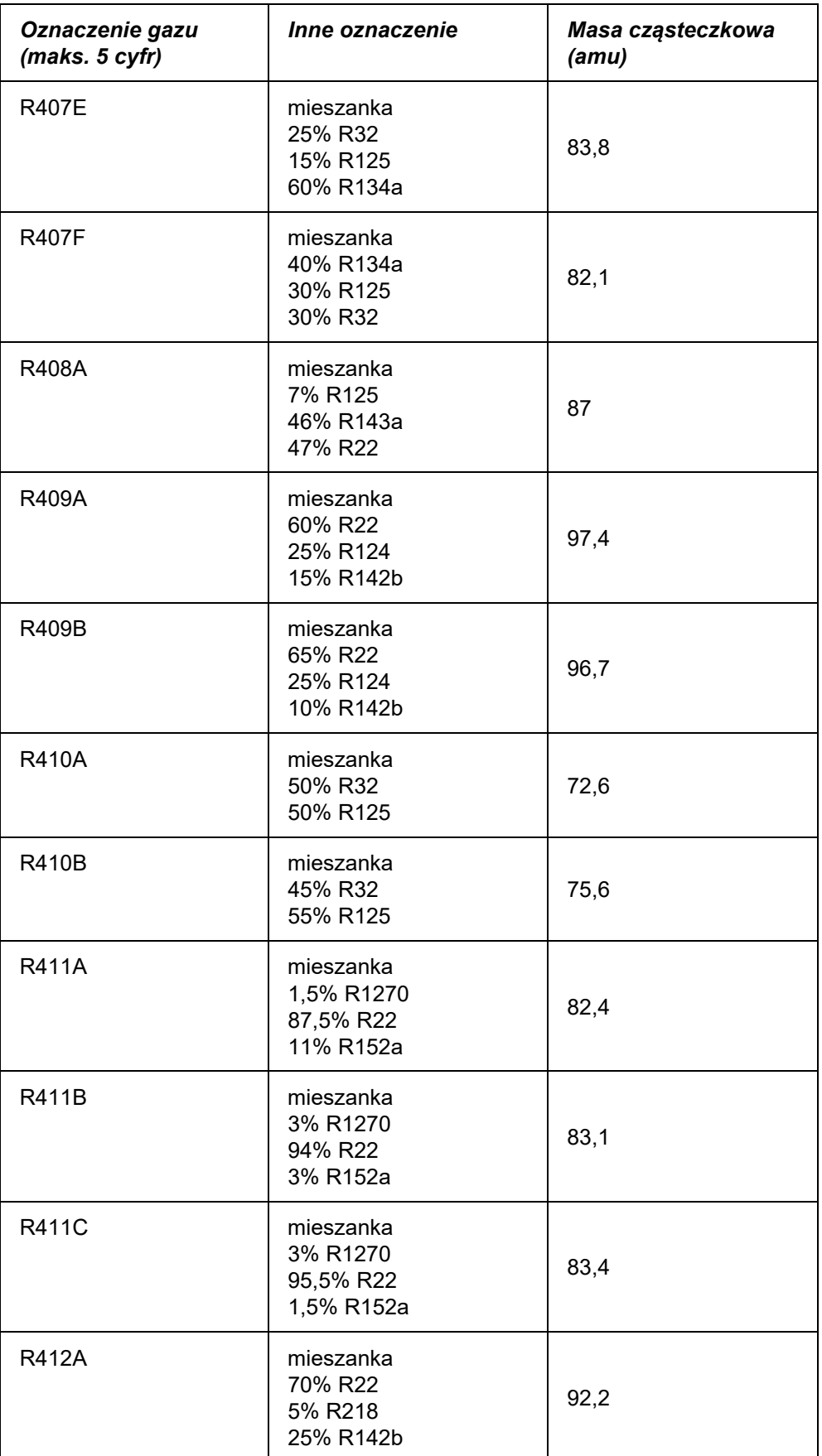

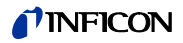

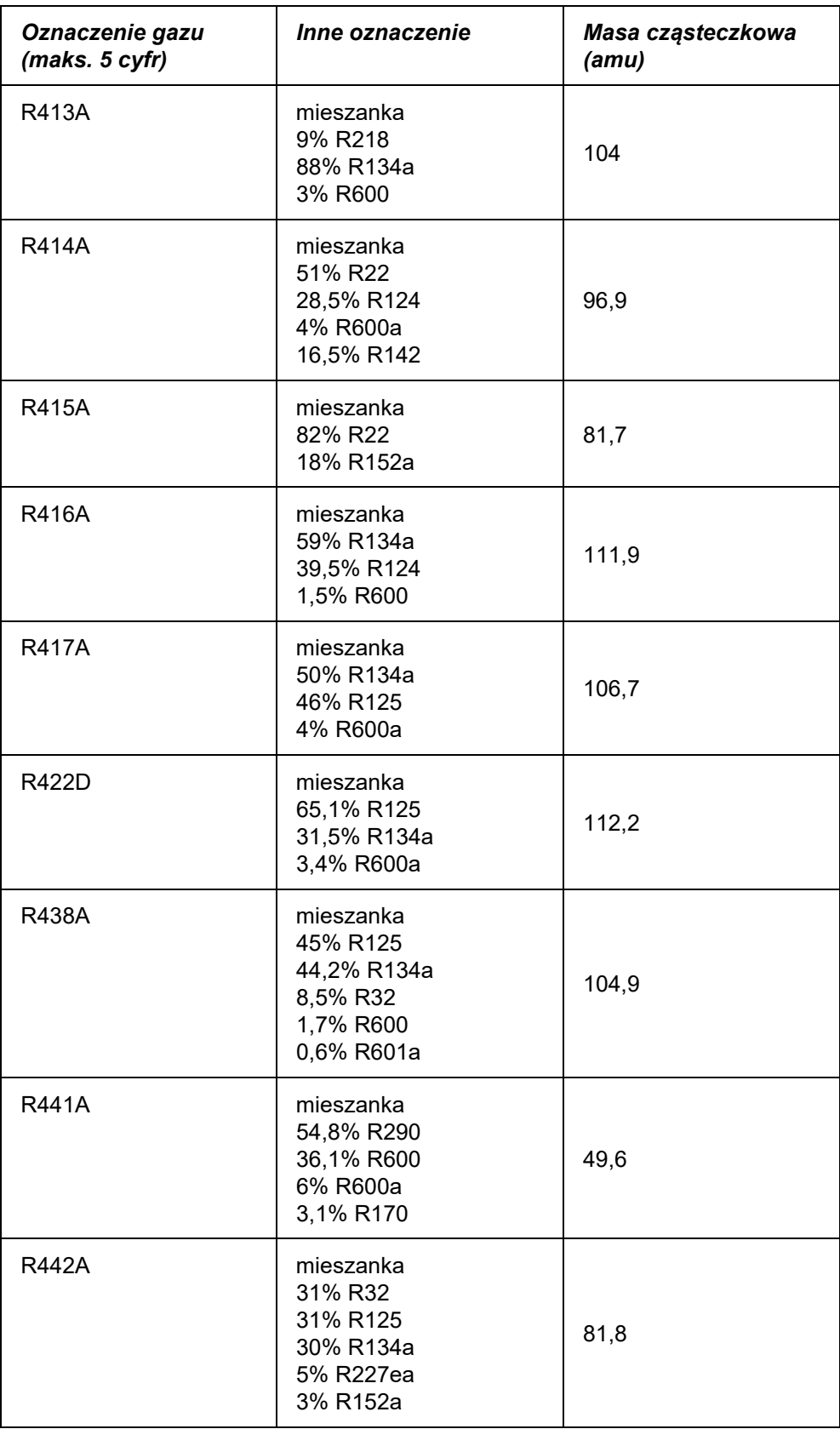

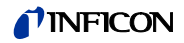

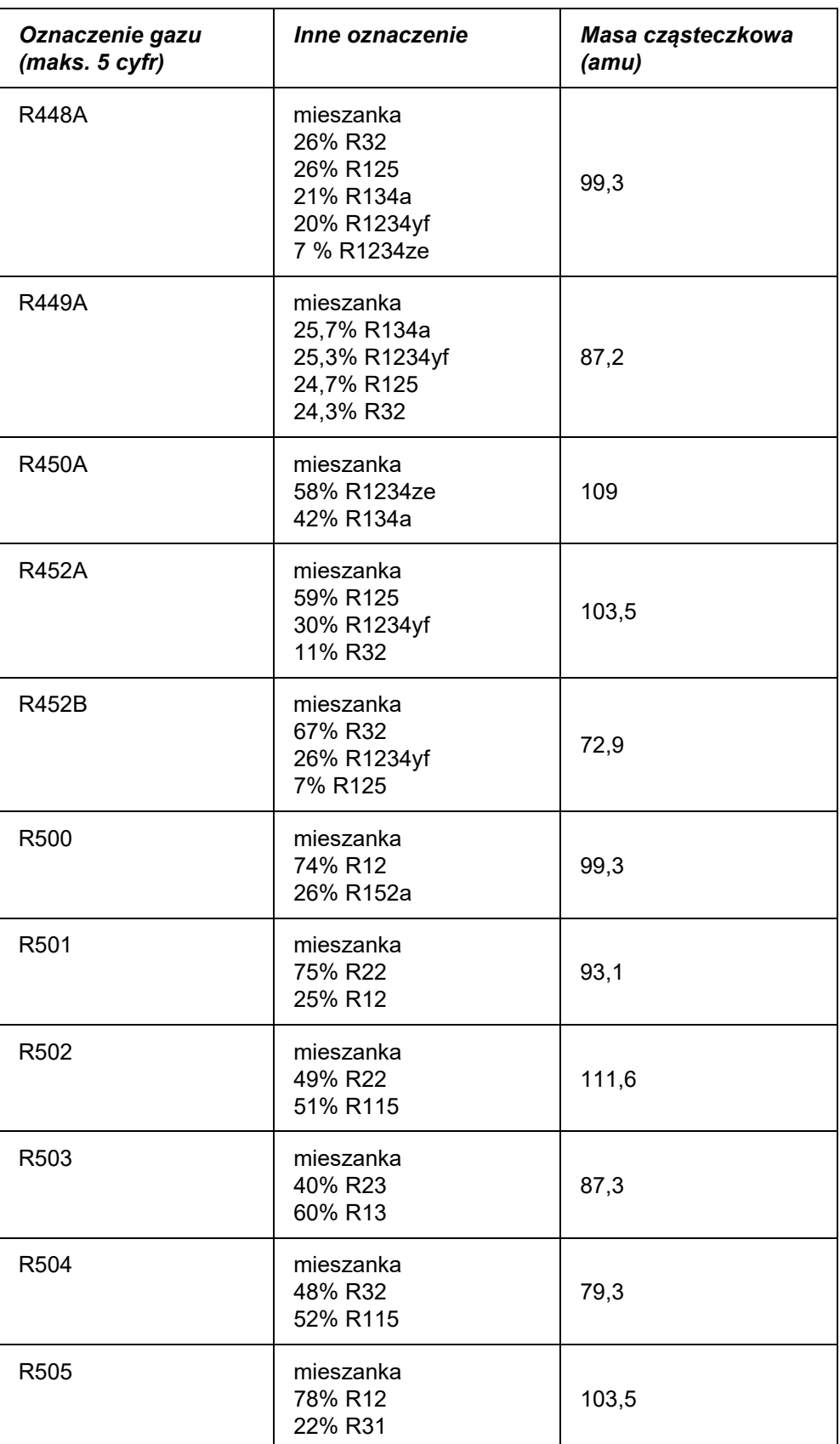

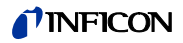

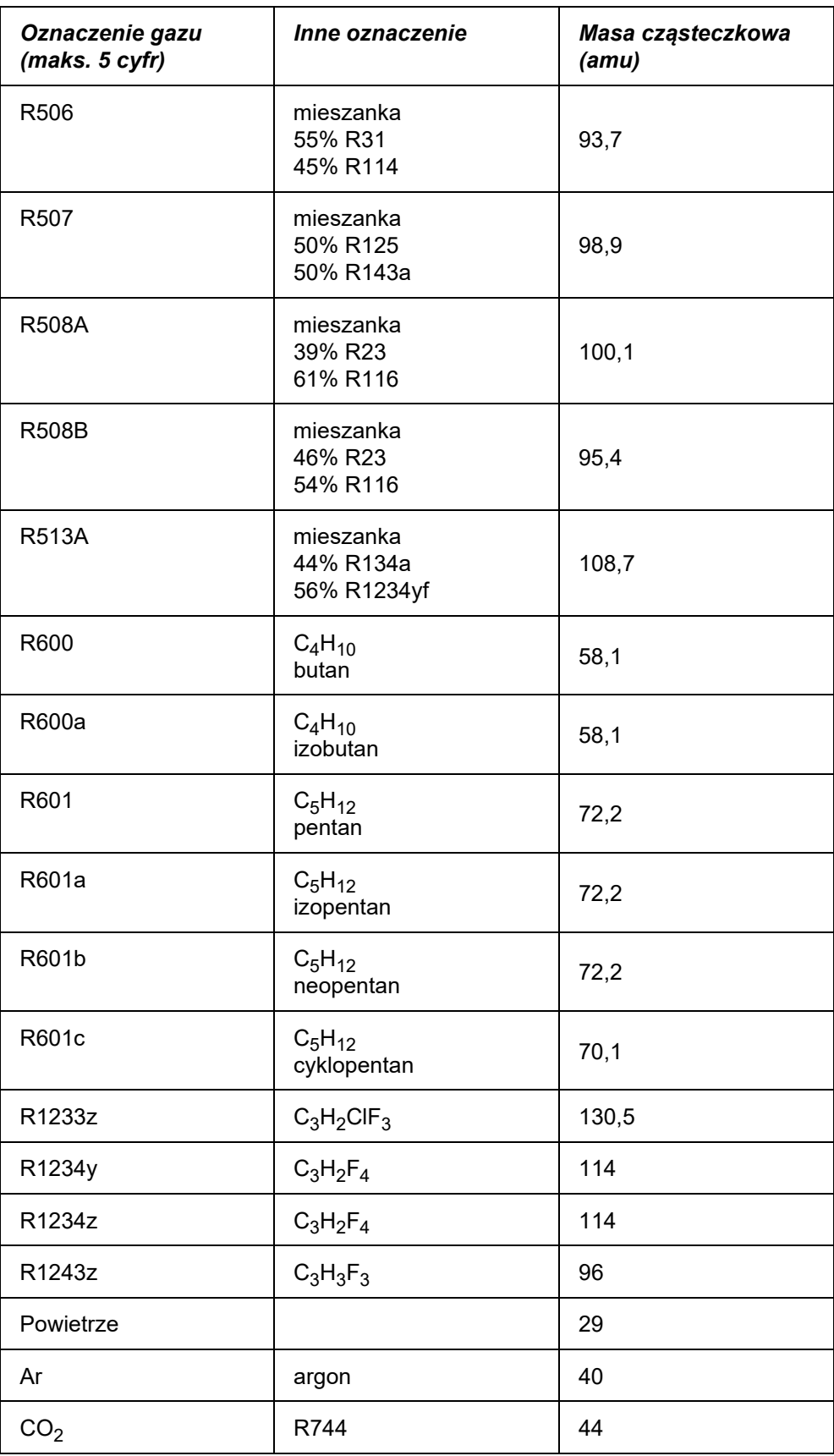

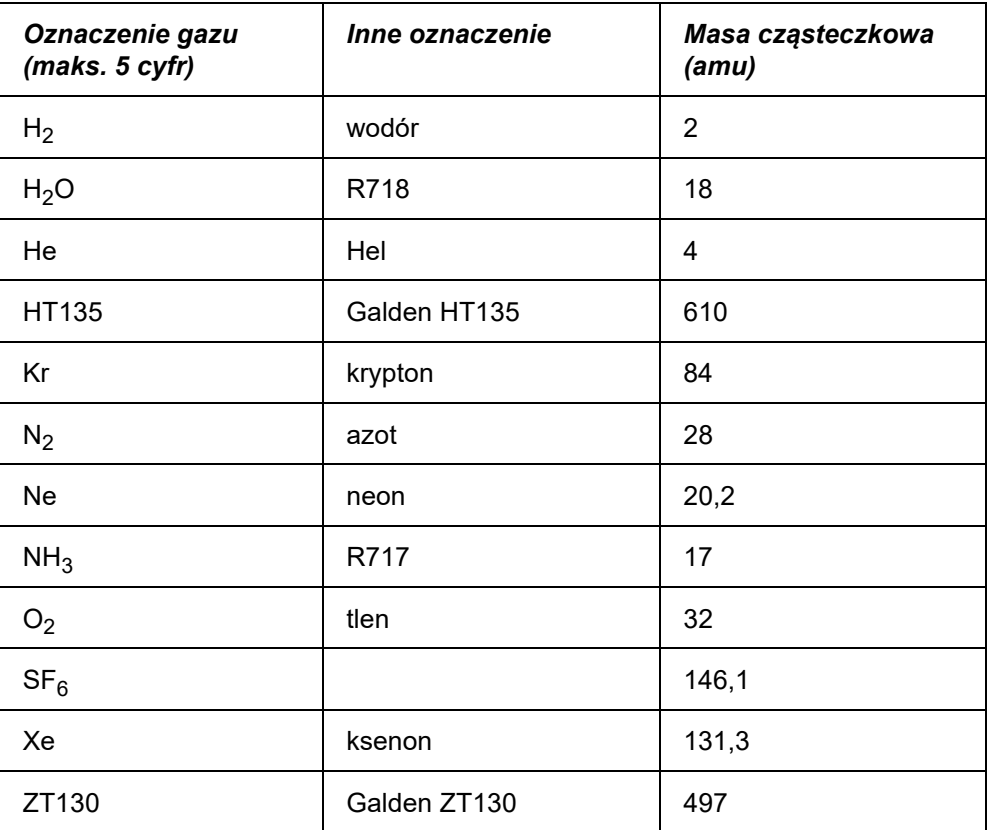

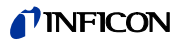

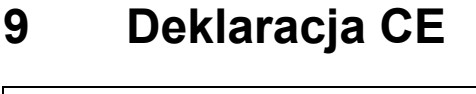

NFICON

## **EU Declaration of Conformity**

We - INFICON GmbH - herewith declare that the products defined below meet the basic requirements regarding safety and health and relevant provisions of the relevant EU Directives by design, type and the versions which are brought into circulation by us. This declaration of conformity is issued under the sole responsibility of INFICON GmbH.

In case of any products changes made without our approval, this declaration will be void.

Designation of the product:

#### **Helium Leak Detektor**

Models:

Protec P3000 Protec P3000XL **Protec P3000(RC)** Protec P3000XL(RC) The products meet the requirements of the following Directives:

- Directive 2014/35/EU (Low Voltage)  $\bullet$
- Directive 2014/30/EU (Electromagnetic  $\bullet$ Compatibility)
- Directive 2011/65/EU (RoHS)

Applied harmonized standards:

- DIN EN 61010-1:2011
- DIN EN 61326-1:2013 Class A according to EN 55011
- DIN EN 50581:2013

#### Catalogue numbers:

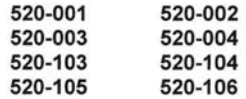

Cologne, July 28<sup>th</sup>, 2017

Dr. Döbler, President LDT

Cologne, July 28th 2017

Bausch, Research and Development

**INFICON GmbH Bonner Strasse 498** D-50968 Cologne Tel.: +49 (0)221 56788-0 Fax: +49 (0)221 56788-90 www.inficon.com E-mail: leakdetection@inficon.com

Fig. 91

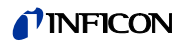

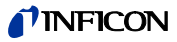

#### Załącznik

#### *A*

akcesoria [5](#page-6-0), [10](#page-11-0) alarm [33](#page-34-0), [60](#page-61-0), [61](#page-62-0), [62](#page-63-1) autozero [12](#page-13-0)

#### *B*

błąd [39](#page-40-0), [72](#page-73-0), [82](#page-83-0) bezpiecznik [9](#page-10-0), [18](#page-19-0), [82](#page-83-1), [104](#page-105-0)

#### *C*

całkowita wartoœæ wyzwalająca[64](#page-65-0), [66](#page-67-0) czas funkcji zero [54](#page-55-0) czujnik [79](#page-80-0)

#### *F*

filtr [105](#page-105-1) filtr kapilarny [105](#page-106-0) filtr powietrza [102](#page-103-0) filtr spieku [107](#page-107-0) funkcja testowa [40](#page-41-0)

#### *G*

głoœnik [61](#page-62-1) głoœnoœæ [28](#page-29-0), [29](#page-30-0), [39](#page-40-1)

#### *H*

historia [72](#page-73-1) historia kalibracji [73](#page-74-0)

interfejs [21](#page-22-0), [67](#page-68-1) Interfejs RS232 [18](#page-19-1), [67](#page-68-2), [99](#page-100-0)

#### *J*

*I*

Jêzyk [66](#page-67-1)

### *K*

kalibracja [27](#page-28-0), [28](#page-29-1), [30](#page-31-0), [39](#page-40-2), [42](#page-43-0), [72](#page-73-2) kalibracja wewnêtrzna [42](#page-43-1) kalibracja zewnêtrzna [42](#page-43-2)

komunikaty o błêdach [82](#page-83-2) koñcówka czujnika [10](#page-11-1), [31](#page-32-0), [36](#page-37-0), [40](#page-41-1), [42](#page-43-3), [43](#page-44-0) koñcówki czujnika [10](#page-11-1) konserwacja [100](#page-101-0) kontrola [40](#page-41-2)

#### *L*

lista błêdów [73](#page-74-1)

#### *M*

masa [7](#page-8-0) menu [12](#page-13-1) menu główne [12](#page-13-2) montaż [13](#page-14-0)

#### *N*

nieszczelnoϾ skalibrowana [11](#page-12-0), [39](#page-40-3) nr błêdu [82](#page-83-3)

#### *O*

oœwietlenie czujnika [67](#page-68-3) opóźnienie alarmu [67](#page-68-4) Opóźnienie uœpienia [59](#page-60-0) ostrzeżenie [39](#page-40-4), [82](#page-83-4)

#### *P*

PIN [47](#page-48-0), [59](#page-60-1) Port wej./wyj. [18](#page-19-2), [19](#page-20-0), [68](#page-69-0), [93](#page-94-0) prawy przycisk sondy [23](#page-24-0), [31](#page-32-1), [36](#page-37-1), [37](#page-38-0), [38](#page-39-0), [40](#page-41-3), [41](#page-42-0), [42](#page-43-4), [70](#page-71-0) PRO-Check [9](#page-10-1), [11](#page-12-1), [13](#page-14-1), [24](#page-25-0), [25](#page-26-0), [40](#page-41-4), [42](#page-43-5) protokół RS232 [70](#page-71-1) Przepływ [7](#page-8-1), [55](#page-56-0), [77](#page-78-0), [80](#page-81-0), [105](#page-105-2) przewód czujnika [13](#page-14-2), [22](#page-23-0), [55](#page-56-1), [77](#page-78-1), [105](#page-105-3) przyłącza elektryczne [18](#page-19-3) Przycisk Info [28](#page-29-2) Przycisk info [30](#page-31-1) przycisk menu [29](#page-30-1) przycisk ZERO [23](#page-24-1), [30](#page-31-2), [32](#page-33-0), [36](#page-37-2)

#### *S*

sonda czujnika [5](#page-6-1), [23](#page-24-2), [31](#page-32-2), [105](#page-105-4)

## TINFICON

#### *T*

tło [12](#page-13-3), [23](#page-24-3) temperatura otoczenia [7](#page-8-2) test autodiagnostyczny [39](#page-40-5) Tryb I•Guide [12](#page-13-4), [34](#page-35-0), [35](#page-36-0), [64](#page-65-1)

#### *W*

wartoœæ nieszczelnoœci [71](#page-72-0) wartoœæ wyzwalająca [53](#page-54-0), [71](#page-72-1) wartoœci graniczne przepływu [55](#page-56-2) współczynnik kalibracji [73](#page-74-2) wyjœcia urządzenia zapisuj1cego [67](#page-68-5) wyjœcie [68](#page-69-1), [93](#page-94-1) wymiary [7](#page-8-3)

#### *Z*

złącza elektryczne [93](#page-94-2) złącze [25](#page-26-1) złącze wtykowe lemo [13](#page-14-3) zabezpieczenie transportowe [13](#page-14-4) zero [12](#page-13-5), [23](#page-24-4), [30](#page-31-3), [31](#page-32-3), [32](#page-33-1), [33](#page-34-1), [54](#page-55-1)

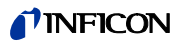

 $\overline{\phantom{0}}$ 

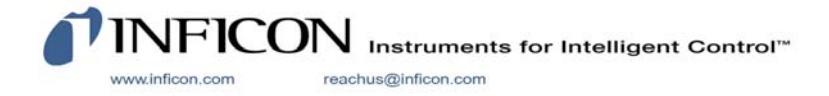